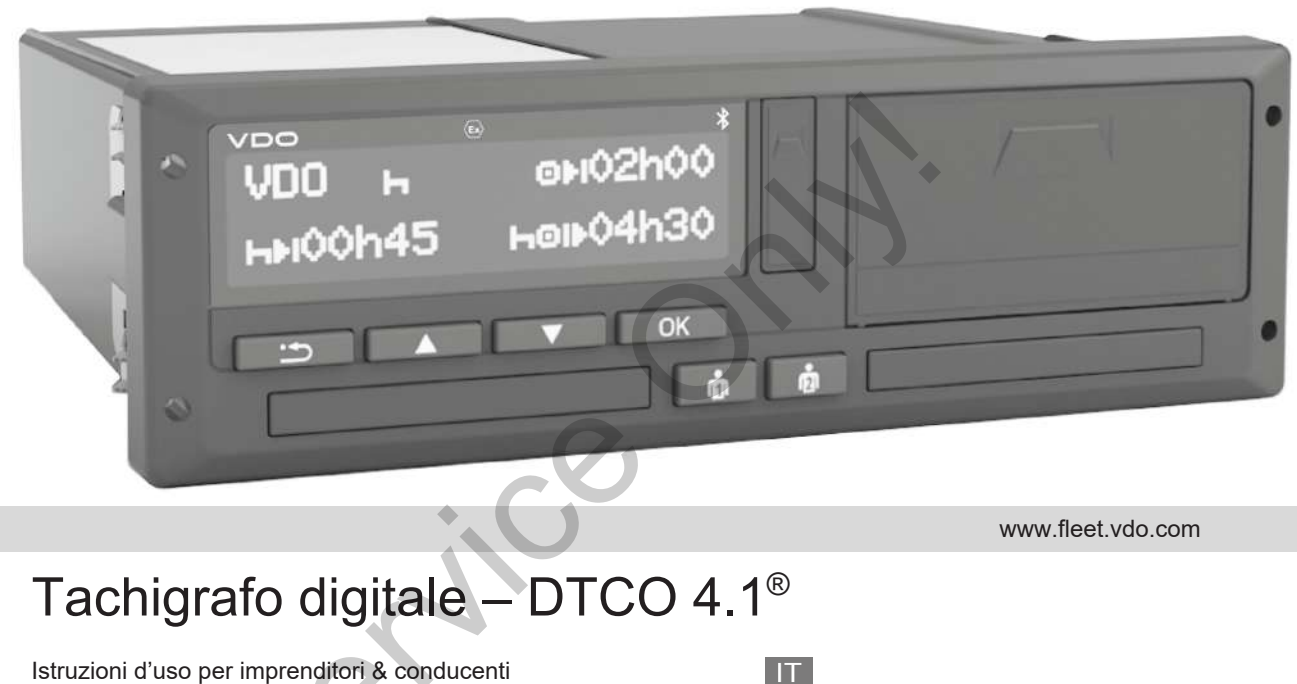

www.fleet.vdo.com

# Tachigrafo digitale – DTCO 4.1®

Istruzioni d'uso per imprenditori & conducenti

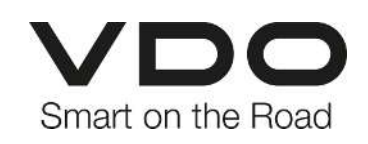

 $\Omega$ 

## <span id="page-1-0"></span>**Nota editoriale**

#### **Prodotto descritto**

• Tachigrafo digitale DTCO 1381 Versione 4.1 (DTCO 4.1)

#### **Costruttore**

Continental Automotive Technologies GmbH P.O. Box 1640 78006 Villingen-Schwenningen Germany www.fleet.vdo.com

#### **Istruzioni per l'uso originali**

© 2023-04 Continental Automotive Technologies GmbH

Quest'opera è protetta dai diritti d'autore. I diritti che ne derivano appartengono all'azienda Continental Automotive Technologies GmbH.

La ristampa, la traduzione e la riproduzione delle presenti istruzioni per l'uso non sono permesse, salvo esplicita autorizzazione scritta da parte del costruttore. abla de Capital de Capital de Capital de Capital de Capital de Capital de Capital de Capital de Capital de Capital de Capital de Capital de Capital de Capital de Capital de Capital de Capital de Capital de Capital de Capit

Questo è un documento originale di Continental Automotive Technologies GmbH.

#### **Marchio:**

- DTCO® e KITAS® sono marchi registrati di Continental Automotive Technologies GmbH
- Bluetooth® è un marchio registrato di Bluetooth SIG, Inc.

Eventuali ulteriori marchi registrati vengono utilizzati senza specifico rimando al titolare.

#### Indice

0

## **Indice**

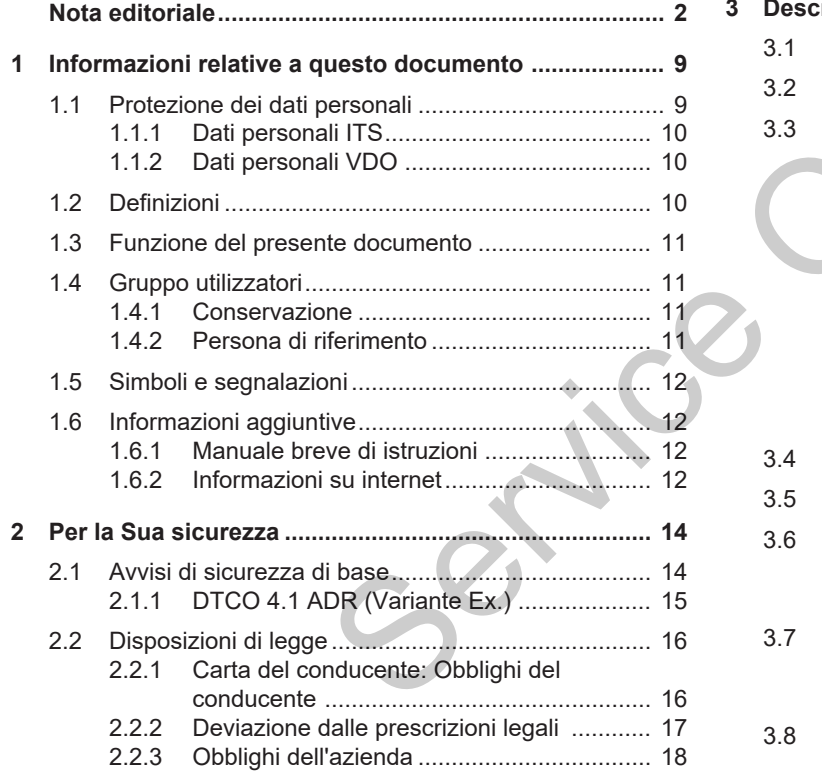

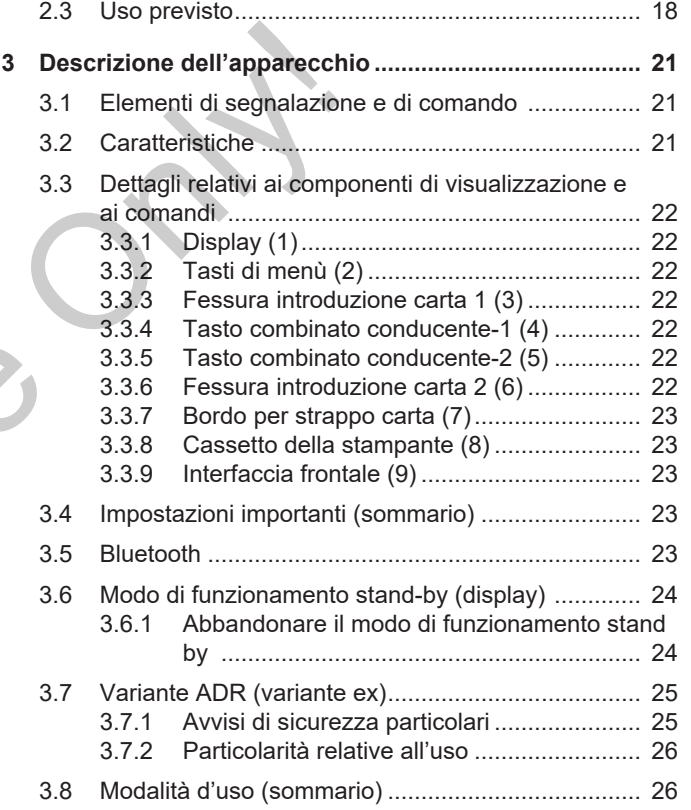

#### Indice

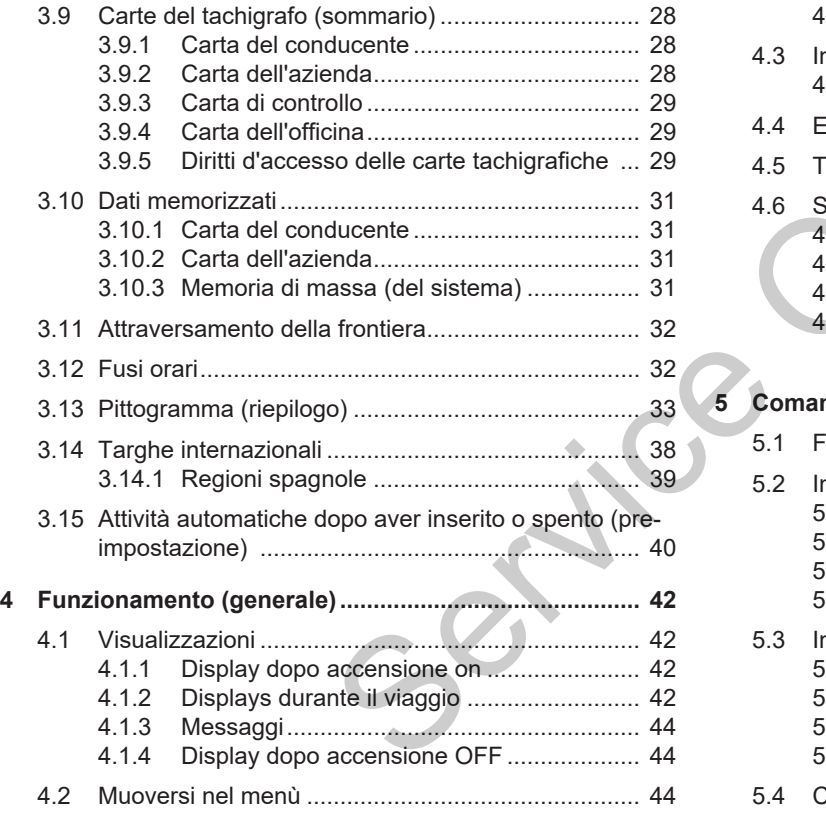

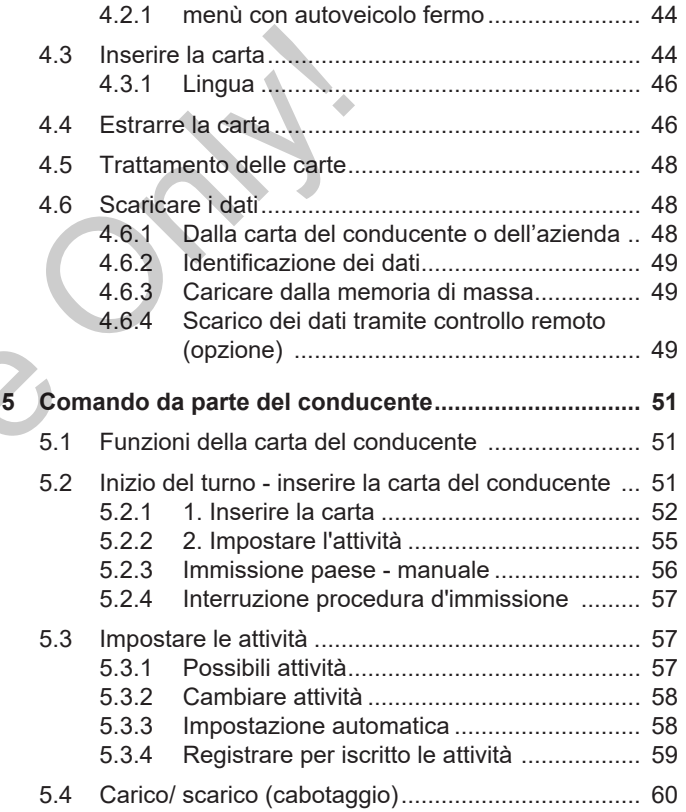

Indice

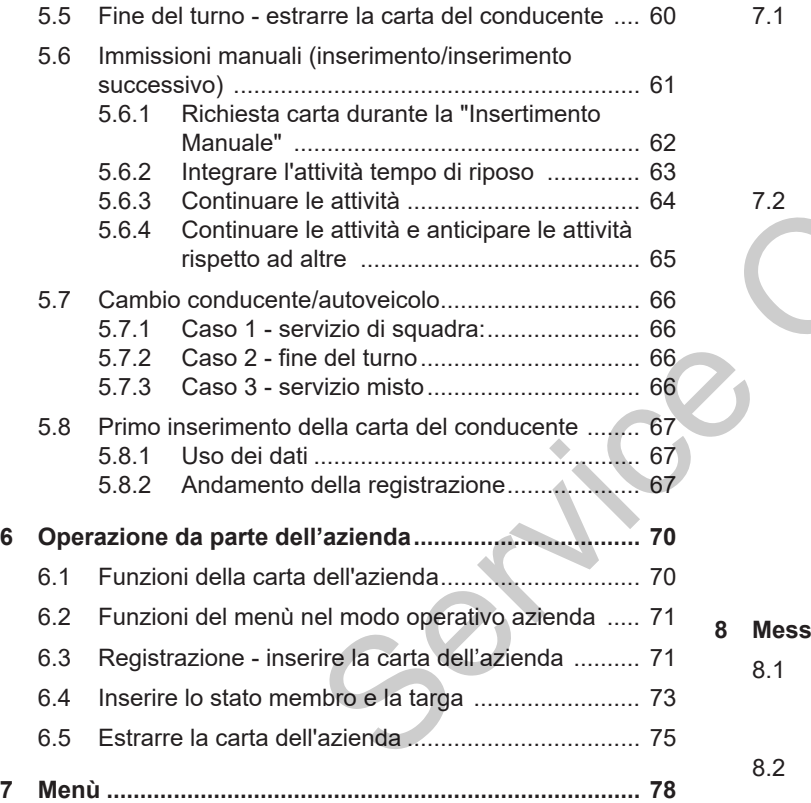

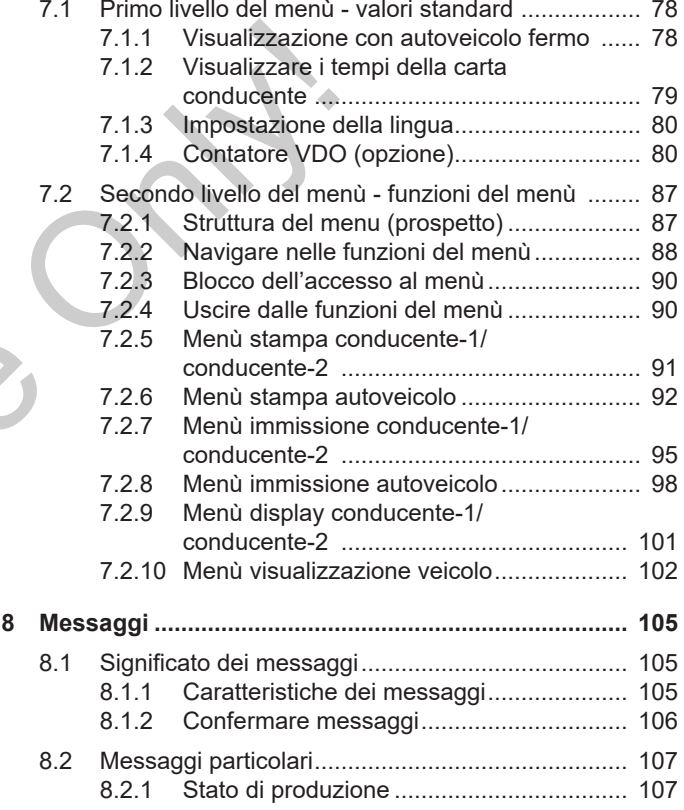

#### Indice

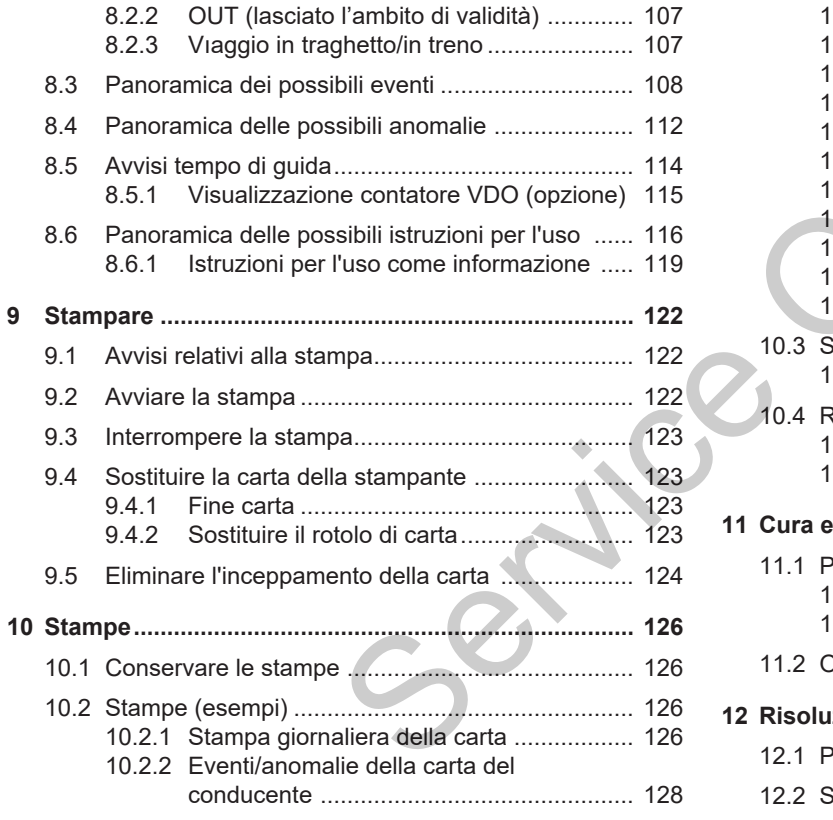

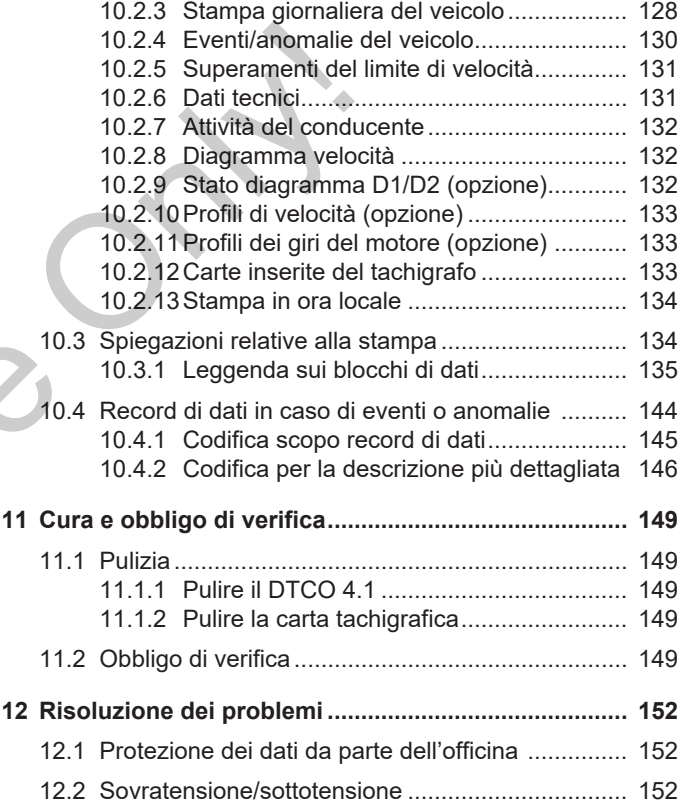

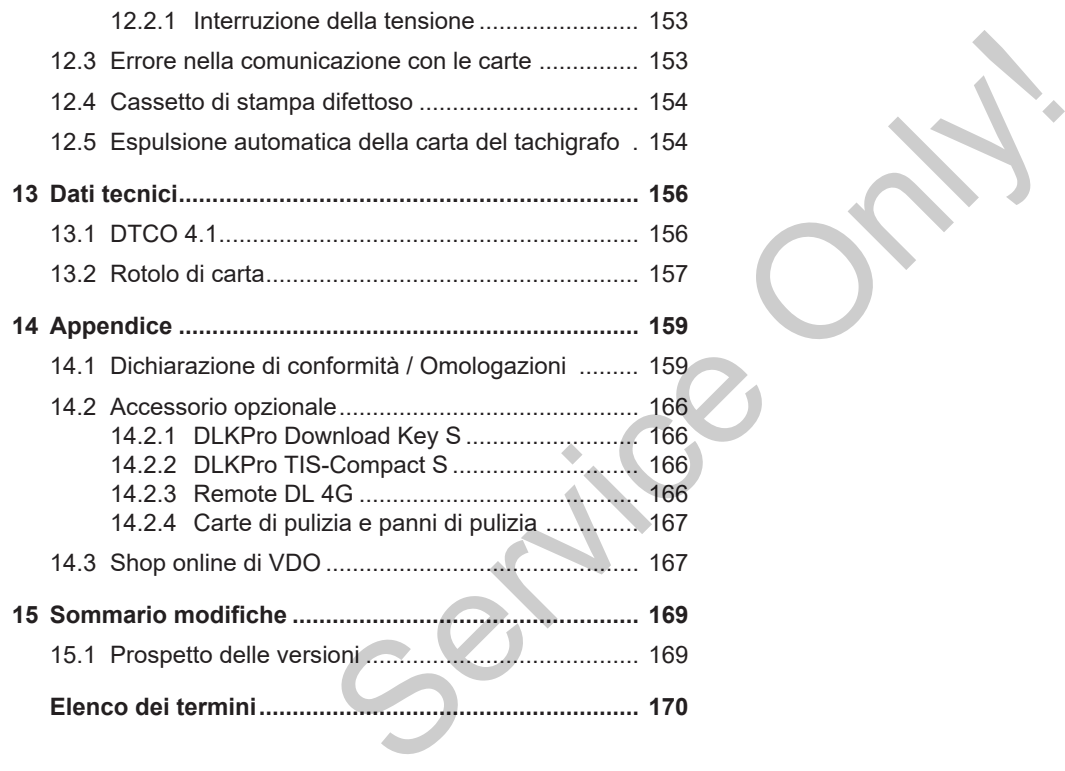

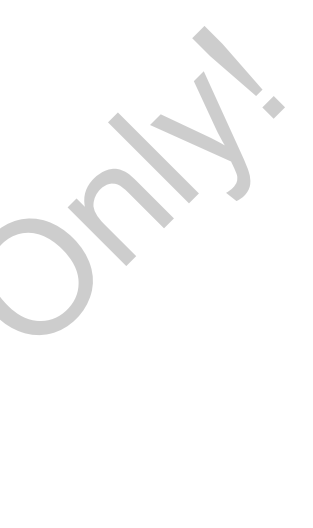

## **Informazioni relative a questo documento**

**Protezione dei dati personali Definizioni Funzione del presente documento Gruppo utilizzatori Simboli e segnalazioni Informazioni aggiuntive** *Islati personali*<br>
Presente documento<br>
Inalazioni<br>
<u>Indizioni</u><br>
Construction<br>
Construction<br>
Construction<br>
Construction<br>
Construction<br>
Construction<br>
Construction<br>
Construction<br>
Construction<br>
Construction<br>
Construction<br>
Con

## <span id="page-8-0"></span>**Informazioni relative a questo documento**

## <span id="page-8-1"></span>**■ Protezione dei dati personali**

Nel Regolamento (UE) 165/2014 nonché nella versione aggiornata del regolamento esecutivo (UE) 2016/799 sono posti numerosi requisiti di protezione dei dati personali al DTCO 4.1 . Il DTCO 4.1 corrisponde inoltre ai requisiti richiesti conformi al Regolamento generale sulla protezione dei dati (UE) 2016/679 nella versione attualmente in vigore

Sono coinvolti in particolare:

- Il consenso del conducente al trattamento di dati personali ITS è *Dati [personali ITS \[](#page-9-0)*[}](#page-9-0) *[10\]](#page-9-0)*
- Il consenso del conducente al trattamento di dati personali VDO è *Dati [personali VDO \[](#page-9-1)*[}](#page-9-1) *[10\]](#page-9-1)*

Se la carta del conducente viene inserita nel DTCO 4.1 per la prima volta, viene richiesto se il conducente acconsente al trattamento dei suoi dati personali.

#### **AVVISO**

Ulteriori informazioni sulla protezione dei dati personali, in particolare sul volume del rilevamento dei dati e dell'uso degli stessi, si ottengono tramite il proprio datore di lavoro e/o il committente. Si prega di considerare che Continental Automotive Technologies GmbH agisce solo da responsabile del trattamento conformemente alle istruzioni del datore di lavoro / committente. **AVVI[S](#page-9-1)O**<br>
Ult[e](#page-95-0)riori informazioni sulla protezione<br>
Ulteriori informazioni sulla protezione<br>
Ulteriori informazioni il protecione sul vo-<br>
originato<br>
O14 nonché<br>
degli stessi, si ottengono tramite il pro-<br>
repolamen-<br>
prio

## **AVVISO**

Ricordiamo che il consenso al trattamento dei dati personali può essere revocto in qualsiasi momento. Il trattamento dei dati avvenuto a seguito del suo consenso sino al momento della revoca rimane invariato.

- **→ Modificare i dati personali ITS** *[*} *96]*
- è *Modificare le impostazioni dei dati personali VDO [*} *97]*

## **AVVISO**

Il dato personale è memorizzato dal tachigrafo e sistematicamente sovrascritto nel momento in cui è raggiunto il limite massimo di memoria, partendo dal dato più vecchio e al più tardi entro un periodo di un anno.

Apparecchi esterni che comunicano con il tachigrafo possono accedere ai dati descritti di seguito per quanto il conducente abbia acconsentito alla registrazione.

#### **AVVISO**

Per ulteriori informazioni sulla protezione dei dati personali consultare https:// www.fleet.vdo.com/support/faq/.

#### <span id="page-9-0"></span>**► Dati personali ITS**

Nei dati personali ITS (ITS: sistema di trasporto intelligente), ad esempio, rientrano:

- Nome e cognome del conducente
- Numero della carta del conducente
- Data di nascita

Consenso al primo inserimento della carta del conducente è *[Andamento della](#page-66-2) [registrazione \[](#page-66-2)*[}](#page-66-2) *[67\]](#page-66-2)*

#### <span id="page-9-1"></span>**► Dati personali VDO**

Vengono registrati i seguenti dati personali supplementari:

- Entrate di stato D1/D2
- Profili del numero di giri del motore
- Profili di velocità
- Il segnale di 4 Hzdi velocità

Consenso al primo inserimento della carta del conducente è *[Andamento della](#page-66-2) registrazione [*} *67]*

### **AVVISO**

Ulteriori informazioni sul rilevamento dei dati Le ottiene dal Suo sensore di lavoro. ta d[e](#page-66-2)l conducente y Andamento<br>registrazione [ 67]<br>AVVISO<br>Ulteriori informazioni sul rilevam<br>dei dati Le ottiene dal Suo senso<br>lavoro.

### <span id="page-9-2"></span>**■ Definizioni**

Nelle presenti istruzioni per l'uso sono valide le seguenti denominazioni:

- Il DTCO 1381 Versione 4.1 di seguito viene denominato DTCO 4.1:
- L' **Interfaccia frontale** è *[Elementi di](#page-20-1) [segnalazione e di comando \[](#page-20-1)*[}](#page-20-1) *[21\]](#page-20-1)* del DTCO 4.1 serve a scaricare dati e a parametrare il DTCO 4.1. enti dati perso-<br>
Nelle prese<br>
valide le se<br>
valide le se<br>
valide le se<br>
valide le se<br>
valide le se<br>
valide le se<br>
valide le se<br>
viene de<br>
viene de la CITC<br>
L'Interf<br>
segnala<br>
del DTC<br>
a paramento della car-<br>
da paramento
	- L'**Accordo AETR** (**A**ccord **E**uropéen sur les **T**ransports **R**outiers) stabilisce i requisiti per i tempi di guida e di riposo nel trasporto internazionale. Esso è dunque parte delle presenti istruzioni.
	- Per **servizio misto** si intende l'uso misto di veicoli con tachigrafi analogici e digitali.
	- Per **Servizio in squadra** si intende il viaggio con 2 conducenti.
		- Conducente-1 = la persona che guida il veicolo.
		- Conducente-2 = la persona che non guida il veicolo.
- **La memoria di massa** è la memoria dei dati all'interno dell'apparecchio.
- **Out** (Out of Scope) nelle presenti istruzioni definisce l'uscita dall'ambito di validità di un regolamento.

### <span id="page-10-0"></span>**■ Funzione del presente documento**

Questo documento rappresenta le istruzioni per l'uso e descrive l'uso corretto e prescritto dal Regolamento (UE) 165/2014 del **T**a**c**h**i**grafo **D**igitale DTCO 4.1. arecchio.<br> **Securitive diversion diversion diversion diversion diversion diversion diversion diversion diversion diversion diversion diversion diversion diversion diversion diversion diversion diversion diversion diversion** 

Le istruzioni per l'uso servono ad aiutare a corrispondere alle disposizioni legislative connesse col DTCO 4.1.

Il presente documento è valido per il DT-CO 4.1. Non si applica alle generazioni delle apparecchiature meno recenti.

## <span id="page-10-1"></span>**■ Gruppo utilizzatori**

Questo manuale d'uso è rivolto ai conducenti e agli imprenditori.

Legga con attenzione il manuale e familiarizzi con l'apparecchio.

#### <span id="page-10-2"></span>**► Conservazione**

Conservi questo manuale sempre a portata di mano nel Suo veicolo.

#### <span id="page-10-3"></span>**► Persona di riferimento**

In caso di domande o richieste La preghiamo di rivolgersi alla Sua officina autorizzata o al Suo partner di assistenza.

## <span id="page-11-0"></span>**■ Simboli e segnalazioni**

1

## **A PERICOLO DI ESPLOSIONE**

L'avviso PERICOLO DI ESPLOSIONE indica un pericolo **diretto** e una minaccia di un'esplosione.

Nel caso di inosservanza si possono causare ferite pesanti o la morte.

## **AVVERTENZA**

L'avviso AVVERTENZA indica un possibile pericolo **diretto**.

Nel caso di inosservanza si possono causare ferite pesanti o la morte.

## **A** CAUTELA

L'avviso CAUTELA denomina un pericolo di una lieve ferita.

Nel caso di inosservanza si possono causare ferite leggere.

## **A** ATTENZIONE

L'avviso ATTENZIONE contiene informazioni importanti per evitare una perdita di dati, danni allo strumento e per rispettare le disposizioni di legge. **EXECUTE DE COLONE CONSE CONSE CONSE CONSE CONSE CONSE CONSE CONSE CONSE CONSE CONSE CONSE CONSE CONSE CONSE CONSE CONSE CONSERVED AND A CONSERVED CONSERVED CONSERVED CONSERVED CONSERVED CONSERVED CONSERVED CONSERVED CONSE** 

#### **AVVISO**

Un AVVISO Le fornisce consigli e informazioni, che in caso di mancato rispetto possono causare anomalie.

### <span id="page-11-1"></span>**■ Informazioni aggiuntive**

#### <span id="page-11-2"></span>**► Manuale breve di istruzioni**

• Le "Istruzioni in breve per il conducente" offrono una rapida panoramica dei passi operativi essenziali.

#### <span id="page-11-3"></span>**► Informazioni su internet**

All'indirizzo www.fleet.vdo.com in Internet si possono consultare:

- Ulteriori informazioni sul DTCO 4.1.
- Una App per comandare il DTCO 4.1 tramite Bluetooth.
- Informazioni sulla Third Party License (licenza di terza parte).
- Queste istruzioni per l'uso in formato PDF.
- Indirizzi di contatto.
- Requisiti richiesti alle antenne esterne GNSS che devono essere in funzione

## **Per la Sua sicurezza**

**Avvisi di sicurezza di base** Avvisi disie

**Disposizioni di legge**

**Uso previsto**

## $\mathfrak{D}$

## <span id="page-13-0"></span>**Per la Sua sicurezza**

<span id="page-13-1"></span>**■ Avvisi di sicurezza di base**

## **AVVERTENZA**

#### **Possibili distrazioni causate dal tachigrafo**

Sussiste un rischio di disturbo quando durante il viaggio vengono visualizzate dei messaggi sul display o se la carta viene rigettata automaticamente.

• Non si faccia distrarre, ma si concentri sempre completamente sul traffico stradale.

## **A** ATTENZIONE

#### **Fare eseguire corsi di formazione sul DTCO 4.1**

Ai sensi del Regolamento (UE) 165/2014 le imprese di trasporto sono obbligate ad istruire i propri conducenti sull'utilizzo del tachigrafo e a dimostrare tale formazione. A ATTENZIONE<br>
Fare eseguire corsi di formazione<br>
sul DTCO 4.1<br>
Ai sensi del Regolamento<br>
(UE) 165/2014 le imprese di trasporto<br>
te dal ta-<br>
sono obbligate a istruire i propri conducenti sull'utilizzo del tachigrafo e a di

Se ciò non avviene, vengono applicate e una responsabilità civile estesa in caso di sinistro.

• Fare istruire regolarmente i propri conducenti.

## **A** ATTENZIONE

### **Evitare danni al DTCO 4.1**

Al fine di evitare danni al DTCO 4.1, rispettare i seguenti punti:

- Il DTCO 4.1 viene installato e sigillato da personale autorizzato. Non intervenire sul DTCO 4.1 o sulle sue linee d'alimentazione.
- Nelle fessure delle carte inserire solamente le pertinenti carte tachigrafiche.
- Utilizzare solo rotoli di carta approvati e consigliati dal costruttore (carta da stampa originale VDO) col marchio di autorizzazione.
	- è *[Sostituire la carta della stampante](#page-122-1) [*} *123]*
- Non azionare i tasti con oggetti a spigoli vivi o appuntiti.

# **CAUTELA**

#### **Pericolo di ferite nella fessura carte tachigrafe**

La fessura delle carte, se lasciata aperta, potrebbe causare lesioni.

• Apra la fessura di alloggiamento carte solo per inserire o estrarre la carta tachigrafica.

## **A** ATTENZIONE

#### **Non danneggiare piombature e sigillo**

Altrimenti il DTCO 4.1 è in una condizione non conforme all'omologazione e i dati non sono più affidabili.

## **A** ATTENZIONE

#### **Non falsificare dati**

È vietato falsificare, sopprimere o distruggere registrazioni del tachigrafo e delle carte tachigrafiche nonché dei documenti stampati.

## **A** ATTENZIONE

#### **Non modificare il DTCO 4.1 e il contesto circostante**

• Chi applica modifiche al tachigrafo o all'alimentazione del segnale che influenzano la registrazione e la memorizzazione del tachigrafo, in particolare con l'intenzione di ingannare, viola le prescrizioni legali.

- Non si devono effettuare modifiche in un raggio di 80 mm, in particolare con apparecchi a irraggiamento magnetico (ad es. lettori DVD). Non è permesso fissare parti elettriche o metalliche. me di ingannare,<br>
legali.<br>
tuare modifiche ri durante<br>
ri durante<br>
ri durante<br>
rezza) rel<br>
ri particolare ri durante<br>
ri particulare ri durante<br>
vi DVD).<br>
sare parti elettri-<br>
chi che non rien-<br>
e standard del Pericolo<br>
cc
- Nell'uso di apparecchi che non rientrano nella dotazione standard del veicolo ci si deve accertare che questi non interferiscano con la funzione del tachigrafo (in particolare del ricevitore GNSS). veicolo ci si deve accertare<br>
sti non interferiscano con la<br>
del tachigrafo (in particolare<br>
vitore GNSS).<br>
Ciò può causare corrispond<br>
strazioni nella memoria di enchigrafo/ carta del conducer<br>
1 e il<br>
achigrafo o<br>
ale ch

Ciò può causare corrispondenti registrazioni nella memoria di errore (tachigrafo/ carta del conducente).

### <span id="page-14-0"></span>**► DTCO 4.1 ADR (Variante Ex.)**

Tutte le informazioni (gli aspetti particolari durante l'uso e i rispettivi avvisi di sicurezza) relativi alla variante ex ADR sono riassunti in un unico capitolo per fornire un riepilogo migliore.

## **A PERICOLO DI ESPLOSIONE**

#### **Pericolo di esplosione in seguito a tensioni restanti e interfacce aperte**

In ambiti con pericolo di esplosione attivare tasti del DTCO 4.1, inserire carte, aprire il vassoio della stampante o aprire l'interfaccia frontale rappresentano un pericolo di esplosione.

• Rispettare le istruzioni per il trasporto e li' maneggio di merci pericolose in ambienti con pericolo di esplosione.

è *[Variante ADR \(variante ex\) \[](#page-24-0)*[}](#page-24-0) *[25\]](#page-24-0)*

## $\overline{2}$

### <span id="page-15-0"></span>**■ Disposizioni di legge**

## **A** ATTENZIONE

#### **Disposizioni di legge di altri paesi**

Le disposizione di legge di singoli paesi non sono contenute nel presente manuale di istruzioni e devono essere osservate in aggiunta.

L'uso di tachigrafi inoltre è regolamentato dai seguenti regolamenti e dalle seguenti direttive:

- Regolamento UE 165/2014
- Regolamento UE 561/2006
- Direttiva 2006/22/CE

Esiste la rispettiva versione attuale.

Mediante questi regolamenti il Parlamento Europeo trasferisce al conducente e anche al detentore del veicolo (ovvero all'azienda) diversi obblighi e responsabilità.

Inoltre si devono rispettare le leggi nazionali rispettivamente in vigore.

Senza pretesa di completezza o validità legale si possono accentuare i seguenti punti fondamentali:

#### <span id="page-15-1"></span>**► Carta del conducente: Obblighi del conducente**

- Il conducente deve provvedere all'utilizzo corretto della carta del conducente e del tachigrafo. dell'a<br>
si dell'a<br>
si del<br>
tezza o validità<br>
tuare i seguenti<br>
una c<br>
la chigra<br>
te: Obblighi<br>
te: Obblighi<br>
tizio mis<br>
coli con<br>
tachigra<br>
ovvedere all'uti-<br>
a Carta<br>
– Carta<br>
– Stam<br>
– Stam<br>
– Stam
- Comportamento in caso di malfunzionamenti del tachigrafo:
	- In casi eccezionali è possibile continuare il viaggio.

Il conducente deve annotare su un foglio separato o sul retro della stampa le indicazioni sulle attività non più correttamente registrate o stampate dal tachigrafo. S[e](#page-58-0)rvice de la defigration de la comportamente de la chigration de la comportamente de la chigratie de la constantin de la chigratie de la constantin de la chigratie de la chigratie de la chigratie de la constantin de la ch

è *[Registrare per iscritto le attività](#page-58-0) [*} *59]*

- Se non si può tornare alla sede dell'azienda nel giro di 1 settimana si deve effettuare la riparazione del tachigrafo strada facendo tramite una officina autorizzata.
- Documenti da portare con sé nel servizio misto (ovvero nell'impiego di veicoli con scheda di visualizzazione e tachigrafi digitali):
- Carta del conducente
- Stampe giornaliere
- Schede di visualizzazione
- Annotazioni scritte a mano è *[Cambio conducente/autoveicolo](#page-65-0) [\[](#page-65-0)*[}](#page-65-0) *[66\]](#page-65-0)*

#### **AVVISO**

In Internet è disponibile un modello a stampa del modulo.

• In caso di smarrimento, furto, danneggiamento o malfunzionamento della carta del conducente: Il conducente deve creare una stampa giornaliera all'inizio e alla fine del

viaggio e dotarla di indicazioni personali. Se fosse necessario, i tempi di disponibilità alla guida e gli altri tempi di lavoro devono essere completati per iscritto.

è *[Registrare per iscritto le attività](#page-58-0) [\[](#page-58-0)*[}](#page-58-0) *[59\]](#page-58-0)*

- In caso di furto della carta del conducente, in via supplementare, si deve presentare denuncia alla polizia. Soltanto dopo si può richiedere una nuova carta alle autorità locali presentando la denuncia alla polizia,
- In caso di smarrimento della carta del conducente si deve rilasciare una dichiarazione giurata per potere ottenere una nuova carta. Se si ritrova la vecchia carta, questa deve essere consegnata.
- Nel caso di danneggiamento o malfunzionamenti della carta del conducente:

Consegnare la carta all'autorità competente.

Richiedere la carta sostituiva entro 7 giorni di calendario.

- Senza carta del conducente si può proseguire il viaggio per un periodo di 15 giorni di calendario se ciò è necessario per il ritorno del veicolo alla sede dell'azienda.
- Se l'autorità di uno stato membro estero sostituisce la carta: Comunicare la motivazione immediatamente alle autorità competenti.
- La carta del conducente è valida 5 anni.

Dopo la scadenza della validità della carta, il conducente la deve tenere ancora nel veicolo almeno per 56 giorni di calendario.

• La carta del conducente viene ritirata soltanto se risulta falsa, se un altro conducente utilizza o ha utilizzato la carta, Oppure se la carta del conducente è stata richiesta ingannando con false dichiarazioni e/o documenti falsificati. Ciò significa che anche col ritiro della patente o con un divieto di circolazione la carta può restare al conducente. i empi di proseguire il viaggio per un periodo di legali altri tempi di signoni di calendario se ciò è necessari<br>
servicolari di calendario se ciò è necessari di controlari de dell'azienda.<br>
Se l'autorità di uno stato memb

#### <span id="page-16-0"></span>**► Deviazione dalle prescrizioni legali**

Particolari circostanze potrebbero rendere necessaria una deroga alle disposizioni di legge vigenti al fine di garantire la sicurezza delle persone, salvaguardare l'integrità del veicolo o della merce trasportata.

In tali casi il conducente è tenuto a registrare per iscritto, al più tardi al raggiungimento di un'adeguata piazzola di sosta, tipologia e motivo di detta deroga: Ad esempio:

- Sulla scheda di visualizzazione
- Su una stampa del DTCO 4.1
- Nel programma delle tempistiche del lavoro

## $\mathfrak{D}$

#### <span id="page-17-0"></span>**► Obblighi dell'azienda**

Calibrazione e riparazione del DTCO 4.1 devono essere effettuate esclusivamente da un'officina autorizzata.

- è *[Obbligo di verifica \[](#page-148-4)*[}](#page-148-4) *[149\]](#page-148-4)*
- Dopo un trasferimento del veicolo e se non è ancora avvenuto: Fare registrare i seguenti dati della calibrazione da un'officina autorizzata nel DTCO 4.1:
	- Stato membro
	- Targa ufficiale
- All'inizio/alla fine dell'impiego del veicolo registrare o annullare di nuovo l'azienda nel DTCO 4.1.

è *[Registrazione - inserire la carta](#page-70-1) [dell'azienda \[](#page-70-1)*[}](#page-70-1) *[71\]](#page-70-1)*

- Accertarsi che nel veicolo ci siano abbastanza rotoli di carta autorizzati per la stampante.
- Controllare la funzione perfetta del tachigrafo, ad es. inserendo la carta aziendale.
- Rispettare gli intervalli prescritti dalla legge, previsti per la verifica del tachigrafo: Verifica periodica almeno ogni due anni.
- Scaricare regolarmente i dati dalla memoria di massa del DTCO 4.1 nonché dalle carte del conducente e salvare i dati in conformità alle disposizioni di legge DTCO 4.1<br>
legge, previsti per la verifica del tachi-<br>
sivamente<br>
sivamente<br>
sixamente<br>
sixamente due anni.<br>
Scaricare regolarmente i dati dalla<br>
memoria di massa del DTCO 4.1 non-<br>
ché dalle carte del conducente e sal-<br>
va
	- Controllare l'utilizzo corretto del tachigrafo da parte del conducente. Controllare a intervalli regolari i tempi di guida e di riposo richiamando l'attenzione su eventuali irregolarità.

#### <span id="page-17-1"></span>**■ Uso previsto**

Il tachigrafo digitale DTCO 4.1 è un apparecchio di registrazione per monitorare e registrare la velocità, i chilometri percorsi e i tempi di guida/di riposo.

Questo documento descrive l'utilizzo del tachigrafo digitale DTCO 4.1.

I dati memorizzati nel tachigrafo agevolano le attività quotidiane:

- aiutano il conducente a rispettare i tempi di guida/riposo per come richiesto dalla normativa.
- aiutano l'azienda a monitorare l'attività dei conducenti e dei veicoli (mediante programmi idonei di valutazione).

Per la variante ADR del DTCO 4.1 vale che questa si deve utilizzare solo in conformità alla Direttiva ATEX 2014/34/UE.

#### **AVVISO**

Il certificato del DTCO 4.1 scade dopo 15 anni.

Successivamente non si può più usare il DTCO 4.1.

- Il giorno della scadenza viene effettuata una segnalazione ade dopo<br>più usare<br>ene effet:<br>il tecnici
- Data del primo uso è *[Dati tecnici](#page-130-1) [\[](#page-130-1)*[}](#page-130-1) *[131\]](#page-130-1)*

## **Descrizione dell'apparecchio**

**Elementi di segnalazione e di comando**

**Caratteristiche**

**Dettagli relativi ai componenti di visualizzazione e ai comandi**

**Impostazioni importanti (sommario)**

**Bluetooth**

**Modo di funzionamento stand-by (display)**

**Variante ADR (variante ex)**

**Modalità d'uso (sommario)**

**Carte del tachigrafo (sommario)**

**Dati memorizzati**

**Attraversamento della frontiera**

**Fusi orari**

**Pittogramma (riepilogo)**

**Targhe internazionali**

**Attività automatiche dopo aver inserito o spento (pre-impostazione)** *Istruzione e di comando<br>
Primeri di visualizzazione e ai comandi<br>
Importanti (sommario)<br>
Donamento stand-by (display)<br>
(variante ex)<br>
(sommario)<br>
Igrafo (sommario)<br>
Igrafo (sommario)<br>
Igrafo (sommario)<br>
Igrafo (sommario)<br>* 

## <span id="page-20-0"></span>**Descrizione dell'apparecchio**

## <span id="page-20-1"></span>**■ Elementi di segnalazione e di comando**

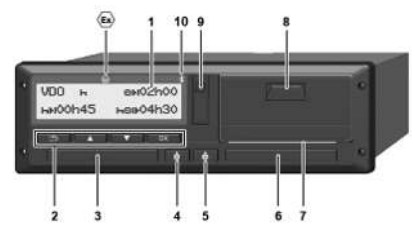

*Fig. 1:* Vista frontale del DTCO 4.1

- **(1)** Display
- **(2)** Tasti di menu
- **(3)** Fessura introduzione carta -1 con copertura
- **(4)** Tasto combinato conducente-1
- **(5)** Tasto combinato conducente-2
- **(6)** Fessura introduzione carta 2 con copertura
- **(7)** Bordo da strappo stampante
- **(8)** Cassetto della stampante
- **(9)** Interfaccia frontale

**(10)** Simbolo Bluetooth

Il DTCO 4.1 può essere comandato da remoto con accessori opzionali.

A questo fine servono:

- Un apparecchio esterno con interfaccia Bluetooth, ad es. smartphone o strumento di diagnostica.
- Un software applicativo adatto (App) sull'apparecchio esterno. Vedi www.fleet.vdo.com
- Contrassegno per la variante ADR (variante Ex – opzione)

## **AVVISO**

Non si devono rimuovere le coperture delle fessure di introduzione carta per impedire la penetrazione di polvere, sporco e spruzzi d'acqua. Service Contraction in the diale of the service common term in the diale of the service common terraccia Bluetooth, ad es.<br>
Common terraccia Bluetooth, ad es.<br>
Service of the service of the service of the service of the se

• Tenere sempre chiuse le fessure introduzione carta.

## <span id="page-20-2"></span>**■ Caratteristiche**

Il tachigrafo digitale DTCO 4.1 con i suoi componenti di sistema è l'unità del veicolo di un tachigrafo o di un apparecchio di controllo di seconda generazione (Tachigrafo Smart V2) conforme ai requisiti del Regolamento (UE) N° 165/2014 e al Regolamento attuativo (EU) 2016/799 Allegato"I C nella versione attualmente in vigore.

Il DTCO 4.1 registra in permanenza i dati del conducente e del veicolo.

Errori ad un componente, nello strumento o durante l'uso appaiono sul display e vengono memorizzati immediatamente dopo essersi verificati.

Nella variante ADR il DTCO 4.1 è conforme alla Direttiva ATEX 2014/34/UE e all'Accordo ADR, parte 9.

### <span id="page-21-0"></span>**■ Dettagli relativi ai componenti di visualizzazione e ai comandi**

<span id="page-21-1"></span>**► Display (1)**

#### **AVVISO**

Non è possibile disattivare completamente il display - fatta eccezione che nel modo stand-by. Avviene solo lo smorzamento della luminosità a un valore minimo.

Contrasto e luminosità del display non possono essere modificati.

Lo smorzamento della luminosità (dopo avere spento l'accensione) può essere modificato in officina.

A seconda della condizione di servizio del veicolo appaiono segnalazioni diverse o possono essere visualizzati dati.

#### <span id="page-21-2"></span>**► Tasti di menù (2)**

Per inserire, visualizzare o stampare dati usare i seguenti tasti:

/ **Premere più volte il tasto della direzione desiderata:** Sfogliare il livello del menu relativo alla funzione desiderata. Only a contained data and the data of the data of the data of the data of the data of the data of the data of the data of the data of the data of the data of the data of the data of the data of the data of the data of the

**Mantenere premuto il tasto:** Sfogliare automaticamente:

- **Premere brevemente il tasto:** Confermare funzione/scelta
- **Premere brevemente il tasto:** Ritornare all'ultimo campo di inserimento, interrompere l'inserimento del paese o abbandonare i livelli del menu passo per passo. a un va-<br>
Confermare funzione/scel<br>
Service Premere brevemente il ta<br>
Ritornare all'ultimo campo<br>
serimento, interrompere l'intervenente il ta<br>
il control del paese o abbanc<br>
livelli del menu passo per<br>
Fessura introduzion

#### <span id="page-21-3"></span>**► Fessura introduzione carta 1 (3)**

il conducente-1, che guiderà il veicolo, inserisce la propria carta del conducente nella fessura introduzione carta-1.

è *[Inizio del turno - inserire la carta del](#page-50-2) [conducente \[](#page-50-2)*[}](#page-50-2) *[51\]](#page-50-2)*

- <span id="page-21-4"></span>**► Tasto combinato conducente-1 (4)**
	- **Premere brevemente il tasto:** Cambiare attività.

è *[Impostare le attività \[](#page-56-1)*[}](#page-56-1) *[57\]](#page-56-1)* **Tenere premuto il tasto** (min. 2 secondi): Aprire la fessura della carta.

- <span id="page-21-5"></span>**► Tasto combinato conducente-2 (5)**
- $6$ **Premere brevemente il tasto:** Cambiare attività. è *[Impostare le attività \[](#page-56-1)*[}](#page-56-1) *[57\]](#page-56-1)* **Tenere premuto il tasto** (min. 2 secondi): Aprire la fessura della carta.

#### <span id="page-21-6"></span>**► Fessura introduzione carta 2 (6)**

il conducente-2, che non guiderà il veicolo, inserisce la propria carta del conducente nella fessura introduzione carta-2 (servizio in squadra)..

è *[Inizio del turno - inserire la carta del](#page-50-2) [conducente \[](#page-50-2)*[}](#page-50-2) *[51\]](#page-50-2)*

## <span id="page-22-0"></span>**► Bordo per strappo carta (7)**

Sul bordo dello strappo può strappare la stampa di carta della stampante.

## <span id="page-22-1"></span>**► Cassetto della stampante (8)**

Cassetto della stampante per inserire il rotolo di carta.

è *[Sostituire la carta della stampante](#page-122-1) [\[](#page-122-1)*[}](#page-122-1) *[123\]](#page-122-1)*

#### <span id="page-22-2"></span>**► Interfaccia frontale (9)**

Tramite l'interfaccia frontale si scaricano i dati e la parametrizzazione (officina).

L'interfaccia frontale si trova sotto una copertura.

I diritti di accesso alle funzioni di questa interfaccia dipendono dalla carta tachigrafica inserita.

**→ [Diritti d'accesso delle carte tachigrafi](#page-28-2)***[che \[](#page-28-2)*[}](#page-28-2) *[29\]](#page-28-2)*

## <span id="page-22-3"></span>**■ Impostazioni importanti (sommario)**

Impostazioni importanti nel DTCO 4.1 sono ad esempio:

• Immissione della targa e del paese di immatricolazione (se non lo effettua già l'officina) trappar[e](#page-50-2) la (sommario)<br>
(sommario) III DTCO 4.1<br>
sono ad esempio:<br>
III emoto trappare il immaticolazione della targa e del paese di<br>
inserire il immaticolazione (se non lo effettua cia Bluesto<br>
presenta del paese di solut

è *Inserire lo stato membro e la targa [*} *73]*

- Cambio attività con l'accensione spenta
	- è *Attività automatiche dopo aver inserito o spento (pre-impostazione) [*} *40]*
- Registrazione dei profili della velocità e del numero di giri
	- è *Stampare i profili di velocità (opzione) [*} *95]*
	- Identificazione stati D1/D2 è *Inizio del turno - inserire la carta del conducente [*} *51]*
- Visualizzazione del Counter VDO (opzionale)
	- è *[Contatore VDO \(opzione\) \[](#page-79-1)*[}](#page-79-1) *[80\]](#page-79-1)*

## <span id="page-22-4"></span>**■ Bluetooth**

Il DTCO 4.1 può essere comandato da remoto tramite Bluetooth.

A questo fine servono:

- Un apparecchio esterno con interfaccia Bluetooth, ad es. smartphone o strumento di diagnostica.
- Un software applicativo adatto (App) sull'apparecchio esterno: www.fleet.vdo.com.

Attivazione del Bluetooth:

è *[Andamento della registrazione \[](#page-66-2)*[}](#page-66-2) *[67\]](#page-66-2)* oppure

è *[Attivare/ disattivare il Bluetooth](#page-96-1) [*} *97]*

quando il Bluetooth è attivo, nella visualizzazione standard si vede " $\clubsuit$ " nella riga superiore: è *[Visualizzazioni \[](#page-41-1)*[}](#page-41-1) *[42\]](#page-41-1)*.

#### **Inserimento della targa ufficiale**

L'immissione della targa e dello stato membro di immatricolazione può avvenire inoltre tramite una App: www.fleet.vdo.com.

### <span id="page-23-0"></span>**■ Modo di funzionamento stand-by (display)**

Nel modo "*Servizio*", riconoscibile nel display nel pittogramma  $\bullet$ , il DTCO 4.1 nelle seguenti condizioni passa in modo Stand-by: State<br>
State<br>
State<br>
Stand-by (display)<br>
Nel modo "Servizio", riconoscibile nel di-<br>
splay nel pittogramma **o**, il DTCO 4.1<br>
splay nel pittogramma **o**, il DTCO 4.1<br>
cle seguenti condizioni passa in modo<br>
stand-by:<br>
Claccen

- L'accensione del veicolo è spenta.
- Non ci sono messaggi.

Con "A*ccensione spenta*" viene smorzata la luminosità del display.

Dopo 1 minuto circa (valore specifico del cliente) il display sparisce completamente – il DTCO 4.1 è in modo Stand-by-.

Come opzione si può impostare un altro valore di smorzamento luminosità (in officina).

#### <span id="page-23-1"></span>**► Abbandonare il modo di funzionamento stand by**

Si esce dalla modalità stand-by premendo un qualsiasi pulsante, con l'accensione accesa o al termine di una interruzione del viaggio.

Il display si riaccende; poi non ci sono altre azioni.

## <span id="page-24-0"></span>**■ Variante ADR (variante ex)**

La variante ADR-del DTCO 4.1 è contrassegnata sul frontalino con un Simbolo Ex .

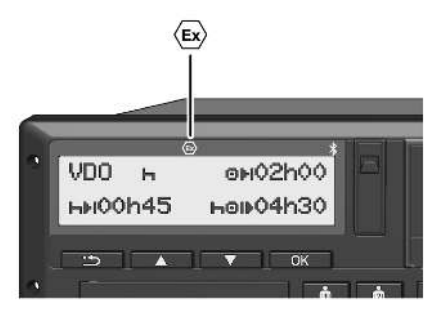

*Fig. 2:* Simbolo Ex sul frontalino

La variante ADR-del DTCO 4.1 è omologata per il servizio in ambienti soggetti a rischio di esplosione.

- Zona Ex: Zona II
- Temperatura ambiente: Da -20 °C a +65 °C

#### <span id="page-24-1"></span>**► Avvisi di sicurezza particolari**

Per la variante ADR del DTCO 4.1 si devono osservare le seguenti avvertenze di sicurezza supplementari: Service Only The Tal variante ADR del DTCO 4.1 si de-<br>
vono osservare le seguenti avvertenze di **Al caric**<br>
sicurezza supplementari:<br> **Examplementari:**<br> **Examplementari:**<br> **Examplementari:**<br> **Examplementari:**<br> **Examplement** 

## **A PERICOLO DI ESPLOSIONE**

#### **Rispettare le istruzioni**

• Rispetti le istruzioni per il trasporto e l'uso di merci pericolose in ambienti con pericolo di esplosione.

## **A PERICOLO DI ESPLOSIONE**

**Al caricamento e scaricamento di merci pericolose rispettare quanto segue:**

- Entrambi le fessure delle carte devono essere chiuse.
- Il cassetto della stampare deve essere chiuso.
- Il coperchio dell'interfaccia frontale deve essere chiuso.
- Non attivare nessun tasto del tachigrafo.
- Non deve essere inserita alcuna carta da officina, di controllo o aziendale.

#### <span id="page-25-0"></span>**► Particolarità relative all'uso**

A protezione da esplosioni nei corrispondenti settori di rischio la variante ADR del DTCO 4.1 è ridotta alle funzioni interne (al contrario della variante standard) con l'accensione spenta..

Si possono utilizzare le complete funzioni del DTCO 4.1 all'esterno del settore di rischio con l'accensione accesa.

<span id="page-25-1"></span>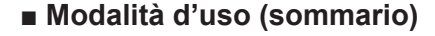

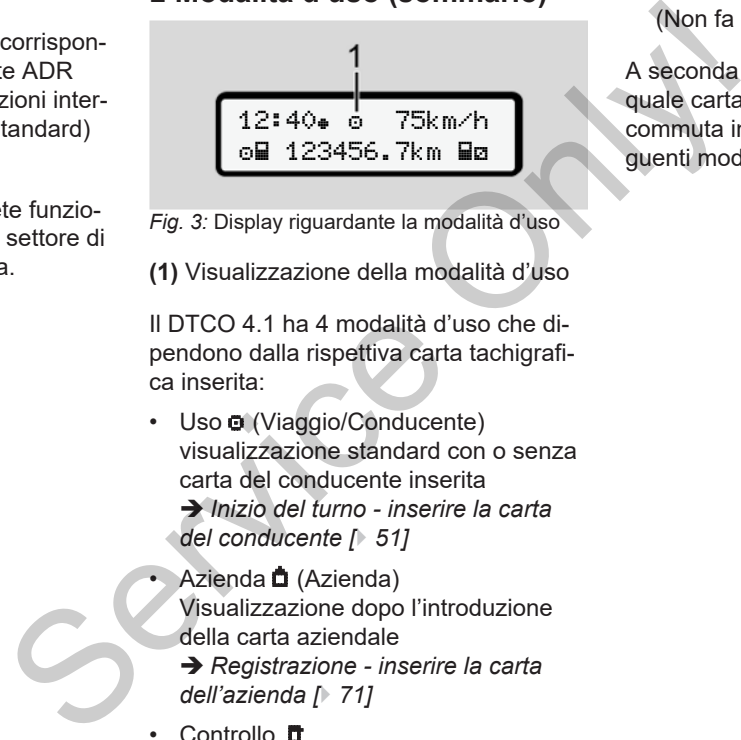

*Fig. 3:* Display riguardante la modalità d'uso

**(1)** Visualizzazione della modalità d'uso

Il DTCO 4.1 ha 4 modalità d'uso che dipendono dalla rispettiva carta tachigrafica inserita:

- Uso  $\bullet$  (Viaggio/Conducente) visualizzazione standard con o senza carta del conducente inserita è *Inizio del turno - inserire la carta del conducente [*} *51]*
- Azienda (Azienda) Visualizzazione dopo l'introduzione della carta aziendale
	- è *Registrazione inserire la carta dell'azienda [*} *71]*
- Controllo **ff** (Non fa parte di queste istruzioni)

• Calibrazione<sup>T</sup> (Non fa parte di queste istruzioni)

A seconda che la carta sia inserita e quale carta tachigrafica sia il DTCO 4.1 commuta in automatico su una delle seguenti modalità d'uso:

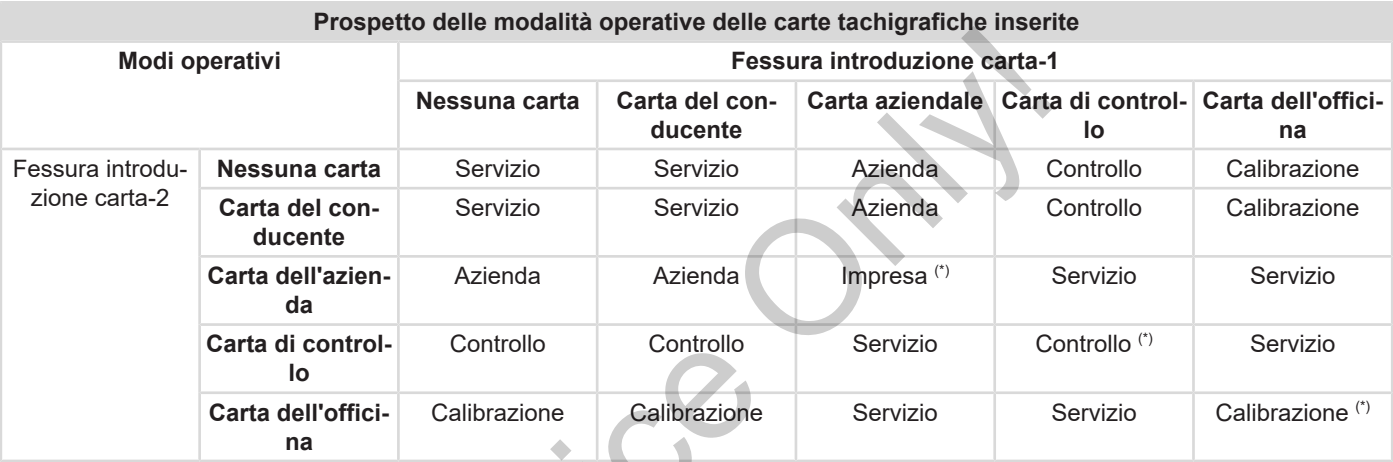

*(\*) In queste condizioni il DTCO 4.1 utilizza solo la carta tachigrafica impiegata nella* Fessura introduzione carta-1*.*  $S^8$ 

#### <span id="page-27-0"></span>**■ Carte del tachigrafo (sommario)**

Le carte tachigrafiche prescritte per legge si ricevono dopo avere presentato la corrispondente richiesta tramite le autorità del rispettivo Stato membro della UE.  $→$  [Diritti d'accesso delle carte tachigrafi](#page-28-2)*[che \[](#page-28-2)*[}](#page-28-2) *[29\]](#page-28-2)*

#### **AVVISO**

Si possono utilizzare carte tachigrafiche di prima generazione conformi a (UE)3821/85, Allegato I B, nonché di seconda generazione conformi al Regolamento attuativo(EU) 2016/799, I C nella versione attualmente in vigore.

Si possono tuttavia usare esclusivamente carte di officina di seconda generazione.

Il possesso di una carta tachigrafica autorizza l'utilizzo del DTCO 4.1. I settori di attività e i diritti di accesso sono prescritti dal legislatore.

 $→$  *[Diritti d'accesso delle carte tachigrafi](#page-28-2)[che \[](#page-28-2)*[}](#page-28-2) *[29\]](#page-28-2)*

#### **AVVISO**

Per evitare una perdita di dati, trattare con cura la propria carta tachigrafica e osservare tutte le avvertenze degli uffici d'emissione delle carte tachigrafiche. di dati, trattare<br>
a tachigrafica e detentore detentore detentore detentore detentore detentore detentore detentore de procesa dat<br>
tachigrafiche.<br>
La carta az<br>
tachigrafiche.<br>
La carta az<br>
zare, stam zati nella medicina d

#### <span id="page-27-1"></span>**► Carta del conducente**

Con la carta del conducente si accede al tachigrafo digitale come conducente.

Il DTCO 4.1 inizia a visualizzare tutte le attività di questo conducente e a salvarle.

Può stampare i dati o scaricarli (con una carta del conducente inserita).

In questo modo la carta del conducente serve all'attività di guida normale (come conducente singolo o nel servizio in squadra). higrafiche II DTCO 4.1 inizia a visualizzare i<br>
i a<br>
i al Re-<br>
i al Re-<br>
799, I C<br>
carta del conducente inserita).<br>
usiva-<br>
In questo modo la carta del cond<br>
nda ge-<br>
serve all'attività di guida normale<br>
conducente singolo

#### <span id="page-27-2"></span>**► Carta dell'azienda**

Con la carta aziendale si accede come detentore o proprietario del veicolo al DTCO 4.1. In questo modo Lei può accedere ai dati aziendali.

La carta aziendale permette di visualizzare, stampare e scaricare dati memorizzati nella memoria di massa nonché i dati di una carta del conducente inserita nell'altra fessura di introduzione.

#### **AVVISO**

Inoltre con la carta aziendale Le spetta il diritto - per una volta se l'officina non si è ancora occupata della cosa - di inserire lo stato membro immatricolante e la targa automobilistica ufficiale. Se dovesse avere dei dubbi, si metta in contatto con un'officina autorizzata.

Dotati di un corrispondente sistema di gestione della flotta, per mezzo della carta aziendale si è inoltre autorizzati a scaricare i dati di utilizzo con comando da remoto (remote).

#### **AVVISO**

La carta dell'azienda è prevista per il detentore e il proprietario di autoveicoli con tachigrafo digitale installato e non può essere trasferita ad altri. La carta dell'azienda non serve per guidare.

#### <span id="page-28-0"></span>**► Carta di controllo**

(Non fa parte di queste istruzioni)

La carta di controllo dell'autorità di un organo di controllo (ad es. la polizia) permette l'accesso alla memoria di massa.

Sono accessibili tutti i dati memorizzati e i dati di una carta del conducente inserita. Questi possono essere visualizzati, stampati o scaricati tramite l'interfaccia frontale.

#### <span id="page-28-1"></span>**► Carta dell'officina**

(Non fa parte di queste istruzioni)

Le persone di una officina specializzata autorizzata che sono abilitate alla programmazione, calibrazione, attivazione e prova ecc., ricevono la carta dell'officina.

#### <span id="page-28-2"></span>**► Diritti d'accesso delle carte tachigrafiche**

I diritti di accesso ai dati salvati nella memoria di massa del DTCO 4.1 sono soggetti a regolamenti legislativi e sono abilitati soltanto con la corrispondente carta tachigrafica. ta per il<br>
(Non fa parte di queste istruzioni)<br>
Le persone di una officina specializzata<br>
attorizzata che sono abilitate alla pro-<br>
grammazione, calibrazione, attivazione attivazione<br>
indare.<br>
→ Diritti d'accesso delle ca

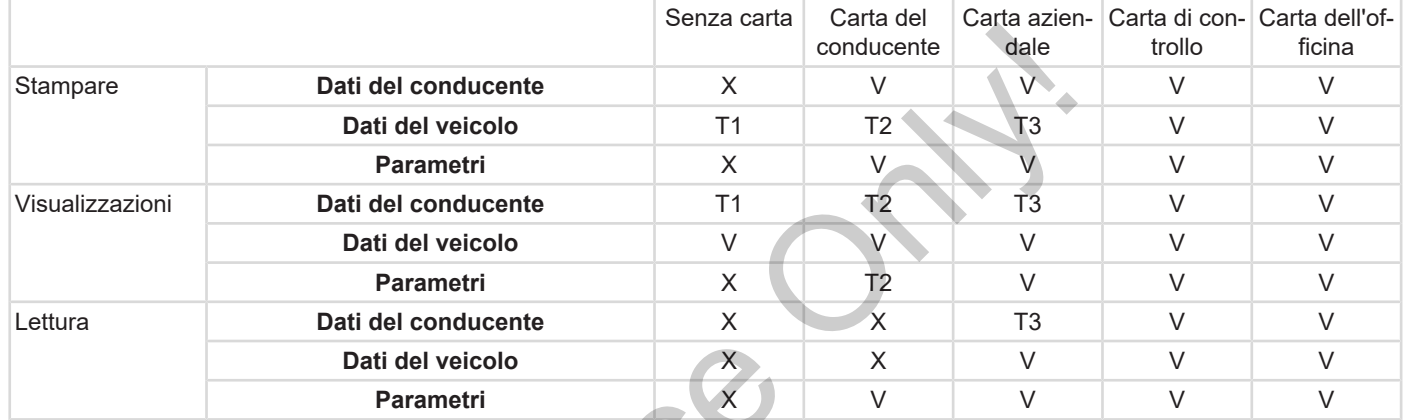

#### **Significati:**

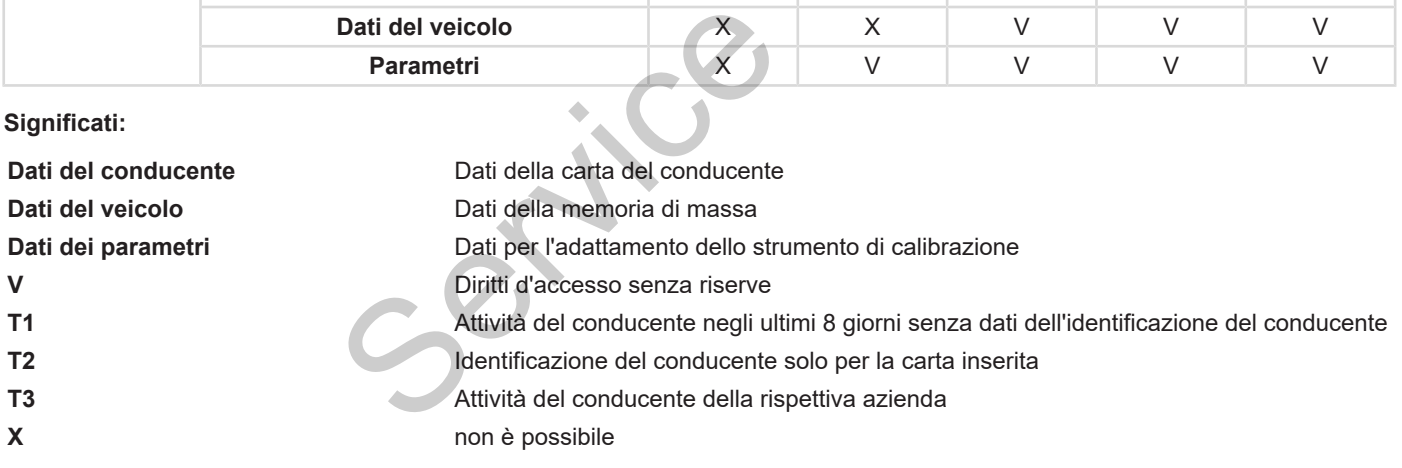

### <span id="page-30-0"></span>**■ Dati memorizzati**

#### <span id="page-30-1"></span>**► Carta del conducente**

In via di principio sono presenti sulla carta del conducente:

• Dati per identificare il conducente. è *[Dati personali ITS \[](#page-9-0)*[}](#page-9-0) *[10\]](#page-9-0)*

Dopo ogni uso del veicolo i seguenti dati sono memorizzati sul chip della carta del conducente:

- Inserimento ed estrazione della carta
- Autoveicoli utilizzati
- Data e chilometraggio
- Attività del conducente, in condizioni di normale operatività alla guida almeno 56 giorni.
- Chilometri percorsi
- Immissioni paesi
- Indicazioni di stato (funzionamento singolo o in squadra)
- Eventi/anomalie verificatisi
- Informazioni sulle attività di controllo
- Condizioni specifiche:
	- Viaggi con stato traghetto/treno
	- Viaggi con stato OUT (Out of scope)
	- Ora e luogo di carico/ scarico (cabotaggio)
	- Ora e luogo di attraversamento della frontiera (Direttiva di distacco dei lavoratori)

Se la memoria interna è piena, il DT-CO 4.1 sovrascrive i dati meno recenti.

è *Carta del conducente: Obblighi del conducente [*} *16]*

## <span id="page-30-2"></span>**► Carta dell'azienda**

In via di principio sono presenti sulla carta aziendale:

• Dati per l'identificazione dell'azienda e per l'autorizzazione dell'accesso ai dati memorizzati. - Viaggi on stato dUT (Out of sco-<br>
alis utila car-<br>
= Viaggi con stato OUT (Out of sco-<br>
= Ora e luogo di carico/ scarico (ca-<br>
botaggio)<br>
- Ora e luogo di attraversamento del-<br>
sono s<br>
guenti dati la fontiera (Diretti

Dopo ogni impiego sulla carta aziendale sono salvati i seguenti dati:

• Tipo dell'attività

- Login / logout
- Scarico dei dati dalla memoria di massa
- Scarico dei dati dalla carta del conducente
- Intervallo temporale (da/ a) dal quale sono stati scaricati i dati
- Identificazione del veicolo
- Identità della carta del conducente dalla quale sono stati scaricati i dati.

Se la memoria del chip è piena, il DT-CO 4.1 sovrascrive i dati meno recenti.

è *[Obblighi dell'azienda \[](#page-17-0)*[}](#page-17-0) *[18\]](#page-17-0)*

### <span id="page-30-3"></span>**► Memoria di massa (del sistema)**

• Su un periodo di almeno 365 giorni di calendario la memoria di massa acquisisce e salva i dati in conformità al Regolamento attuativo (UE) 2016/799 Allegato I C nella versione attualmente in vigore.

- La valutazione delle attività avviene a intervalli di un minuto di calendario, ove il DTCO 4.1 valuta l'attività continua più lunga per intervallo.
- Il DTCO 4.1 può memorizzare 168 ore circa di valori di velocità nella risoluzione di un secondo. I valori sono registrati con ora e data.
- I valori di velocità salvati con risoluzione elevata (un minuto prima e un minuto dopo un ritardo straordinario) supportano le procedure di analisi in caso di incidente.

Mediante l'interfaccia frontale si possono leggere questi dati (solo con la carta aziendale):

- Scaricare i dati della carta del conducente
- Scaricare la memoria di massa con una download key (opzionale)

### <span id="page-31-0"></span>**■ Attraversamento della frontiera**

Il DTCO 4.1 riconosce l'attraversamento di una frontiera automaticamente.

Vale per tutti i paesi della carta NUTS0: https://ec.europa.eu/eurostat/documents/345175/7451602/2021-NUTS-0 map.pdf. matric (12...0...+<br>
in DTCO 4.1 riconosce l'attraversamento<br>
re 168 ore<br>
di una frontiera automaticamente.<br>
a risolu-<br>
sono re-<br>
txtps://eceuropa.eu/eurostat/documen-<br>
txtps://eceuropa.eu/eurostat/documen-<br>
txtps://eceurop

Vengono identificate in automatico anche le regioni spagnole.

Per altri paesi si deve registrare il paese manualmente all'inizio del turno è *Indicazione del paese all'inizio del turno [*} *56]*.

## <span id="page-31-1"></span>**■ Fusi orari**

Nel DTCO 4.1 l'ora è impostata di fabbrica nell'ora UTC.

Il DTCO 4.1 memorizza le registrazioni orarie in ora UTC.

L'ora UTC corrisponde al Fuso orario 0 sulla Terra divisa in 24 fusi orari  $(-12...0...+12 h)$ .

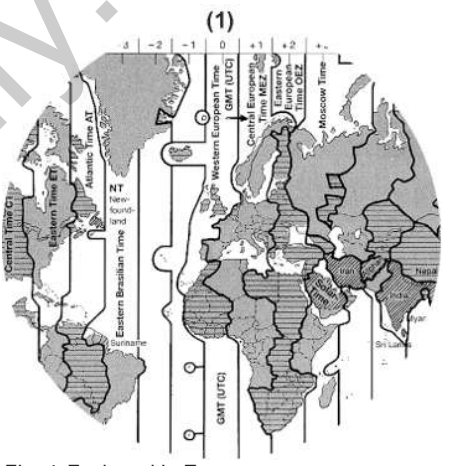

*Fig. 4:* Fusi orari in Europa

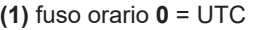

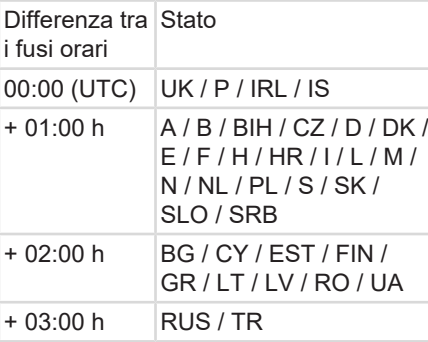

#### **Conversione in ora UTC**

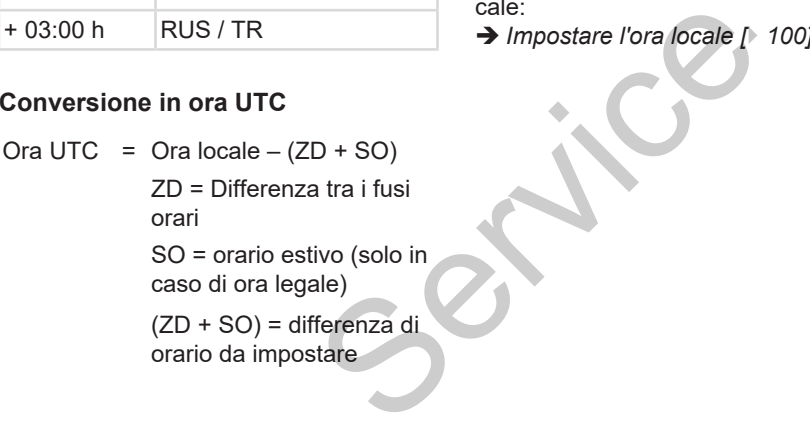

#### **Esempio:**

Ora locale in Germania = ore 15:30 (ora legale)

- Ora UTC = Ora locale  $-(ZD + SO)$ 
	- $=$  Ore 15:30 (01:00 h + 01:00 h)
- **Ora UTC = ore 13:30**

In questo menu si può impostare l'ora locale:

è *Impostare l'ora locale [*} *[100\]](#page-99-0)*

## <span id="page-32-0"></span>**■ Pittogramma (riepilogo)**

## **Modi operativi d** Azienda **T** Controllo **D** Servizio T Calibrazione **B** Stato di produzione a = ore 15:30 (ora<br>
Modi op<br>
ale – (ZD + SO)<br>  $\overrightarrow{B}$ <br>
30 – (01:00 h +<br>  $\overrightarrow{B}$ <br> **E**<br>
Impostare l'ora lo-

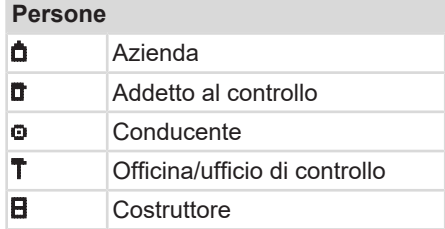

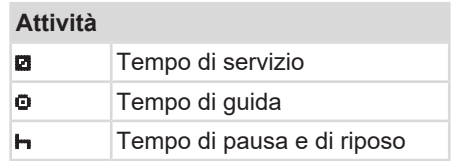

#### Descrizione dell'apparecchio Pittogramma (riepilogo)

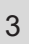

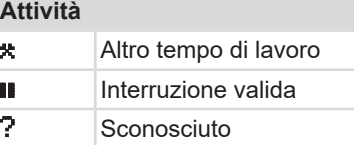

## **Strumenti / funzioni** 1 Fessura introduzione carta-1 Conducente-1 2 Fessura introduzione carta-2 Conducente-2 Carta tachigrafica (lettura terminata) **Luis** Carta tachigrafica inserita; dati rilevanti letti Ore Stampante/stampa Immissione **D** Visualizzazione \$ Codice di licenza Memorizzazione esterna; scaricare i dati (copiare)

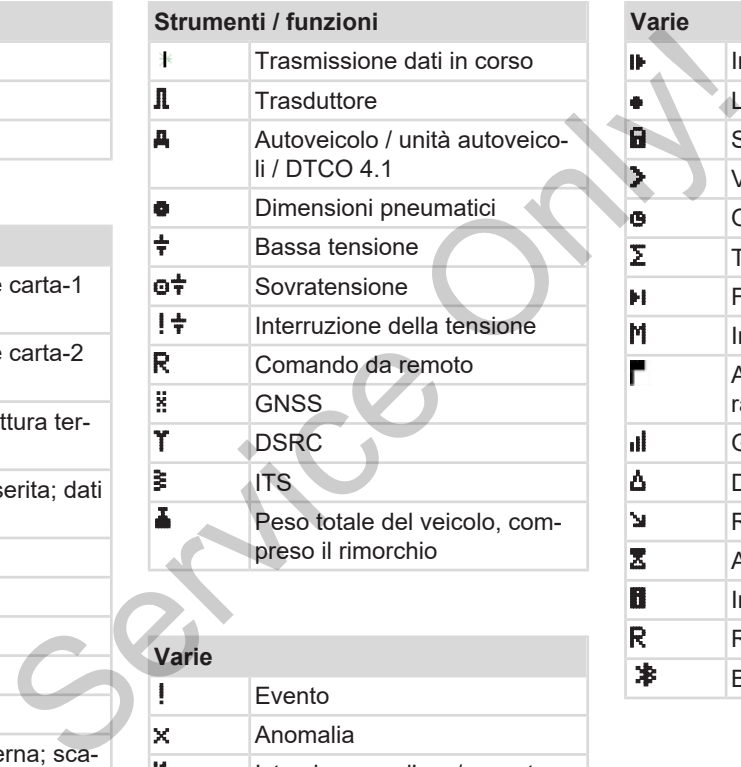

 $\vert \mathbf{4} \vert$  Istruzione per l'uso/ avvertenze relative al tempo di lavoro

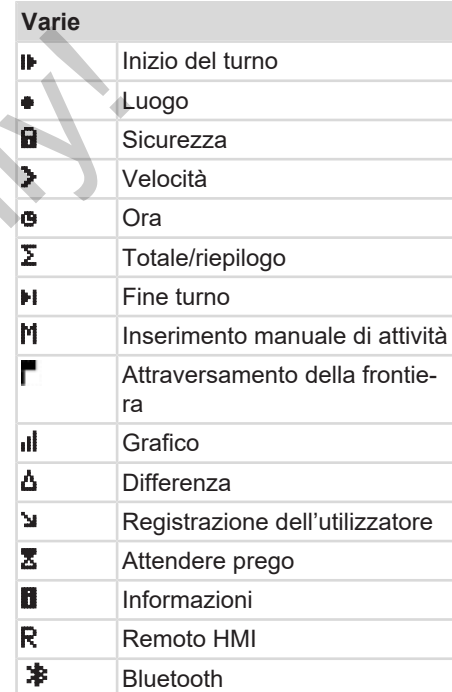

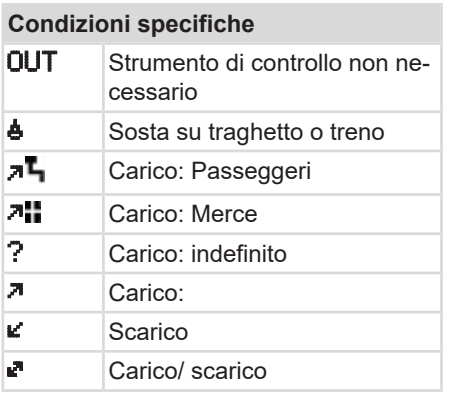

#### **Qualificatori**

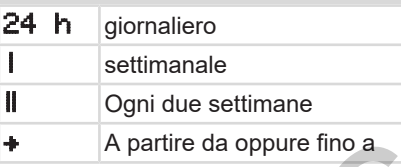

#### **Combinazioni di pittogrammi**

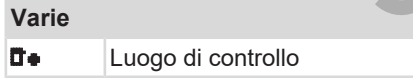

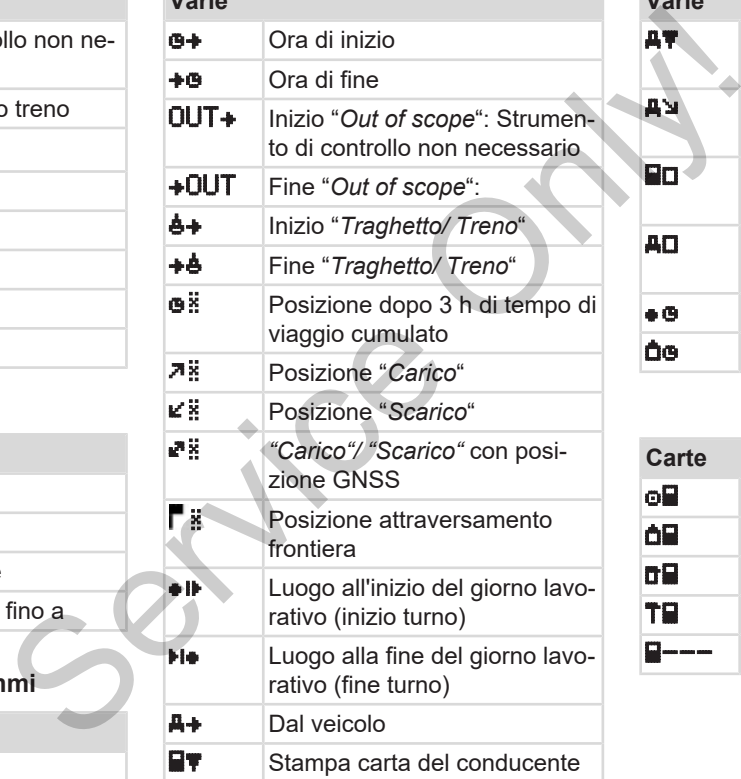

**Varie**

### **Varie** AT Stampa autoveicolo / DT-CO 4.1 **AV** Immissione autoveicolo / DT- $CO<sub>4.1</sub>$ Visualizzazione carta del conducente Visualizzazione autoveicolo / DTCO 4.1

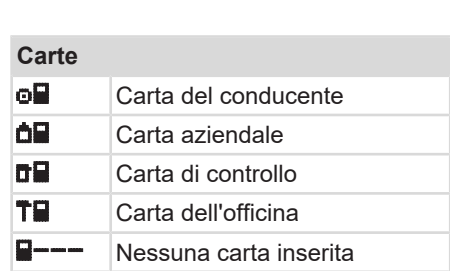

**Ora** locale

**dig Ora** locale azienda

#### Descrizione dell'apparecchio entre la controllata dell'apparecchio entre la controllata dell'Apparecchio entre l

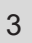

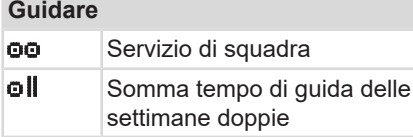

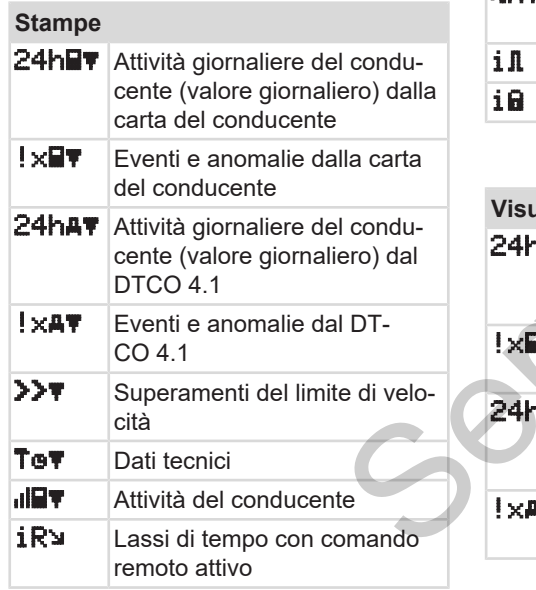

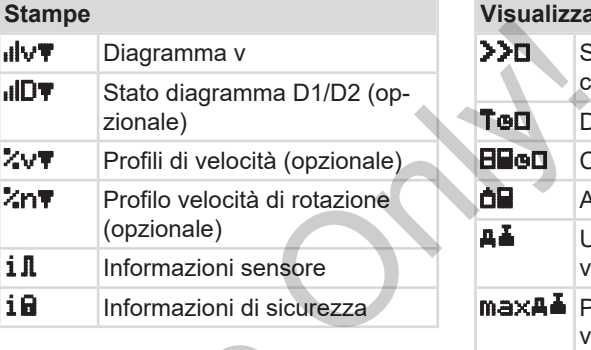

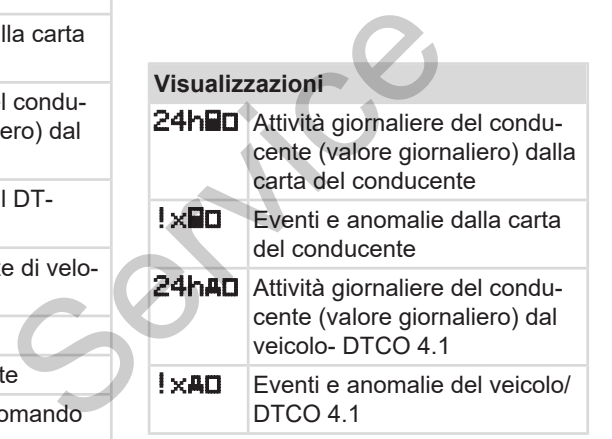

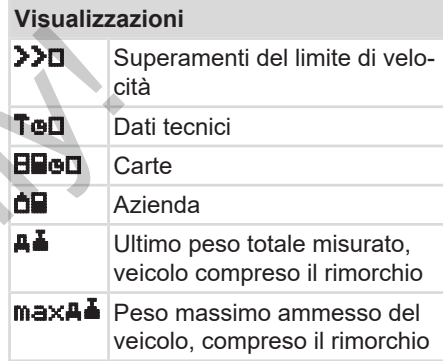

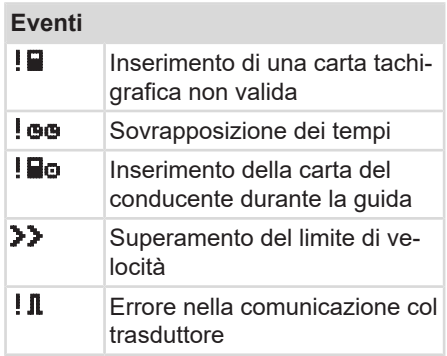
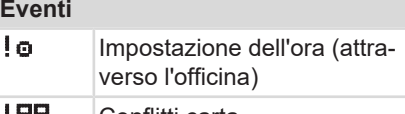

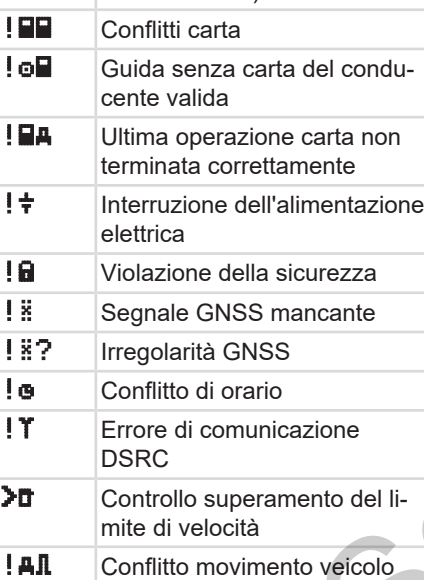

# **Anomalie**

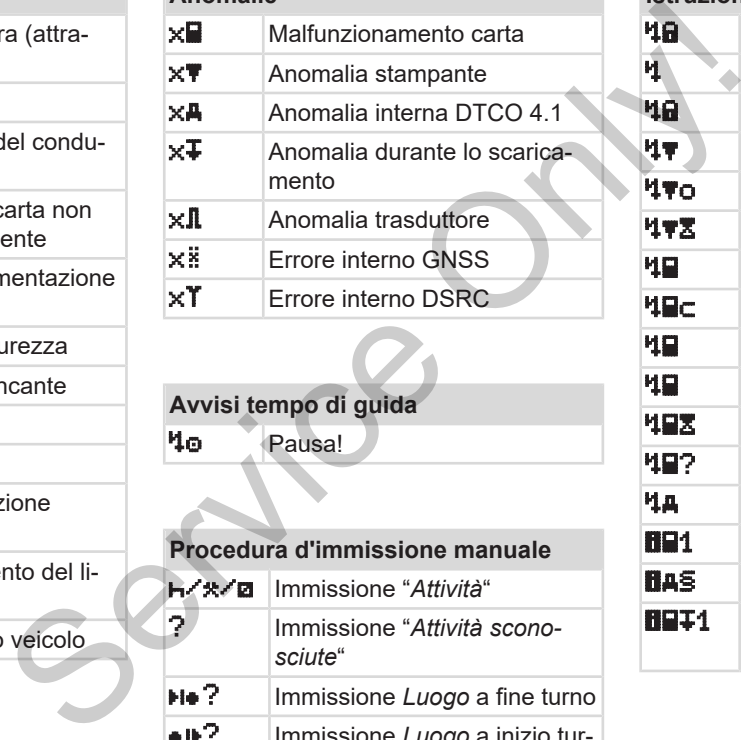

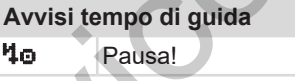

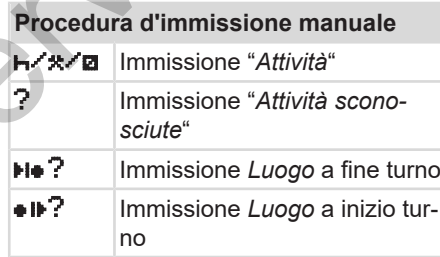

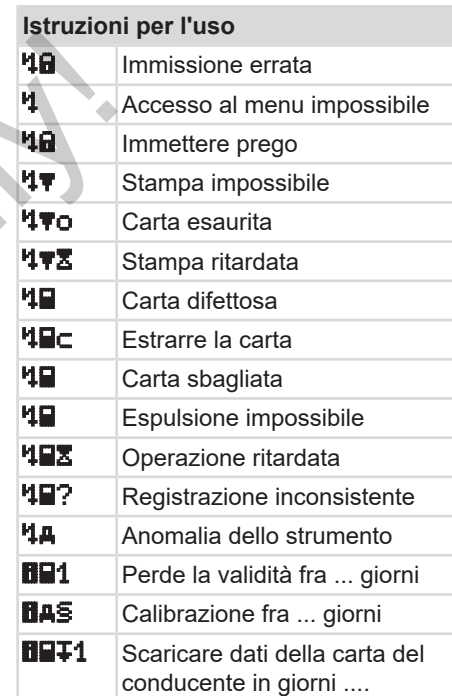

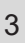

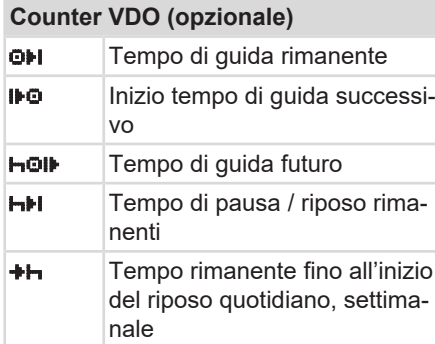

# <span id="page-37-0"></span>**■ Targhe internazionali**

# **Sigle dei paesi**

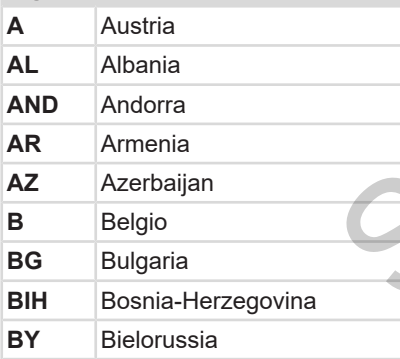

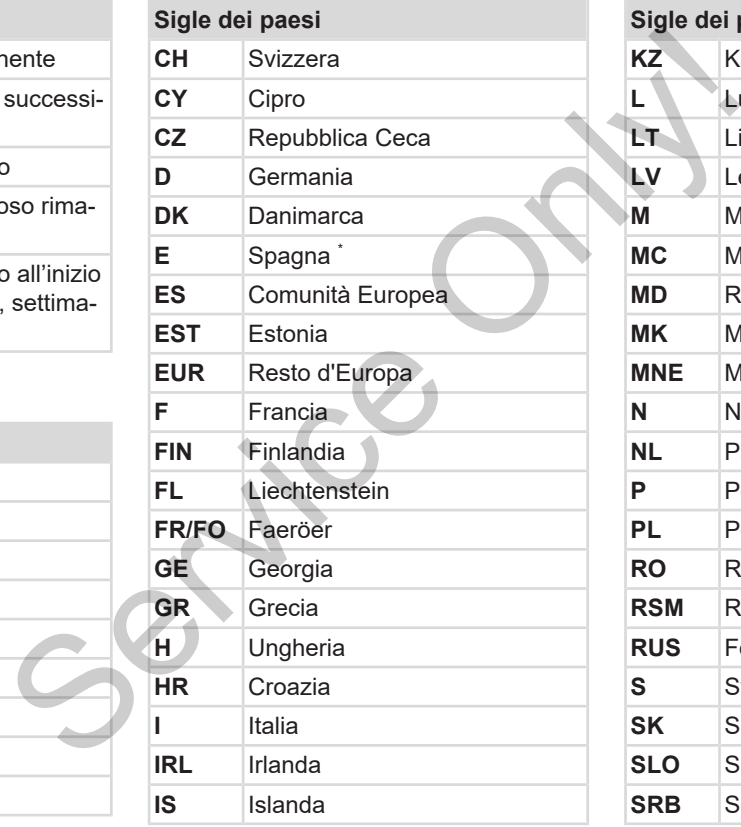

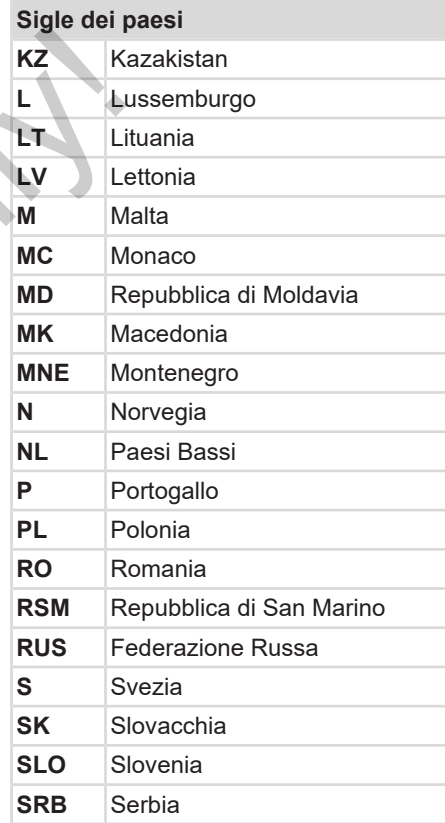

# **Sigle dei paesi**

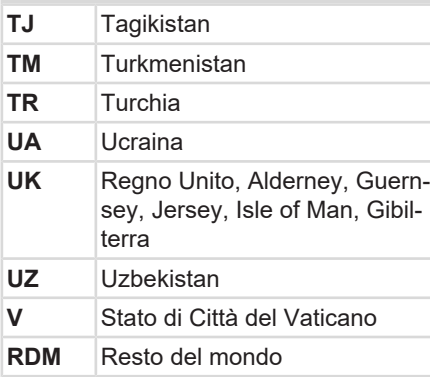

\* Regioni spagnole: è *[Regioni spagnole](#page-38-0) [\[](#page-38-0)*[}](#page-38-0) *[39\]](#page-38-0)*

# <span id="page-38-0"></span>**► Regioni spagnole**

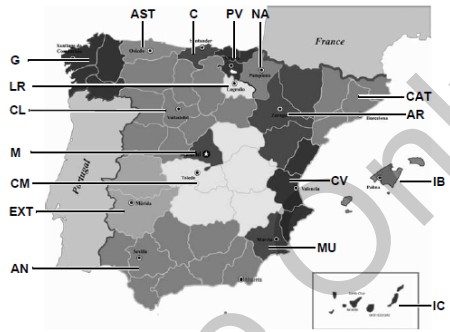

*Fig. 5:* Regioni in Spagna

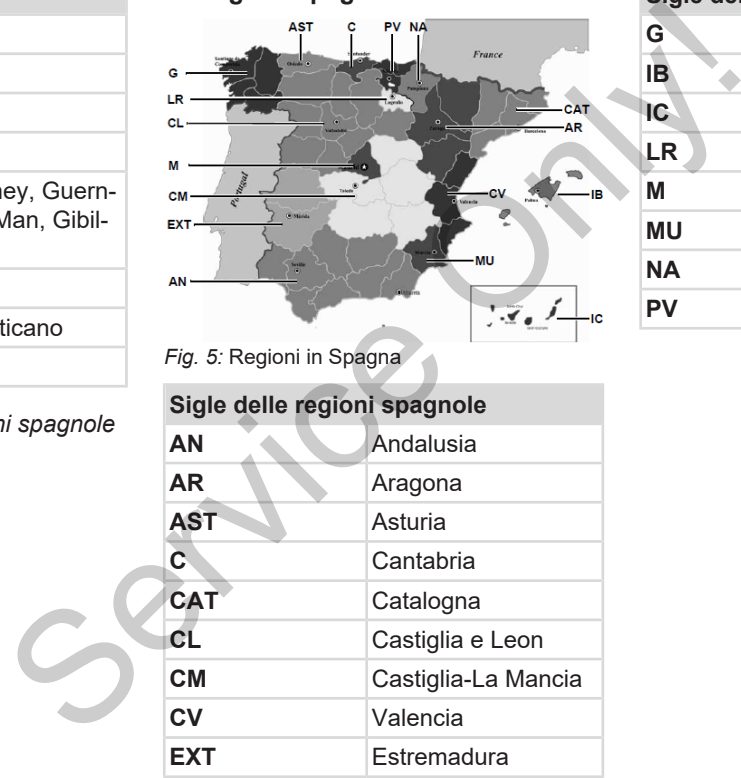

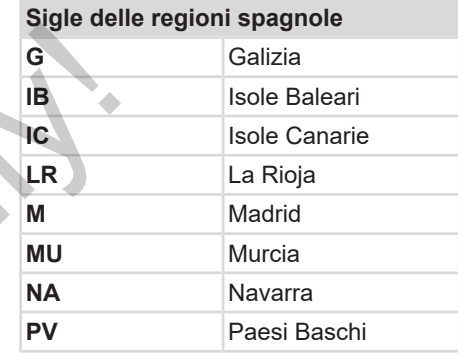

# **■ Attività automatiche dopo aver inserito o spento (preimpostazione)**

**Attività impostate in automatico:**

#### **Dopo l'accensione**

Conducente 1 e conducente 2

- $H$  Tempo di pausa / tempo di riposo \* Altro tempo di lavoro **za** Tempo di disponibilità
- ? Nessuna modifica

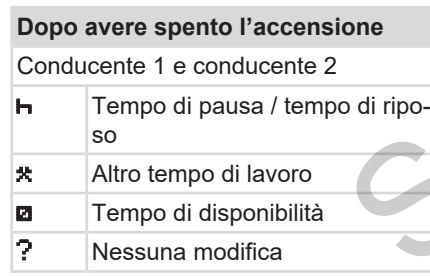

# **AVVISO**

Il costruttore del veicolo può avere già programmato definite impostazioni delle attività secondo *Accensione accesa/ spenta*

• Vi preghiamo di marcare le funzioni regolate nella tabella con (√).

# **AVVISO**

Un'eccezione la costituiscono le attività sulla carta del conducente. Durante la *Immissione Manuale* questa opzione non funziona. Non ha luogo nessuna attività dopo *Accensione accesa/ spenta*.

L'impostazione automatica dopo "*Accensione accesa/ spenta"* è visibile nella visualizzazione standard. L'attività lampeggia per circa 5 secondi e quindi appare di nuovo la visualizzazione precedente. Service de Veicolo può avere già<br>
programmato definite impostazioni del-<br>
sperita<br>
sperita<br>
vi preghiamo di marcare le funzioni<br>
o di ripo-<br>
vi preghiamo di marcare le funzioni<br>
regolate nella tabella con (√).<br>
NVISO<br>
Un

è *Visualizzazioni [*} *42]*

Impostazioni standard: è *[Impostare le attività \[](#page-56-0)*[}](#page-56-0) *[57\]](#page-56-0)*

# **Funzionamento (generale)**

**Visualizzazioni Muoversi nel menù Inserire la carta Estrarre la carta Trattamento delle carte Scaricare i dati** Continental Automotive Continental Automotive Trattament

# **Funzionamento (generale)**

# <span id="page-41-0"></span>**■ Visualizzazioni**

**► Display dopo accensione on**

Se nessuna carta tachigrafica è inserita nella Fessura introduzione carta-1 viene segnalato per circa 20 secondi l'avviso **(1)** (manca la carta), quindi il segnale **(2).**

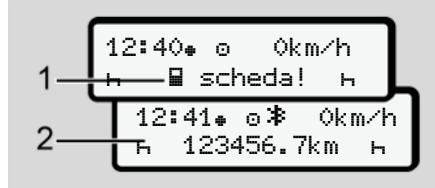

*Fig. 6:* Visualizzazione dopo accensione accesa

# **AVVISO**

Spiegazione dei pittogrammi **→ Di***[splays durante il viaggio \[](#page-41-1)*[}](#page-41-1) *[42\]](#page-41-1)*

# <span id="page-41-1"></span>**► Displays durante il viaggio**

Durante il viaggio si possono visualizzare **(a)**, **(b)** o **(c)** (opzionale).

Lista completa dei pittogrammi → Pitto*[gramma \(riepilogo\) \[](#page-32-0)*[}](#page-32-0) *[33\]](#page-32-0)*.

Premendo un tasto del menu  $\Box / \Box$ si può cambiare la visualizzazione.

Visualizzazioni durante il viaggio:

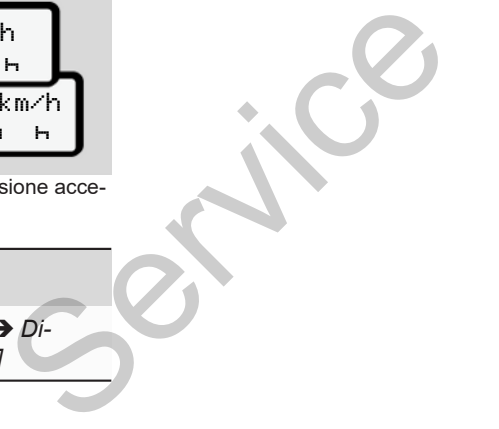

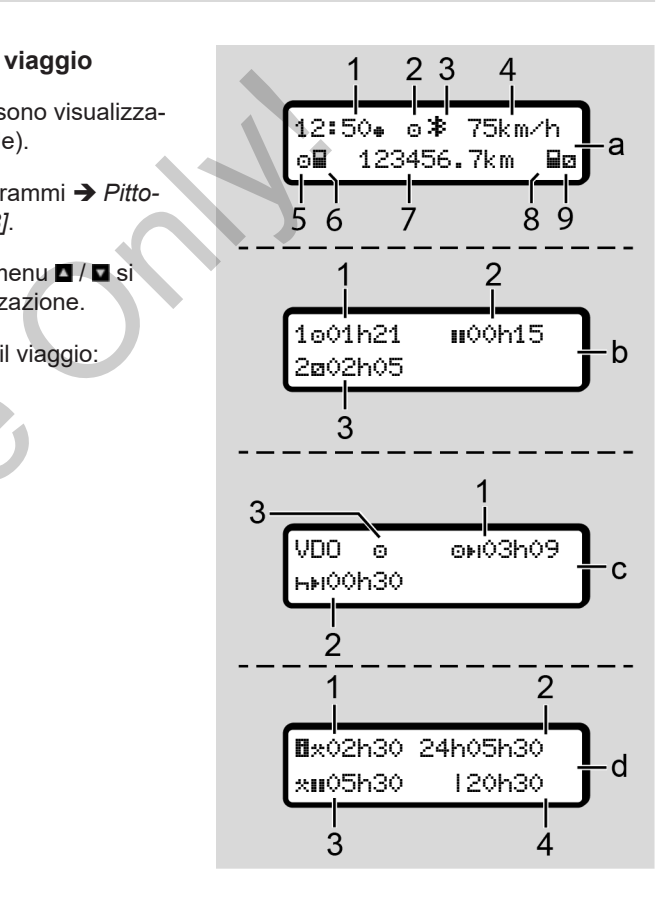

# **Visualizzazione standard (a):**

- **(1)** Ora  $con$  simbolo  $\bullet$  = ora locale senza simbolo  $\triangle$  = ora UTC
- **(2)** Simbolo della modalità d'uso "*Servizio*"
- **(3)** Simbolo che il Bluetooth è attivo
- **(4)** Velocità
- **(5)** Attività Conducente-1
- **(6)** Simbolo carta del Conducente-1
- **(7)** Chilometraggio totale
- **(8)** Simbolo carta del Conducente-2
- **(9)** Attività Conducente-2

## **Visualizzazione dei tempi di guida e di riposo (b):**

- **(1)** Tempo di guida  $\bullet$  conducente-1 da un tempo di riposo valido.
- **(2)** Tempo valido di quida **II** in interruzioni di almeno 15 minuti e i seguenti 30 minuti

**(3)** Tempo del conducente-2: Attività attuale tempo di disponibilità e durata dell'attività.

# **AVVISO**

Con la carta del conducente non inserita vengono visualizzati tempi coordinati rispettivamente alla rispettiva Fessura introduzione carta-1 o 2. Altività attuale tempo di disponibili-<br>
ale<br>
ale<br>
di alte e durata dell'attività. VDO) (d)<br>
TIC<br>
d'uso "Service" (1) Ora<br>
con la carta del conducente non inseri-<br>
riprocordinati<br>
rispettivamente alla rispettiva<br>
rispettiva

**Visualizzazione dei tempi di guida e riposo restanti (opzione del Counter VDO) (c):**

- **(1)** Tempo di guida rimanente (h lampeggia = questa parte della visualizzazione è attualmente attivata).
- **(2)** Prossima pausa valida / periodo di riposo giornaliero o settimanale

#### .

- è *Contatore VDO (opzione) [*} *80]*
- **(3)** L'attività impostata viene visualizzata.

#### **Visualizzazione del calcolatore del tempo di lavoro (opzionale Counter VDO) (d):**

- **(1)** Orario di lavoro continuativo (Durata dell'orario di lavoro attualmente impostato \* senza tempo di riposo).
- **(2)** Orario di lavoro giornaliero (Orario di lavoro totale dall'ultimo periodo di riposo giornaliero o settimanale).
- **(3)** Tempo di riposo cumulato (Somma dei tempi di riposo durante l'orario di lavoro attuale II.
- **(4)** Orario di lavoro settimanale corrente (totale dell'orario di lavoro attualmente impostato per la settimana di calendario corrente fino al momento attuale).

4

# $\Delta$

# **► Messaggi**

Le I messaggi vengono visualizzate indipendentemente dalla visualizzazione attuale.

Le seguenti cause portano alla visualizzazione di una comunicazione:

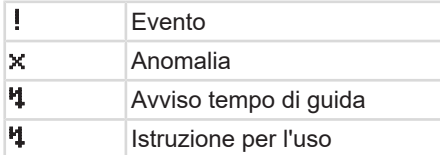

è *[Significato dei messaggi \[](#page-104-0)*[}](#page-104-0) *105]*

# **► Display dopo accensione OFF**

Dopo "*Accensione spenta*" viene visualizzato quanto segue:

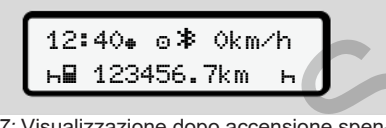

*Fig. 7:* Visualizzazione dopo accensione spenta

# <span id="page-43-1"></span>**■ Muoversi nel menù**

- Selezionare la funzione desiderata. l'attività o il valore numerico con i tasti / nel campo d'immissione.
- Confermare la selezione con il  $t$ asto  $\overline{\mathbf{a}}$

## **► menù con autoveicolo fermo**

Con il veicolo fermo e la carta del conducente inserita è possibile richiamare ulteriori dati sulla carta del conducente. Exacte individed in the selection of the serv[ice](#page-86-0) of the service of the service of the service of the service of the service of the service of the service of the service of the service of the service of the service of the

è *Secondo livello del menù - funzioni del menù [*} *87]*

# <span id="page-43-0"></span>**■ Inserire la carta**

# **A** ATTENZIONE

#### **Rispettare la sicurezza nel traffico**

- Come conducente inserisca la carta solo con veicolo fermo.
- L'inserimento della carte durante il viaggio è possibile, ma non è permessa. Questo viene salvato come evento.

Tenere sempre chiuse le fessure introduzione carta.

Non rimuovere le coperture delle fessure introduzione carta per evitare che penetri polvere, sporco o spruzzi d'acqua!

#### **AVVISO**

#### **Selezione del comparto della carta**

- Fessura della carta 1 (comparto sinistro della carta) per la carta del conducente che guida.
- In caso di funzionamento in equipe: Fessura della carta 2 (comparto destro della carta) per la carta del conducente che guida.
- Per la carta aziendale: Fessura della carta da selezionare liberamente:

# **AVVISO**

Per usare la variante ADR l'accensione deve essere accesa.

Tenere conto dei particolari avvisi di sicurezza per l'uso della variante ADR del DTCO 4.1 in ambienti soggetti a rischio di esplosione.

è *[Variante ADR \(variante ex\) \[](#page-24-0)*} *25]*

1. Tenere premuto il tasto combinato conducente-1 o conducente-2 per più di 2 secondiGrenzüberfagrt.

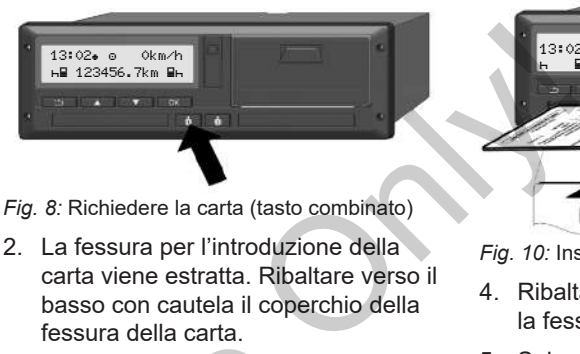

- *Fig. 8:* Richiedere la carta (tasto combinato)
- 2. La fessura per l'introduzione della carta viene estratta. Ribaltare verso il basso con cautela il coperchio della fessura della carta.

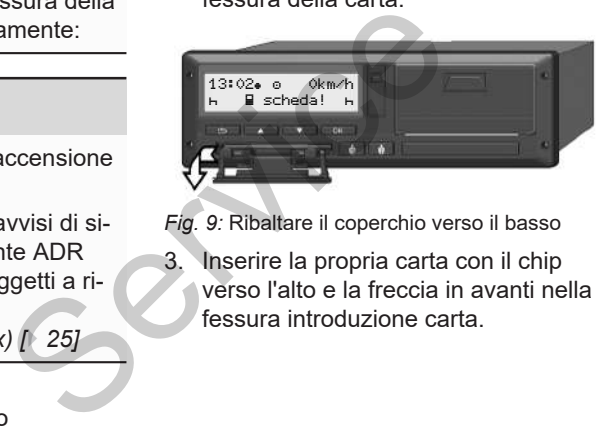

*Fig. 9:* Ribaltare il coperchio verso il basso

Inserire la propria carta con il chip verso l'alto e la freccia in avanti nella fessura introduzione carta.

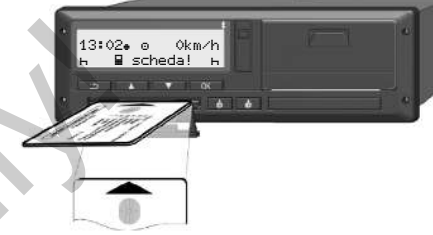

*Fig. 10:* Inserire la carta

- 4. Ribaltare verso l'alto il coperchio della fessura della carta con cautela.
- 5. Spingere la fessura di introduzione della carta nella fessura introduzione carta fino allo scatto. Le informazioni sul chip vengono lette.

Durante la lettura di una carta nella fessura introduzione carta 1 si può inserire un'altra carta nella fessura introduzione carta 2.

- Servizio in squadra: la carta conducente del secondo conducente accompagnatore.
- Lettura dei dati della carta e della memoria di massa: la carta aziendale.
- 4
- A seconda della carta inserita vengono eseguiti passaggi d'uso guidati dal menu.
- Per la prima e (se inserita) per la seconda carta conducente

è *[Inizio del turno - inserire la carta](#page-50-0) [del conducente \[](#page-50-0)*[}](#page-50-0) *[51\]](#page-50-0)*

• Per la carta aziendale è *[Registrazione - inserire la carta](#page-70-0) [dell'azienda \[](#page-70-0)*[}](#page-70-0) *[71\]](#page-70-0)*

# **AVVISO**

Se DTCO 4.1 alla lettura di una carta rileva che questa non è valida, si interrompe il processo di lettura (<sup>121</sup> Inseri*mento interrotto*).

# **► Lingua**

La lingua visualizzata dipende da:

- Carta del conducente inserita nella fessura introduzione carta 1.
- Carta tachigrafica col valore maggiore ad esempio carta aziendale o carta di controllo.

In alternativa all'impostazione automatica della lingua si può anche impostare la lingua desiderata. dal me-<br>
La lingua visualizzata dipende da:<br>
• Carta del conducente inserita nella<br>
• Carta del conducente inserita nella<br>
• Carta tachigrafica col valore maggiore<br>
• Carta tachigrafica col valore maggiore<br>
• Carta tachigr

è *Impostazione della lingua [*} *80]*

# <span id="page-45-0"></span>**■ Estrarre la carta**

# **AVVISO**

Per poter estrarre le carte dalla fessura introduzione carta il veicolo deve essere fermo.

# **A** ATTENZIONE

## **Protezione da uso illegale**

Estragga la carta del conducente dalla fessura della carta:

- A fine turno
- Nel caso del cambio del conducente o del veicolo.

#### **AVVISO**

Per usare la variante ADR l'accensione deve essere accesa.

Tenere conto dei particolari avvisi di sicurezza per l'uso della variante ADR del DTCO 4.1 in ambienti soggetti a rischio di esplosione.

è *[Variante ADR \(variante ex\) \[](#page-24-0)*} *25]*

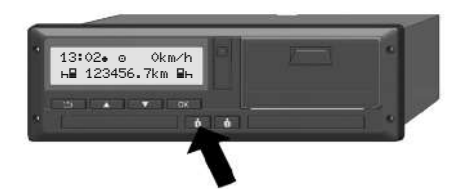

*Fig. 11:* Richiedere la carta (tasto combinato)

1. Tenere premuto il tasto combinato Conducente-1 o Conducente-2 per più di 2 secondi.

Sul display sono poi visualizzati:

- Il nome del titolare della carta
- Una barra di avanzamento relativa al trasferimento dei dati sul chip della carta
- L'interrogazione per scollegarsi
- 2. Con i tasti  $\Box$  /  $\Box$  selezionare la funzione desiderata:
	- Carta del conducente: Selezione del paese nel quale si trova attualmente:

# **AVVISO**

Se entro un minuto non avviene alcun inserimento, l'estrazione della carta viene interrotto. Example 11<br>
Service de la conducente:<br>
Nei seguito del conducente:<br>
Nei seguito del conducente:<br>
Nei seguito del conducente:<br>
Service de la case nel quale sinte ADR<br>
Se entro un minuto non avviene alcunitativo del condu<br>
n

- Carta aziendale:
	- $Si$ , se si vuole disconnettere l'azienda nel DTCO 4.1.
	- $\overline{\text{No}}$ , se deve rimanere attivo il blocco aziendale.

# **AVVISO**

Nel caso di un blocco dell'azienda disattivato, i dati salvati della Sua azienda non saranno disponibili a terzi!

3. Confermare la selezione con il tasto **OK** 

# **AVVISO**

Nei seguenti casi viene visualizzato un avviso:

- Verifica periodica del DTCO 4.1
- La validità della carta aziendale o del conducente scade
- Il download dei dati sulla carta del conducente è imminente

# **AVVISO**

Se una carta inserita è in elaborazione (per la lettura o l'espulsione) e viene richiesta l'espulsione di una carta in un'altra fessura di introduzione, il DT-CO 4.1 completa il processo in corso della prima carta prima che si avvii il processo di espulsione della seconda carta.

 $\Delta$ 

La fessura introduzione carta del rispettivo comparto viene estratta.

- 4. Estrarre la carta.
- 5. Ribaltare il coperchio della fessura della carta con cautela verso l'alto.
- 6. Spingere l'inserimento della carta nella fessura introduzione carta fino allo scatto.

# **■ Trattamento delle carte**

- Non piegare o rompere la carta tachigrafica, non utilizzarla per altri scopi.
- Non utilizzare carte tachigrafiche danneggiate.
- Le superfici di contatto devono essere pulite, asciutte e prive d'olio e di grasso (conservarla sempre nell'involucro protettivo). Produce a carta tachi<br>
per altri scopi.<br>
Chigrafiche dan-<br>
chigrafiche dan-<br>
con la value di gras-<br>
re nell'involucro<br>
all'irradiazione<br>
la con la value di gras-<br>
con la value di gras-<br>
con la value di gras-<br>
di esplos<br>
ri
- Proteggere la carta dall'irradiazione solare (non lasciarla sul cruscotto).
- Non mettere la carta nelle vicinanze di forti campi elettromagnetici.
- Non utilizzare la carta oltre la data di validità. Chiedere tempestivamente una nuova carta tachigrafica prima della scadenza. solare (non lasciarla sul crusco<br>
• Non mettere la carta nelle vicinforti campi elettromagnetici.<br>
• Non utilizzare la carta oltre la validità. Chiedere tempestivane una nuova carta tachigrafica pole la scadenza.

**■ Scaricare i dati**

**► Dalla carta del conducente o dell'azienda**

# **A PERICOLO DI ESPLOSIONE**

#### **Con la variante ADR vi è un rischio di esplosione causato da tensioni rimanenti e interfacce aperte**

Nei settori soggetti a rischio di esplosione premere i tasti del DTCO 4.1, l'inserimento di carte, l'apertura del cassetto della stampante o l'apertura dell'interfaccia frontale rappresentano un elevato rischio di esplosione.

- Il coperchio deve essere chiuso.
- Non si possono scaricare dati.

#### **AVVISO**

Per scaricare deve essere introdotta solo 1 carta del conducente (carta del Conducente-1 o Conducente-2). Se sono inserite entrambe le carte, non ha luogo nessuna trasmissione di dati.

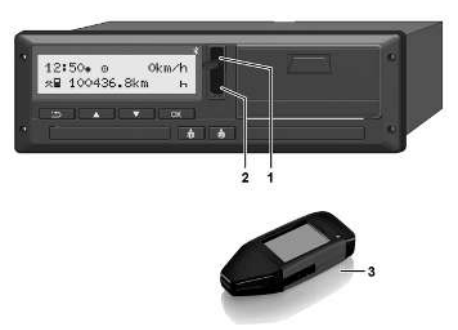

*Fig. 12:* Collegamento all'interfaccia frontale

- 1. Ribaltareil coperchio **(1)** dell'interfaccia frontale verso l'alto.
- 2. Inserire la download key (chiavetta di scarico) **(3)** nell'interfaccia frontale **(2)**

Lo scarico si avvia automaticamente.

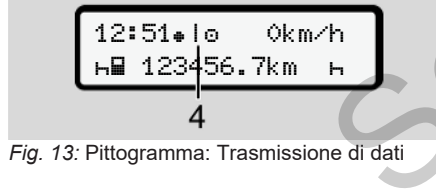

Durante la trasmissione dei dati viene visualizzato il rispettivo pittogramma **(4**).

#### **AVVISO**

Perdita possibile di dati durante il trasferimento sulla chiave del download.

Non interrompa il collegamento con l'interfaccia frontale durante il trasferimento dei dati. Only!

3. Dopo avere scaricato i dati chiudere il coperchio **(1)**.

#### **► Identificazione dei dati**

Ai dati copiati viene assegnato un marchio digitale (identificazione).

In base a questo marchio è possibile assegnare i dati alla carta di un determinato conducente e verificarne la completezza e l'autenticità. Professor de l'interfaction de la contratte di chi dati copiati viene assegnato di chi digitale (identificazione).<br>
Segnare i dati alla carta di un de to conducente e verificarie la c<br>
segnare i dati alla carta di un de to

# **AVVISO**

Informazioni dettagliate sul software di lettura e/o sulla chiave del download le trova nella rispettiva documentazione.

#### **► Caricare dalla memoria di massa**

I dati possono essere scaricati dalla memoria di massa solo con la carta aziendale.

Può impostare nella chiave del download, quali carte (memoria carta o memoria di massa) devono essere scaricate.

#### **► Scarico dei dati tramite controllo remoto (opzione)**

Il sistema di gestione della flotta (telecomandato) permette, dopo l'autenticazione successiva di una carta dell'azienda (archiviata nel server), di scaricare i dati anche tramite controllo remoto.

#### **AVVISO**

Informazioni dettagliate sui componenti hardware e software necessari a questo scopo le trova nella rispettiva documentazione.

 $\Delta$ 

# **Comando da parte del conducente**

**Funzioni della carta del conducente Inizio del turno - inserire la carta del conducente Impostare le attività Carico/ scarico (cabotaggio) Fine del turno - estrarre la carta del conducente Immissioni manuali (inserimento/inserimento successivo) Cambio conducente/autoveicolo Primo inserimento della carta del conducente** *Istruzionistical*<br> *Istructure de Conducente<br>
Internative de Conducente<br>
2.1 - estrarre la carta del conducente<br>
Annuali (inserimento/inserimento successivo)<br>
<br>
Discremento della carta del conducente<br>
<br> Edizione 2023-04* 

# **Comando da parte del conducente**

# **■ Funzioni della carta del conducente**

Conla carta del conducente quest'ultimo si identifica nel DTCO 4.1

Essa serve per la guida normale e permette di memorizzare, visualizzare, stampare o (con la carta del conducente inserita) scaricare attività.

# **AVVISO**

La carta del conducente non è trasferibile.

# **AVVISO**

I menu per le funzioni di visualizzazione e stampa dei dati del conducente sono disponibili solo se la carta inserita risulta in possesso dei requisiti richiesti a tal fine.

Così, ad esempio, il punto di menu

Stampa conducente 2 è visualizzato solo se nella

Fessura introduzione carta 2 è inserita una carta del conducente.

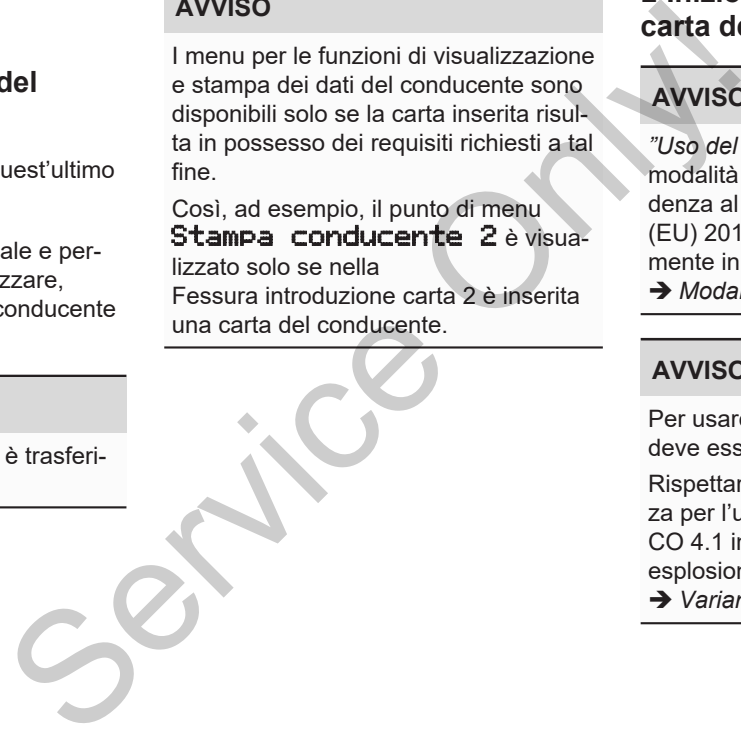

# <span id="page-50-0"></span>**■ Inizio del turno - inserire la carta del conducente**

# **AVVISO**

*"Uso del conducente"* corrisponde alla modalità d'uso "Servizio" in corrispondenza al Regolamento attuativo (EU) 2016/799 I C nella versione attualmente in vigore.

è *[Modalità d'uso \(sommario\) \[](#page-25-0)*[}](#page-25-0) *[26\]](#page-25-0)*

#### **AVVISO**

Per usare la variante ADR l'accensione deve essere inserita.

Rispettare i particolari avvisi di sicurezza per l'uso della variante ADR del DT-CO 4.1 in ambienti soggetti a rischio di esplosione.

è *[Variante ADR \(variante ex\) \[](#page-24-0)*[}](#page-24-0) *[25\]](#page-24-0)*

**► 1. Inserire la carta**

5

All'inizio del turno(inizio della giornata lavorativa) introdurre la propria carta del conducente nella fessura apposita di questa.

è *[Inserire la carta \[](#page-43-0)*[}](#page-43-0) *[44\]](#page-43-0)*

• Con l'introduzione della carta del conducente il display commuta sulla lingua memorizzata sulla carta del conducente.

# **AVVISO**

Può impostare la lingua nel menù.

è *[Impostazione della lingua \[](#page-79-1)*[}](#page-79-1) *80]*

Il menu visualizzato conduce passo passo alla completa disponibilità al servizio del DTCO 4.1:

> 10 Maier a 16:00 14:00UTC

*Fig. 14:* Visualizzazione di benvenuto

Per circa 3 secondi vengono visualizzati il nome del titolare della carta, l'orario impostato (ad es. 16:00+) e l'ora UTC (ad es. 14:00UTC) (scostamento orario = 2 ore con l'ora legale). carta, l'orario im-<br>
i e l'ora UTC (ad<br>
mento orario =<br>
lettura della car-<br>
lettura della car-<br>
inissioni.<br>
A sinistra è<br>
introduzion<br>
ta.<br>
Vicino ad e<br>
ducente (le

Durante la procedura di lettura della carta non sono possibili immissioni.

Se si preme un tasto, viene visualizzato un messaggio:

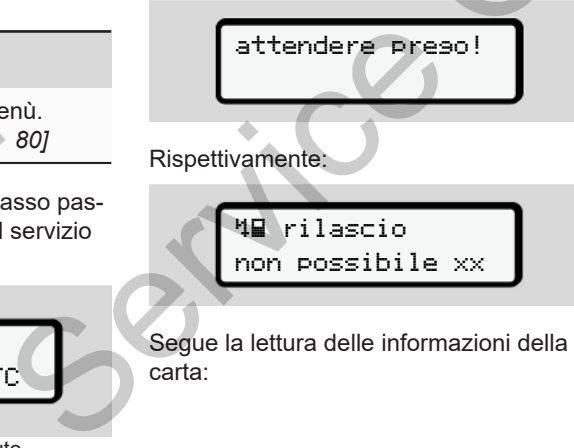

Segue la lettura delle informazioni della carta:

$$
b. \underbrace{1 \circ \text{Maier}}_{\bullet - \bullet - \bullet} \qquad \bullet
$$

*Fig. 15:* Lettura delle informazioni della carta

A sinistra è scritto il numero della fessura introduzione carta, in cui la carta è inserita.

Vicino ad esso è scritto il nome del conducente (letto dalla carta del conducente).

Una barra di avanzamento indica la lettura della carta del conducente.

# **AVVISO**

Fino a quando l'immissione manuale delle attività del conducente è sì possibile, ma non è ancora stata avviata, il DTCO 4.1 offre al conducente la possibilità di espellere la carta del conducente senza che vengano memorizzati altri record di dati sulla carta stessa e nel DTCO 4.1.

$$
c. \left[\begin{array}{cc}\text{utimo rilascio}\\\text{15.03.23} & \text{16:31\text{}}\end{array}\right]
$$

*Fig. 16:* Visualizzazione dell'ultima estrazione

Per ca. 4 secondi appaiono la data e l'ora dell'ultima estrazione carta in ora locale (simbolo  $\bullet$ ).

# **AVVISO**

Rispettare la completezza dei dati di guida.

Secondo la normativa, le attività che non possono essere registrate sulla carta del conducente devono essere inserite in seguito tramite un'immissione manuale.

Poi segue l'interrogazione relativa all'immissione manuale successiva.

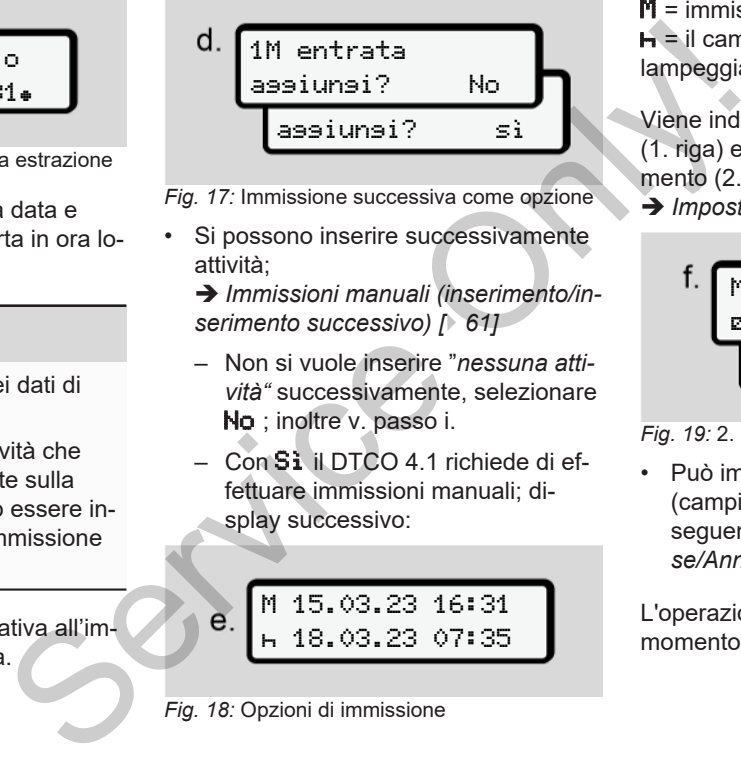

*Fig. 17:* Immissione successiva come opzione

Si possono inserire successivamente attività;

è *Immissioni manuali (inserimento/inserimento successivo) [*} *61]*

- Non si vuole inserire "*nessuna attività"* successivamente, selezionare No ; inoltre v. passo i.
- $-$  Con  $Si$  il DTCO 4.1 richiede di effettuare immissioni manuali; display successivo:

M 15.03.23 16:31 18.03.23 07:35

*Fig. 18:* Opzioni di immissione

 $M =$  immissione manuale

 $H =$  il campo d'immissione dell'attività lampeggia

Viene indicato l'intervallo tra l'estrazione (1. riga) e l'attuale operazione di inserimento (2. riga) in orario locale.

è *[Impostare le attività \[](#page-56-0)*[}](#page-56-0) *[57\]](#page-56-0)*

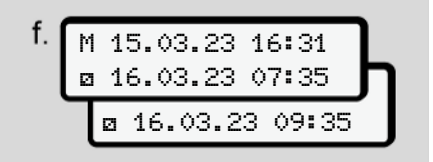

*Fig. 19:* 2. Riga = blocco d'immissione

• Può immettere le indicazioni richieste (campi d'immissione lampeggianti) nel seguente ordine: *Attività/Giorno/Mese/Anno/Ora/Minuto*.

L'operazione termina se si è raggiunto il momento del processo di introduzione.

5

**AVVISO**

Il DTCO 4.1 rifiuta l'estrazione della carta del conducente fino a quando non è concluso il processo di lettura. Per

estrarre la carta del conducente si deve richiedere di nuovo l'estrazione della carta quando il DTCO 4.1 ha concluso il processo di lettura.

Segue l'invito all'immissione del paese.

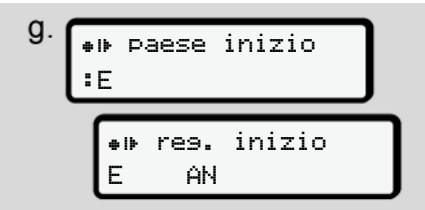

*Fig. 20:* Selezione del paese

• Scegliere il paese ed eventualmente la regione per cui deve valere l'immissione successiva e confermare la selezione con ...

è *[Targhe internazionali \[](#page-37-0)*[}](#page-37-0) *[38\]](#page-37-0)*

## **AVVISO**

Per la Spagna in aggiunta deve inserire la regione.

# **AVVISO**

Con il tasto **può** interrompere l'immissione, se vorrebbe continuare immediatamente con il Suo turno. Alla prin<br>
ta deve inserire<br>
conduce<br>
zioni sure<br>
Prime<br>
conduce<br>
Segue l'inc<br>
Segue l'inc<br>
Distribution in the Segue l'inc<br>
Distribution in the Segue l'inc<br>
Distribution in the Segue l'inc<br>
Distribution in the Segue l'inc

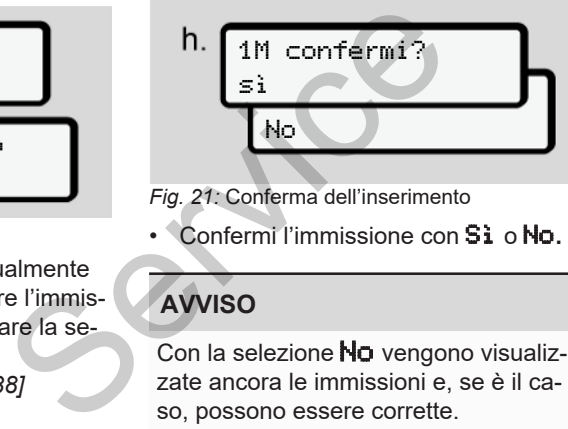

*Fig. 21:* Conferma dell'inserimento

• Confermi l'immissione con Sì o No**.**

# **AVVISO**

Con la selezione No vengono visualizzate ancora le immissioni e, se è il caso, possono essere corrette.

• Prima introduzione Alla prima introduzione della carta del

conducente vengono poste interrogazioni supplementari:

è *[Primo inserimento della carta del](#page-66-0) [conducente \[](#page-66-0)*[}](#page-66-0) *[67\]](#page-66-0)*

Segue l'indicazione standard.

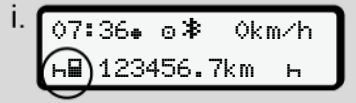

*Fig. 22:* Indicazione standard con la carta inserita

I simboli visualizzati hanno il seguente significato:

 $=$  La carta del conducente si trova nella fessura introduzione carta.

 $\blacksquare$  = Può partire; i dati pertinenti sono stati letti.

 pronto per guidare

*Fig. 23:* Pronto alla guida

Il DTCO 4.1 segnala che il viaggio può iniziare anche se si tratta di un conducente singolo ( $\bullet$ ) o di un servizio in squadra $(\mathbf{O}\mathbf{O})$ .

# **AVVISO**

Se la disponibilità alla guida non viene visualizzata, controllare se una carta del conducente valida è stata controllata nella fessura di introduzione 1 e, se applicabile, nello rispettiva fessura 2, se sono state fornite tutte le informazioni richieste e se non c'è conflitto di carte.

# **AVVISO**

Se sono inserite due carte del conducente, il DTCO 4.1 richiede le registrazioni della seconda carta del conducente non appena è stata letta la prima carta ed segnalata la disponibilità alla guida.

# **AVVISO**

 $II$  simbolo  $\equiv$  viene visualizzato per entrambe le fessure introduzione carte.

Quando le carte per Conducente-1 e Conducente-2 sono inserite, è possibile iniziare la corsa non appena viene visualizzato il simbolo **per Conducen**te-1 e -2. AVVISO<br>
izio in<br>
Il simbolo ■ viene visualizzato per en-<br>
Cuando le carte per Conducente-1 e<br>
Cuando le carte por Conducente-1 e<br>
iniziare la corsa non appena viene vi-<br>
iniziare la corsa non appena viene vi-<br>
an carta<br>
a

# **► 2. Impostare l'attività**

Impostare col tasto combinato nella corrispondente fessura di introduzione carta l'attività che si vuole eseguire.

- è *Impostare le attività [*} *57]*
- Nel caso di una modifica dell'orario locale: Impostare l'ora sull'attuale orario locale.
	- è *Impostare l'ora locale [*} *100]*

Il DTCO 4.1 è pronto.

# **AVVISO**

L'inizio della corsa termina ogni input manuale iniziato - anche per il conducente 2.

# **A** ATTENZIONE

In caso di una pausa o tempo di riposo è indispensabile impostare l'attività  $su -$ .

Anomalie nel DTCO 4.1 o nei componenti del sistema sono visualizzati nel display è *[Significato dei messaggi \[](#page-104-0)*[}](#page-104-0) *[105\]](#page-104-0)*.

• Confermare il messaggio col tasto.

5

# **► Immissione paese - manuale**

Il DTCO 4.1 riconosce un attraversamento di una frontiera automaticamente  $\rightarrow$ *[Attraversamento della frontiera \[](#page-31-0)*[}](#page-31-0) *[32\]](#page-31-0)*.

Se il DTCO 4.1 non riconosce automaticamente l'attraversamento della frontiera, si devono cambiare i paesi manualmente:

#### <span id="page-55-0"></span>**Indicazione del paese all'inizio del turno**

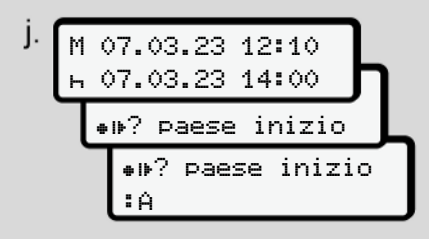

*Fig. 24:* Opzione di inserimento - Inizio paese

- Il simbolo  $\bullet$  II<sup>2</sup> Selezionare e confermare inizio paese.
- Selezionare il paese e confermarlo. è *[Targhe internazionali \[](#page-37-0)*[}](#page-37-0) *[38\]](#page-37-0)*

# **AVVISO**

In Spagna in aggiunta si deve indicare la regione in cui inizia la Sua corsa.

è *[Regioni spagnole \[](#page-38-0)*[}](#page-38-0) *[39\]](#page-38-0)*

#### **Indicazione del paese alla fine del turno**

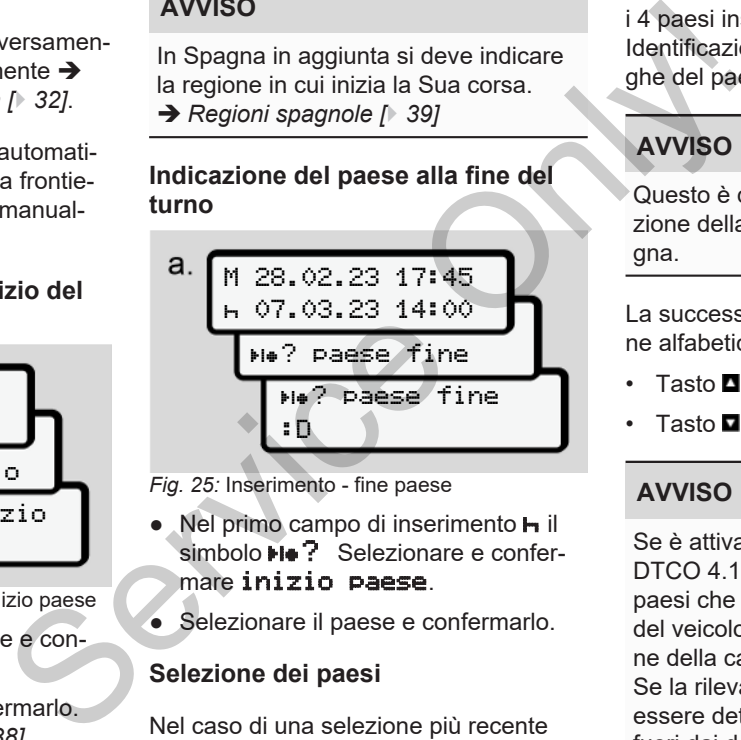

*Fig. 25:* Inserimento - fine paese

- Nel primo campo di inserimento **h** il simbolo  $\blacksquare$  Pelezionare e confermare inizio paese.
- Selezionare il paese e confermarlo.

# **Selezione dei paesi**

Nel caso di una selezione più recente viene visualizzato prima il paese inserito in precedenza.

Mediante i tasti  $\blacksquare$  vengono visualizzati i 4 paesi inseriti alla fine. Identificazione: Doppio punto per le targhe del paese **: B**.

# **AVVISO**

Questo è disponibile anche per la selezione della regione, ad esempio in Spagna.

La successiva selezione avviene in ordine alfabetico iniziando con la lettera **A**:

- Tasto  $\Box$ : A,  $Z$ , Y, X,  $\Box$  ecc.
- Tasto  $\Box$ : A, B, C, D,  $\Box$  ecc.

# **AVVISO**

Se è attivata la rilevazione del veicoli, il DTCO 4.1 offre una preselezione di paesi che si basa sulla localizzazione del veicolo al momento dell'introduzione della carta del conducente. Se la rilevazione dei veicolo non può essere determinata (il veicolo si trova

fuori dai dati disponibili della carta o è

ancora in corso il calcolo della posizione), DTCO 4.1 fornisce gli ultimi quattro paesi o regioni indicate.

# **AVVISO**

Per accelerare la selezione (funzione auto-repeat) premere e tener premuto il tasto  $\blacksquare$ 

# **AVVISO**

Nel caso delle località indicate, si tratta di proposte che devono semplificare la scelta,

In quanto conducente accertarsi di selezionare il paese in cui effettivamente si è.

#### **► Interruzione procedura d'immissione**

Se entro 30 secondi non viene eseguita alcuna immissione, viene visualizzato il seguente display:

 prego inserire

*Fig. 26:* Rıchiesta di inserimento sul display

Se entro altri 30 secondi si preme il tasto  $\blacksquare$ , si può continuare l'immissione.

Se entro 10 minuti non si effettuano registrazioni e non si preme nessun tasto del DTCO 4.1 , quest'ultimo espelle la carta del conducente.

I dati già immessi ma non confermati vengono eliminati per garantire che siano salvati solo dati corretti e confermati. Questo interessa l'immissione da remoto e l'immissione diretta nel DTCO 4.1. Service Contraction of the Conduction of the Conduction of the Conduction of the Conduction of the Conduction of the Conduction of the Conduction of the Conduction of the Conduction of the Conduction of the Conduction of t

La richiesta della carta premendo il tasto combinato **interrompe la** "*Immissione*" *manuale*". Anche questa viene annullata se il viaggio viene iniziato con l'immissione.

# <span id="page-56-0"></span>**■ Impostare le attività**

# **► Possibili attività**

Si possono impostare le seguenti attività:

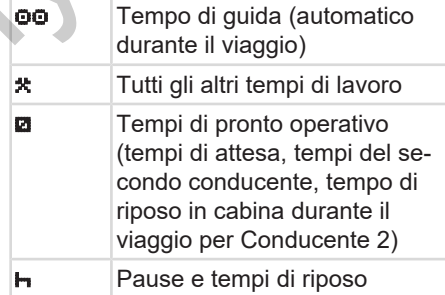

#### **► Cambiare attività**

#### **AVVISO**

L'impostazione delle attività è possibile solo con il veicolo fermo.

a. Premere il tasto combinato **della** per Conducente-1.

La visualizzazione standard viene mostrata.

$$
1 - \frac{12:40 \bullet \circ \text{B} \cdot 0 \text{km/h}}{1 \bullet \text{m} \cdot 100436.8 \text{km Pa}}
$$

*Fig. 27:* Visualizzazione standard con attività (1)

- b. Premere il tasto combinato **a**, fino a quando viene visualizzata l'attività richiesta nel display **(1).**
- c. Nel servizio di squadra: Da secondo conducente (Conducente-2) premere in corrispondenza il tasto **.**

# **► Impostazione automatica**

Il DTCO 4.1 passa automaticamente sulle seguenti attività:

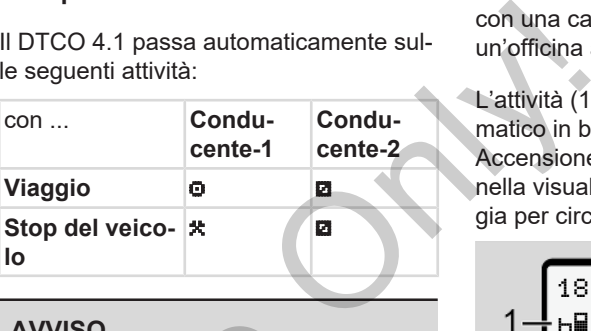

# **AVVISO**

Garantire il calcolo del contatore (opzione):

• Alla fine del turno, o durante una pausa, è indispensabile impostare l'attività **I.** 

# **Impostazione automatica dopo aver inserito o spento l'accensione (preimpostazione)** AVVISO<br>
Garantire il calcolo del contatore<br>
zione):<br>
• Alla fine del turno, o durante una pausa, è indispensabile importatività ri-<br>
Il minorita del turno durante una l'attività ri-<br>
Impostazione automatica dor<br>
impostazio

Dopo Accensione accesa/ spentasi può attivare il DTCO 4.1 su una attività definita, ad esempio $\blacksquare$ .

Questa attività può essere programmata con una carta aziendale o da parte di un'officina autorizzata.

L'attività (1) e / o (2), che cambia in automatico in base a Accensione accesa o Accensione spenta, viene visualizzata nella visualizzazione standard. Lampeggia per circa 5 secondi.

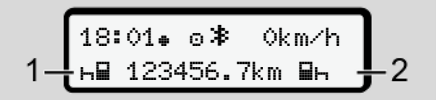

*Fig. 28:* Lampeggiamento dell'attività sul display standard

Solo dopo Accensione accesa ritorna il display precedente.

#### **Esempio:**

Si è selezionato "*Counter*" e spento l'accensione.

Quando accende l'accensione del "*Counter*" dopo 5 secondi viene visualizzato nuovamente.

#### **► Registrare per iscritto le attività**

# **AVVISO**

Rispettare il regolamento.

Ai sensi del regolamento (UE) 165/2014 le attività che non possono essere visualizzate sulla carta conducente devono essere inserite manualmente in seguito.

Nei seguenti casi le attività vanno inserite scritte a mano:

- In caso di difetto del DTCO 4.1
- Nel caso di smarrimento, furto, danneggiamento o malfunzionamento della carta del conducente

In questi casi deve creare una stampa giornaliera all'inizio e alla fine del viaggio e/o del turno nel DTCO 4.1.

Sul retro della stampa è possibile registrare le proprie attività per iscritto **(2)** e completare la stampa con dati personali **(1)**.

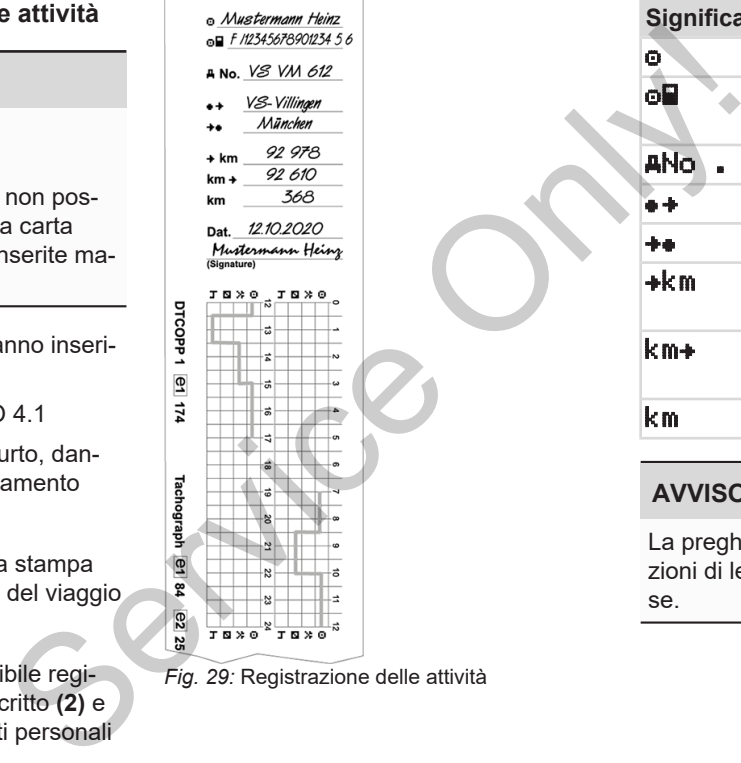

*Fig. 29:* Registrazione delle attività

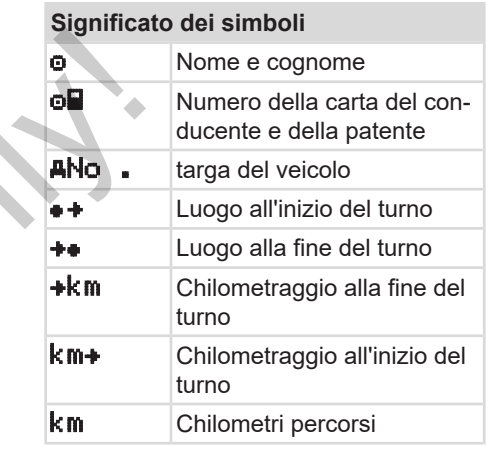

# **AVVISO**

La preghiamo di osservare le disposizioni di legge in vigore nel proprio paese.

# **■ Carico/ scarico (cabotaggio)**

Si possono documentare i processi di carico /scarico nel DTCO 4.1.nell'ambito del Regolamento sul cabotaggio (trasporti attraverso frontiera).

Il DTCO 4.1 memorizza Luogo e ora di un processo di carico/ scarico.

Menu immissioneè *[Menù immissione](#page-97-0) [autoveicolo \[](#page-97-0)*[}](#page-97-0) *[98\]](#page-97-0)*

# <span id="page-59-0"></span>**■ Fine del turno - estrarre la carta del conducente**

# **AVVISO**

Per proteggere i dati personali deve estrarre la Sua carta conducente ad ogni fine turno.

Per poter estrarre la carta del conducente dalla fessura introduzione carta il veicolo deve essere fermo.

# **AVVISO**

Per usare la variante ADR l'accensione deve essere inserita.

Rispetti in particolare gli avvisi particolari di sicurezza per l'uso della variante ADR in ambiente a rischio di esplosione. AVVISO<br>
P[er](#page-24-0) usare la variante ADR l'acce<br>
deve essere inserita.<br>
Rispetti in particolare gli avvisi p<br>
lari di sicurezza per l'uso della va<br>
ADR in ambiente a rischio di est<br>
ne.<br>
→ Variante ADR (variante ex) [<br>
1. Alla f

è *Variante ADR (variante ex) [*[}](#page-24-0) *[25\]](#page-24-0)*

1. Alla fine del turno (alla fine del giorno lavorativo) o in caso di cambio del veicolo immettere la rispettiva attività, ad esempio il periodo di riposo **h**. è *[Impostare le attività \[](#page-56-0)*[}](#page-56-0) *[57\]](#page-56-0)*

2. Tenga premuto il tasto **dell** per almeno 2 secondi.

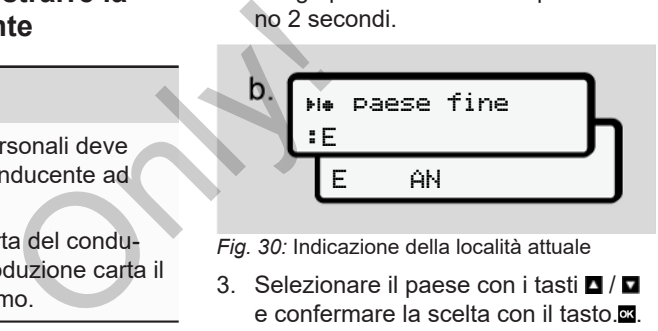

*Fig. 30:* Indicazione della località attuale

3. Selezionare il paese con i tasti  $\Box/\Box$ e confermare la scelta con il tasto. è *[Indicazione del paese all'inizio del](#page-55-0) [turno \[](#page-55-0)*[}](#page-55-0) *[56\]](#page-55-0)*

# **AVVISO**

Per quanto sia disponibile la funzione il DTCO 4.1 offre la possibilità di creare una stampa giornaliera prima che sia espulsa la carta.

# **AVVISO**

Se entro un minuto non avviene alcun inserimento, l'estrazione della carta viene interrotta.

- 4. Il numero della fessura introduzione carta e il cognome del conducente vengono visualizzati. Una barra di avanzamento indica il riconoscimento della carta del conducente.
- 5. Estrarre la propria carta del conducente dalla fessura dell'apposita fessura:

è *[Estrarre la carta \[](#page-45-0)*[}](#page-45-0) *[46\]](#page-45-0)* Questo vale anche nel caso di un cambio di conducente nel servizio in squadra. Inserire poi la propria carta del conducente nell'altra fessura. Il display visualizza:

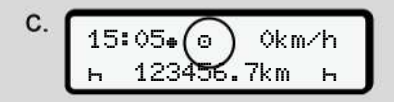

*Fig. 31:* Visualizzazione standard senza carte

6. Se desiderato, stampare le attività e i risultati mediante il men di stampa. Secondo livello del menu - funzioni del menu servizio in<br>opria carta<br>essura.<br>Which is tampa.<br>senza carte e attività e l'estampa.<br>- funzioni

 $\rightarrow$  **[Secondo livello del menù - funzio](#page-86-0)***[ni del menù \[](#page-86-0)*[}](#page-86-0) *[87\]](#page-86-0)*

# **AVVISO**

Se desidera una stampa riguardante le ultime 24 ore, se possibile, attenda il giorno dopo.

In questo modo si assicura che anche l'ultima attività sia completamente indicata nella stampa.

# <span id="page-60-0"></span>**■ Immissioni manuali (inserimento/inserimento successivo)**

Se dopo l'inserimento della carta del conducente alla domanda entrata aggiungi? si è confermato con Sì **(passo d)**, vengono visualizzati gli inserimenti modificabili manualmente **(passo e)**. pa riguardante le **(inserint)**<br>
(inserint)<br>
bile, attenda il<br>
se dopo l<br>
icura che anche conducer<br>
ppletamente indi-<br>
(passo d<br>
menti mo<br>
so e).<br>
d.

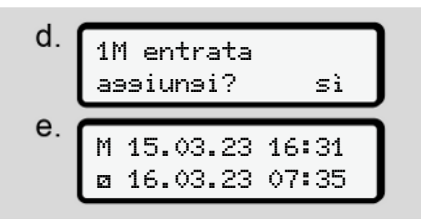

*Fig. 32:* Display per poter correggere

Si possono effettuare gli inserimenti uno dopo l'altro (Tasti $\blacksquare$  /  $\blacksquare$  e  $\blacksquare$ ).

In caso di immissione errata è possibile tornare indietro col tasto **e** e ripetere l'immissione.

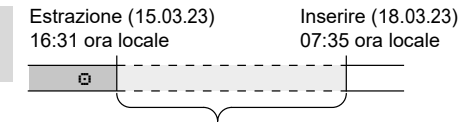

Periodo di tempo di attività sconosciute *Fig. 33:* Esempio per un periodo con attività sconosciuta

Sono possibili le seguenti immissioni:

 $\cdot$  Attività tempo di riposo  $\vdash$  inserimento successivo:

è *[Integrare l'attività tempo di riposo](#page-62-0) [\[](#page-62-0)*[}](#page-62-0) *[63\]](#page-62-0)*

- Proseguire orario di lavoro: è *[Continuare le attività \[](#page-63-0)*[}](#page-63-0) *[64\]](#page-63-0)*
- Proseguire l'orario di lavoro, terminare e/o anteporre attività di un orario di lavoro.

è *[Continuare le attività e anticipare le](#page-64-0) [attività rispetto ad altre \[](#page-64-0)*[}](#page-64-0) *[65\]](#page-64-0)*

Queste possibilità dopo l'inserimento della Sua carta conducente si applicano in generale alla selezione dell'attività attuale.

#### **► Richiesta carta durante la "Insertimento Manuale"**

1. Richiedere col tasto **II** l'espulsione della carta. L'interrogazione relativa all'immissio-

ne manuale viene visualizzata:

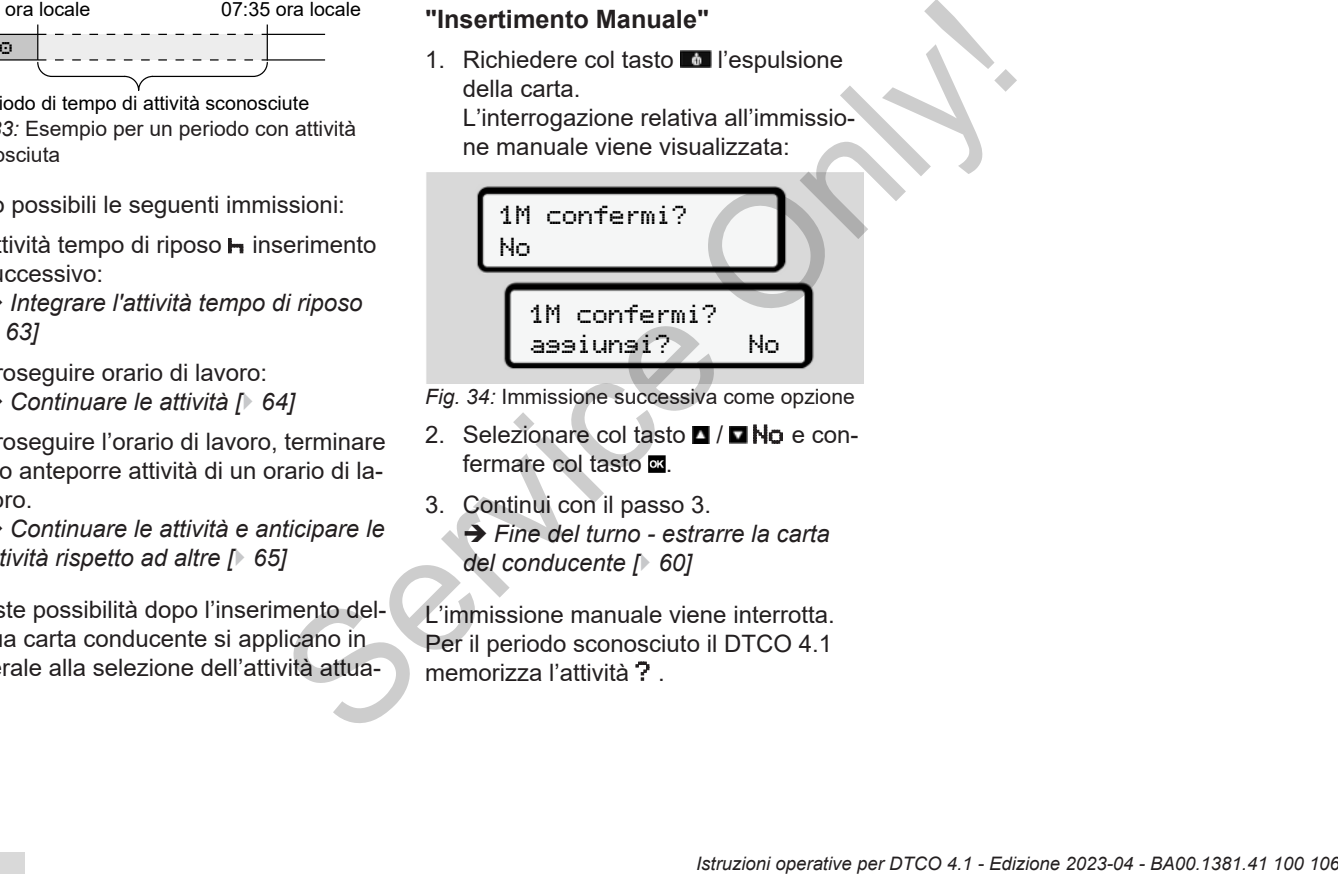

- *Fig. 34:* Immissione successiva come opzione
- 2. Selezionare col tasto  $\Box$  /  $\Box$  No e confermare col tasto  $\Xi$ .
- 3. Continui con il passo 3.

è *Fine del turno - estrarre la carta del conducente [*} *60]*

L'immissione manuale viene interrotta. Per il periodo sconosciuto il DTCO 4.1

#### <span id="page-62-0"></span>**► Integrare l'attività tempo di riposo**

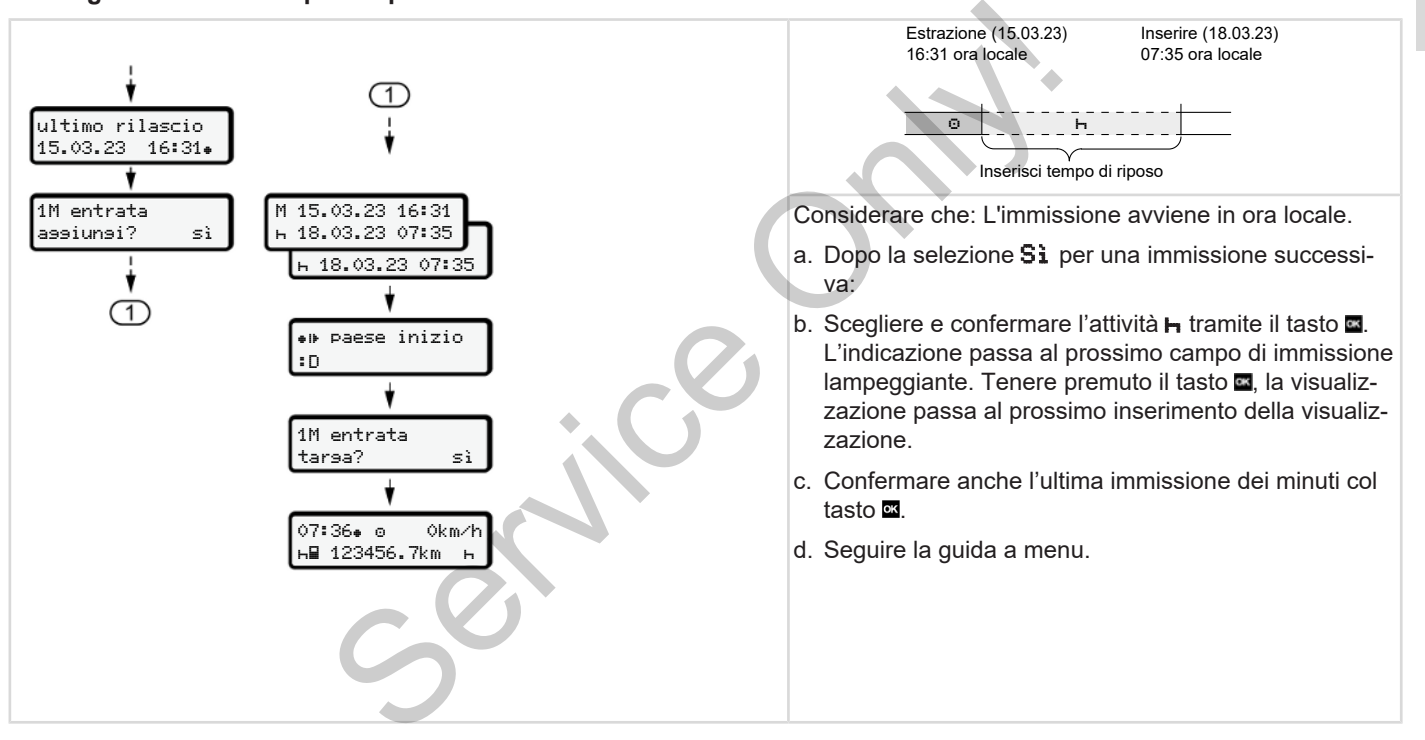

#### <span id="page-63-0"></span>**► Continuare le attività**

5

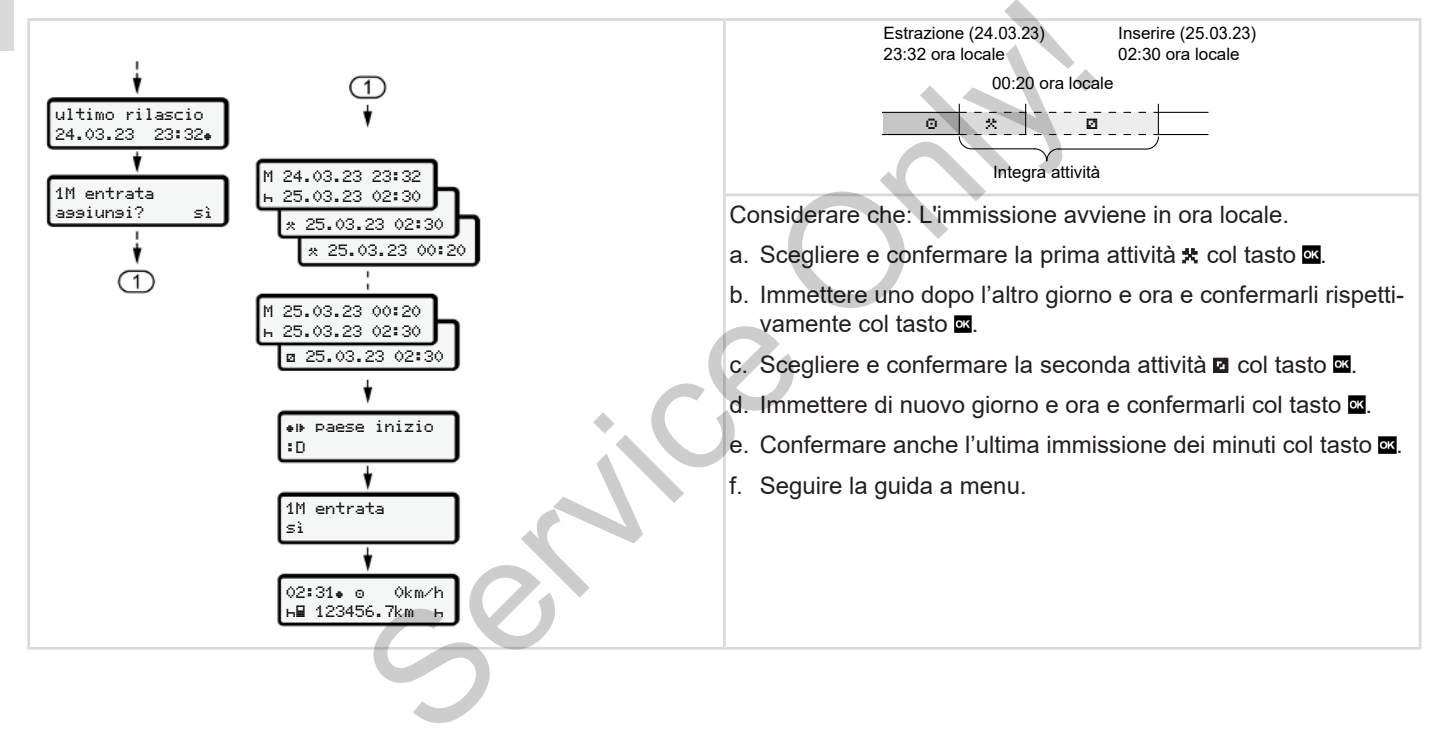

#### <span id="page-64-0"></span>**► Continuare le attività e anticipare le attività rispetto ad altre**

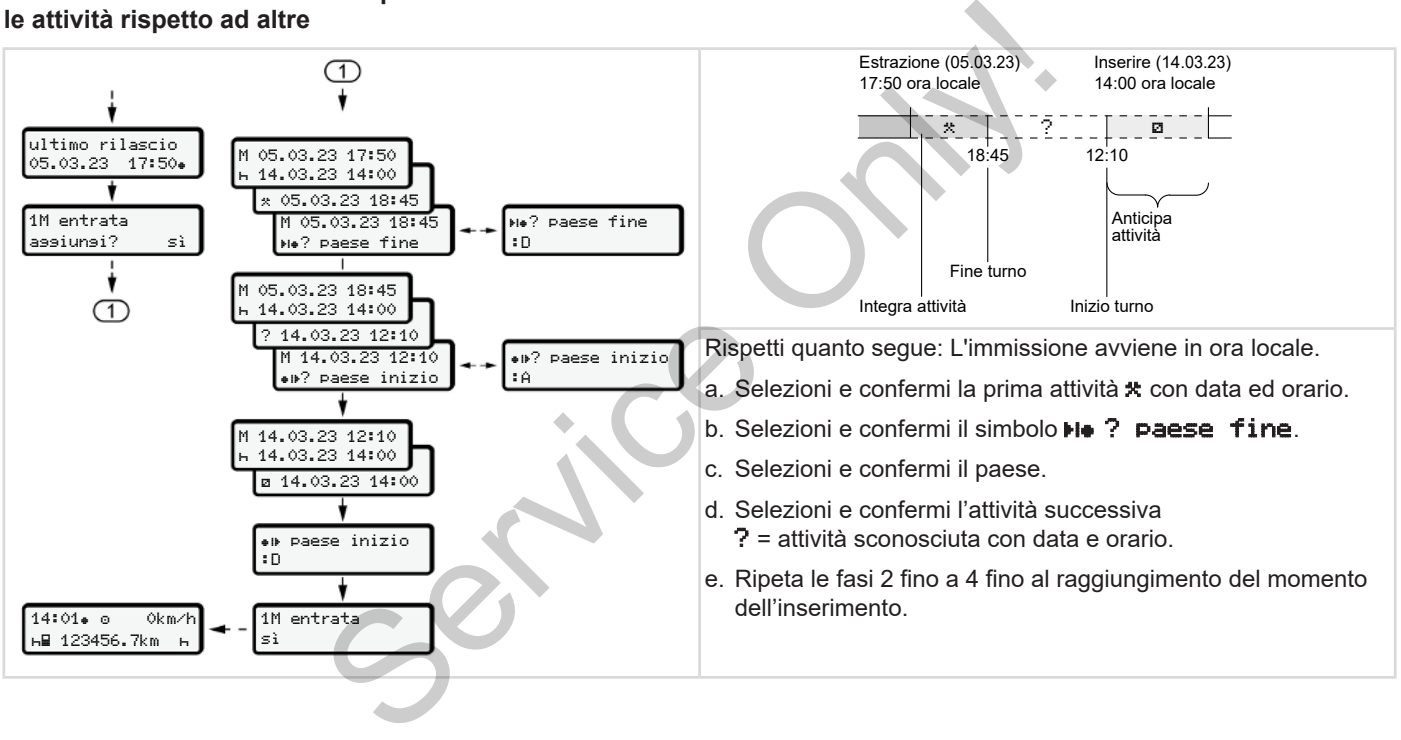

# **■ Cambio conducente/ autoveicolo**

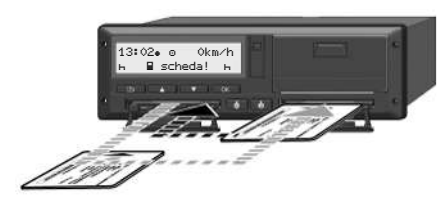

*Fig. 35:* Cambiare la carta del conducente

#### **► Caso 1 - servizio di squadra:**

Il conducente 2 diviene il conducente 1

- a. Rimuovere le carte conducente e inserirle nell'altra fessura introduzione carta.
- b. Impostare l'attività desiderata: è *[Impostare le attività \[](#page-56-0)*[}](#page-56-0) *[57\]](#page-56-0)*

#### **AVVISO**

Nel servizio di squadra la carta del conducente 1 può essere inserita prima per poter iniziare rapidamente la corsa. Già durante la lettura della carta del conducente 1 la carta del secondo conducente 2 può essere inserita.

Si può iniziare con la corsa non appena il simbolo  $\blacksquare$  per il conducente 1 e il simbolo per il conducente 2 viene visualizzato. Fra non appena<br>
le di simplego de<br>
di tachigra<br>
di tachigra<br>
e 2 viene visua<br>
di a regi<br>
di la regi<br>
lizzazior<br>
ducente-2 ab-<br>
(UE) 16<br>
CO 4.1.

## **► Caso 2 - fine del turno**

Il conducente-1 e/o il conducente-2 abbandonano il veicolo.

- a. L'interessato effettua, eventualmente, una stampa giornaliera, richiede la sua carta conducente e preleva la carta dalla fessura introduzione carta.
- b. A seconda della funzione (conducente-1 o conducente-2), la nuova squadra inserisce la carta del conducente nella fessura introduzione carta. a. L'interessato effettua, eventua<br>
dra:<br>
una stampa giornaliera, richiere<br>
sua carta conducente e prelev<br>
carta dalla fessura introduzione<br>
te-1 o conducente-2), la nuova<br>
dra inserisce la carta del cond<br>
a:<br>
3<br>
Ta del co

#### **► Caso 3 - servizio misto**

Impiego del conducente con diversi tipi di tachigrafi.

- Ad esempio un tachigrafo analogico alla registrazione su scheda di visualizzazione oppure ....
- Tachigrafo digitale con carta del conducente conforme al Regolamento (UE) 165/2014, ad esempio DT- $C<sub>0</sub>41$

In caso di controllo, il conducente deve essere in grado di produrre per la settimana corrente e per i 28 giorni passati, quanto segue:

- Carta del conducente **(1),**
- Stampe giornaliere rilevanti del tachigrafo digitale **(2)**, ad esempio con danneggiamento o malfunzionamento della carta del conducente,
- schede di visualizzazione descritte **(3)**,
- Registrazioni scritte a mano delle attività.

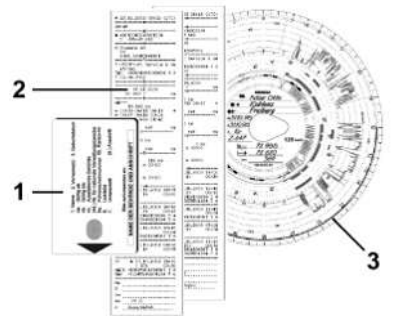

*Fig. 36:* Esempi dei documenti da portare con sé

# **AVVISO**

La preghiamo di osservare le disposizioni di legge in vigore nel proprio paese.

# <span id="page-66-0"></span>**■ Primo inserimento della carta del conducente**

**► Uso dei dati**

Al primo inserimento della carta verrà chiesto, a protezione dei dati personali, se si acconsente al trattamento dei propri dati personali. S[er](#page-94-0)vice → Uso dei dati<br>
Al primo inserimento della carta verrà<br>
Chiesto, a protezione dei dati personali,<br>
se si acconserte al trattamento dei pro-<br>
pri dati personali.<br>
Service dei dati personali di pro-<br>
pri dati person

è *Protezione dei dati personali [*} *9]*

# **► Andamento della registrazione**

L'interrogazione avviene in automatico nel corso del primo login al DTCO 4.1.

Avviene dopo la selezione del paese.

# **AVVISO**

Si possono modificare le immissioni successivamente:  $\rightarrow$  *Menù immissione conducente-1/conducente-2 [*} *95]*

# **Abilitare dati ITS**

# **AVVISO**

Per attivare il Bluetooth deve essere stato dato il consenso alla memorizzazione dei dati ITS (è *[Dati personali ITS](#page-9-0) [*} *10]*).

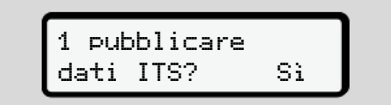

*Fig. 37:* Richiesta di dati personali

- 1. Selezionare con i tasti **E** / **E** Si o No.
- 2. Confermare col tasto **x**. Viene visualizzata una comunicazione per memorizzare l'immissione.

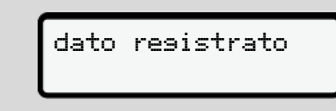

*Fig. 38:* Conferma della memorizzazione

#### Comando da parte del conducente Primo inserimento della carta del conducente

# 5

# **Abilitare dati VDO**

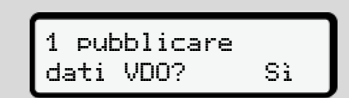

*Fig. 39:* Richiesta di dati personali speciali

- 3. Selezionare con i tasti **n** / **n Si** o No.
- 4. Confermare col tasto  $\blacksquare$ . Viene visualizzata una comunicazione per memorizzare l'immissione:

# dato registrato

*Fig. 40:* Conferma della seconda memorizzazione

#### **Attivare Bluetooth**

Si può attivare il Bluetooth in questo menu o successivamente nel menu "Bluetooth". Per la descrizione dell'attivazione consultare: è *[Attivare/ disattivare il Bluetoo](#page-96-0)[th \[](#page-96-0)*[}](#page-96-0) *[97\]](#page-96-0)*

#### **Completamento del messaggio**

Ora viene eseguito il consueto messaggio al DTCO 4.1. è *Inizio del turno - inserire la carta del conducente [*} *51]* Service Service Service Service Service Service Service Service Service Service Service Service Service Service Service Service Service Service Service Service Service Service Service Service Service Service Service Servic

# **Operazione da parte dell'azienda**

**Funzioni della carta dell'azienda Funzioni del menù nel modo operativo azienda Registrazione - inserire la carta dell'azienda Inserire lo stato membro e la targa Estrarre la carta dell'azienda** Funzioni del menù nel modo ope<br>
Registrazione - inserire la car<br> **Continental Automotive Technologies GmbH**<br>
Estrarre la car<br>
Estrarre la car<br>
Estrarre la car<br>
Estrarre de car<br>
Estrarre de car<br>
Estrarre de car<br>
Estrarre de

# **Operazione da parte dell'azienda**

# **■ Funzioni della carta dell'azienda**

# **AVVISO**

La carta aziendale serve esclusivamente alla gestione dati dell'azienda e non per le operazioni di viaggio.

Se guida con la carta aziendale, viene visualizzata la comunicazione ! o guida senza carta valida.

## **AVVISO**

Rispettare le prescrizioni del paese.

L'impresa assicura l'uso regolare delle carte dell'azienda.

• La preghiamo di osservare le disposizioni di legge in vigore nel proprio paese.

Con la carta aziendale si identifica un'azienda rispetto al DTCO 4.1.

La carta aziendale è l'attestazione del regolare servizio del veicolo. Tramite la carta aziendale il rispettivo veicolo viene abbinato all'azienda con riguardo ai dati rilevanti. Only a Tramite la<br>
in caso<br>
riguardo ai dati<br>
più carte azien-<br>
più carte azien-<br>
più carte azien-<br>
Al primo in<br>
conducenti nella<br>
le l'azienda<br>
chigrafo vengo-<br>
vimenti del vei-<br>
azienda o 1<br>
azienda o 1<br>
azienda o 1

L'azienda può richiedere più carte aziendali.

Indipendentemente dai conducenti nella memoria di massa del tachigrafo vengono memorizzati tutti i movimenti del veicolo e i tempi.

L'azienda è tenuta per legge a memorizzare i dati predetti e a rendere i dati stessi disponibili alle competenti autorità di controllo. e, viene<br>
l'alida.<br>
zare i dati predetti e a rendere i disponibili alle competenti auto<br>
si disponibili alle competenti auto<br>
controllo.<br>
La carta azienda ha una validità quese.<br>
in La domanda per una nuova care delle<br>
ve

La carta azienda ha una validità di 5 anni. La domanda per una nuova carta deve essere presentata non prima di 6 mesi della data di scadenza della carta.

In caso di danneggiamento, furto o smarrimento della carta, l'azienda deve presentare i seguenti documenti per una nuova richiesta:

• In caso di smarrimento una dichiarazione scritta dello smarrimento

- In caso di furto una attestazione di denuncia alla polizia
- In caso di danneggiamento o malfunzionamento la carta da rinnovare

Al primo inserimento della carta aziendale l'azienda si registra nel DTCO 4.1, in modo che verrà mantenuto fino all'annullamento come tachigrafo di questa azienda o fino all'inserimento di un'altra carta aziendale. In questo modo sono garantiti i diritti d'accesso ai dati assegnati all'azienda.

La carta aziendale offre le seguenti possibilità nel contesto del Suo livello di autorizzazione:

- Registrazione e annullamento dell'azienda nel DTCO 4.1, ad esempio alla vendita del veicolo, alla scadenza del noleggio del veicolo.
- Immissione dello Stato membro e della targa del veicolo
	- è *[Inserire lo stato membro e la targa](#page-72-0) [\[](#page-72-0)*[}](#page-72-0) *[73\]](#page-72-0)*.
- Accesso ai dati della memoria di massa e ai dati abbinati all'azienda, ad es. "Eventi, anomalie, velocità, nome del conducente
- Accesso ai dati di una carta del conducente inserita.
- Accesso all'interfaccia frontale per lo scarico autorizzato dei dati della memoria di massa

Nella UE i dati devono essere scaricati ogni 3 mesi dalla memoria di massa.

Nei seguenti casi si devono inoltre scaricare i dati in modo ragionevole:

- Vendita del veicolo
- Interruzione del servizio del veicolo
- Con sostituzione del DTCO 4.1

# **■ Funzioni del menù nel modo operativo azienda**

La navigazione all'interno delle funzioni di menu avviene sempre secondo lo stesso sistema.

è *[Muoversi nel menù \[](#page-43-1)*} *44]*

Se però la carta dell'azienda si trova nella fessura introduzione carta-2, tutti i menu principali assegnati alla fessura introduzione carta rimangono bloccati. è *Blocco dell'accesso al menù [*[}](#page-89-0) *[90\]](#page-89-0)*. ria tien tien carta de<br>
no delle funzioni<br>
re secondo lo<br>
(144)<br>
ienda si trova nel-<br>
carta-2, tutti i me-<br>
carta-2, tutti i me-<br>
alla fessura intro-<br>
o bloccati.<br>
<br>
o hoccati.<br>
Insering

In questo caso è possibile visualizzare, stampare o scaricare solo i dati della carta del conducente inserita nella fessura introduzione carta-1. massa.<br>  $\rightarrow$  Blocco dell'accesso al menù<br>
oltr[e](#page-89-0) scari-<br>
ln questo caso è possibile visua<br>
stampare o scaricare solo i dati<br>
ta del conducente inserita nella<br>
e! veicolo<br>
introduzione carta-1.<br>  $\rightarrow$  Primo livello del menù -

è *[Primo livello del menù - valori stan](#page-77-0)dard [*} *78]*.

# <span id="page-70-0"></span>**■ Registrazione - inserire la carta dell'azienda**

# **AVVISO**

L'utilizzo da parte dell'imprenditore corrisponde alla modalità d'i servizio "Azienda" conforme al Regolamento attuativo (UE) 2016/799 Allegato I C nella versione attualmente in vigore.

- Inserire la carta aziendale in una fessura di introduzione carta libera;
	- è *[Inserire la carta \[](#page-43-0)*[}](#page-43-0) *[44\]](#page-43-0)*. Inserendo la carta dell'azienda sul display viene impostata la lingua archiviata sulla carta.

# **AVVISO**

La lingua da Lei preferita la può impostare individualmente.

è *[Impostazione della lingua \[](#page-79-1)*[}](#page-79-1) *[80\]](#page-79-1)*

Il menu visualizzato conduce passo passo al completo pronto operativo del DT- $C<sub>O</sub>$ 4.1:

6

$$
a. \left[\begin{array}{cc} 10 & \text{Maier} \\ 16100 & 14100 \text{UTC} \end{array}\right]
$$

*Fig. 41:* Visualizzazione di benvenuto

Per circa 3 secondi vengono visualizzati il nome del titolare della carta, l'ora locale impostata 16:00 e l'ora UTC 14:00UTC (differenza di orario = 2 ore in caso di ora legale).

# **AVVISO**

Durante la procedura di lettura della carta non sono possibili immissioni.

Se si preme un tasto, viene visualizzato un messaggio.

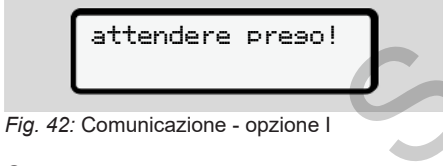

**Oppure** 

 rilascio non possibile xx

*Fig. 43:* Comunicazione - opzione II

Segue la lettura delle informazioni della carta:

2 Sped. Muster Service Only!

*Fig. 44:* Lettura delle informazioni della carta

A sinistra è scritto il numero della fessura introduzione carta, in cui è inserita la carta.

Vicino ad esso è scritto il nome dell'azienda (letto dalla carta aziendale).

Una barra di avanzamento indica la lettura della carta aziendale.

• Immettere se richiesto allo scopo - la sigla del paese e la targa del veicolo: è *[Inserire lo stato membro e la targa](#page-72-0) [\[](#page-72-0)*[}](#page-72-0) *[73\]](#page-72-0)*

• Se non è già avvenuto in questo DT-CO 4.1 l'azienda viene registrata ora.

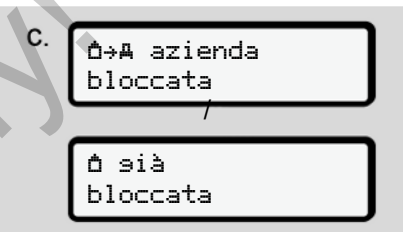

#### *Fig. 45:* Registrazione dell'azienda

Con la registrazione e fino alla revoca viene attivato il blocco aziendale.

In questo modo si garantisce che i dati dell'azienda e anche quelli personali del conducente, associati a quest'azienda, siano protetti dall'accesso non autorizzato.

Segue l'indicazione standard.

Il DTCO 4.1 si trova nella modalità di uso **Azienda**, simbolo **自**:
$$
\text{d.} \underbrace{12:51 \bullet \text{(d)}}_{\text{H} \blacksquare 123456, 7 \text{km} \blacksquare \text{h}}
$$

*Fig. 46:* Indicazione standard con la carta dell'azienda inserita

**Risultato**: Il DTCO 4.1 è pronto.

• Ora si possono scaricare i dati della memoria di massa per archiviarli e valutarli in conformità alle prescrizioni di legge.

è *[Scaricare i dati \[](#page-47-0)*[}](#page-47-0) *[48\]](#page-47-0)*

- Si può accedere anche ai dati di una carta del conducente ugualmente inserita, ad es. scaricare questi ultimi.
- Anomalie nel DTCO 4.1 o nei componenti del sistema sono visualizzate nel display. Confermare il messaggio col tasto **x**:

è *[Significato dei messaggi \[](#page-104-0)*} *105]*

# <span id="page-72-0"></span>**■ Inserire lo stato membro e la targa**

La sigla del paese e la targa normalmente vengono memorizzate durante la prima calibrazione effettuata del centro tecnico autorizzato.

- Se non si trattava di questo, al primo inserimento della carta aziendale, su richiesta del DTCO 4.1, immettere i seguenti dati del veicolo: [S](#page-104-0)olution of the interest of the interest of the interest of the interest of the interest of the interest of the interest of the interest of the interest of the interest of the solution of the interest of the solution of th
	- Stato membro
	- Targa ufficiale.

**→** *Inserire lo stato membro e la targa [*} *73]*

Le immissioni vengono memorizzate nel DTCO 4.1.

# **AVVISO**

Inserire la targa correttamente

Il DTCO 4.1 può consentire l'immissione della targa ufficiale da parte Sua solo una volta.

Inserire perciò la targa esattamente come è sulla targa del veicolo.

Una modifica è poi possibile solo presso un'officina specializzata autorizzata con una carta dell'officina.

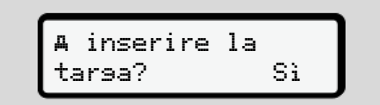

*Fig. 47:* Interrogazione ai fini dell'inserimento della targa

1. Con i tasti $\blacksquare/\blacksquare$  selezioni  $\blacksquare$  i e confermi la Sua scelta con il tasto **...** Segue la visualizzazione per l'immissione dello stato membro:

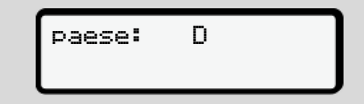

*Fig. 48:* Opzione di selezione Paese

- 6
- 2. Con i tasti  $\Box$   $\Box$  selezioni la sigla del paese e confermi la Sua scelta con il tasto **...**

È disponibile una preselezione in base allo stato membro di rilascio della carta dell'azienda.

Segue la visualizzazione dell'inserimento della targa ufficiale: La prima posizione da inserire lampeggia ...

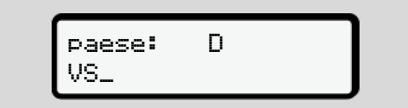

*Fig. 49:* Inserimento della targa

3. Con i tasti  $\Box/\Box$  selezionare il simbolo desiderato e confermare la propria scelta con il tasto ...

# **AVVISO**

Con il tasto **p** passo per passo può navigare all'indietro e correggere gli inserimenti.

• La prossima posizione da inserire lampeggia ...

4. Ripetere il passo 3 fino a quando la targa non è completamente immessa. Sono possibili al massimo

13 caratteri.

5. Confermi nuovamente la targa inserita mediante il tasto **...** 

In seguito alla conferma viene creata automaticamente una stampa di controllo:

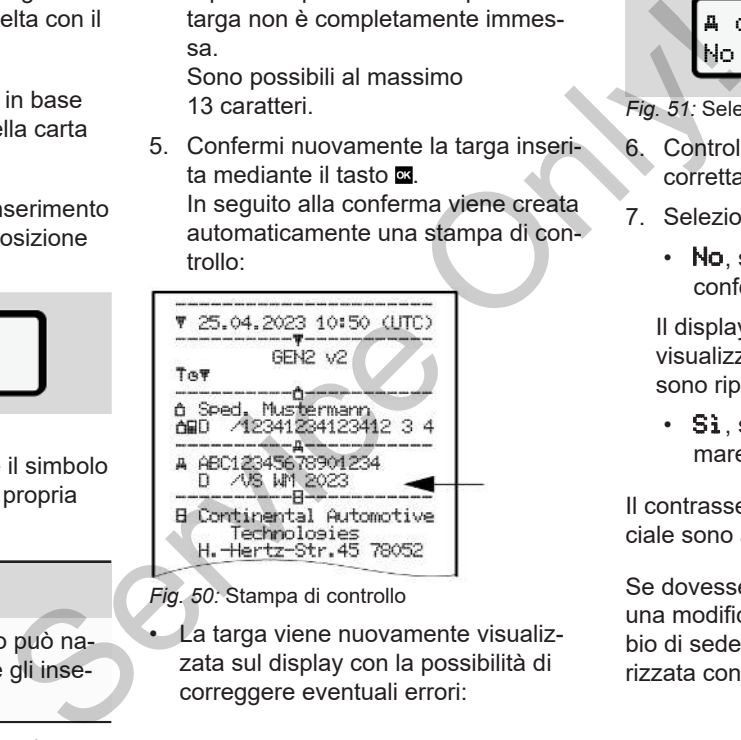

*Fig. 50:* Stampa di controllo

• La targa viene nuovamente visualizzata sul display con la possibilità di correggere eventuali errori:

 confermare la No

*Fig. 51:* Selezione per la conferma

- 6. Controllare se la targa sulla stampa è corretta.
- 7. Selezionare con i tasti  $\blacksquare$ 
	- No, se la targa non è corretta e confermi con il tasto **...**

Il display relativo al passo 1 viene visualizzato nuovamente e si possono ripetere le immissioni.

• Si, se la targa è corretta e confermare con il tasto ...

Il contrassegno del paese e la targa ufficiale sono archiviati nel DTCO 4.1.

Se dovesse essere necessario apportare una modifica, ad esempio dovuta al cambio di sede, si rivolga ad un'officina autorizzata con la carta officina.

# <span id="page-74-0"></span>**■ Estrarre la carta dell'azienda**

# **AVVISO**

Per proteggere i dati della Sua impresa e per proteggere la carta stessa dall'uso illegale, non deve lasciarla mai all'interno del veicolo.

Per poter estrarre la carta dell'azienda dalla fessura introduzione carta il veicolo deve essere fermo.

# **AVVISO**

Per usare la variante ADR l'accensione deve essere inserita.

Rispettare i particolari avvisi di sicurezza per l'uso della variante ADR del DT-CO 4.1 in ambienti soggetti a rischio di esplosione.

è *[Variante ADR \(variante ex\) \[](#page-24-0)*} *25]*

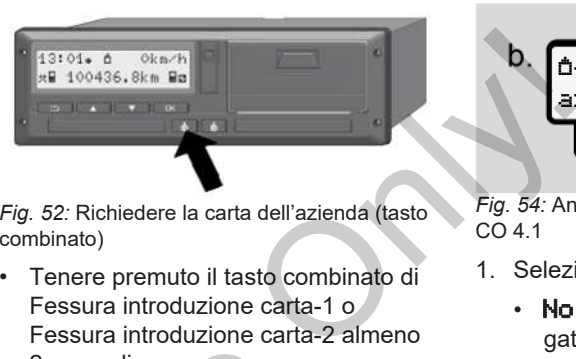

*Fig. 52:* Richiedere la carta dell'azienda (tasto combinato)

• Tenere premuto il tasto combinato di Fessura introduzione carta-1 o Fessura introduzione carta-2 almeno 2 secondi.

2 Sped. Muster [S](#page-24-0)ervice

*Fig. 53:* Trasmissione dei dati d'uso

- Viene visualizzato il nome dell'azienda.
- Una barra di avanzamento mostra la scrittura della carta aziendale.
- L'interrogazione per scollegare l'azienda viene visualizzata.

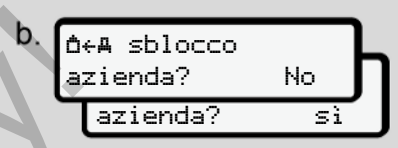

*Fig. 54:* Annullamento dell'azienda nel DT- $CO<sub>41</sub>$ 

- 1. Selezionare con i tasti  $\blacksquare/\blacksquare$ 
	- No: L'azienda non viene scollegata e il blocco dell'azienda rimane attivato.
	- Si: l'azienda viene annullata e il blocco dell'azienda è disattivato.

Confermare col tasto **x** 

# **AVVISO**

Nonostante sia disattivato il blocco dell'azienda i dati della stessa memorizzati fino ad ora restano bloccati per un'azienda terza.

I nuovi dati registrati tuttavia non saranno più bloccati.

**AVVISO**

Viene visualizzato un avviso se è imminente un controllo periodico del DT-CO 4.1 o se scade la validità della carta aziendale.

2. Estrarre la carta aziendale dalla fessura della carta:

è *[Estrarre la carta dell'azienda \[](#page-74-0)*} *75]* Il display visualizza:

$$
c. \left[ \begin{array}{ccc} 15:05 & 0 & 0 & 0 \\ 1 & 123456 & 7km & 6 \end{array} \right]
$$

*Fig. 55:* Indicazione standard senza carte

Il DTCO 4.1 si trova di nuovo nella modalità d'uso **"Servizio", simbolo** .

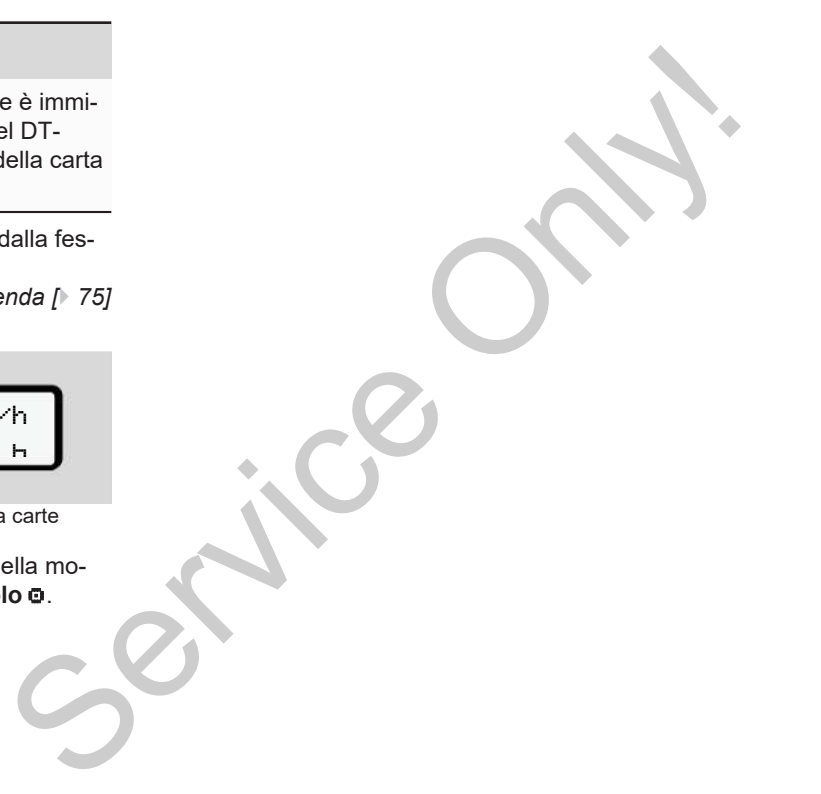

# **Menù**

**Primo livello del menù - valori standard**

**Secondo livello del menù - funzioni del menù** Primo livello del menù - fun<br>Secondo livello del menù - fun<br>**Continental Automotive Concernantal Automotive Concernantal Automotive Concernantal Automotive Concernantal Automotive Concernantal Automotive Concernantal Autom** 

# **Menù**

7

# <span id="page-77-0"></span>**■ Primo livello del menù valori standard**

### **► Visualizzazione con autoveicolo fermo**

Nel presente capitolo vengono descritti i menu del DTCO 4.1 che si possono selezionare a veicolo fermo.

Visualizzazioni durante il viaggio è *Di[splays durante il viaggio \[](#page-41-0)*[}](#page-41-0) *[42\]](#page-41-0)*

Il punto di partenza è la visualizzazione standard (a), che viene visualizzata nel display dopo "*Accensione accesa"* (Preimpostazione).

# **AVVISO**

Se autorizzata, come visualizzazione standard può anche essere visualizzata l'opzione contatore VDO.

#### **AVVISO**

Le voci di menu per le funzioni di visualizzazione e stampa dei dati del conducente sono disponibili solo se la carta inserita risulta in possesso dei requisiti richiesti a tal fine.

La voce di menu **Stampa** conducente 2 viene per esempio visualizzata solo se nello slot 2 è presente una carta del conducente.

# **AVVISO**

L'opzione Counter (\*) VDO è rappresentata nel seguente grafico a titolo di esempio. io → Di-<br>
xzazione<br>
L'opzione Counter (\*) VDO è rap<br>
xzazione sentata nel seguente grafico a ti<br>
ssa" (Pre-<br>
Descrizione del Counter VDO →<br>
tatore VDO (opzione) [ 80]<br>
azione<br>
sualizzata

**Descrizione del Counter VDO → [Con](#page-79-0)***tatore VDO (opzione) [*} *80]*

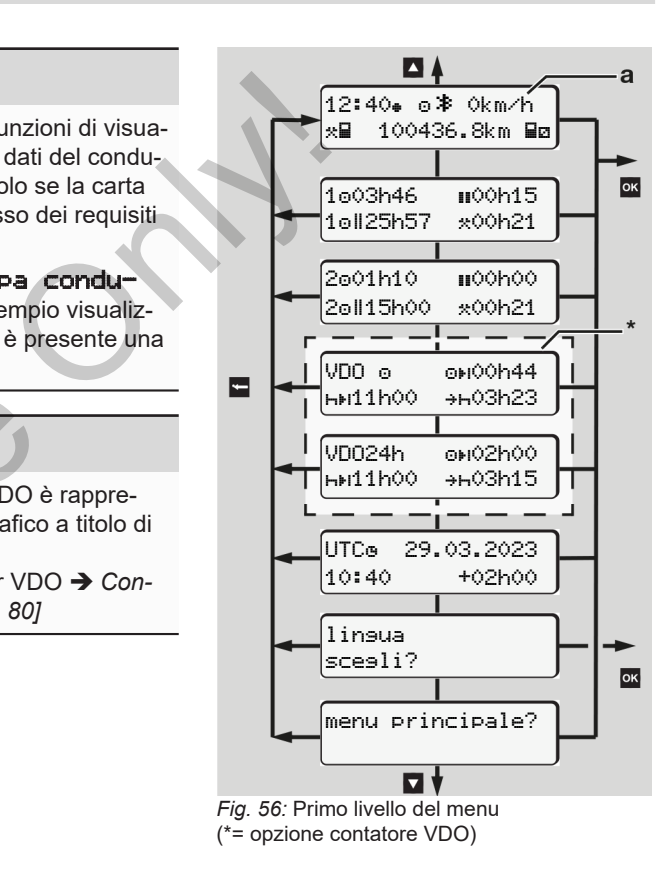

A partire dalla visualizzazione standard **(a)** e dalla carta rispettivamente inserita con i tasti  $\Box$   $\Box$  è possibile richiamare le seguenti informazioni:

- Visualizzazione standard **(a)** (ad es. dopo "Accensione accesa")
- Due menu con informazioni sui tempi delle carte del conducente inserite  $(1 = \text{conducer} \cdot 1, 2 = \text{conducer} \cdot 2)$ è *[Visualizzare i tempi della carta](#page-78-0) [conducente \[](#page-78-0)*[}](#page-78-0) *[79\]](#page-78-0)*
- (VDO) = Piano giornaliero/ settimanale con l'ausilio del Counter VDO (opzionale)

è *[Contatore VDO \(opzione\) \[](#page-79-0)*} *80]*

• (UTC) = L'ora UTC con la data nonché il tempo differito impostato (offset) per l'ora locale.

è *[Impostare l'ora locale \[](#page-99-0)*[}](#page-99-0) *100]*

- Il menu per l'impostazione della lingua desiderata.
	- è *[Impostazione della lingua \[](#page-79-1)*} *80]*

Il tasto ■ consente di tornare direttamente alla visualizzazione standard **(a)**.

Premendo il tasto **si** si passa al secondo livello - alle funzioni del menu.

- è *Secondo livello del menù funzioni del menù [*} *87]*
- <span id="page-78-0"></span>**► Visualizzare i tempi della carta conducente**

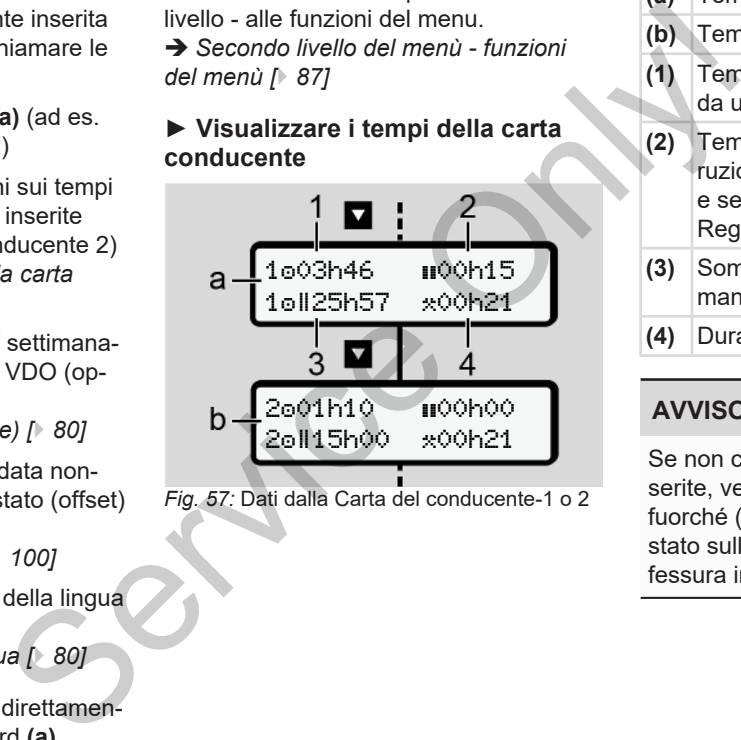

*Fig. 57:* Dati dalla Carta del conducente-1 o 2

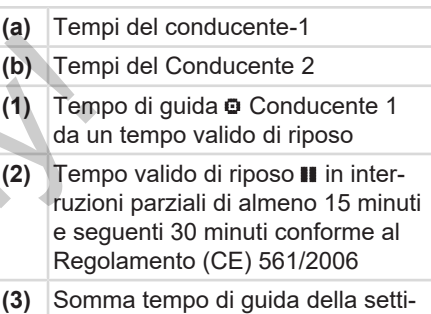

**(4)** Durata dell'attività impostata

mana doppia

# **AVVISO**

Se non ci sono carte del conducente inserite, vengono visualizzati orari – fuorché (3 **)** – corrispondenti all'ultimo stato sulla rispettiva fessura introduzione carta 1 o 2.

# <span id="page-79-1"></span>**► Impostazione della lingua**

Di standard ogni carta del conducente è abbinata alla lingua della presentazione della domanda per la visualizzazione sul display (autorità di rilascio).

La preimpostazione può essere adattata in ogni DTCO 4.1 impostando un'altra lingua.

Il DTCO 4.1 memorizza la lingua impostata tramite il numero di carta della carta inserita.

Si possono memorizzare fino a 5 lingue.

- 1. Scegliere con i tasti  $\Box$   $\Box$  la funzione linsua scesli? e premere il tasto **.**
- 2. Selezionare la lingua desiderata con i tasti  $\Box$  /  $\Box$  e confermare la scelta con il tasto **a**

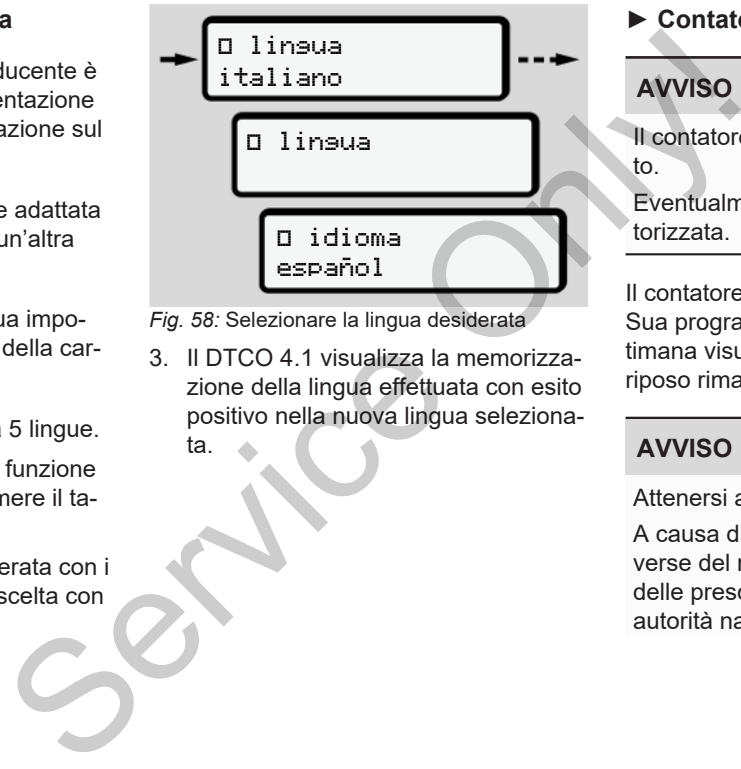

- *Fig. 58:* Selezionare la lingua desiderata
- 3. Il DTCO 4.1 visualizza la memorizzazione della lingua effettuata con esito positivo nella nuova lingua selezionata.

# <span id="page-79-0"></span>**► Contatore VDO (opzione)**

# **AVVISO**

Il contatore VDO può essere autorizzato.

Eventualmente si rivolga all'officina autorizzata.

Il contatore VDO (opzione) sostiene la Sua programmazione della giornata/settimana visualizzando i tempi di guida e di riposo rimanenti.

# **AVVISO**

Attenersi alle prescrizioni legali

A causa di possibili interpretazioni diverse del regolamento (CE) 561/2006 e delle prescrizioni AETR da parte delle autorità nazionali di controllo e di altre

limitazioni di sistema anche in futuro si applica illimitatamente il seguente principio:

Il Counter VDO non esonera l'utente dall'obbligo di rilevare e valutare personalmente i tempi di guida, di riposo, di disponibilità e altri tempi di lavoro al fine di rispettare le prescrizioni in vigore.

In altre parole: Il Counter VDO non ha la pretesa di segnalare in modo generalmente valido e senza errori le prescrizioni normative.

Per ulteriori informazioni sul Counter VDO consultare www.fleet.vdo.com

#### **AVVISO**

Onde permettere la visualizzazione di informazioni valide mediante ilCounter VDO, per la valutazione dei dati si devono adempiere le seguenti condizioni:

• Aggiornamento puntuale delle proprie attività sulla carta del conducente.

è *[Immissioni manuali \(inserimento/](#page-60-0) inserimento successivo) [*} *[61\]](#page-60-0)*

- Un'impostazione corretta dell'attività attuale – nessuna operazione errata; ad esempio nessuna impostazione indesiderata dell'attività dell'orario di lavoro \*invece dell'orario di riposo giornaliero **H**. inserimento successivo) [→ t<br>
• Un'impostazion[e](#page-60-0) corretta de<br>
attuale – nessuna operazior<br>
ad esempio nessuna impost<br>
indesiderata dell'attività dell'<br>
lavoro :<br>
• invece dell'orario d<br>
giornaliero **h**<br>
• *Impostare le att* 
	- è *Impostare le attività [*} *[57\]](#page-56-0)*

• Inserimento di traghetti/treni e dell'attività in corso. Traghetto/treno: inserire inizio/fine

è *[Traghetto/treno: Inserire inizio/fi](#page-98-0)ne [*} *99]*

#### **Descrizione del display del contatore VDO**

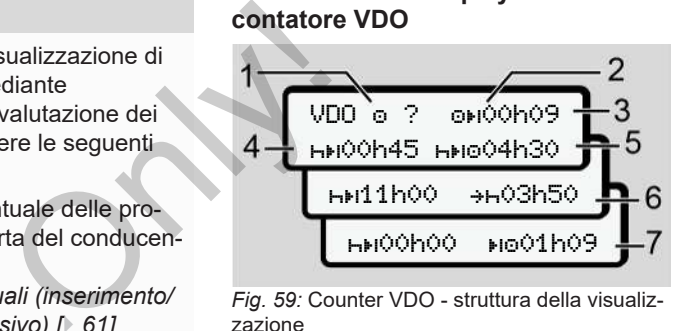

*Fig. 59:* Counter VDO - struttura della visualizzazione

### **AVVISO**

La lettera lampeggiante **h** significa: Questa parte della visualizzazione è attualmente attivata.

**(1) Attività corrente impostata**

### **(2)** ? **= indicazione per l'utente**

Sulla carta del conducente sono stati salvati periodi con attività sconosciuta ? o registrati dati insufficienti (per esempio impiego di una nuova carta del conducente).

- Il Counter VDO considera le attività mancanti come attività **h**. Se è rilevata una sovrapposizione temporale importante nelle attività del conducente, ciò è indicato sul display dal simbolo **I ma** anziché dal simbolo ? e l'attività del conducente.
- **(3) Tempo di guida rimanente**

Durante il viaggio: Visualizzazione di quanto è ancora possibile guidare.

(00h00 = tempo di guida terminato)

**(4) Tempo di riposo rimanente**

Durata del prossimo periodo di pausa/riposo dovuto.

Quando è impostata l'attività h, il sistema effettua un ricalcolo delle pause/dei tempi di di riposo di cui si deve ancora fruire.(HHOOhOO = pausa terminata).

**(5) Tempo di guida futuro**

Durata del tempo di guida successivo all'effettuazione delle pause / tempi di riposo.

# **(6) Posticipo massimo dell'inizio del periodo di riposo giornaliero**

Quando è impostata l'attività  $\star$ , il sistema visualizza il tempo ancora<sup>®</sup> rimanente prima dell'inizio del necessario periodo di riposo giornaliero. giornaliero +<br>
a l'attività \*, il<br>
l'empo ancora<br>
l'l'inizio del ne-<br>
riposo giornalie<br>
ivo tempo di tripetto al te<br>
di guida può (2) È nec<br>
di guida può (2) È nec<br>
di termine di termine di

## **(7) Inizio del successivo tempo di guida**

Il tempo successivo di guida può iniziare appena dopo il termine di questo periodo.

# **Contatore VDO - visualizzazioni durante il viaggio**

# **AVVISO**

Osservi sempre la normativa specifica, del paese in cui si trova, relativa all'orario di lavoro. Iniziare appena dopo II term<br>
Iniziare appena dopo II term<br>
Iniziare appena dopo II term<br>
Iniziare dopo i term<br>
Iniziare dopo i term<br>
Iniziare dopo i cui si durante il viaggio<br>
Iniziare il viaggio<br>
Iniziare il viaggio<br>
Ini

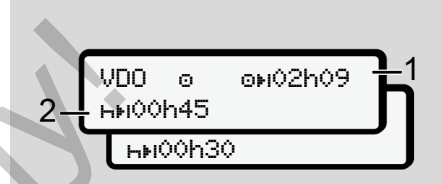

*Fig. 60:* Attività  $\bullet$  -tempo di quida rimanente rispetto al tempo di riposo giornaliero

- **(1)** Tempo di guida rimanente.
- **(2)** È necessario fare una pausa e/o continuare il periodo accumulato di pausa al più tardi alla conclusione del tempo di guida **(1)**.

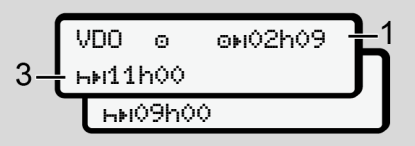

*Fig. 61:* Attività  $\bullet$  -tempo di quida rimanente rispetto al tempo di riposo giornaliero

**(3)** Il prescritto periodo di riposo giornaliero deve essere fruito al più tardi alla conclusione del tempo di guida visualizzato **(1)**.

Ove tale procedura è ammessa, detto periodo di riposo può essere effettuato in due parti di cui la seconda deve prevedere un periodo ininterrotto di 9 ore.

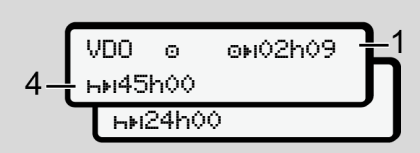

*Fig. 62:* Attività  $\bullet$  -tempo di guida rimanente rispetto al tempo di riposo settimanale

**(4)** Il prescritto periodo di riposo settimanale deve essere fruito al più tardi alla conclusione del tempo di guida settimanale visualizzato **(1)**.

> Se permesso, il tempo di riposo settimanale spettante può essere ridotto.

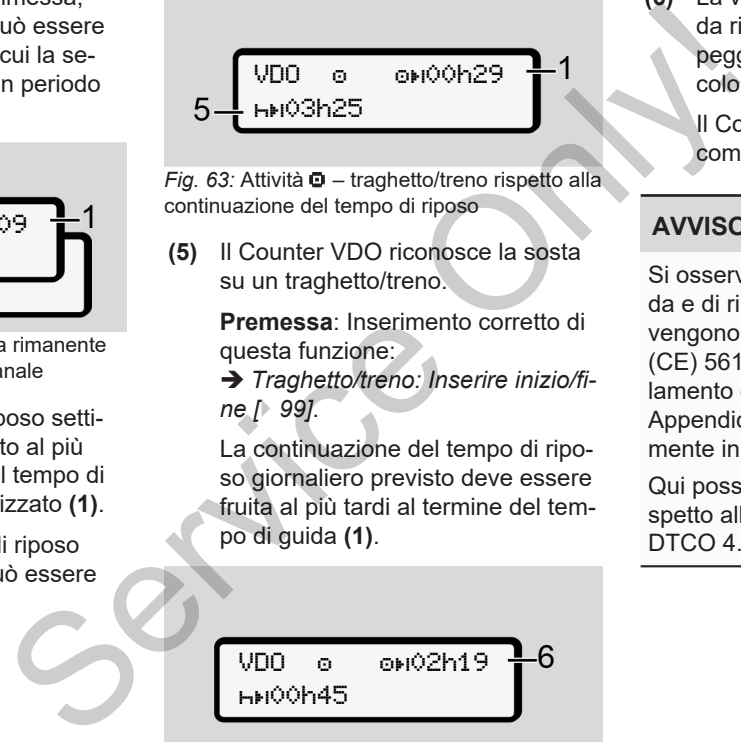

*Fig. 63:* Attività  $\Phi$  – traghetto/treno rispetto alla continuazione del tempo di riposo

**(5)** Il Counter VDO riconosce la sosta su un traghetto/treno.

> **Premessa**: Inserimento corretto di questa funzione:

è *Traghetto/treno: Inserire inizio/fine [*} *99]*.

La continuazione del tempo di riposo giornaliero previsto deve essere fruita al più tardi al termine del tempo di guida **(1)**.

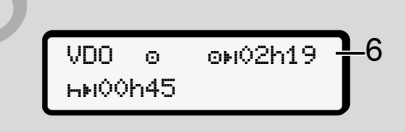

*Fig. 64:* Attività **D** - Out of scope

**(6)** La visualizzazione del tempo di guida rimanente non è attivata (h lampeggia), non avviene nessun ricalcolo.

> II Counter VDO valuta l'attività **o** come l'attività \*.

# **AVVISO**

Si osservi che i calcoli dei tempi di guida e di riposo per il Counter VDO avvengono ai sensi del regolamento (CE) 561/2006 e non ai sensi del regolamento esecutivo (UE) 2016/799 Appendice I C nella versione attualmente in vigore.

Qui possono esserci delle differenze rispetto alle visualizzazioni standard del DTCO 4.1 .

### **Contatore VDO - visualizzazioni durante l'attività tempo di riposo**

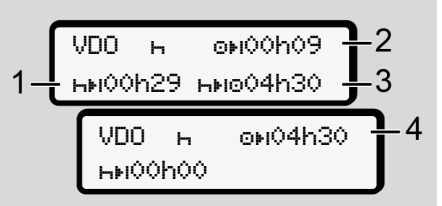

*Fig. 65:* Attività **+** – tempo di riposo rispetto al tempo di guida disponibile

- **(1)** Tempo di riposo rimanente
- **(2)** Tempo di guida rimanente nel caso in cui non sia rispettato il periodo di riposo **(1)**.
- **(3)** Durata del prossimo tempo di guida disponibile alla conclusione del periodo di riposo **(1)** visualizzato.
- **(4)** Tempo di guida disponibile dopo un periodo di riposo valido.

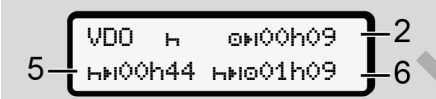

*Fig. 66:* Attività **h** – tempo di riposo rispetto al tempo di guida diurno disponibile

- **(5)** Tempo di riposo rimanente
- **(6)** Durata del tempo di guida quotidiano ancora fruibile al termine del tempo di riposo **(5)**.

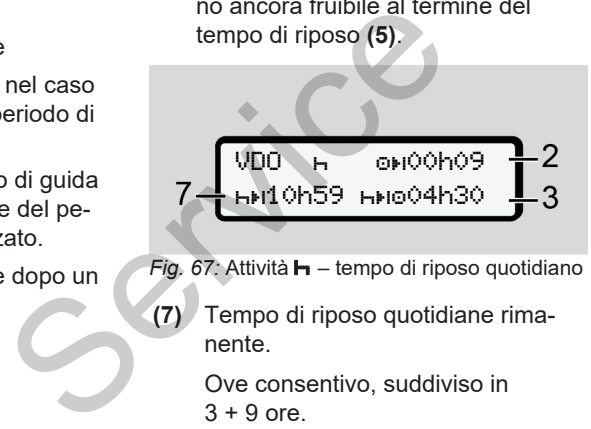

- *Fig. 67:* Attività **h** tempo di riposo quotidiano
- **(7)** Tempo di riposo quotidiane rimanente.

Ove consentivo, suddiviso in  $3 + 9$  ore.

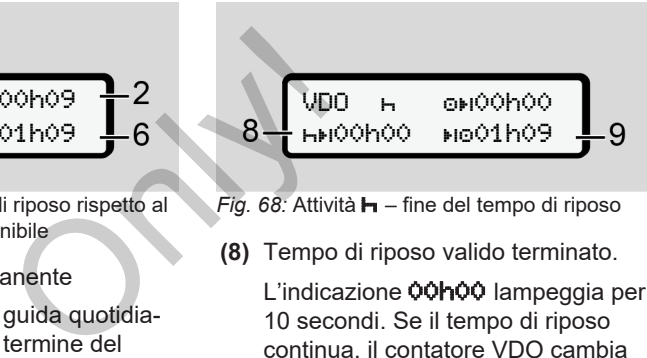

*Fig. 68:* Attività – fine del tempo di riposo

- **(8)** Tempo di riposo valido terminato.
	- L'indicazione 00h00 lampeggia per 10 secondi. Se il tempo di riposo continua, il contatore VDO cambia la durata del tempo di riposo del giorno o settimana successiva.
- **(9)** Inizio del successivo tempo di guida.

Situazione: Il massimo tempo di guida settimanale o il doppio del tempo di guida settimanale è stato già raggiunto.

Nonostante sia stata rispettata l'interruzione programmata, il contatore VDO rileva la possibilità di effettuare un nuovo periodo di tempo alla guida solo dopo la scadenza del tempo visualizzato.

#### **Contatore VDO - visualizzazioni durante l'attività tempo di lavoro**

# **AVVISO**

Osservi sempre la normativa specifica, del paese in cui si trova, relativa all'orario di lavoro.

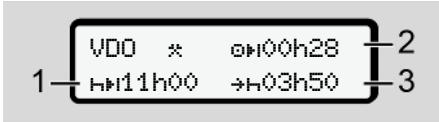

*Fig. 69:* Attività **\*** - tempo di lavoro rispetto a tempo di riposo

- **(1)** Durata del prossimo periodo di riposo giornaliero
- **(2)** Tempo di guida rimanente
- **(3)** Inizio del successivo periodo di riposo giornaliero. Al più tardi entro il termine del tempo indicato deve iniziare il periodo di riposo giornaliero.

### **Nota:**

Il Counter VDO considera l'attività a durante un'interruzione del tempo di guida analogamente all'attività **h** (al di fuori dell'orario di riposo giornaliero).

I tasti **D**/ **D** consentono di consultare ulteriori informazioni.

### **Contatore VDO - visualizzare i valori giornalieri**

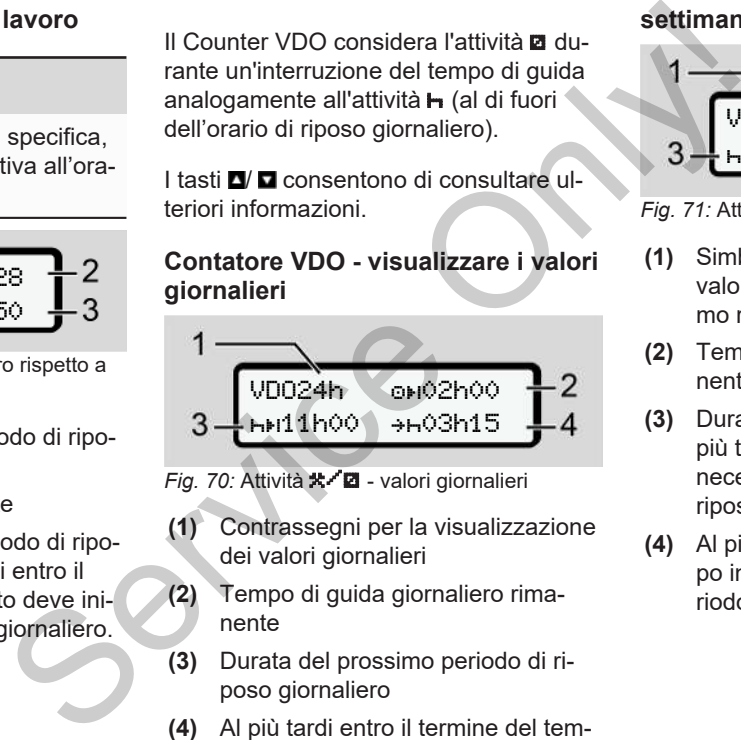

*Fig. 70:* Attività **X 2** - valori giornalieri

- **(1)** Contrassegni per la visualizzazione dei valori giornalieri
- **(2)** Tempo di guida giornaliero rimanente
- **(3)** Durata del prossimo periodo di riposo giornaliero
- **(4)** Al più tardi entro il termine del tempo indicato deve avere inizio il periodo di riposo giornaliero.

#### **Contatore VDO - visualizzare i valori settimanali**

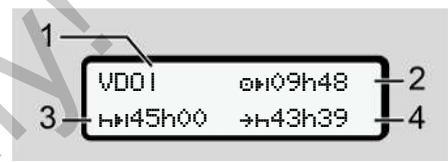

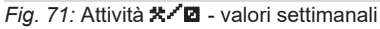

- **(1)** Simboli per la visualizzazione dei valori settimanali a partire dall'ultimo riposo settimanale
- **(2)** Tempo di guida settimanale rimanente
- **(3)** Durata del riposo settimanale. Al più tardi dopo sei turni di 24 ore è necessario effettuare un periodo di riposo settimanale.
- **(4)** Al più tardi entro il termine del tempo indicato deve avere inizio il periodo di riposo settimanale.

### **AVVISO**

7

Le indicazioni per il tempo di riposo settimanale **(3)** e **(4)** possono essere disattivate per il trasporto di passeggeri oltre la frontiera.

Se nel Counter VDO è disattivato il calcolo dei valori settimanali, questi non vengono visualizzati.

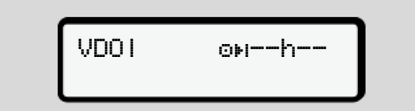

*Fig. 72:* Visualizzazione calcolo disattivato

**Contatore VDO - indicazione dello stato**

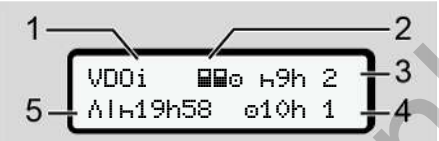

*Fig. 73:* Contatore VDO - indicazione dello stato

- **(1)** Simboli delle indicazioni di stato
- **(2)** Indicazione per il servizio misto

Viene visualizzato, se fin dall'inizio del lavoro si lavora in servizio di team. Il contatore VDO tiene debito conto nei calcoli delle regolamentazioni previste per tale fattispecie.

- **(3)** Nella settimana in corso è consentita l'effettuazione di ancora due periodi di riposo quotidiano ridotti (possibile al massimo 3x a settimana). stato<br>
Service distants and the control of the sergeric service of the distant of the distant of the distant<br>
Service of  $\frac{1}{2}$  and  $\frac{1}{2}$  and  $\frac{1}{2}$  and  $\frac{1}{2}$  and  $\frac{1}{2}$  and  $\frac{1}{2}$  and  $\frac{1}{2}$  and  $\$ 
	- **(4)** Nella settimana in corso è consentito ancora un tempo di guida quotidiano prolungato di massimo 10 ore (possibile al massimo 2 ore alla settimana).

**(5)** Compensazione di un riposo settimanale ridotto

A causa di un riposo settimanale ridotto, è necessaria la compensazione del tempo indicato ovvero il suo cumulo con un periodo di riposo di almeno 9 ore.

# **AVVISO**

L'indicazione del

tempo di riposo settimanale ridotto **(5)** può essere disattivata per il trasporto di passeggeri transfrontaliera.

Se nel contatore VDO è disattivato il calcolo dei valori settimanali, questi non vengono visualizzati.

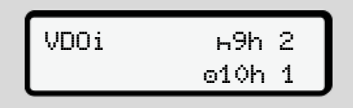

*Fig. 74:* Visualizzazione calcolo disattivato

# <span id="page-86-0"></span>**■ Secondo livello del menù funzioni del menù**

Si può passare al secondo livello del menu se si è premuto il primo livello **d**o si è selezionato il menu menu prinicipale.

è *[Primo livello del menù - valori stan](#page-77-0)[dard \[](#page-77-0)*[}](#page-77-0) *[78\]](#page-77-0)*

# **AVVISO**

Se si è selezionato un menu, ma entro 30 secondi non c'è nessuna immissione, il DTCO 4.1 torna al primo livello.

Tutti le immissioni non confermate fino a quel momento vengono eliminate.

# **AVVISO**

E' possibile utilizzare le funzioni del menù solo con il veicolo fermo.

Se con il Suo veicolo si trova in un ambito con pericolo di esplosione, per mettere in funzione la variante ADR si deve accendere il veicolo.

```
► Struttura del menu (prospetto)
                      \trianglerightstampa \XiT conducente
                       1
                                                                              1)
                         |--- 24h attività
                              giornaliera
                         |--- !x evento
                          |---  attività
                         Ŧ
                      \trianglerightstampa \blacksquare\blacktriangleright conducente
                       2
                                                                              2)
                         |--- 24h attività
                              giornaliera
                         |--- !x evento
                              |---  attività
                         Ŧ
                      >stampa  veicolo
                              24hAT valore gior-
                              naliero
                          |--- !x evento
                         \rightarrow>7 eccesso vel.
                         |---  Dati tecnici
                         |--- Carte
We according the signal of the signal of the signal of the signal of the signal of the signal of the signal of the signal of the signal of the signal of the signal of the signal of the signal of the signal of the signal of
                                                          ducente 1)<br>
\begin{array}{ccc|c}\n\text{ducente} & 1 & & \text{with} \\
\hline\n\text{ducente} & & & \text{with} \\
\text{ducente} & 2 & & \text{with} \\
\hline\n\text{ducente} & & & \text{with} \\
\hline\n\end{array}
```
|--- v diagramma v |--- D stato D1/D2 \* -Zv# v-profili |--- %n n-profili \* Ŧ >entrata conducente 1 |--- paese inizio |--- paese fine |--- ? impostazioni |--- Bluetooth |--- Varie Ŧ >entrata conducente 2 |--- paese inizio |--- paese fine |--- ? impostazioni |--- Bluetooth |--- Varie Y

>entrata veicolo

- 7
- $|-$  OUT+ inizio/+OUT fine
- |--- inizio/ fine traghetto/treno
- |--- caric./scaric.
- |--- ora locale
- |--- ora azienda
- |--- \$ Cod. licenza
- Ŧ

```
\lambdaavviso QO conducente
1
                               1)
```
|-- 24h data

|--- !x evento

Y

 $>$ avviso  $\Box$ O conducente 2 2)

|--- 24h data

|--- !x evento

# Ŧ

- >avviso <del>A</del>O veicolo
	- |--- 24h data
	- |--- !xAD evento
- $| >$  $>$  $>$  $\geq$   $\geq$   $\geq$   $\geq$   $\geq$   $\geq$   $\geq$   $\geq$   $\geq$   $\geq$   $\geq$   $\geq$   $\geq$   $\geq$   $\geq$   $\geq$   $\geq$   $\geq$   $\geq$   $\geq$   $-$
- |--- dati tecnici
- |--- schede
- |--- azienda
- |--- peso
- |--- Versione DTCO
- >avviso controllo 3)
- |--- Numero di serie del trasduttore 3)
- *\* Opzione*
- *1) Funzioni di menu indicate solo con carta del conducente inserita nella fessura introduzione carta 1* Te 1) \* Opzione<br>
1) Funzioni di menu indicate solution<br>
carta del conducente inserita<br>
fessura introduzione carta 1<br>
2) Funzioni di menu indicate solute<br>
2) carta del conducente inserita<br>
fessura introduzione carta 2<br>
3) (
	- *2) Funzioni di menu indicate solo con carta del conducente inserita nella fessura introduzione carta 2*
	- *3) (solo con la carta di controllo inserita)*

### **► Navigare nelle funzioni del menù**

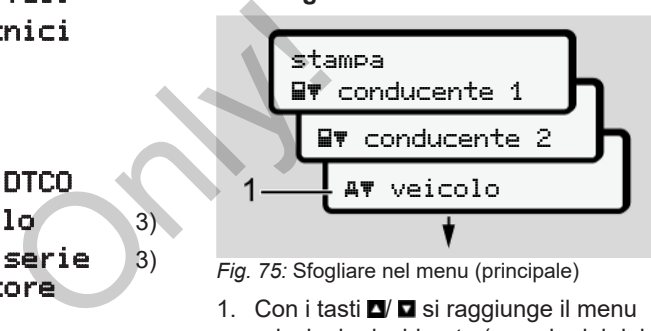

*Fig. 75:* Sfogliare nel menu (principale)

1. Con i tasti  $\Box$   $\Box$  si raggiunge il menu principale desiderato (campi grigi della lista precedente, ad esempio per la stampa dei dati del veicolo) **(1)**. Il lampeggiamento nella 2. riga (rappresentata in corsivo) **(1)** indica che esistono altre possibilità di scelta.

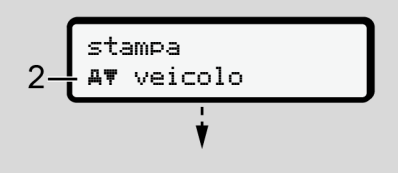

*Fig. 76:* Selezione di un punto del menu

2. Premere il tasto **a** se si desidera oassare alla funzione desiderata **(2)** con eventuali ulteriori possibilità di scelta.

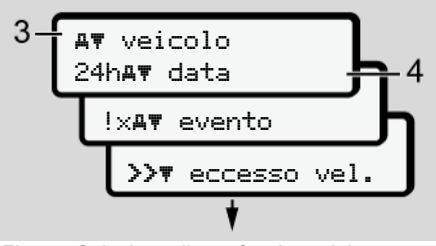

*Fig. 77:* Selezione di una funzione del menu

Il menu selezionato **(3)** viene visualizzato e le altre possibili funzioni lampeggiano nella 2. riga **(4)**.

La rappresentazione dei menu di visualizzazione e stampa dipende dalle carte conducente inserite nella fessura introduzione carta 1e 2:

• Se nella fessura introduzione carta 1 è inserita una carta del conducente, viene visualizzata la voce stampa conducente 1.

- Se nella fessura introduzione carta 2 è inserita una carta conducente, viene visualizzata la voce stampa conducente 2.
- Se non risulta inserita alcuna carta conducente, viene visualizzata esclusivamente la voce stampa veicolo. conducente, viene<br> **Stampa con-**<br>
la alcuna carta<br>
isualizzata esclu-<br> **La alcuna carta**<br> **Constrainer differential particle per i menu di<br>
Pig. 79: No<br>
Pig. 79: No<br>
Pig. 79: No<br>
Pig. 79: No<br>
Pig. 79: No<br>
Pig. 79: No<br>
Pig.**

Tale condizione non vale per i menu di inserimento.

3. Con i tasti  $\Box/\Box$  selezionare il menu desiderato, ad esempio quello della stampa dell'attività giornaliera **(4)** e confermare la selezione con il tasto

.

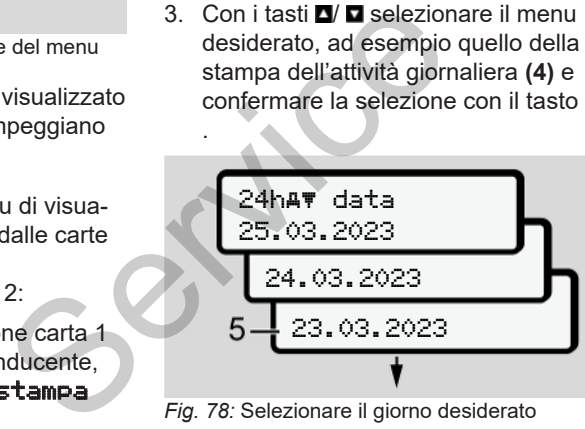

*Fig. 78:* Selezionare il giorno desiderato

4. Selezionare il giorno desiderato con i tasti  $\Box$   $\Box$  e confermare la scelta con il tasto **.** 

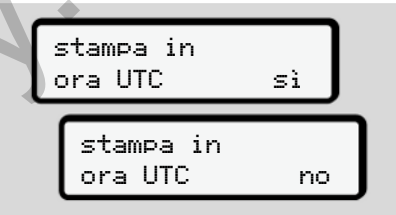

*Fig. 79:* No = stampa in ora locale

5. Selezionarei il tipo di stampa desiderato con i tasti  $\Box/\Box$  e confermare la scelta con il tasto **...** Per 3 secondi il DTCO 4.1, segnala che la stampa è in corso. Si può in-

terrompere la stampa.

è *[Interrompere la stampa \[](#page-122-0)*[}](#page-122-0) *[123\]](#page-122-0)*

Di seguito appare il menu selezionato per ultimo.

- 6. Ulteriore procedura:
	- Selezionare un'altra stampa con i tasti  $\blacksquare$   $\blacksquare$ .
	- Con il tasto **E** ritorna nel livello del menu immediatamente superiore.

7

# **► Blocco dell'accesso al menù**

Ai sensi del regolamento l'accesso ai dati memorizzati è regolamentato mediante diritti di accesso e viene realizzato da rispettive carte tachigrafiche.

Esempio di visualizzazione di un'autorizzazione mancante:

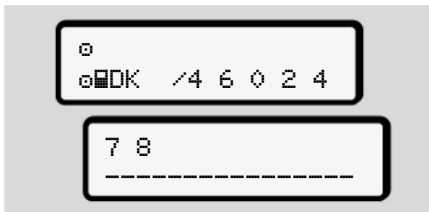

*Fig. 80:* Autorizzazione mancante

I dati attesi vengono visualizzati in modo incompleto. I dati personali vengono nascosti in modo parziale o completo.

# **► Uscire dalle funzioni del menù**

# **Automatico**

Nelle seguenti situazioni si esce automaticamente dal menu: Service de Carlo de Automatico<br>
Service de la menuitativazioni si esce automa-<br>
si anticonnente dal menuitativa de la menuitativa de la menuitativa de la traditativa de la menuitativa de la conformata de la menuitativa de

- dopo avere inserito o richiesto una carta tachigrafica
- Dopo 1 minuto di inattività
- All'inizio della tratta

# **Manuale**

- 1. A questo scopo premere il tasto.
	- La selezione o l'immissione iniziate vengono terminate.
	- Il prossimo livello di selezione viene nuovamente visualizzato.
		- Viene visualizzata la seguente interrogazione:

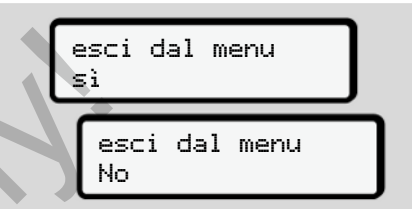

*Fig. 81:* Uscire dalla funzione del menu

2. Con i tasti $\blacksquare$   $\blacksquare$  selezionare  $\mathrm{Si}$  e confermare con il tasto ... Oppure saltare l'interrogazione con il tasto **...** Il display visualizza nuovamente la vi-

sualizzazione standard **(a)**.

### **► Menù stampa conducente-1/ conducente-2**

In questo punto del menu è possibile stampare i dati di una carta del conducente inserita.

### **Nota:**

- Per entrambe le carte del conducente la procedura è la stessa.
- Prima di ogni stampa è possibile selezionare il tipo di stampa desiderato.

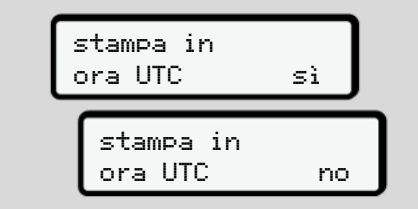

*Fig. 82:* No = stampa in ora locale

# **Stampare l'attività giornaliera**

# **AVVISO**

Esegua preferibilmente la stampa la mattina per il giorno prima. In questo modo si assicura che l'ultima attività registrata il giorno prima venga presa in considerazione nella stampa.

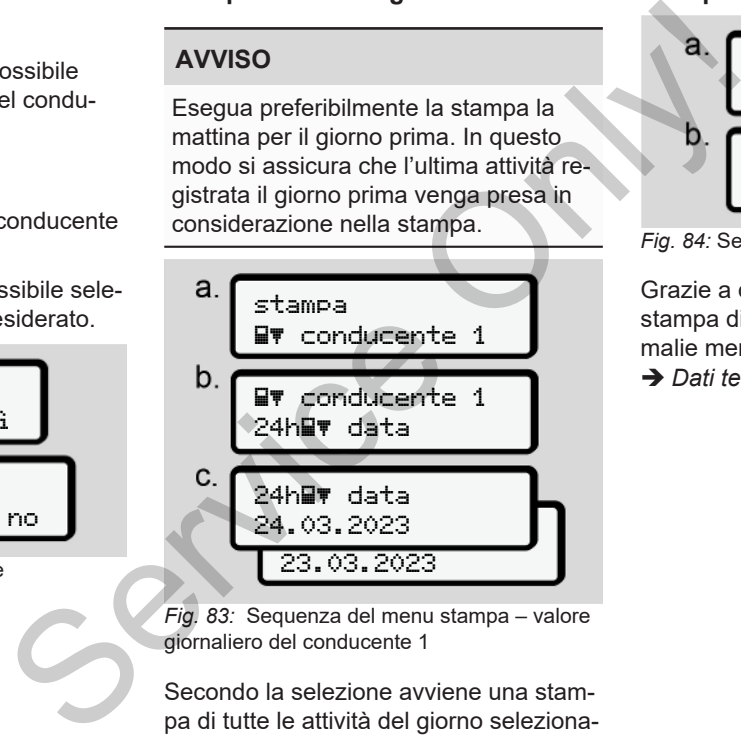

*Fig. 83:* Sequenza del menu stampa – valore giornaliero del conducente 1

Secondo la selezione avviene una stampa di tutte le attività del giorno selezionato.

è *[Stampe \(esempi\) \[](#page-125-0)*[}](#page-125-0) *[126\]](#page-125-0)*

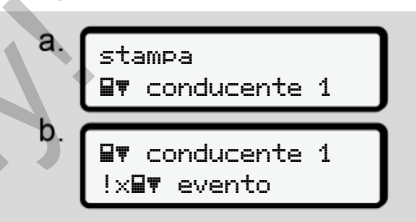

*Fig. 84:* Sequenza del menu stampa - eventi

Grazie a questa selezione, ha luogo una stampa di tutti gli eventi e di tutte le anomalie memorizzati o ancora attivi.

è *[Dati tecnici \[](#page-130-0)*[}](#page-130-0) *[131\]](#page-130-0)*

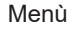

# **Stampare attività** a. stampa **AV** conducente 1 b. conducente 1 attivita C. attivita 24.03.2023 23.03.2023

*Fig. 85:* Sequenza del menu stampa - attività

A partire dal giorno selezionato ha luogo una stampa di tutte le attività negli ultimi 7 giorni. Attività del conducente

è *[Attività del conducente \[](#page-131-0)*[}](#page-131-0) *[132\]](#page-131-0)*

# **► Menù stampa autoveicolo**

In questo menù è possibile stampare i dati del veicolo dalla memoria di massa.

Selezioni la funzione desiderata (descritta qui di seguito).

Poi viene richiesto l'orario desiderato.

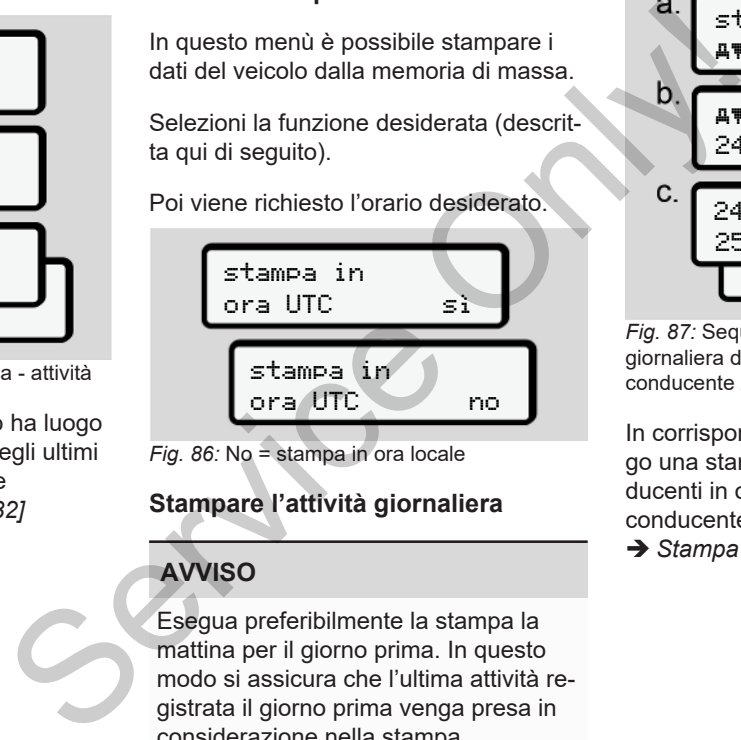

*Fig. 86:* No = stampa in ora locale

# **Stampare l'attività giornaliera**

# **AVVISO**

Esegua preferibilmente la stampa la mattina per il giorno prima. In questo modo si assicura che l'ultima attività registrata il giorno prima venga presa in considerazione nella stampa.

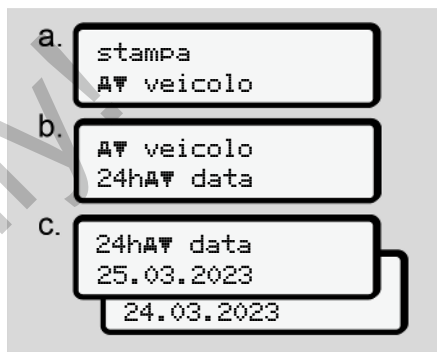

*Fig. 87:* Sequenza del menu stampa – attività giornaliera del conducente 1 e del conducente 2

In corrispondenza alla selezione ha luogo una stampa di tutte le attività dei conducenti in ordine cronologico, separate in conducente 1/ conducente 2.

è *[Stampa giornaliera del veicolo \[](#page-127-0)*[}](#page-127-0) *[128\]](#page-127-0)*

# **Stampa eventi [veicolo]**

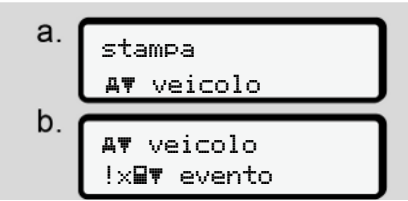

*Fig. 88:* Sequenza del menu stampa - eventi veicolo

Grazie a questa selezione, ha luogo una stampa di tutti gli eventi e di tutte le anomalie memorizzati o ancora attivi.

è *[Eventi/anomalie del veicolo \[](#page-129-0)*} *130]*

**Stampa dei superamenti del limite di velocità**

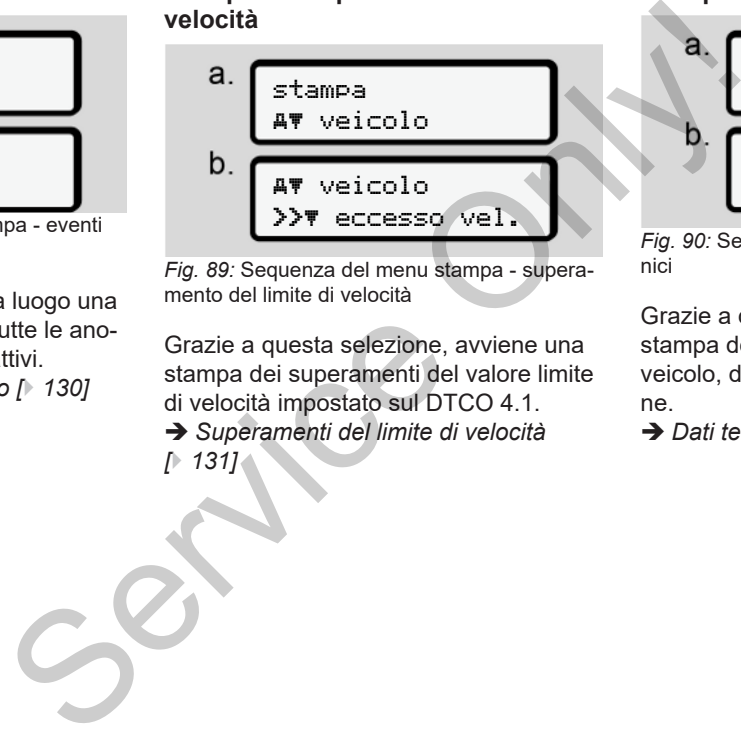

*Fig. 89:* Sequenza del menu stampa - superamento del limite di velocità

Grazie a questa selezione, avviene una stampa dei superamenti del valore limite di velocità impostato sul DTCO 4.1.

è *Superamenti del limite di velocità [*} *131]*

# **Stampare dati tecnici**

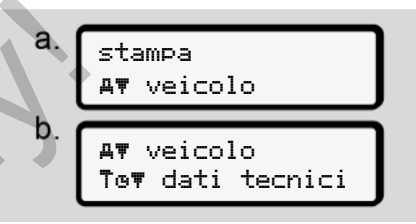

*Fig. 90:* Sequenza del menu stampa - dati tecnici

Grazie a questa selezione avviene una stampa dei dati per l'identificazione del veicolo, del trasduttore e della calibrazione.

è *[Dati tecnici \[](#page-130-0)*[}](#page-130-0) *[131\]](#page-130-0)*

#### **Stampare le informazioni sulle carte inserite del tachigrafo**

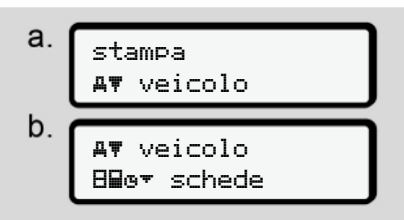

*Fig. 91:* Sequenza del menu stampa – informazioni carte tachigrafiche

Avviene una stampa dei dati di tutte le carte tachigrafiche inserite è *[Carte inserite del tachigrafo \[](#page-132-0)*} *133]*

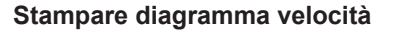

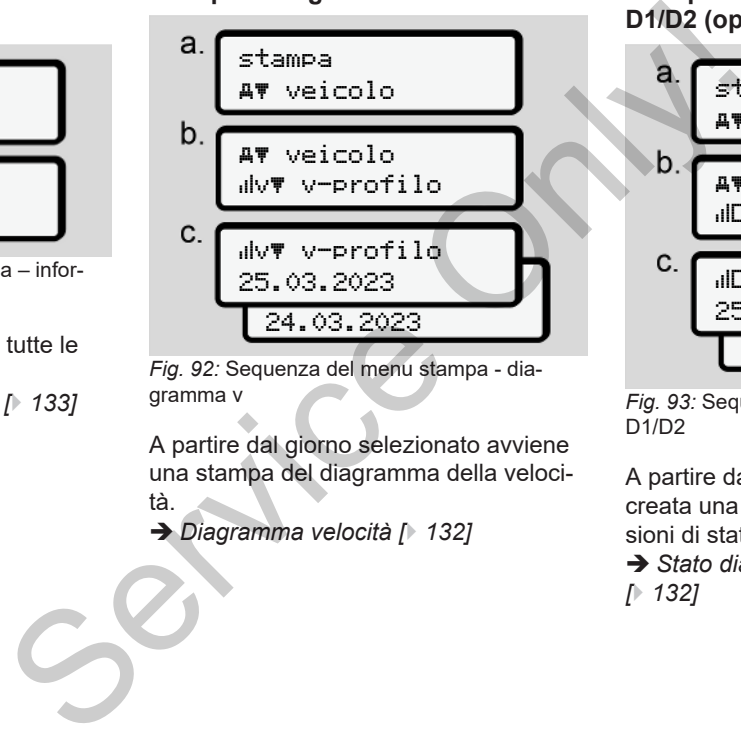

*Fig. 92:* Sequenza del menu stampa - diagramma v

A partire dal giorno selezionato avviene una stampa del diagramma della velocità.

è *Diagramma velocità [*} *132]*

**Stampa del diagramma dello stato D1/D2 (opzione)**

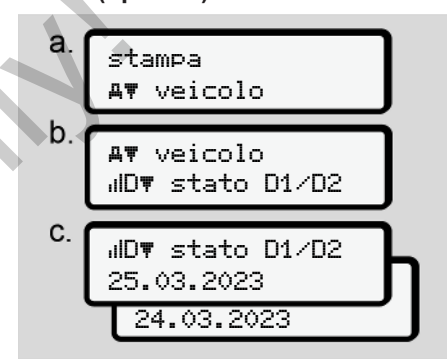

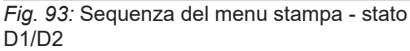

A partire dal giorno selezionato viene creata una stampa riguardante le immissioni di stato degli ultimi 7 giorni.

è *[Stato diagramma D1/D2 \(opzione\)](#page-131-2) [*} *132]*

### **Stampare i profili di velocità (opzione)**

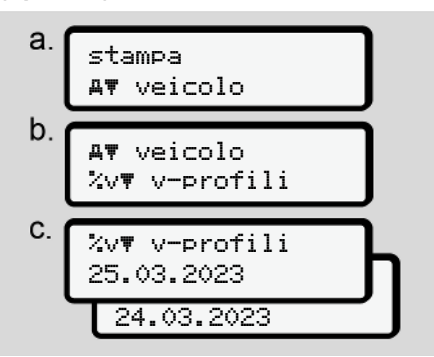

*Fig. 94:* Sequenza del menu stampa - profilo della velocità

Grazie a questa selezione avviene una stampa dei profili delle velocità di guida. è *[Profili di velocità \(opzione\) \[](#page-132-1)*} *133]*

**Stampare i profili dei giri del motore (opzione)**

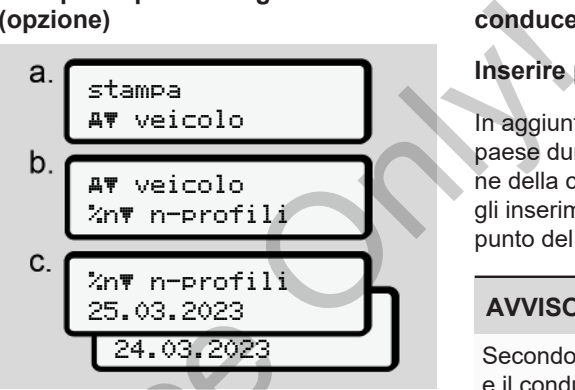

*Fig. 95:* Sequenza del menu stampa - profili dei giri del motore

Grazie a questa selezione avviene una stampa dei profili del numero di giri del motore. Sequenza del menu stampa<br>
ina - profilo<br>
Fig. 95: Sequenza del menu stampa<br>
dei giri del motore<br>
viene una<br>
Grazie a questa selezione avviente di stampa dei profili del num[er](#page-132-2)o di<br>
Profili dei giri del motore (op:<br>
133]<br>
13

è *[Profili dei giri del motore \(opzione\)](#page-132-2) [*} *133]*

#### **► Menù immissione conducente-1/ conducente-2**

### **Inserire paese**

In aggiunta rispetto all'inserimento del paese durante l'immissione o l'estrazione della carta conducente può effettuare gli inserimenti del paese anche in questo punto del menu.

# **AVVISO**

Secondo la normativa, il conducente-1 e il conducente-2 devono inserire separatamente nel tachigrafo il paese, in cui inizia o termina il loro turno.

### **Nota:**

• Per entrambi i conducenti la procedura è la stessa.

#### **Inizio paese**

Selezionare le funzioni riportate una dopo l'altra:

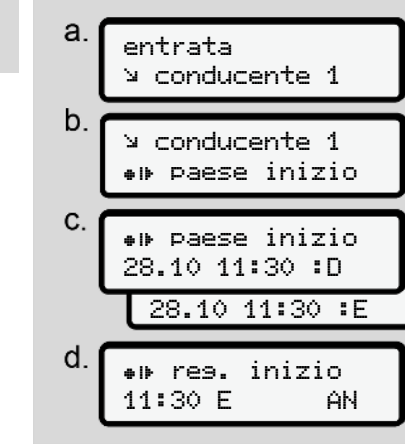

*Fig. 96:* Sequenza del menu inserimento - inizio paese

# **AVVISO**

In base alla posizione, il DTCO 4.1 offre un elenco di paesi tra cui scegliere quando si seleziona un paese.

In questa preselezione -a eccezione di singoli paesi - non sono elencati paesi che non appartengono alla UE.

Se come paese ha scelto la *"Spagna"*, verrà richiesto automaticamente di inserire la rispettiva regione spagnola **(passo d).**

#### **Fine paese**

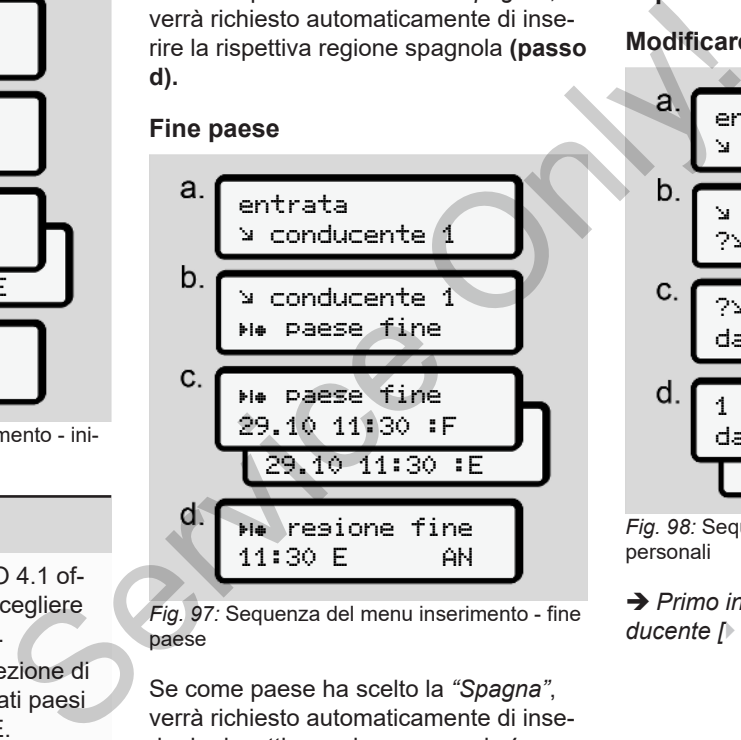

*Fig. 97:* Sequenza del menu inserimento - fine paese

Se come paese ha scelto la *"Spagna"*, verrà richiesto automaticamente di inserire la rispettiva regione spagnola **(passo d).**

### **Impostazioni**

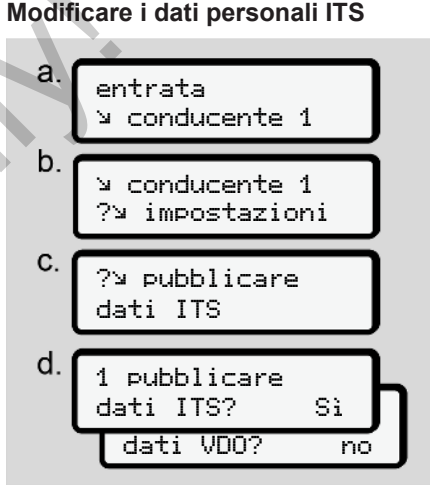

*Fig. 98:* Sequenza del menu Inserimento - dati personali

 $→$  *[Primo inserimento della carta del con](#page-66-0)ducente [*} *[67\]](#page-66-0)*.

#### **Modificare le impostazioni dei dati personali VDO**

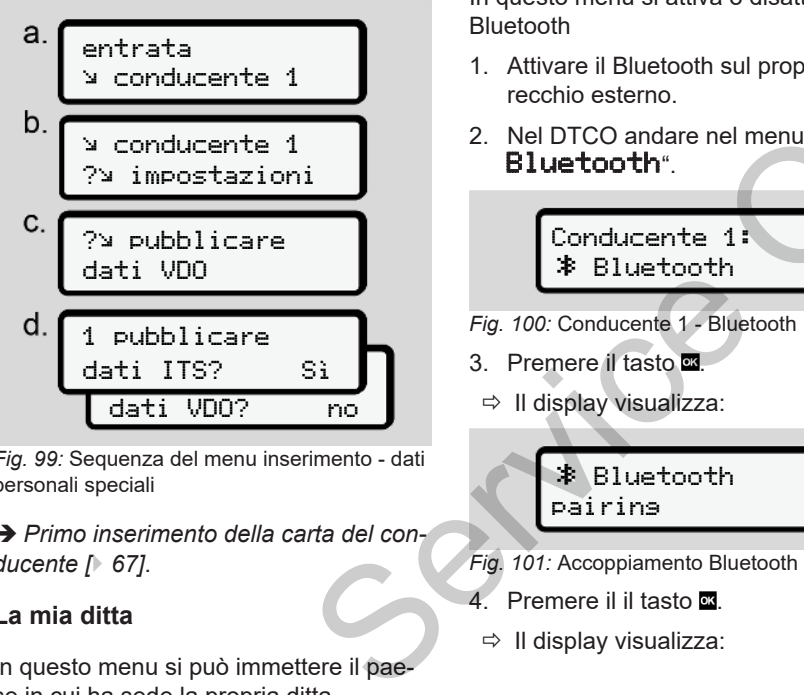

*Fig. 99:* Sequenza del menu inserimento - dati personali speciali

è *[Primo inserimento della carta del con](#page-66-0)[ducente \[](#page-66-0)*[}](#page-66-0) *[67\]](#page-66-0)*.

# **La mia ditta**

In questo menu si può immettere il paese in cui ha sede la propria ditta.

# **Attivare/ disattivare il Bluetooth**

In questo menu si attiva o disattiva il Bluetooth

- 1. Attivare il Bluetooth sul proprio apparecchio esterno. a o disattiva il<br>
sul proprio appa<br>
Fig. 102: R<br>
nel menu " $\frac{1}{2}$ <br>
5. Sul proprio appa<br>
5. Sul proprio appa<br>
6. Accord<br>
esterre appar
- 2. Nel DTCO andare nel menu " $\ddot{\ddot{\bm{X}}}$ Bluetooth".

Conducente 1: Bluetooth

- *Fig. 100:* Conducente 1 Bluetooth
- 3. Premere il tasto .
- $\Rightarrow$  II display visualizza:

 Bluetooth pairing

- *Fig. 101:* Accoppiamento Bluetooth
- 4. Premere il il tasto **x**
- $\Rightarrow$  II display visualizza:

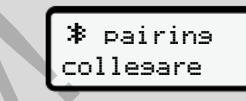

7

*Fig. 102:* Richiesta di connettere il Bluetooth

- 5. Sul proprio apparecchio esterno, nel menu Bluetooth, viene ora visualizzato il DTCO.
- 6. Accoppiare il DTCO sull'apparecchio esterno (in dipendenza dal rispettivo apparecchio esterno).
- 7. Sull'apparecchio esterno e sul DTCO appare un PIN a 6 cifre. I due PIN devono corrispondere.

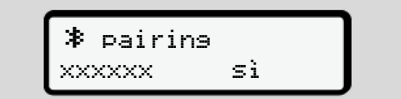

*Fig. 103:* Confermare l'accoppiamento

- 8. Confermare "accoppiamento" sul proprio apparecchio esterno (in dipendenza dal rispettivo apparecchio esterno).
- 9. Confermare l'accoppiamento sul DT-CO premendo il tasto  $\Box$ .
- 7
- 10. Terminare l'accoppiamento premendo il tasto .
- 11. L'accoppiamento si è concluso con successo.

dato registrato

- *Fig. 104:* Conferma della memorizzazione
- 12. Nella visualizzazione standard viene visualizzato un "<br> <sup>\*</sup> nella riga superiore è *[Visualizzazioni \[](#page-41-1)*[}](#page-41-1) *[42\]](#page-41-1)*.

# **AVVISO**

All'estrazione della carta del conducente: il Bluetooth si disattiva automaticamente.

Al nuovo inserimento della carta del conducente si riattiva il Bluetooth automaticamente.

# **AVVISO**

Nel caso si utilizzi un comando remoto, l'utilizzatore è responsabile della completezza e correttezza legale dei dati e lo riconosce con l'uso del comando remoto. AVVISO<br>
Uso con<br>
l'alizzatore è responsabile della com-<br>
l'utilizzatore è responsabile della com-<br>
l'eletzza e correttezza legale dei dati e<br>
l'oriconosce con l'uso del comando re-<br>
l'elengostano del comando re-<br>
l'elengos

L'uso del comando remoto non è parte del sistema di tachigrafi previsto dalla legge. L'uso avviene sotto la propria responsabilità.

I lassi di tempo in cui un comando remoto è stato utilizzato, possono essere stampati e visualizzati.

è *Stampa giornaliera del veicolo [*} *128]*

**Varie**

In questo display potete effettuare immissioni specifiche dell'utilizzatore.

# **► Menù immissione autoveicolo**

# <span id="page-97-0"></span>**Immissione Inizio/fine OUT**

Se guida il veicolo al di fuori del campo d'applicazione della normativa, è possibile impostare la funzione **Out of scope** nel seguente menu e poi chiuderla di nuovo se necessario.

I viaggi seguenti possono essere al di fuori del campo di applicazione:

- Viaggi su strade private
- Viaggi al di fuori degli stati AETR
- Viaggi per cui il peso totale del veicolo non impone l'impiego del DTCO 4.1.

Selezionare le funzioni riportate una dopo l'altra:

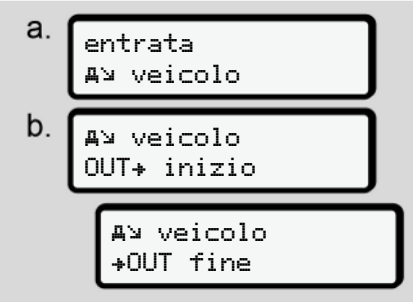

*Fig. 105:* Sequenza menu inserimento - out inizio/fine

# **AVVISO**

L'impostazione **Out of scope** viene automaticamente abbandonata inserendo o estraendo la carta del conducente.

# <span id="page-98-0"></span>**Traghetto/treno: Inserire inizio/fine**

Inserire la sosta del veicolo su un traghetto o su un treno non appena ha raggiunto la posizione assegnata in fase di imbarco.

### **AVVISO**

Ai sensi del regolamento (UE)2016/799, appendice I C, nella sua versione attualmente in vigore, la registrazione trashetto/treno deve essere avviata prima di spegnere il motore del veicolo sul traghetto/treno.

1. Selezionare i seguenti punti del menu:

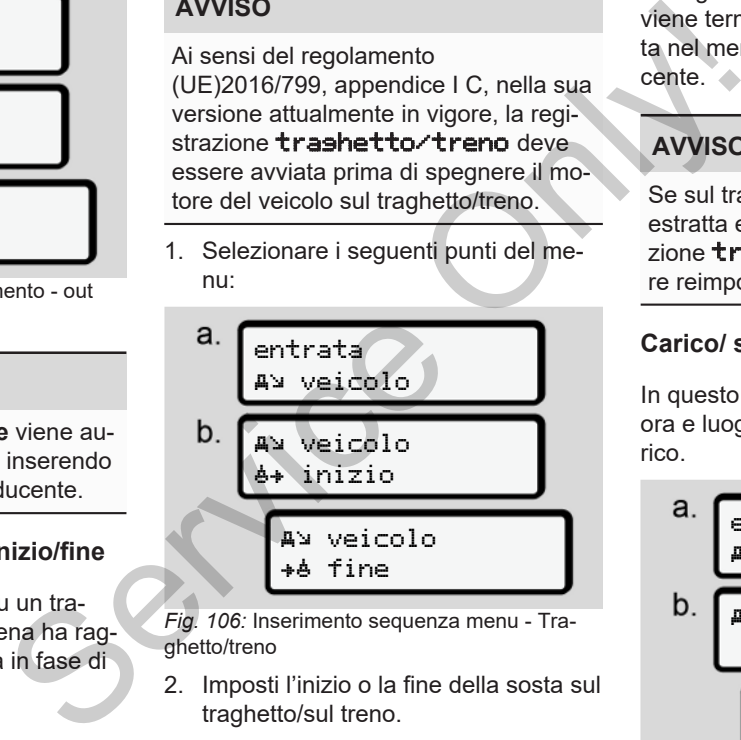

*Fig. 106:* Inserimento sequenza menu - Traghetto/treno

2. Imposti l'inizio o la fine della sosta sul traghetto/sul treno.

La registrazione trashetto/treno viene terminata non appena viene spenta nel menu o si estrae la carta conducente.

# **AVVISO**

Se sul traghetto/treno la carta viene estratta e immessa nuovamente, la funzione traghetto/treno deve essere reimpostata.

# **Carico/ scarico**

In questo menu il DTCO 4.1 memorizza ora e luogo del processo di carico e scarico.

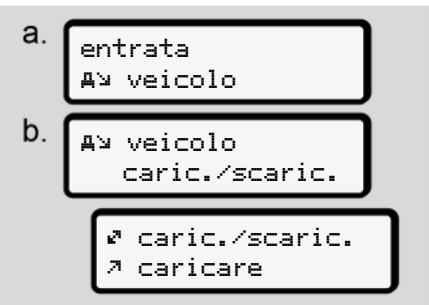

*Fig. 107:* Sequenza menu Carico/Scarico

Si può selezionare il processo di carico con i tasti  $\blacksquare / \blacksquare$ 

- *Aflarico*
- Scarico
- Carico/Scarico

Concludere l'immissione con il tasto ...

# <span id="page-99-0"></span>**Impostare l'ora locale**

# **AVVISO**

Innanzitutto legga attentamente il capitolo "Fusi orari" prima di apportare una modifica.

è *[Fusi orari \[](#page-31-0)*[}](#page-31-0) *[32\]](#page-31-0)*

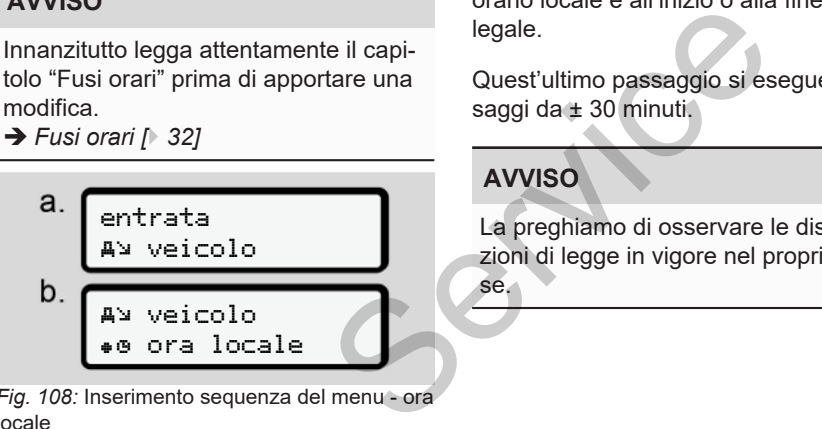

*Fig. 108:* Inserimento sequenza del menu - ora locale

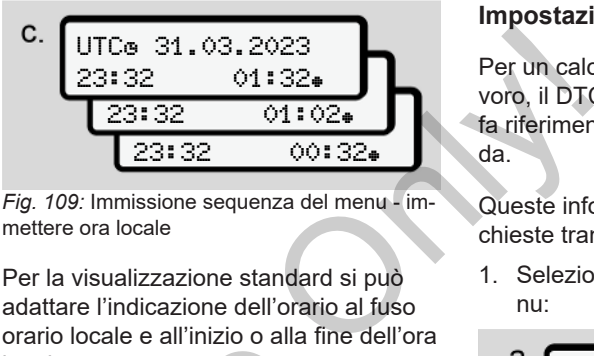

*Fig. 109:* Immissione sequenza del menu - immettere ora locale

Per la visualizzazione standard si può adattare l'indicazione dell'orario al fuso orario locale e all'inizio o alla fine dell'ora legale.

Quest'ultimo passaggio si esegue in passaggi da ± 30 minuti.

# **AVVISO**

se.

La preghiamo di osservare le disposizioni di legge in vigore nel proprio pae-

# **Impostazione dell'ora locale società**

Per un calcolo semplice dei tempi di lavoro, il DTCO 4.1 offre un contatore che fa riferimento all'orario locale dell'azienda.

Queste informazioni possono essere richieste tramite l'interfaccia frontale.

1. Selezionare i seguenti punti del menu:

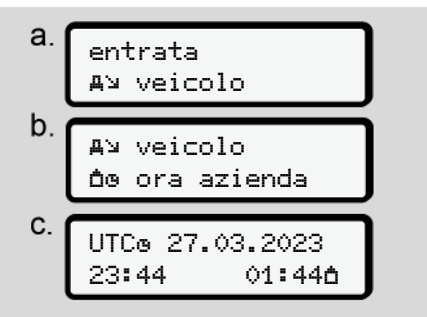

*Fig. 110:* Inserimento sequenza del menu - ora locale

2. Nel passo b inserire data e ora della sede aziendale e la differenza rispetto all' orario UTC.

# **Attivare le funzioni complementari**

Sul DTCO 4.1 si possono abilitare ulteriori funzioni inserendo un codice di licenza.

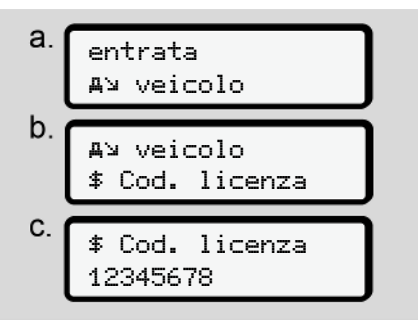

*Fig. 111:* Immissione sequenza del menu - codice di licenza

# **AVVISO**

Se il codice di licenza giusto è già stato inserito, esso viene visualizzato per intero e non può più essere modificato. In questo caso le funzioni complementari sono già state attivate.

### **AVVISO**

Il codice di licenza può essere acquistato tramite lo shop online VDO. Only!

è *[Shop online di VDO \[](#page-166-0)*} *167]*.

## **► Menù display conducente-1/ conducente-2**

Mediante questo menù può visualizzare i dati di una carta del conducente inserita.

# **AVVISO**

Similmente ad una stampa, appaiono i dati sul display, ma una riga di stampa (24 caratteri) viene visualizzata suddivisa in due righe.

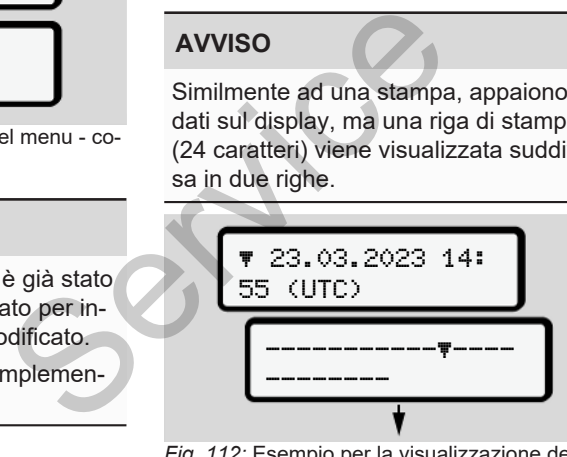

*Fig. 112:* Esempio per la visualizzazione dei dati

Nel caso che, sfogliando le informazioni con i tasti  $\Box$  si sfoglia indietro, è possibile chiamare solo le precedenti ca. 20 righe di stampa.

Per abbandonare questo display, premere il tasto  $\blacksquare$ .

Nota:

- Il richiamo delle funzioni per la visualizzazione dei dati è identico a quelle per la stampa dei dati. Per questo motivo, questo aspetto non viene più descritto.
- Sussiste anche la possibilità di richiamare ogni display in ora locale.

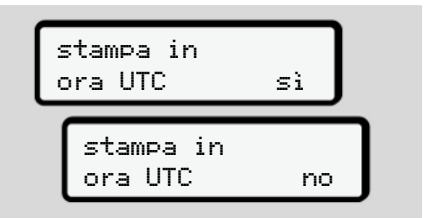

*Fig. 113:* No - stampa in ora locale

● Selezionare passo a passo le indicazioni possibili per il conducente-1 o il conducente-1.

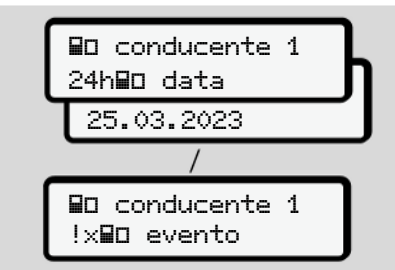

*Fig. 114:* Sequenza menu visualizzazione per il conducente 1

Sfogliando è possibile visualizzare tutte le attività del giorno selezionato oppure tutti gli eventi e le anomalie memorizzati o ancora attivi.

# **► Menù visualizzazione veicolo**

Mediante questo menu si possono visualizzare i dati della memoria di massa.

# **AVVISO**

Similmente ad una stampa, appaiono i dati sul display, ma una riga di stampa (24 caratteri) viene visualizzata suddivisa in due righe. re il tasto E<br>
il possono visua-<br>
ria di massa.<br>
Nota:<br>
l'Irichiar<br>
l'Irichiar<br>
l'Izzazior<br>
per la st<br>
riga di stampa<br>
alizzata suddivi-<br>
er la st<br>
scritto.<br>
Sussiste mare og

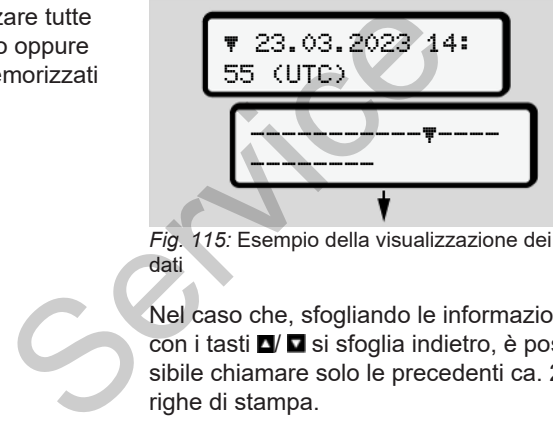

*Fig. 115:* Esempio della visualizzazione dei dati

Nel caso che, sfogliando le informazioni con i tasti  $\Box$  si sfoglia indietro, è possibile chiamare solo le precedenti ca. 20 righe di stampa.

Per abbandonare questo display, preme $re$  il tasto  $\blacksquare$ 

Nota:

- Il richiamo delle funzioni per la visualizzazione dei dati è identico a quelle
- per la stampa dei dati. Per questo motivo, questo aspetto non viene più descritto.
- Sussiste anche la possibilità di richiamare ogni display in ora locale.

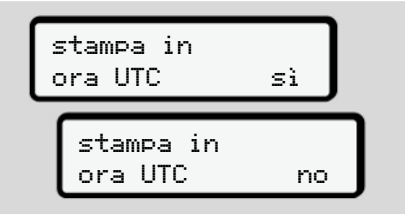

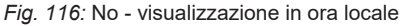

Selezionare le funzioni riportate una dopo l'altra:

- Visualizzare tutte le attività del conducente in ordine cronologico.
- Visualizzare tutti gli eventi e le anomalie memorizzati o ancora attivi.
- Visualizzare i superamenti del valore limite di velocità impostato.
- Visualizzare i dati per l'identificazione del veicolo, del trasduttore e della calibrazione.
- Visualizzare i dati delle carte tachigrafiche inserite fino a quel momento.
- Visualizzare il numero della carta aziendale dell'azienda collegata. Se non è registrata nessuna azienda, appare ".............".
- Visualizzare il peso attuale del veicolo.

(Onboard Weight System richiesto)

• Visualizzare la versione del DTCO e la versione del software.

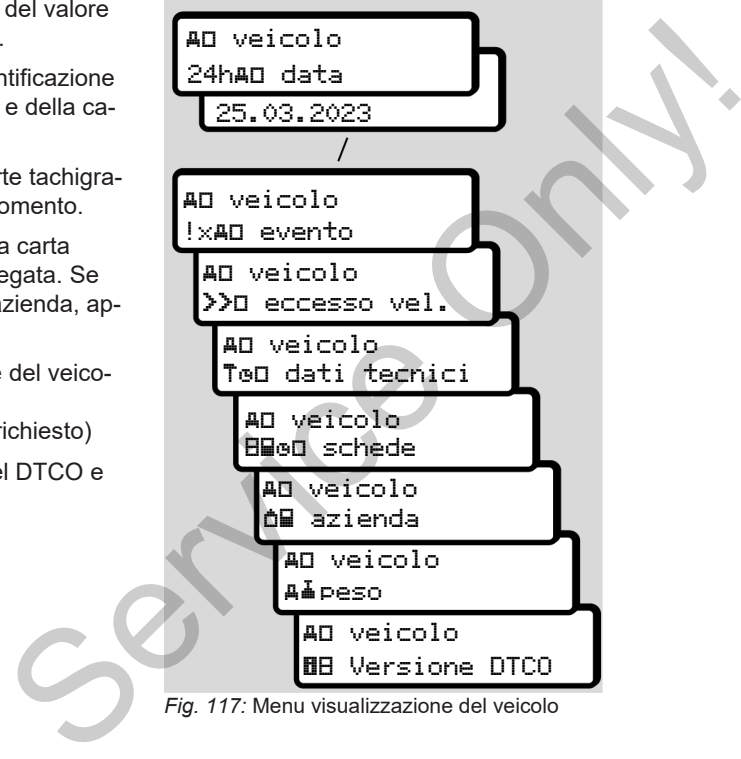

*Fig. 117:* Menu visualizzazione del veicolo

# **Messaggi**

**Significato dei messaggi**

**Messaggi particolari**

**Panoramica dei possibili eventi**

**Panoramica delle possibili anomalie**

**Avvisi tempo di guida**

**Panoramica delle possibili istruzioni per l'uso** *I*<br>*Istruzioni*<br>*Istruzioni anomalie*<br>*Istruzioni per l'uso*<br><br>**PIP possibili istruzioni per l'uso**<br><br>**PIP possibili istruzioni per l'uso** 

# **Messaggi**

# <span id="page-104-0"></span>**■ Significato dei messaggi**

Errori in un componente, nello strumento o durante l'uso appaiono subito sul display e vengono memorizzati immediatamente dopo l'evento sotto forma di un messaggio sul display.

Le caratteristiche sono:

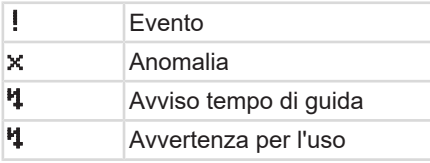

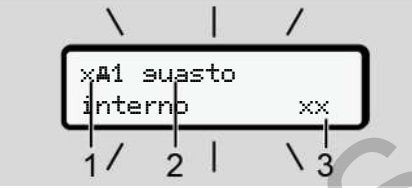

*Fig. 118:* Visualizzazione di un messaggio (lampeggia temporaneamente)

**(1)** Combinazione di pittogrammi, eventualmente col numero delle fessura introduzione carta Eventi, a<br>
messaggio<br>
in messaggio<br>
Pre disturbo quando<br>
di condition di condition di condition di condition di condition di condition di condition di condition di condition di condition di condition di condition di condit

**(2)** Testo in chiaro del messaggio

**(3)** Codice di errore

# **AVVERTENZA**

# **Disturbo causato dai messaggi delle apparecchiature**

Sussiste un rischio di disturbo quando durante il viaggio vengono visualizzati dei messaggi sul display o se la carta viene rigettata automaticamente.

• Non si faccia distrarre dai messaggi, ma si concentri sempre completamente sul traffico stradale.

# **AVVISO**

In presenza di messaggi relative ad una carta del tachigrafo vicino al pittogramma viene scritto in numero della rispettiva fessura introduzione carta. durante il viaggio vengono visu<br>durante il viaggio vengono visu<br>dei messaggi sul display o se la<br>viene rigettata automaticament<br>so<br>Non si faccia distrarre dai m<br>ma si concentri sempre com<br>mente sul traffico stradale.<br>**AVVI** 

# **► Caratteristiche dei messaggi**

# **Eventi, anomalie**

• Durante la visualizzazione di eventi o anomalie lampeggia la retroilluminazione del display per circa 30 secondi.

La causa viene visualizzata mediante pittogramma, testo in chiaro del messaggio e codice errore.

- Si deve confermare questo messaggio con il tasto **...**
- Il DTCO 4.1 (ai sensi delle prescrizioni di memorizzazione del regolamento) salva l'evento o l'anomalia nella memoria di massa e sulla carta del conducente. Questi dati possono essere visualizzati o stampati tramite la funzione del menu.

# **AVVISO**

Nel caso in cui un guasto od evento si ripeta continuamente, è necessario rivolgersi ad un centro autorizzato.

# **AVVISO**

#### **Comportamento nel caso di malfunzionamento**

In presenza di un malfunzionamento del tachigrafo Lei come conducente ha l'obbligo di annotare le indicazioni che il tachigrafo non registra o non stampa più perfettamente sulle attività su un foglio separato oppure sul retro della stampa.

è *[Registrare per iscritto le attività](#page-58-0) [\[](#page-58-0)*[}](#page-58-0) *[59\]](#page-58-0)*

# **Avvisi tempo di guida**

- La comunicazione avviso tempo di suida informa il conducente del superamento del tempo di guida.
- Questo messaggio viene visualizzato con retroilluminazione lampeggiante e deve essere confermato col tasto ...

# **Istruzioni per l'uso**

Le istruzioni per l'uso appaiono **senza** la retroilluminazione lampeggiante e spariscono (eccetto alcuni messaggi particolari) automaticamente dopo 3 oppure 30 secondi. malfuncidente de interviewent de la terrestate de terrestate de terrestate de terrestate de terrestate de terrestate de terrestate de terrestate de la terrestate de la terrestate de la terrestate de la terrestate de la ter

# **Strumenti di visualizzazione compatibili con DTCO 4.1**

Se nel veicolo è installato uno strumento indicatore che può comunicare con il DT-CO 4.1, il controllo funzionale fa riferimento  $\bullet$  ai messaggi del DTCO 4.1.

# **AVVISO**

Per ottenere informazioni dettagliate La preghiamo di considerare il manuale di istruzioni relativo al Suo veicolo.

# **► Confermare messaggi**

- 1. A questo scopo prema il tasto **..** Ora ha confermato il messaggio e smette di lampeggiare l'illuminazione sul retro.
- A questo scopo prema nuovamente il tasto . In questo modo sparisce la comunicazione e si ritorna alla visualizzazione standard impostata prima.

### **Osservazioni:**

Un'istruzione per l'uso scompare dopo aver azionato il tasto **a** per la prima volta.

Se sono presenti più messaggi, è necessario confermare uno dopo l'altro ogni singolo messaggio.

# **■ Messaggi particolari**

**► Stato di produzione**

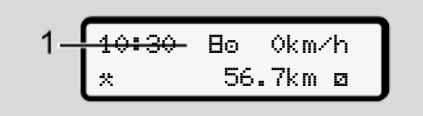

*Fig. 119:* Visualizzazione standard - stato di produzione

Se il DTCO 4.1 non è ancora attivato come strumento di controllo, appare lo "*stato di produzione"*, simbolo  $\mathbf{E}$  (1).

Il DTCO 4.1 accetta esclusivamente la carta dell'officina.

# **AVVISO**

Faccia mettere in funzione correttamente il DTCO 4.1 da parte di un'officina autorizzata e specializzata.

**► OUT (lasciato l'ambito di validità)**

$$
2-\overbrace{\hspace{-0.25mm}00T\hspace{-0.25mm}123456.7km}^{12\hspace{-0.08mm}+\hspace{-0.08mm}100}
$$

*Fig. 120:* Visualizzazione standard- Out of scope

Se il veicolo viaggia al di fuori dell'ambito di validità del regolamento, viene visualizzato il simbolo OUT **(2)**. Only!

è *Definizioni [*} *10]*

È possibile impostare questa funzione tramite il menu. dialivado co-<br>  $\rightarrow$  D[e](#page-9-0)finizioni [10]<br>
The lo "sta-<br>  $\rightarrow$  Definizioni [10]<br>
The possibile impostare questa fu<br>
tramite il menu.<br>  $\rightarrow$  Immissione Inizio/fine OUT [<br>
Premendo un tasto qualsiasi è passare ad una visualizzazio

è *Immissione Inizio/fine OUT [*[}](#page-97-0) *[98\]](#page-97-0)*

Premendo un tasto qualsiasi è possibile passare ad una visualizzazione diversa. **► Vıaggio in traghetto/in treno**

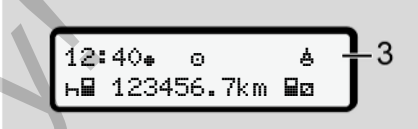

*Fig. 121:* Visualizzazione standard - viaggio in traghetto/in treno

Se si illumina il simbolo **(3)**, il veicolo si trova su un traghetto o su un treno.

È possibile impostare questa funzione tramite il menu.

è *[Traghetto/treno: Inserire inizio/fine](#page-98-0) [\[](#page-98-0)*[}](#page-98-0) *[99\]](#page-98-0)*.

# **AVVISO**

Verificare che questa funzione e l'attività in corso siano impostate prima delle procedure per un imbarco del veicolo.

Premendo un tasto qualsiasi è possibile passare ad una visualizzazione diversa.

*© Continental Automotive Technologies GmbH*

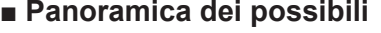

# **eventi**

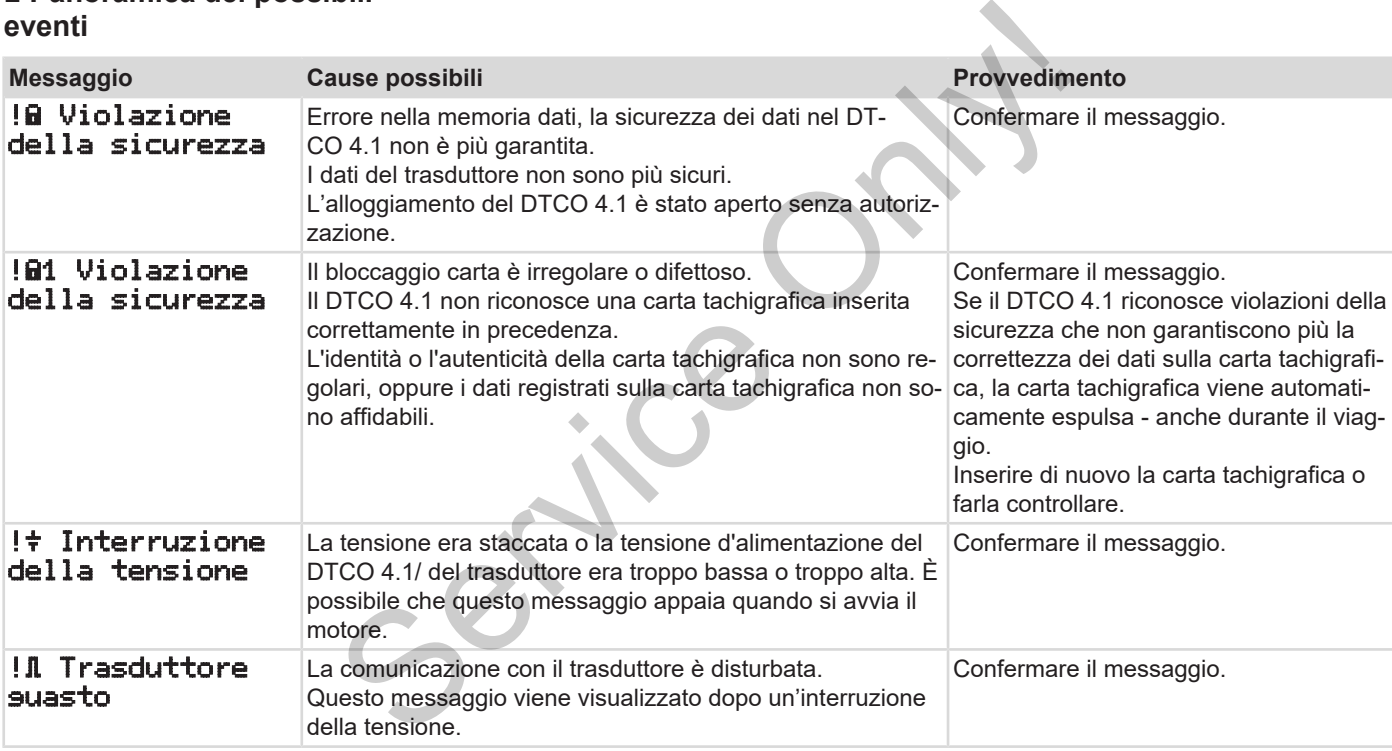
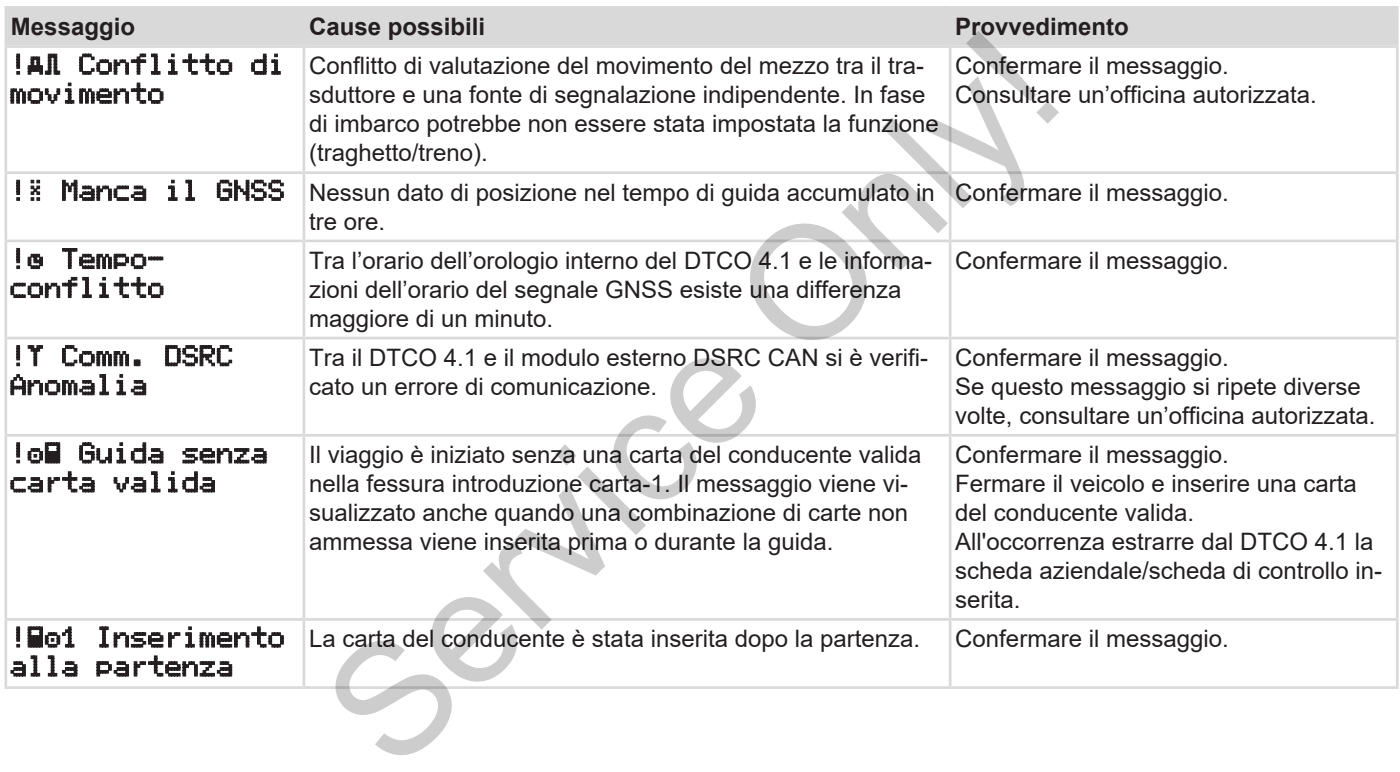

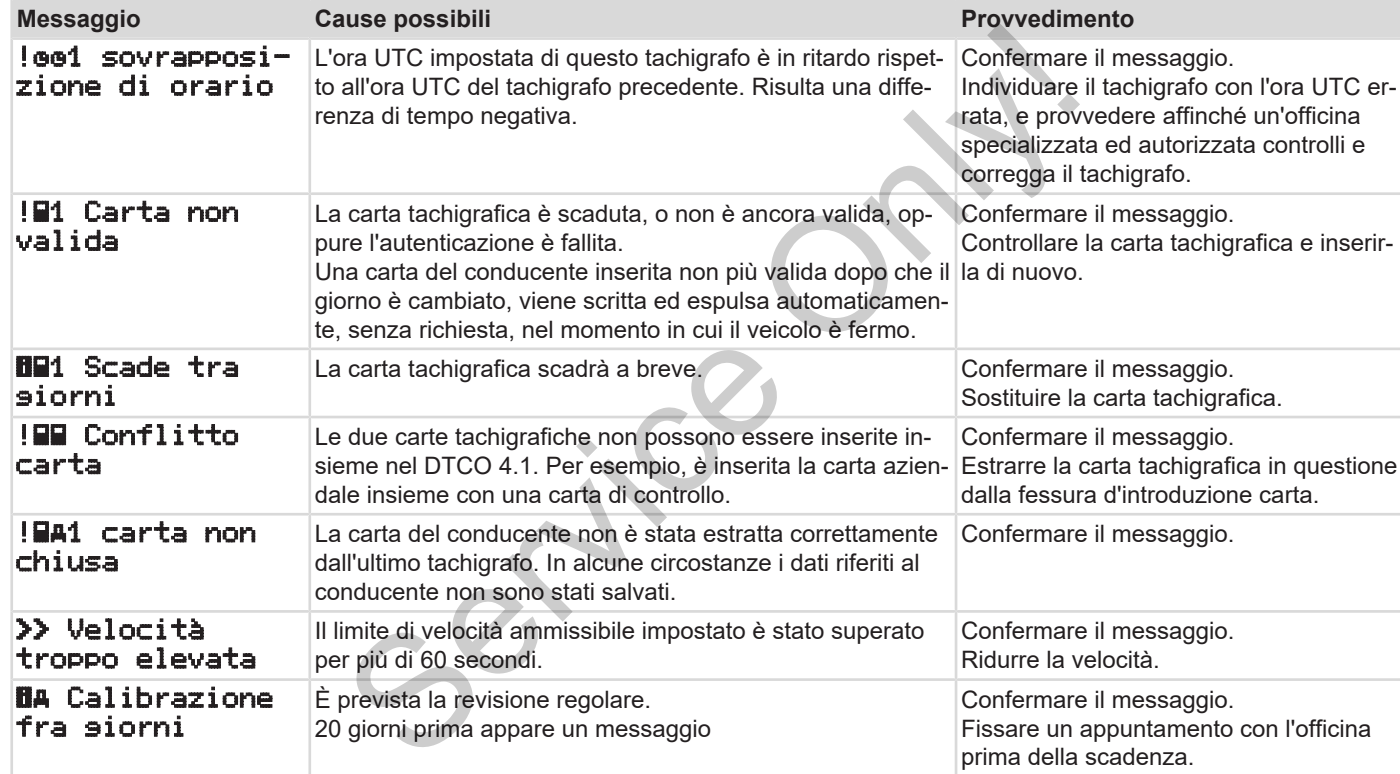

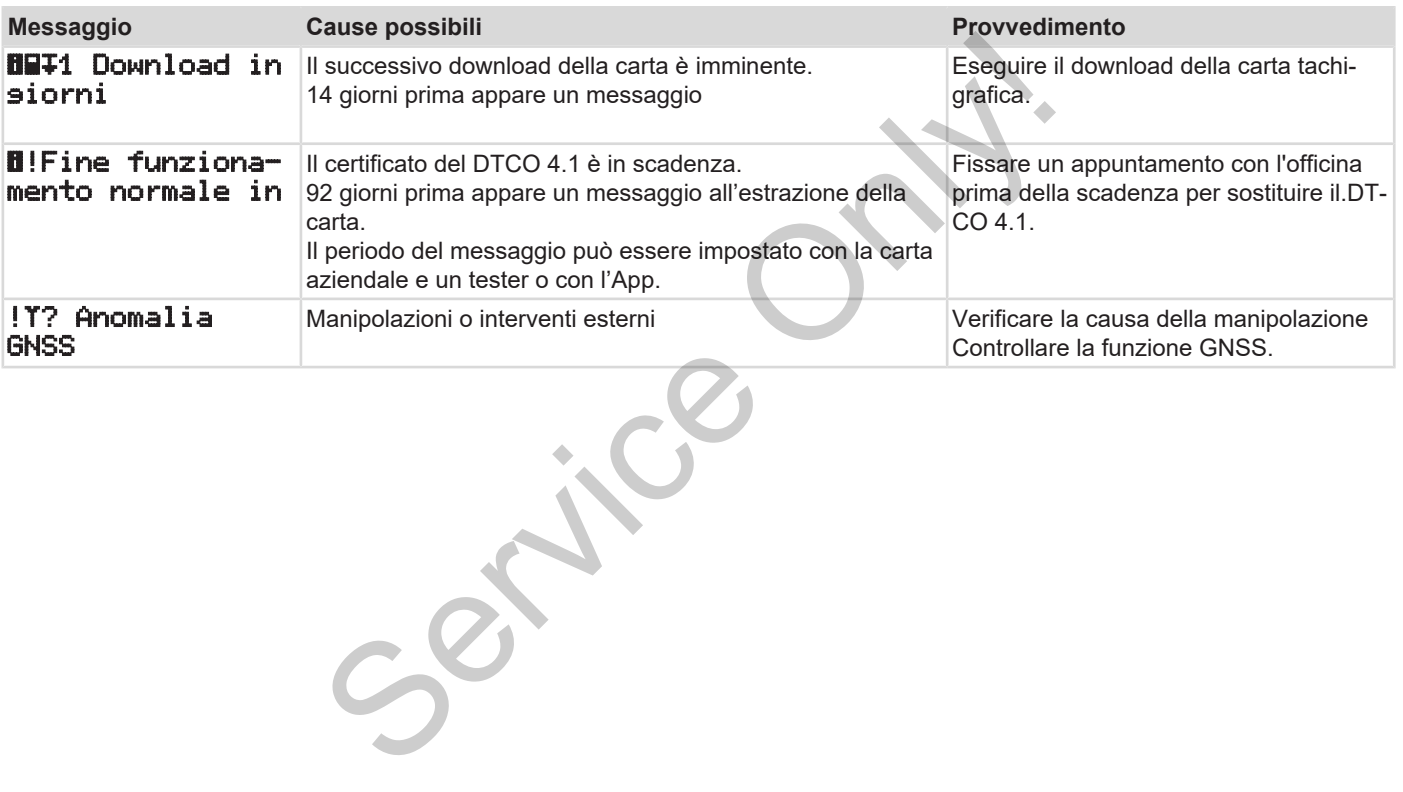

# **■ Panoramica delle possibili anomalie**

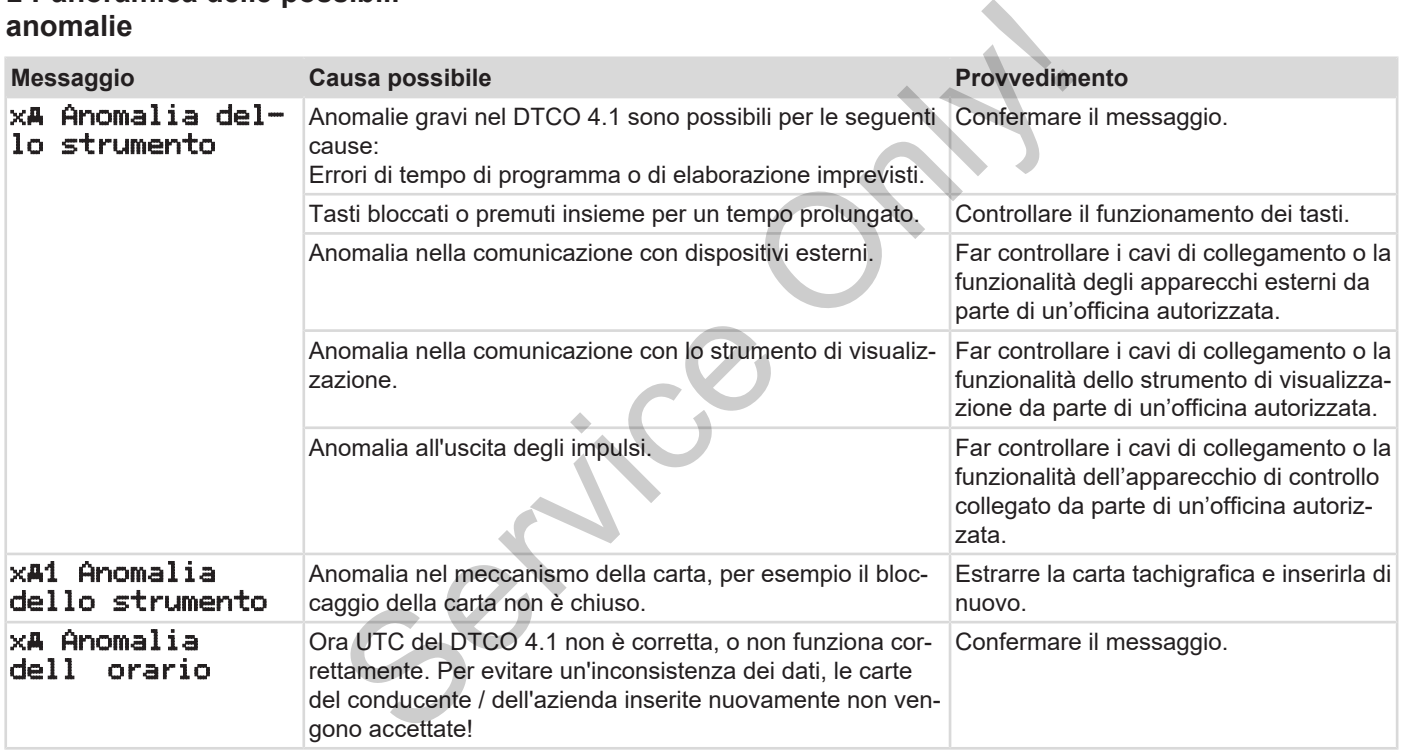

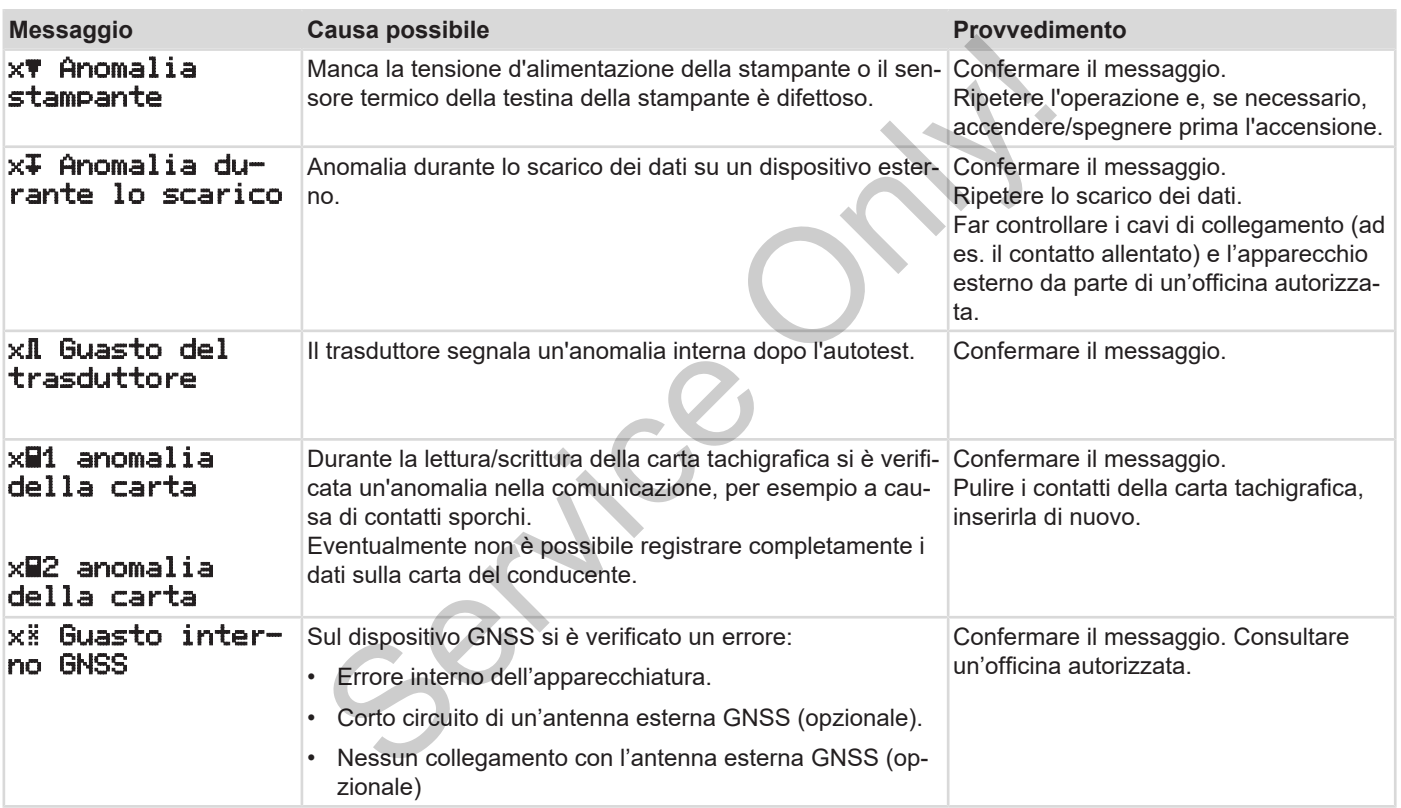

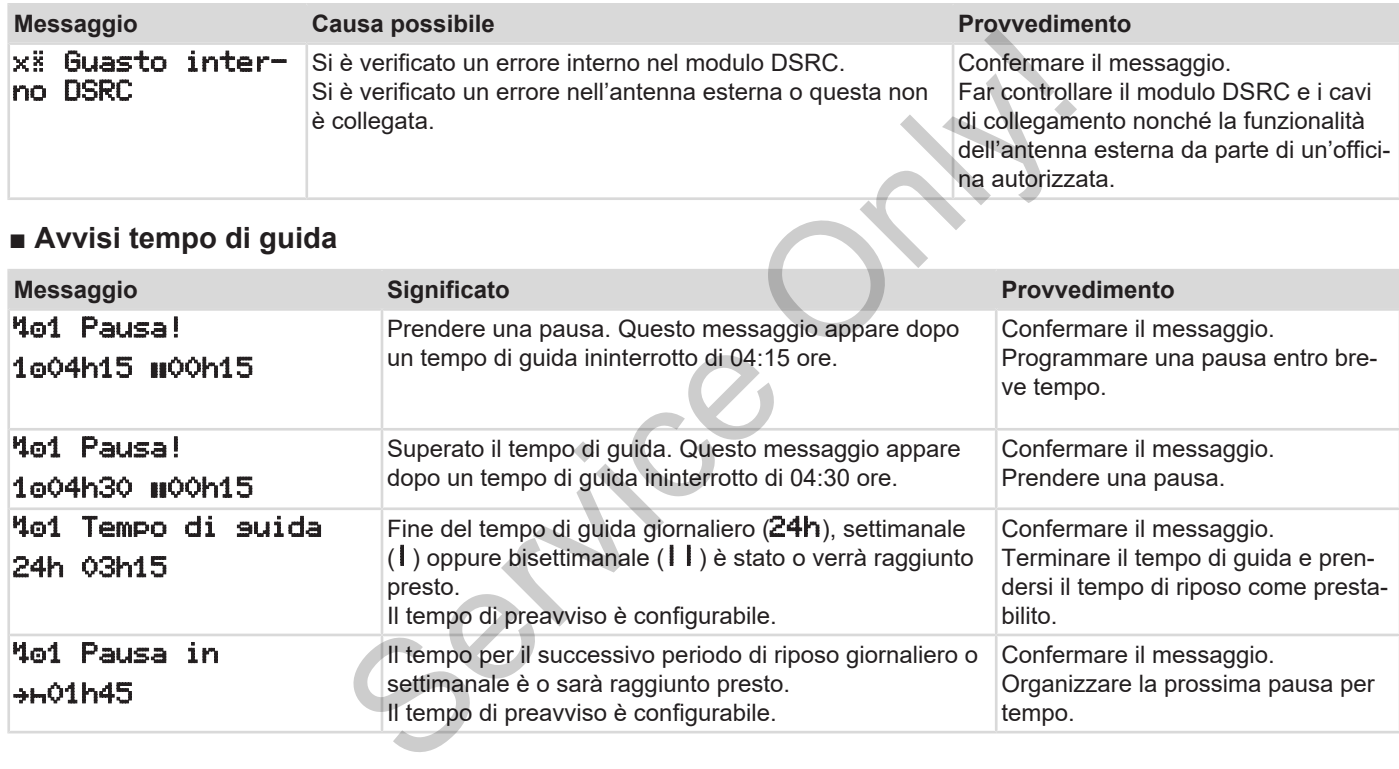

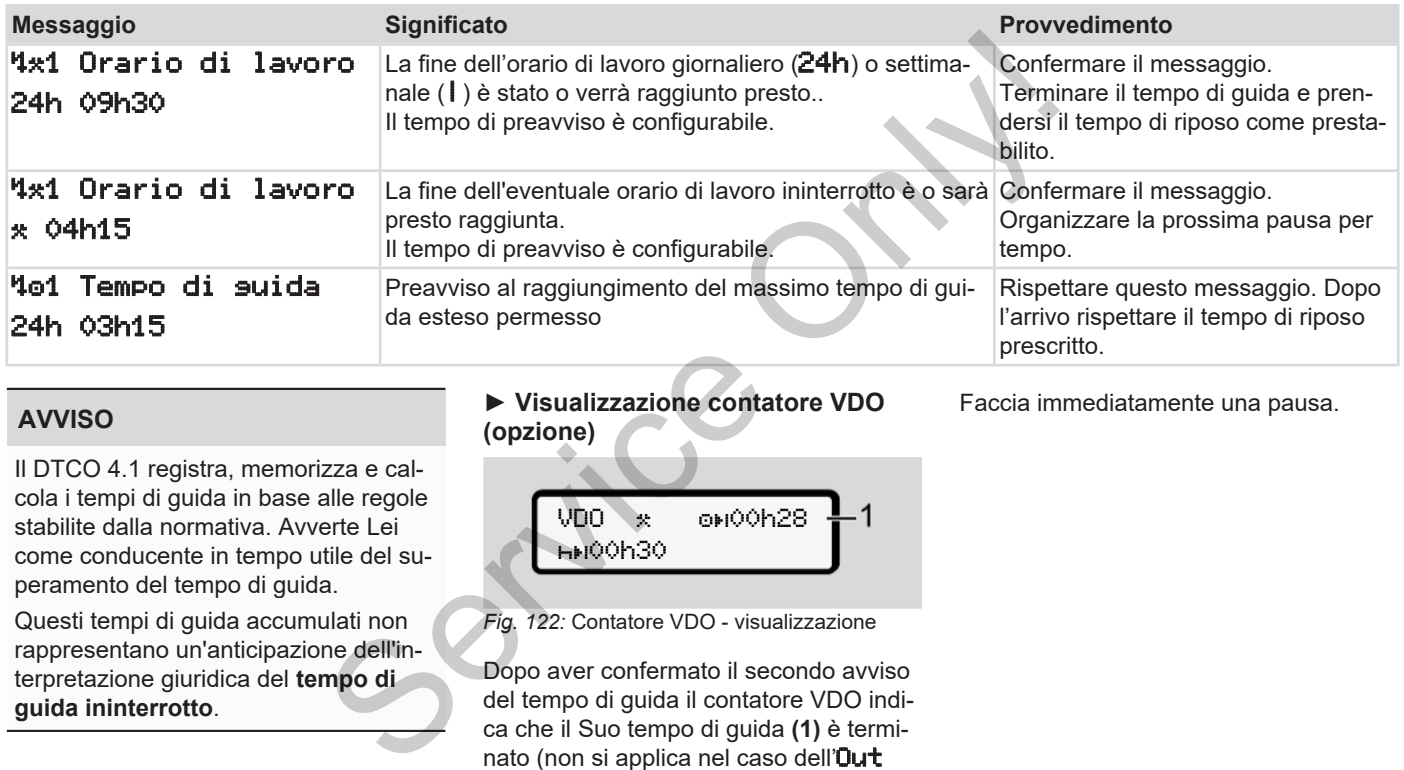

# **AVVISO**

Il DTCO 4.1 registra, memorizza e calcola i tempi di guida in base alle regole stabilite dalla normativa. Avverte Lei come conducente in tempo utile del superamento del tempo di guida.

Questi tempi di guida accumulati non rappresentano un'anticipazione dell'interpretazione giuridica del **tempo di guida ininterrotto**.

**► Visualizzazione contatore VDO (opzione)**

Faccia immediatamente una pausa.

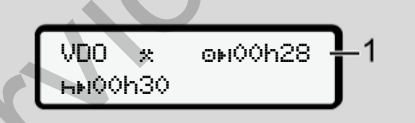

*Fig. 122:* Contatore VDO - visualizzazione

Dopo aver confermato il secondo avviso del tempo di guida il contatore VDO indica che il Suo tempo di guida **(1)** è terminato (non si applica nel caso dell'Out of scope).

# **■ Panoramica delle possibili istruzioni per l'uso**

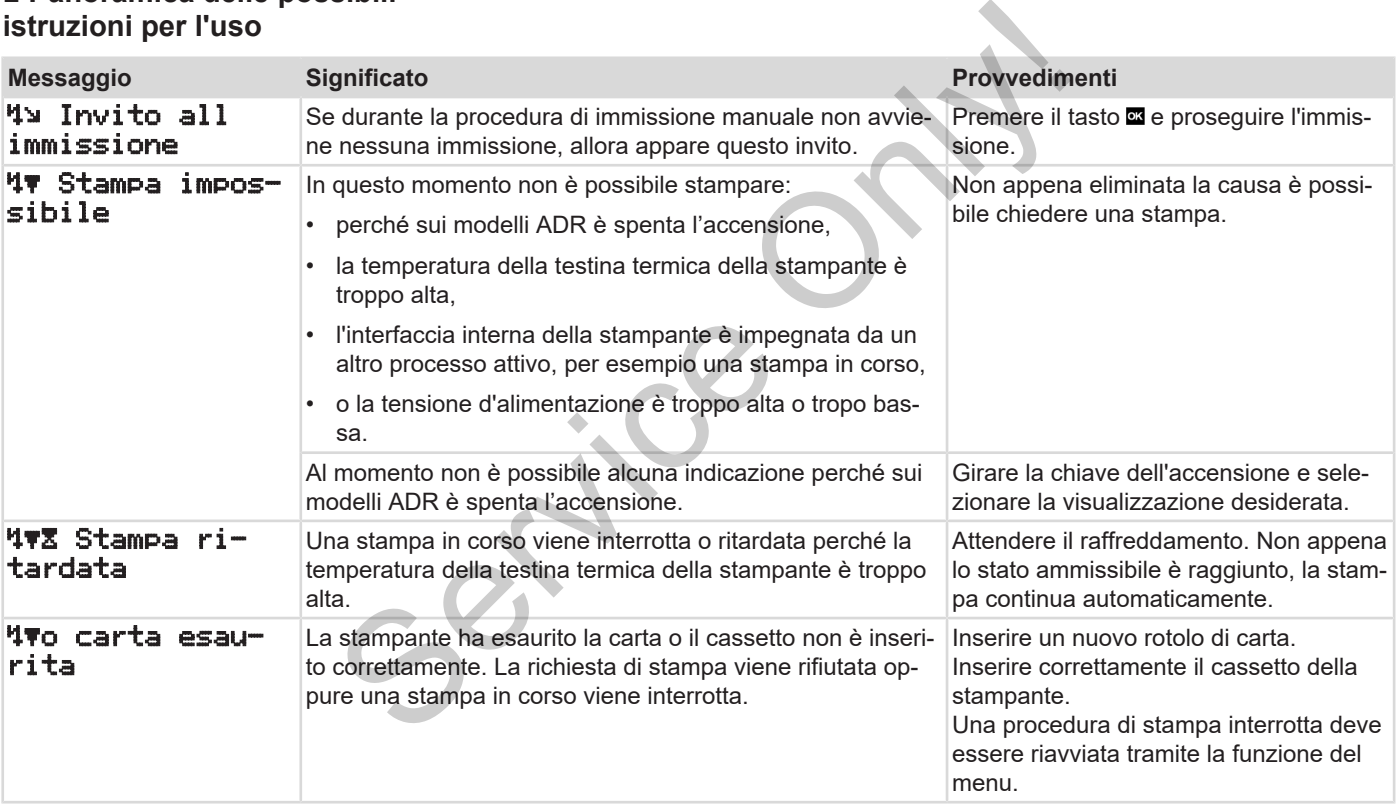

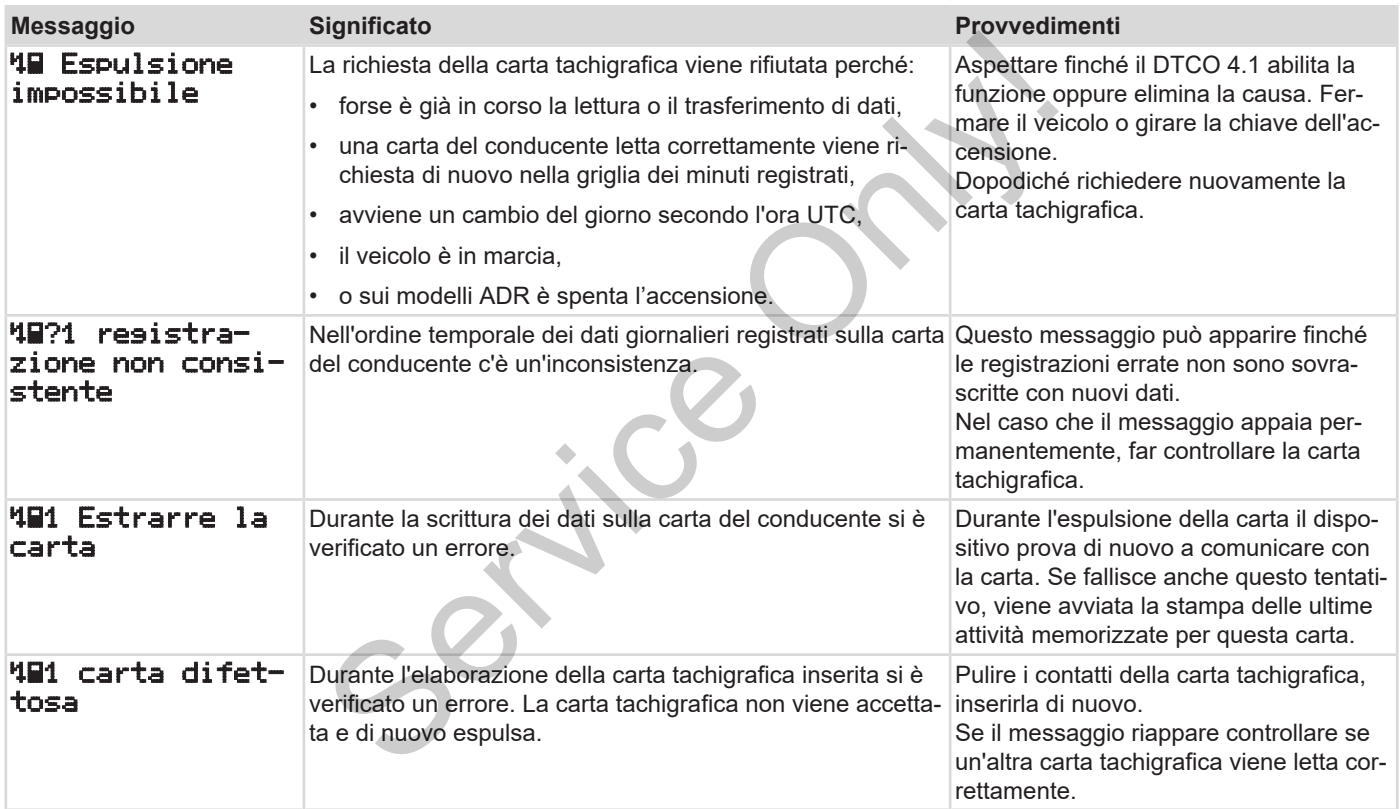

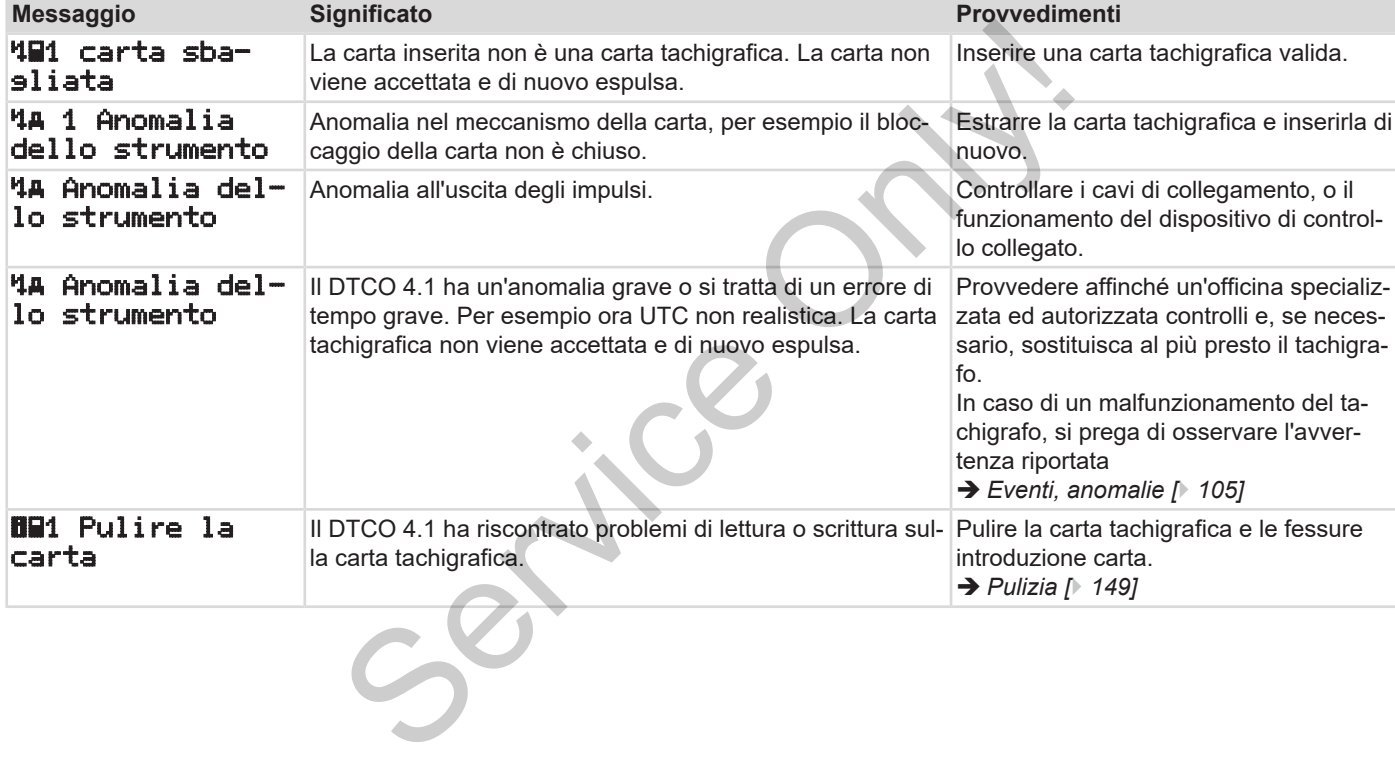

### **► Istruzioni per l'uso come informazione**

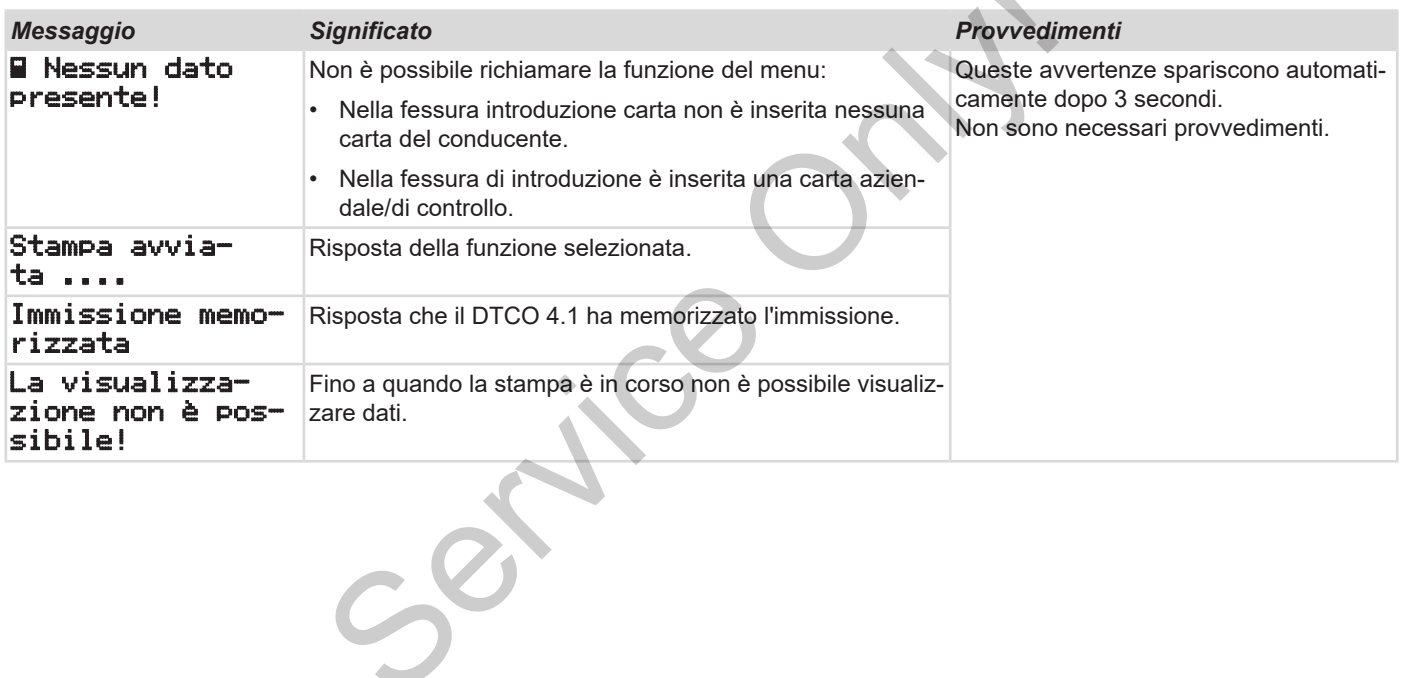

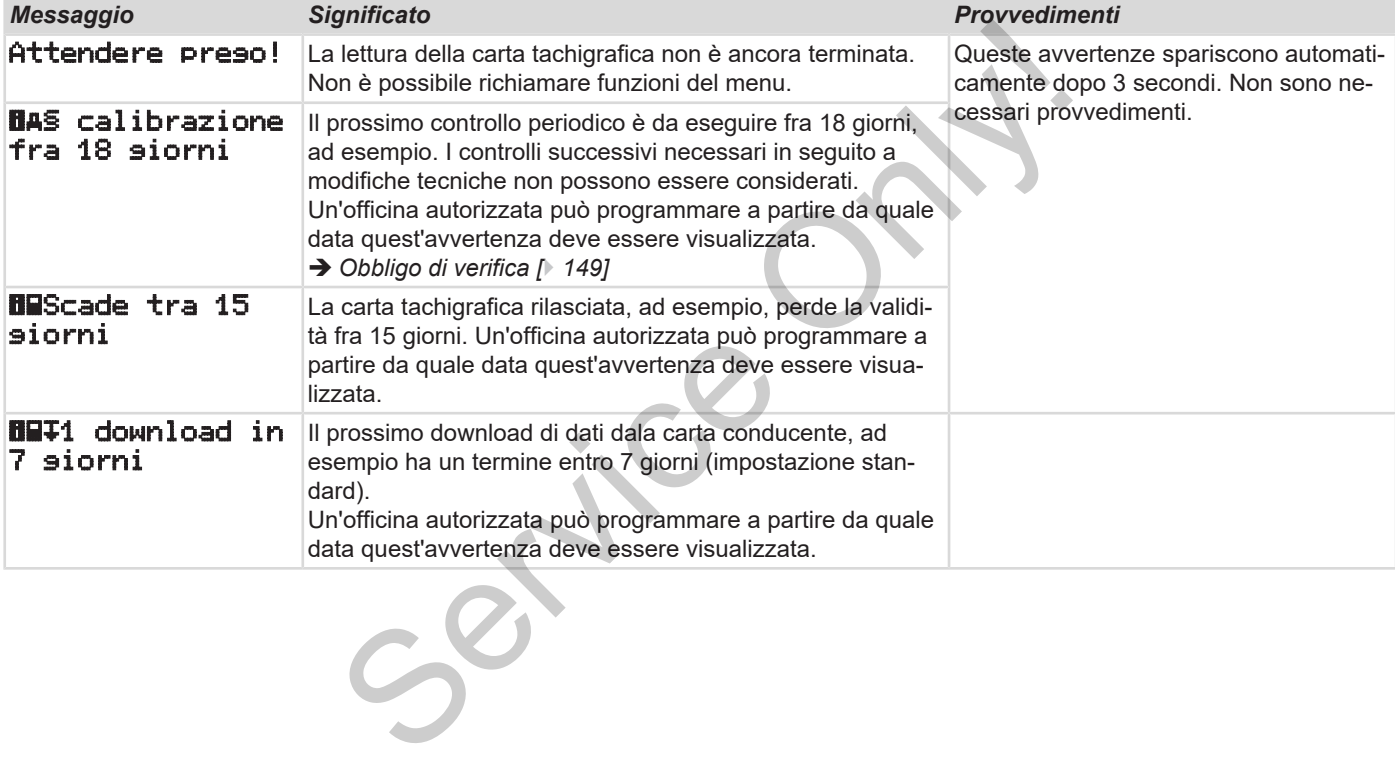

# **Stampare**

**Avvisi relativi alla stampa Avviare la stampa Interrompere la stampa Sostituire la carta della stampante Eliminare l'inceppamento della carta**

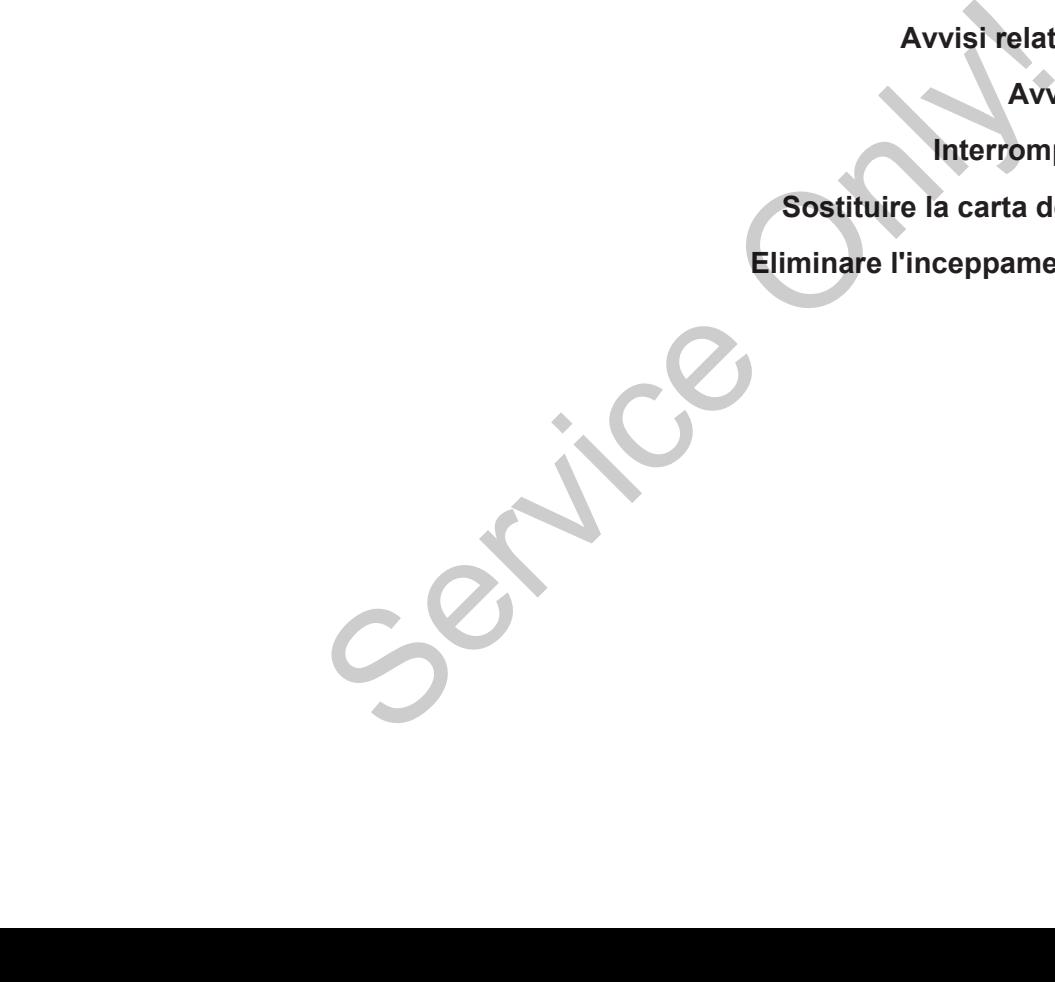

**Stampare**

# 9

# **■ Avvisi relativi alla stampa**

## **AVVISO**

All'inizio di ogni stampa c'è uno spazio vuoto di ca. 5 cm.

# **AVVISO**

Su richiesta, la stampa può essere dotata di un logo personalizzato dell'azienda.

# **■ Avviare la stampa**

# **AVVISO**

Prerequisiti per la stampa:

- Il veicolo è fermo.
- Con la variante ADR del DTCO 4.1: L'accensione è inserita.
- Il rotolo di carta è inserito.
- Il cassetto della stampante è chiuso.

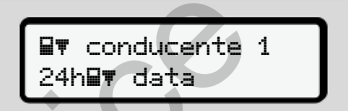

*Fig. 123:* Esempio stampa - attività giornaliera

- 1. Con i tasti **D/D** e il tasto **seleziona**re il menu desiderato stampa conducente 1 > attività giornaliera: S[e](#page-87-0)re do-<br>
Il Territoria da 24 habitud da 24 habitud da Fig. 123: Esempio stampa - attività gi<br>
1. Con i tasti **D/D** e il tasto **El service della conducente 1 > attività giornaliera:<br>
5 D/D e il tasto <b>El service della cond** 
	- è *[Navigare nelle funzioni del menù](#page-87-0) [*} *88]*
	- Selezionare e confermare il giorno e il tipo di stampa desiderati (in formato UTC o ora locale).

3. La stampa inizia dopo circa 3 secondi.

Attendere la fine della stampa.

4. La stampa deve essere staccata dal bordo da strappo.

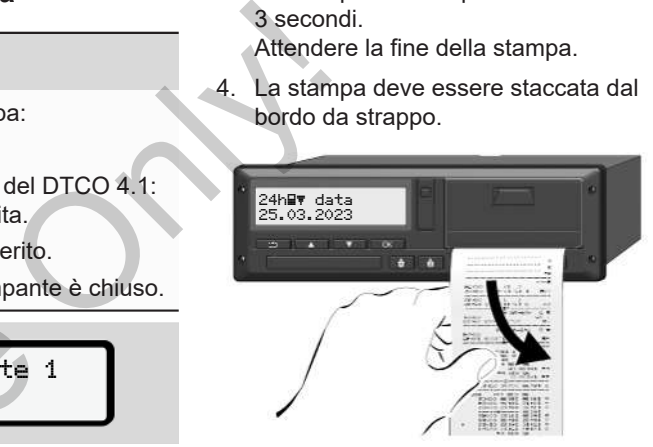

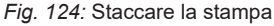

# **AVVISO**

Nello strappare la stampa assicuratevi che le fessure introduzione carta siano chiuse, per evitare che possano essere sporcati da particelle di carta o che venga danneggiata l'immissione della carta.

# **■ Interrompere la stampa**

• Premere nuovamente il tasto **x** per interrompere anticipatamente la stampa.

Viene visualizzata la seguente interrogazione:

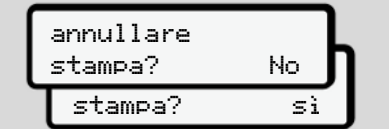

*Fig. 125:* Interrompere la stampa

Selezionare la funzione desiderata con i tasti  $\Box/\Box$  e confermarla con il tasto  $\Box$ .

# <span id="page-122-0"></span>**■ Sostituire la carta della stampante**

- **► Fine carta**
- Per indicare che la carta è quasi esaurita, il retro della stampa è provvisto di una marcatura a colori. AVVISC<br>
Carta è quasi<br>
a stampa è provvi-<br>
a colori.<br>
saurita, appare il chio d<br>
Contraction de Contraction de Contraction de Contraction de Contraction de Contraction de Contraction de Contra<br>
Contraction de Contraction d
- Quando la carta è esaurita, appare il seguente messaggio:

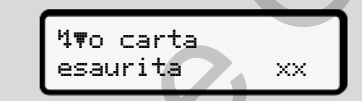

- *Fig. 126:* Messaggio carta esaurita
- Se la carta è esaurita durante una stampa:

Dopo aver inserito il nuovo rotolo di carta, riavviare la stampa mediante la funzione del menu. Maria de Carlista de Saurita<br>
esaurita de Saurita<br>
Se la carta è esaurita durante stampa:<br>
Dopo aver inserito il nuovo recarta, riavviare la stampa me funzione del menu.

# **► Sostituire il rotolo di carta**

# **AVVISO**

Utilizzare esclusivamente carta da stampa originale VDO su cui si trovano i seguenti contrassegni:

- Tachigrafo tipo (DTCO 4.1) con marchio di controllo **e184**
- Contrassegno di autorizzazione  $\overline{e}$ 174  $\overline{o}$   $\overline{e}$ 189

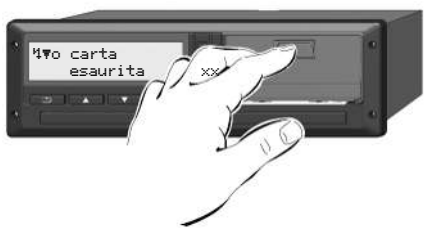

*Fig. 127:* Premere il tasto di sblocco

1. Prema verso l'interno la superficie di sblocco sul vano della stampante. Il cassetto della stampante si apre.

# **A** CAUTELA

## **Rischio di ustione**

La testata di stampa può essere calda.

• Dopo aver rimosso il cassetto della stampante, non introdurre le mani nel vano.

# **AVVISO**

# **Danneggiamento mediante oggetti**

Per evitare un danno della stampante:

- Non inserisca oggetti nel comparto della stampante.
- 2. Afferri il cassetto della stampante da entrambi i lati e la estragga poi dalla stampante.

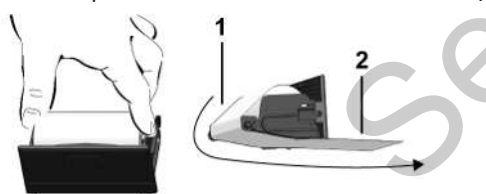

*Fig. 128:* Inserire rotolo di carta

- 3. Inserisca il nuovo rotolo di carta con la fine della carta rivolta verso l'alto nel cassetto della stampante.
- 4. Inserisca la carta con la parte stampata in grigio nella guida al di sopra del rotolo di deviazione **(1)**.

# **AVVISO**

Accertarsi che il rotolo di carta non si blocchi nel cass. d. stamp. e che l'inizio carta **(2)** sporga sotto il bordo d. cass. (bordo da strappo). a fine della carta rivolta verso l'alto<br>
nel cassetto della stampante.<br>
a fine della gata carta con la parte stam-<br>
del rotolo di deviazione (1).<br>
a fine del sopra<br>
del rotolo di deviazione (1).<br>
a contra del sopra<br>
a di

5. Spinga il cassetto della stampante nel comparto della stampante fino all'inserimento.

La stampante è pronta per il funzionamento.

# **■ Eliminare l'inceppamento della carta**

Nel caso di inceppamento della carta:

- 1. Apra il cassetto della stampante.
- 2. Stacchi la carta stropicciata dal rotolo della carta, eliminando i possibili resti di carta dalla cassetta della stampante.
- 3. Inserisca nuovamente il rotolo della carta e spinga il cassetto della stampante nel comparto della stampante fino all'inserimento. .

è *[Sostituire la carta della stampante](#page-122-0) [*} *123]*.

# **Stampe**

**Conservare le stampe**

**Stampe (esempi)**

**Spiegazioni relative alla stampa**

**Record di dati in caso di eventi o anomalie** *Conser*<br>
Shiegazioni relati<br>
Record di dati in caso di eve<br>
Technologie<br>
Technologie

### 10 **Stampe**

# **■ Conservare le stampe**

Fare in modo che le stampe non vengano danneggiate (illeggibili) da irradiazione di luce o del sole e neanche da umidità o calore.

Le stampe devono essere conservate almeno per un anno dal conducente / azienda.

- **Stampe (esempi)**
- **► Stampa giornaliera della carta**

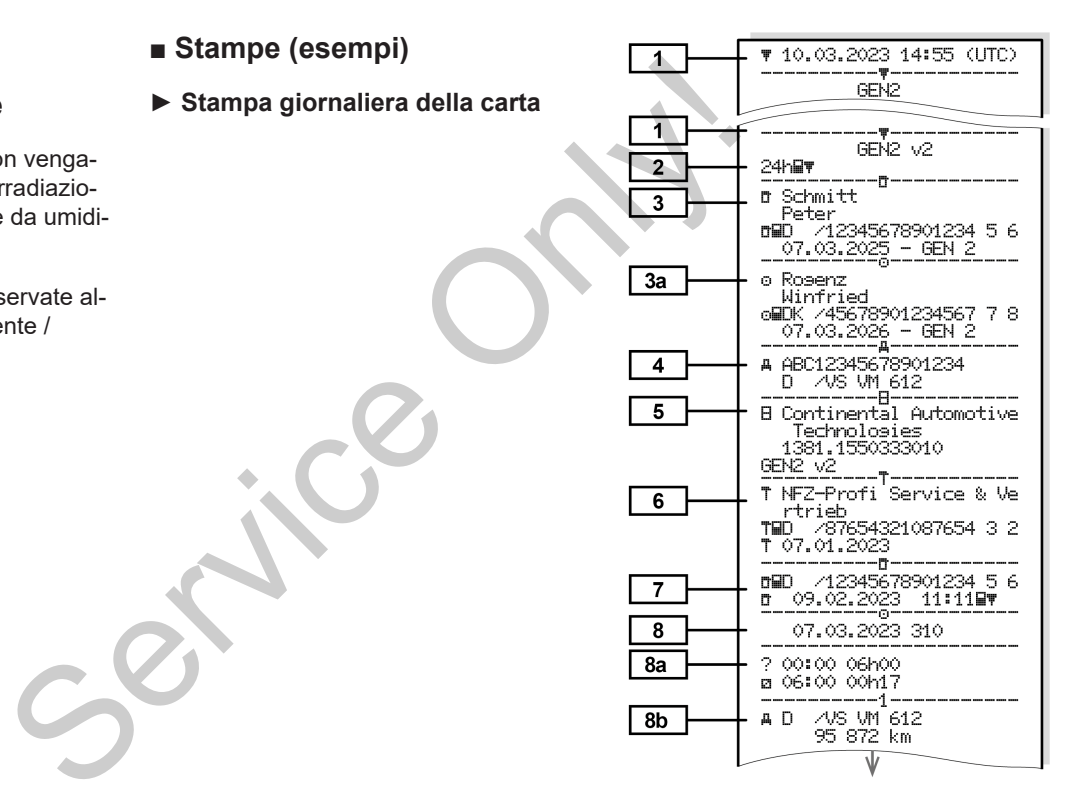

Stampe (esempi) Stampe (and Stampe (and Stampe Stampe Stampe Stampe Stampe Stampe Stampe Stampe Stampe Stampe Stampe Stampe Stampe Stampe Stampe Stampe Stampe Stampe Stampe Stampe Stampe Stampe Stampe Stampe Stampe Stampe

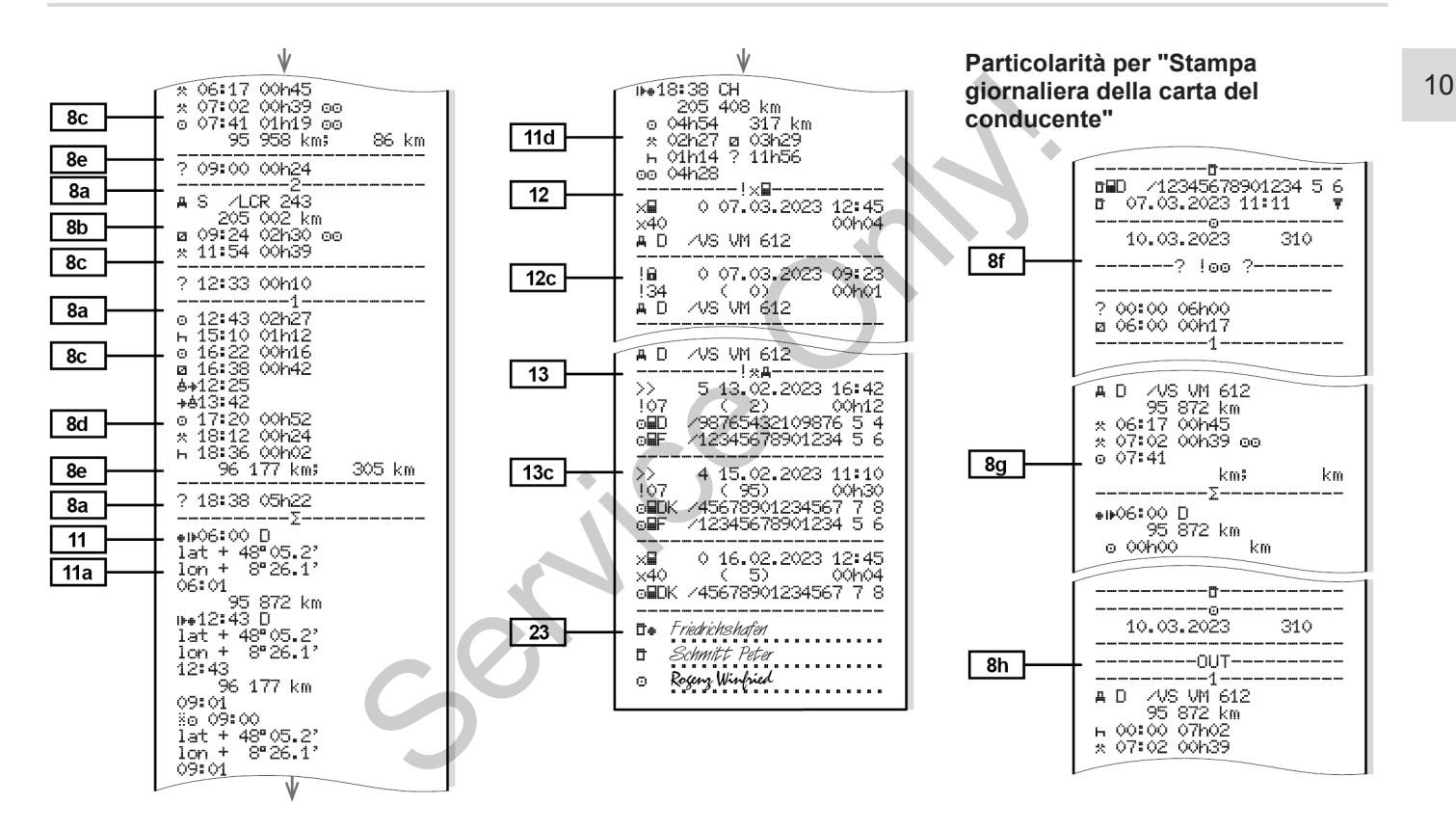

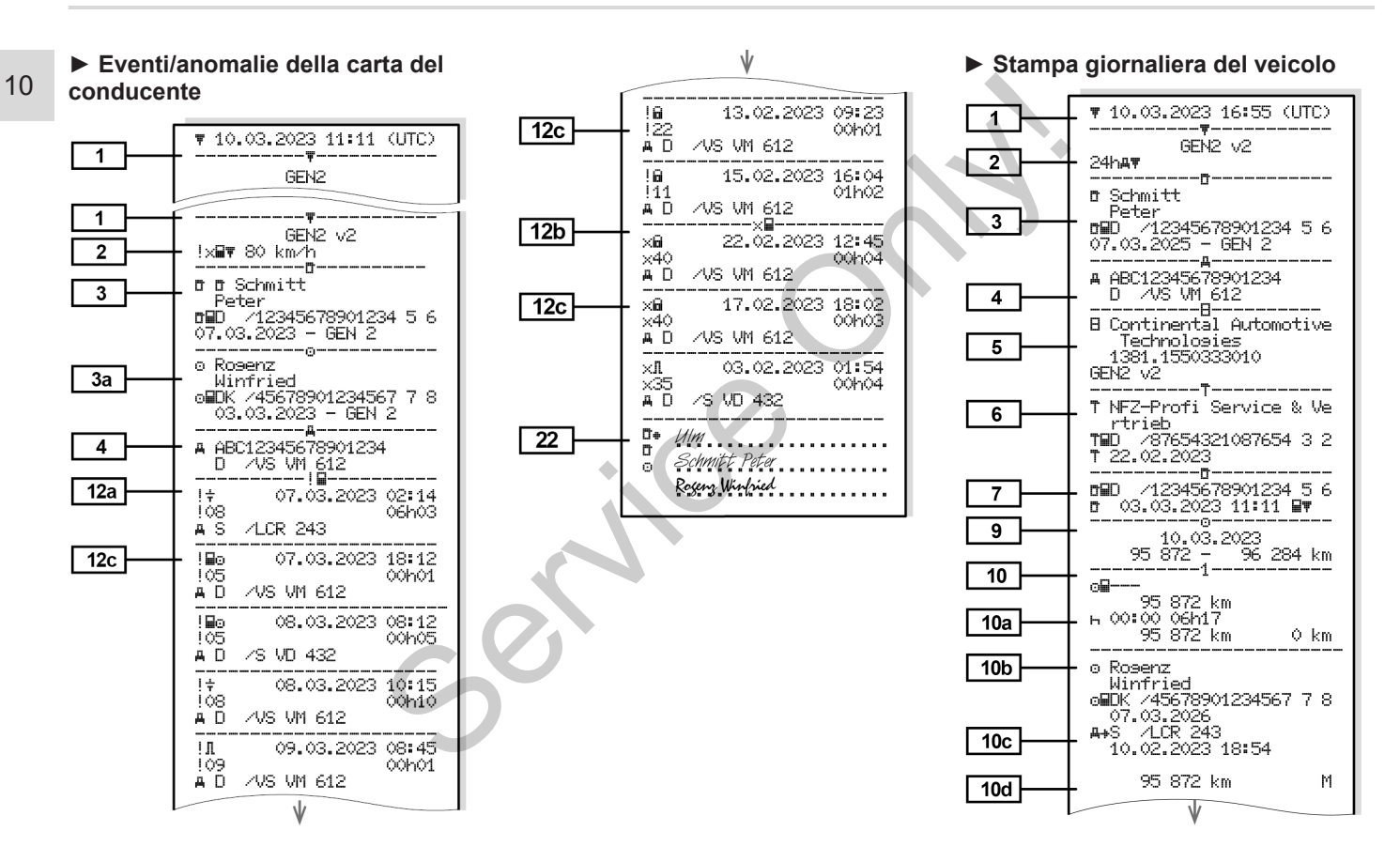

Stampe (esempi) Stampe (and Stampe (sempi) Stampe (sempi) Stampe (sempi) Stampe (sempi) Stampe (sempi) Stampe (sempi

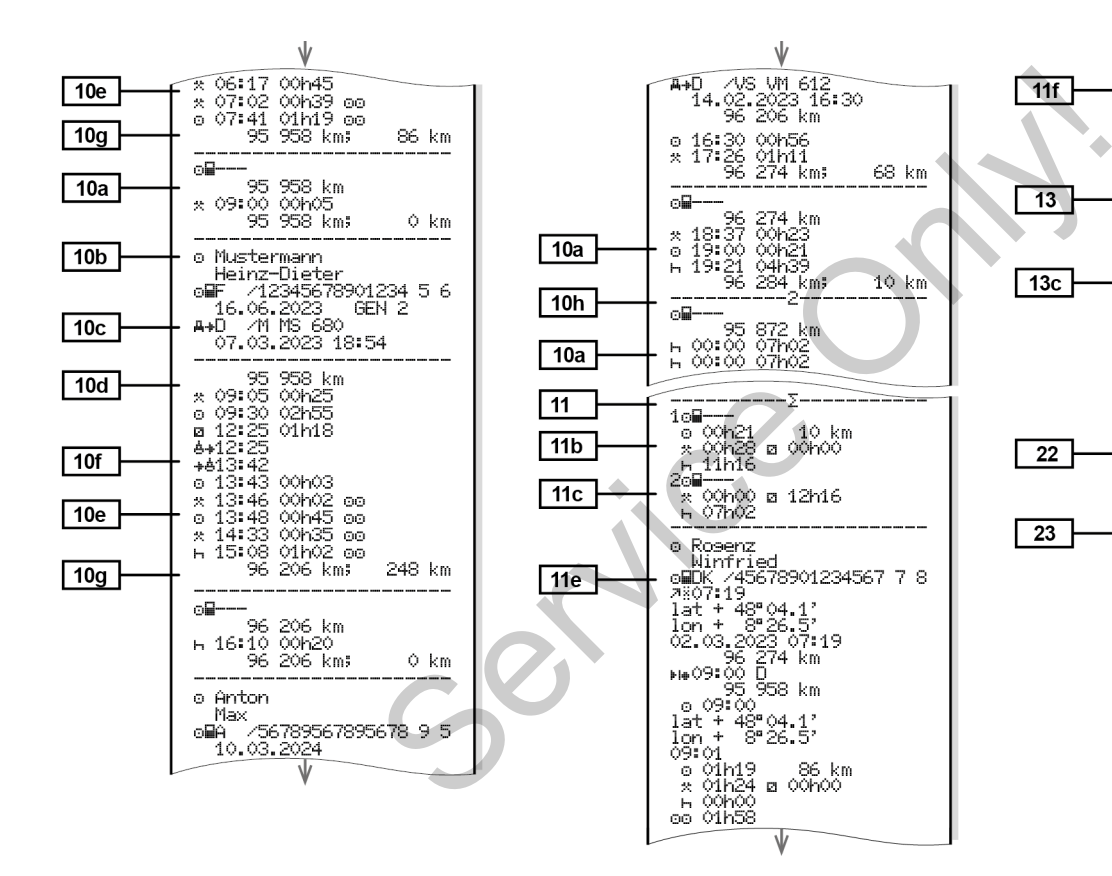

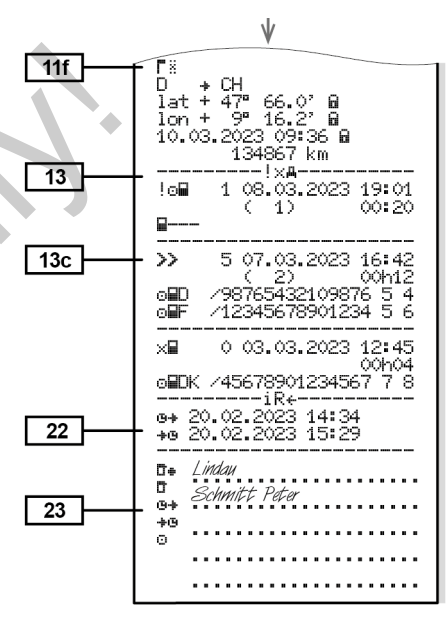

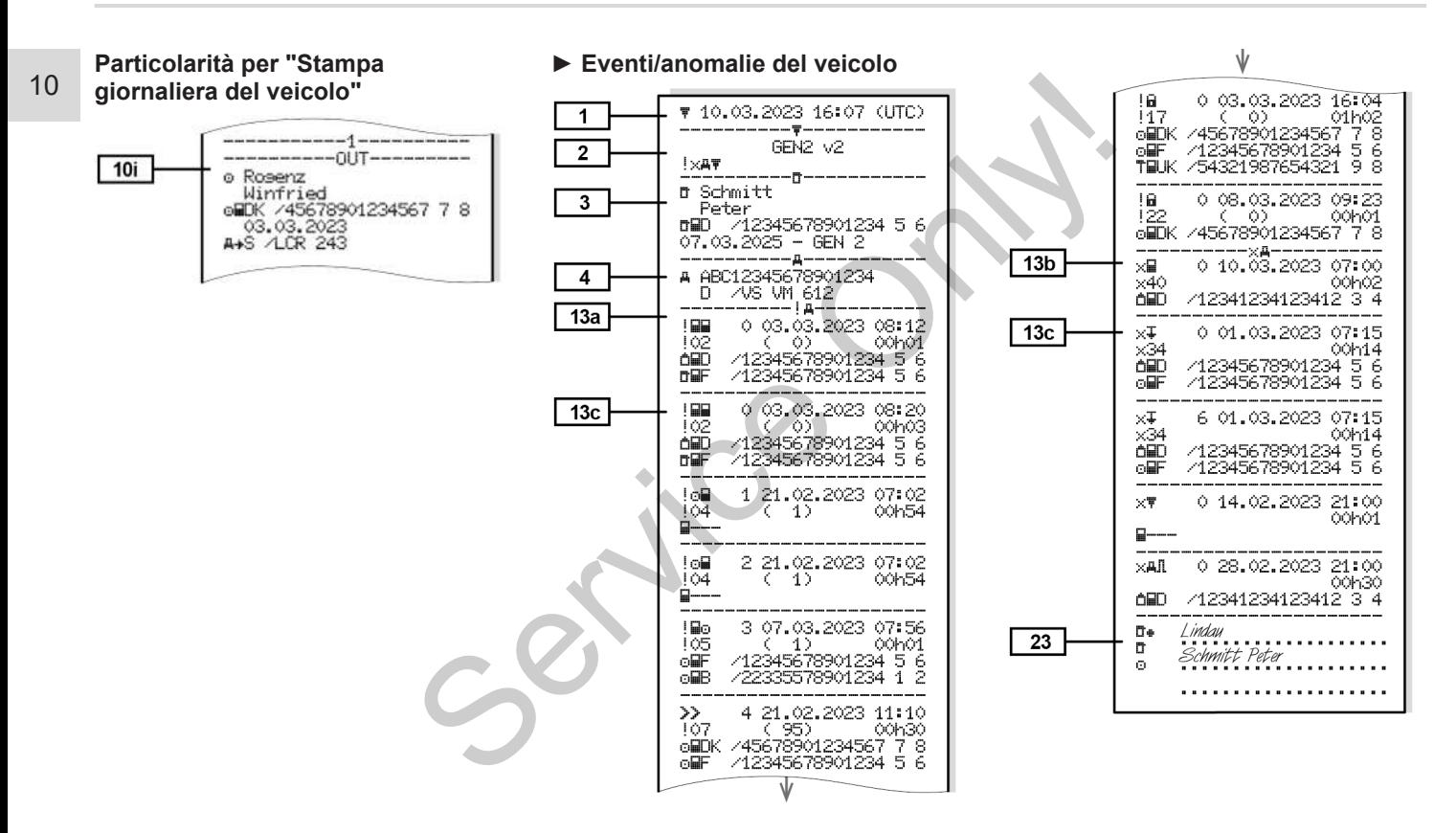

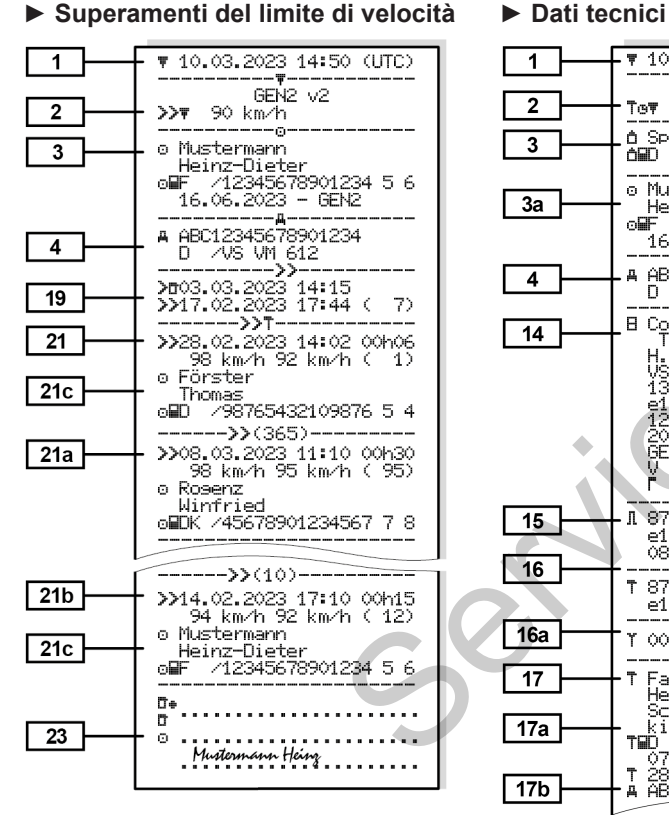

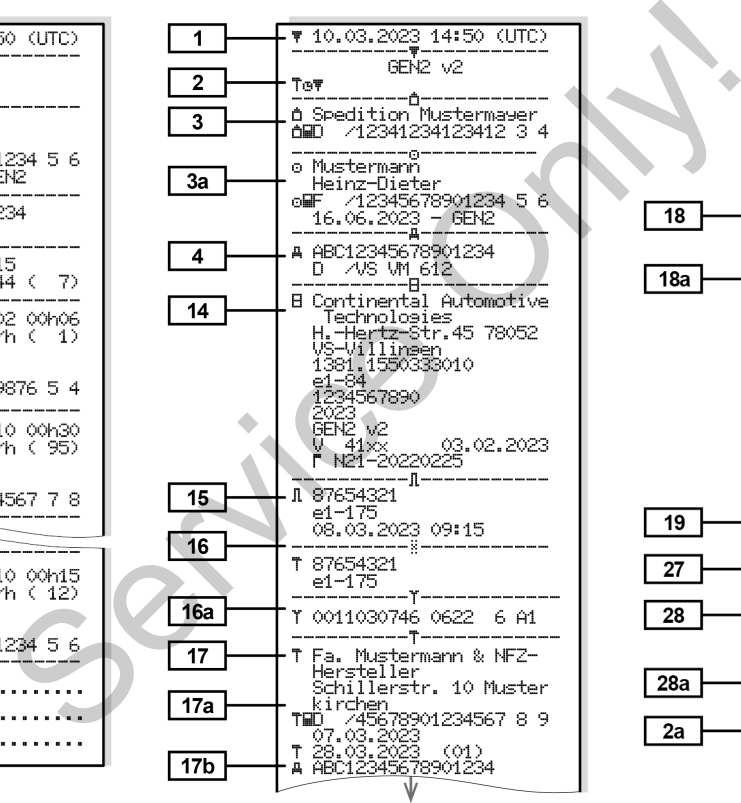

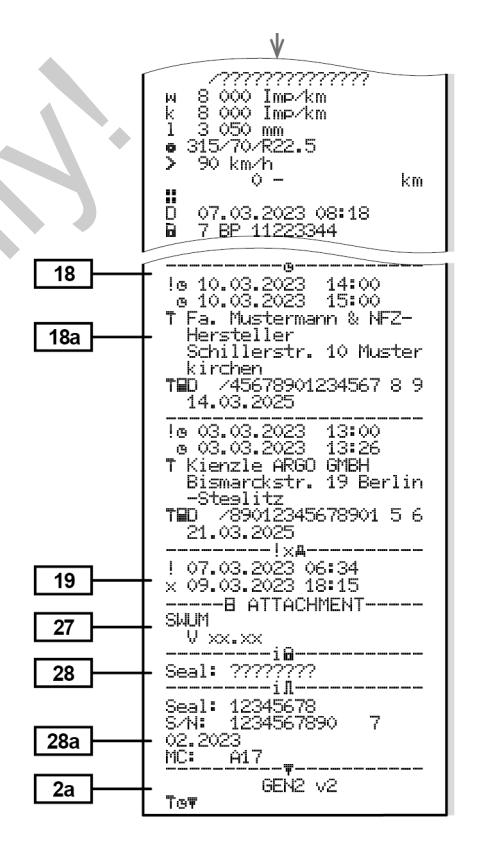

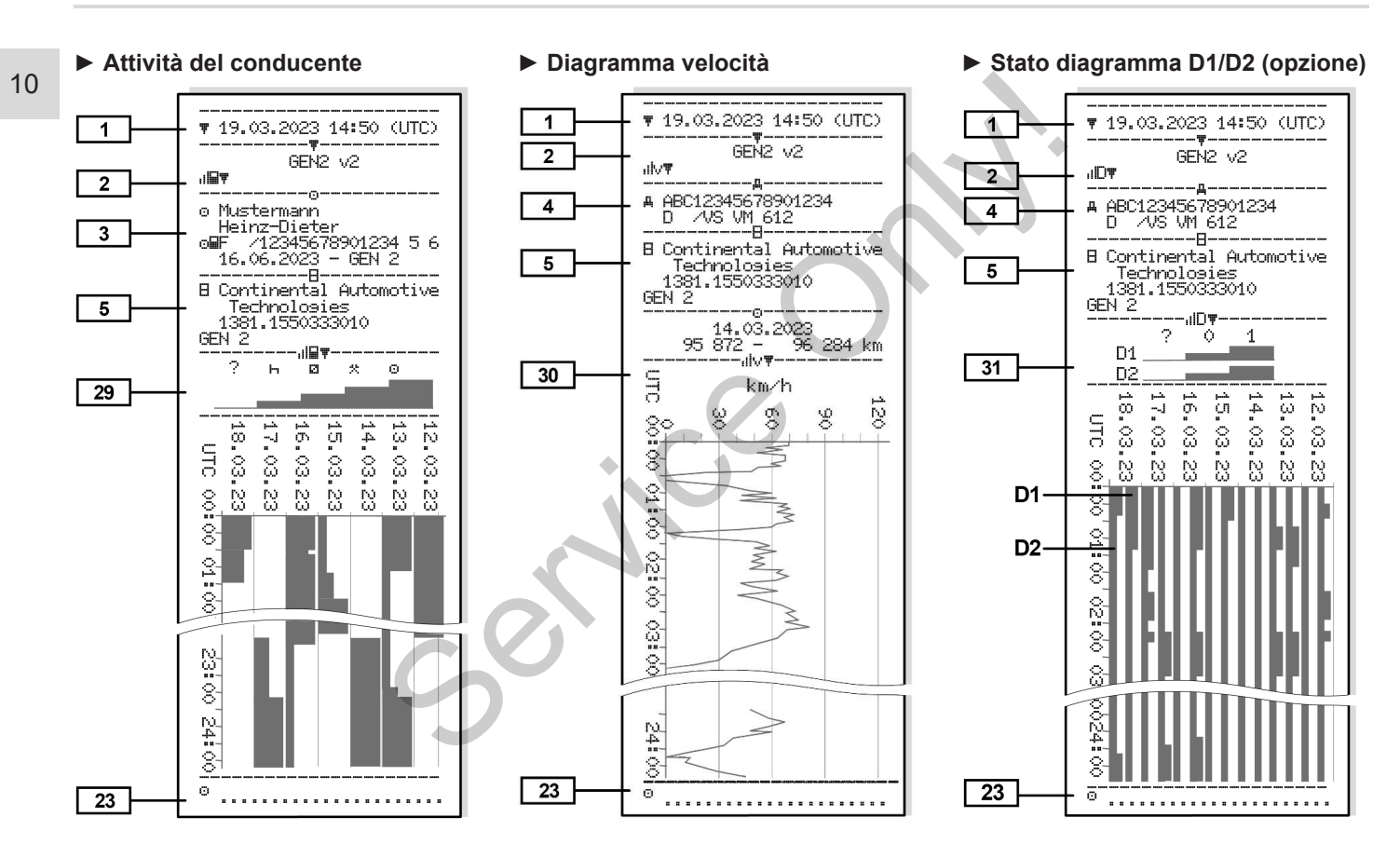

### *Istruzioni operative per DTCO 4.1 - Edizione 2023-04 - BA00.1381.41 100 106*

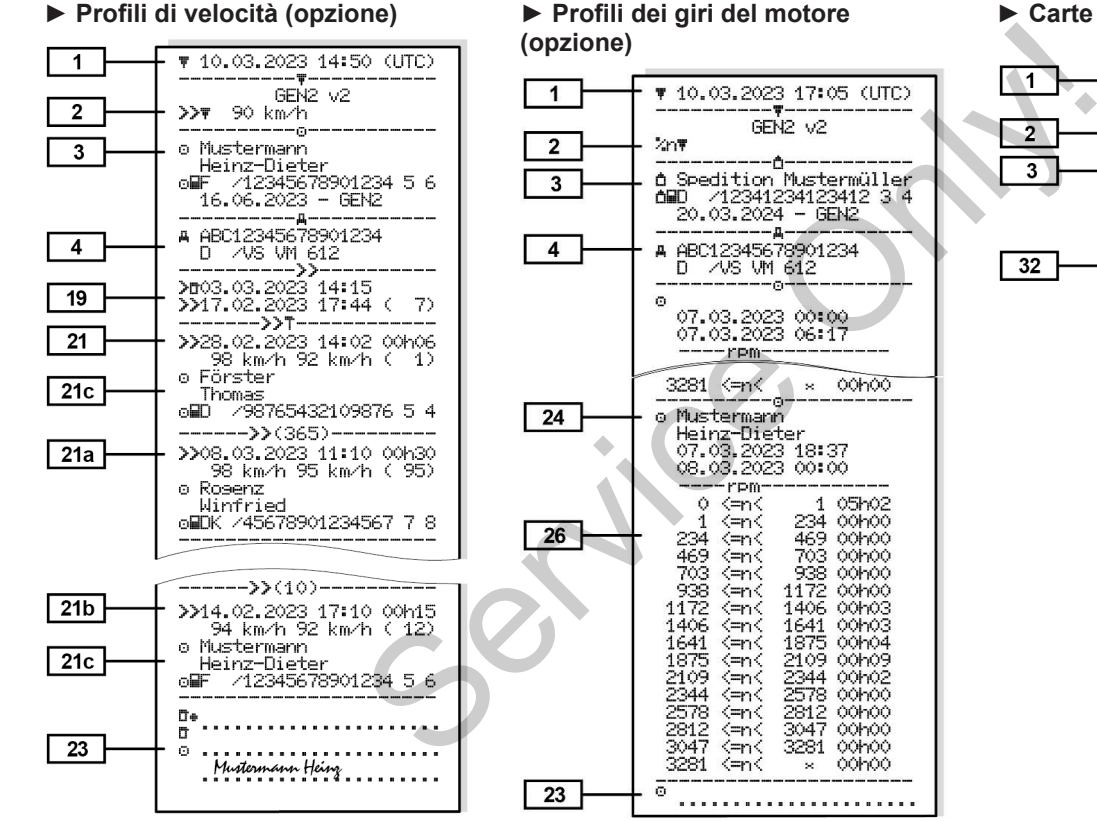

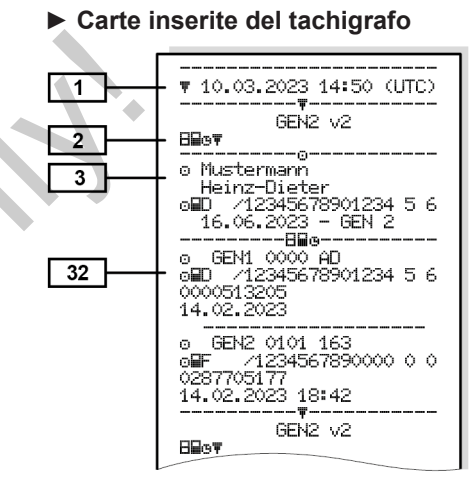

### *© Continental Automotive Technologies GmbH*

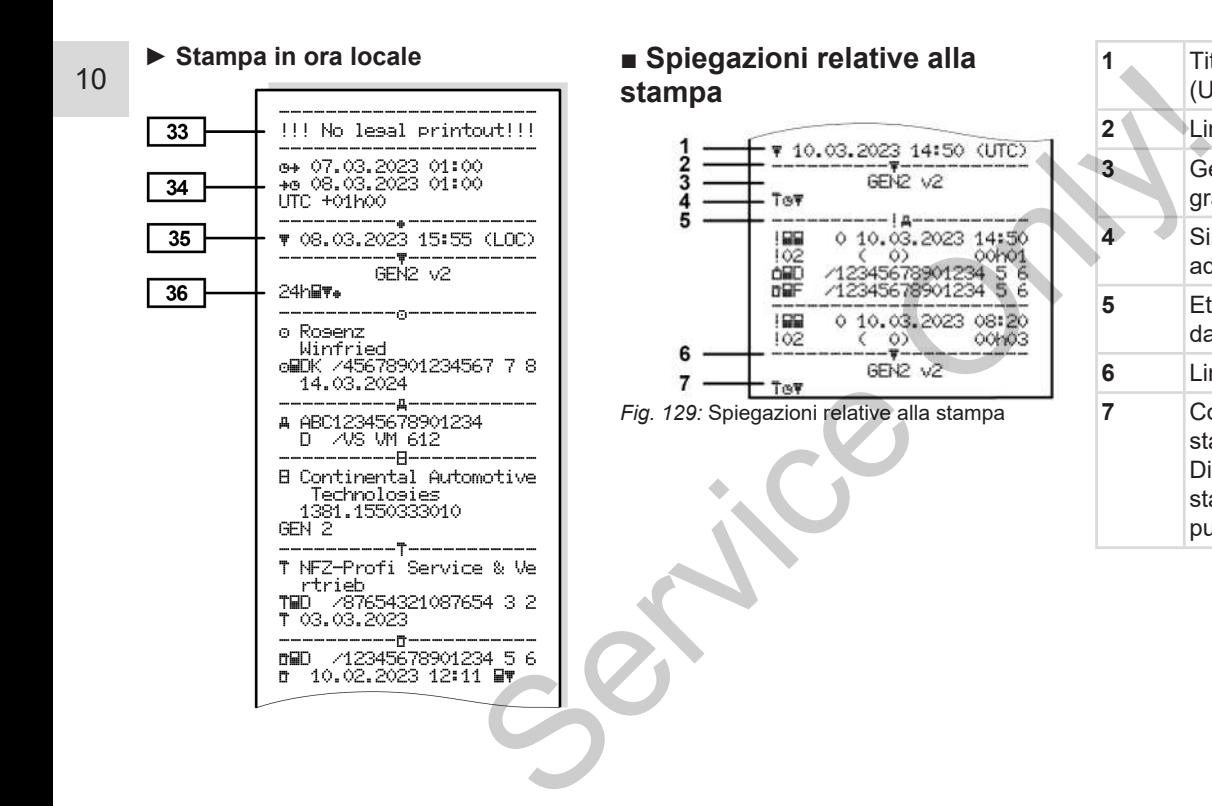

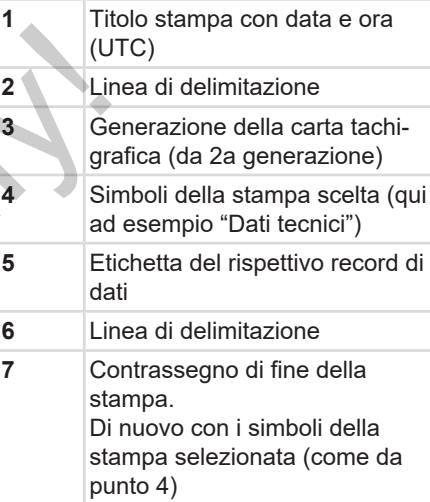

 $1<sub>0</sub>$ 

# **► Leggenda sui blocchi di dati**

**[1] Generazione della carta tachigrafica conforme all'Allegato I B (GEN1) e all'Allegato I C (GEN2°v2).**

> Data e ora della stampa in ora UTC.

# **AVVISO**

Le stampe rappresentate relative alle carte del conducente mostrano il caso in cui nel DTCO 4.1 sono state immesse carte del conducente di prima o seconda generazione.

Casi speciali:

- Se è stata inserita solo una carta del conducente di prima generazione, la stampa giornaliera, come nelle versioni precedenti del DTCO, avviene senza Identificazione GFN1 e GEN2.
- Nel caso della stampa di una carta conducente di seconda generazione di un giorno in cui le carte erano inserite in un DTCO 3.0 o in una ver-

sione meno recente dello stesso, si stampano tutti i blocchi (GEN1 e GEN2), tuttavia i blocchi GEN2 sono vuoti. Per le attività tutte le visualizzazioni dell'ora si eseguono nel sequente formato 00:00. cchi (GEN1 e<br>
pcchi GEN2 sono<br>
tutte le visualiz-<br>
seguono nel se-<br>
00.<br>
a:<br>
tampa giornaliera<br>
del conducente<br>
enti/anomalie me-

# **[2] Tipo di stampa:**

- $24H$ = Stampa giornaliera della carta del conducente
- !X= Eventi/anomalie memorizzati della carta del conducente
- $24h$ A $\overline{r}$  = Stampa giornaliera del DTCO 4.1
- !x= Eventi/ Anomalie del DTCO 4.1
- $\sum_{i=1}^{n}$  Superamento della velocità ammessa Viene inoltre stampato il va-
- lore impostato della velocità massima ammessa per legge. Arie alle<br>
no il caso<br>
te immes-<br>
ima o se-<br>
Service and the contract della carta del<br>
TCO 4.1<br>
a carta del<br>
razione, la<br>
nelle ver-<br>
b, avviene in the stamps of the stamps of the stamps<br>
velocità ammessa<br>
Viene in offre s
	- $\mathsf{T} \oplus \mathsf{\Box} = \mathsf{dati}\ \mathsf{tecnci}$

 $\mathbf{H} = \mathbf{H}$ ttività del conducente

- **Ilv<sup>¥</sup>**= diagramma velocità Stampe opzionali:
- $\Pi$ D $\Pi$  = Stato D1/D2 Diagramma\*
- $*$ v $*$  Profili di velocità $*$
- $\mathbf{z}$ n = Profili dei giri del motore\*

### \* = opzione

- **[2a] Contrassegno di fine della stampa.**
- **[3] Dati sul titolare della carta tachigrafica inserita:**
	- $\mathbf{\bar{\mathbb{T}}}$ = autorità di controllo
	- $\mathbf{a}$ = conducente
	- $\triangle$ = azienda
	- $T = \text{Officialufficio}$  di controllo
	- Cognome
	- Nome
	- Identificazione della carta
	- Carta valida fino al ...

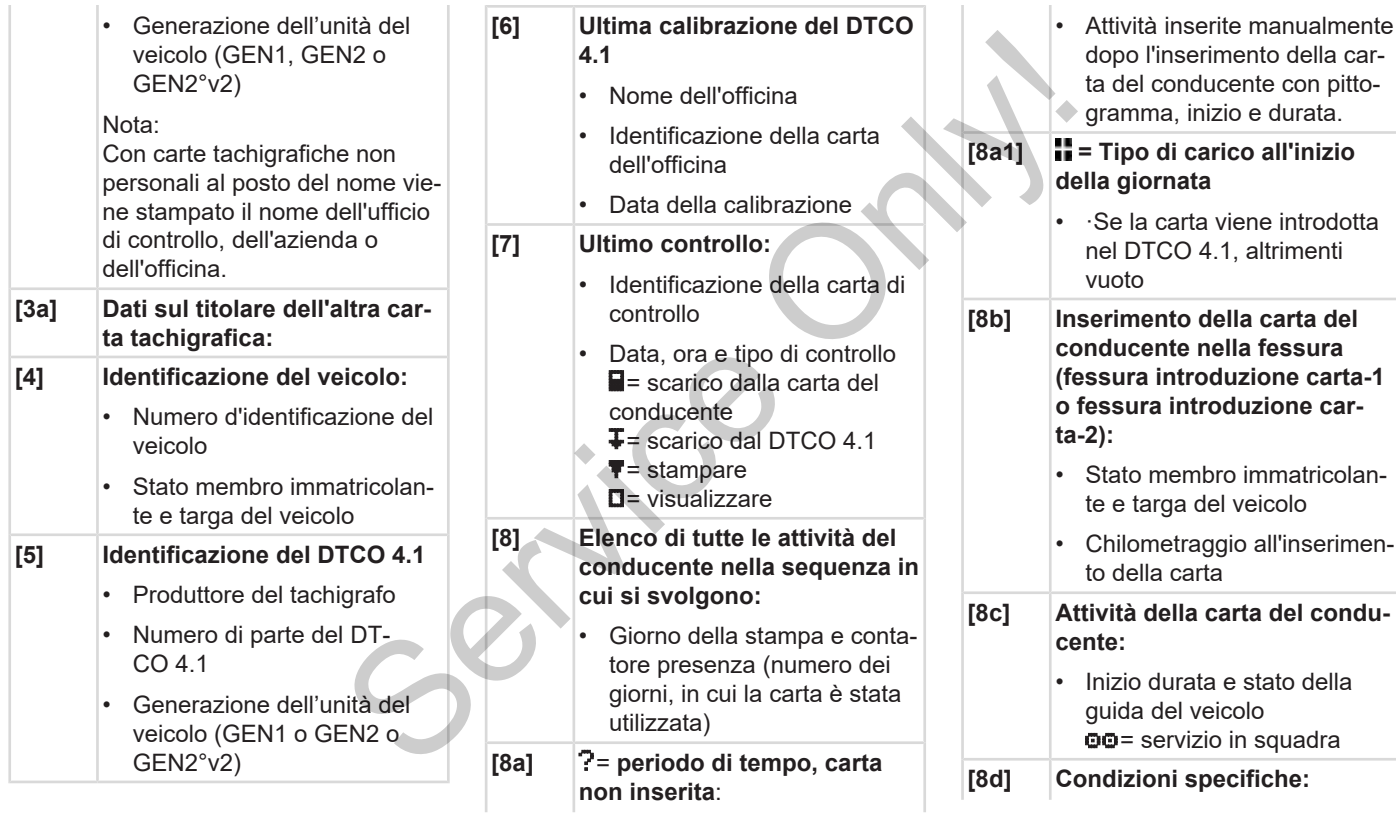

# Spiegazioni relative alla stampa Stampe Stampe Stampe Stampe Stampe Stampe Stampe Stampe Stampe Stampe Stampe

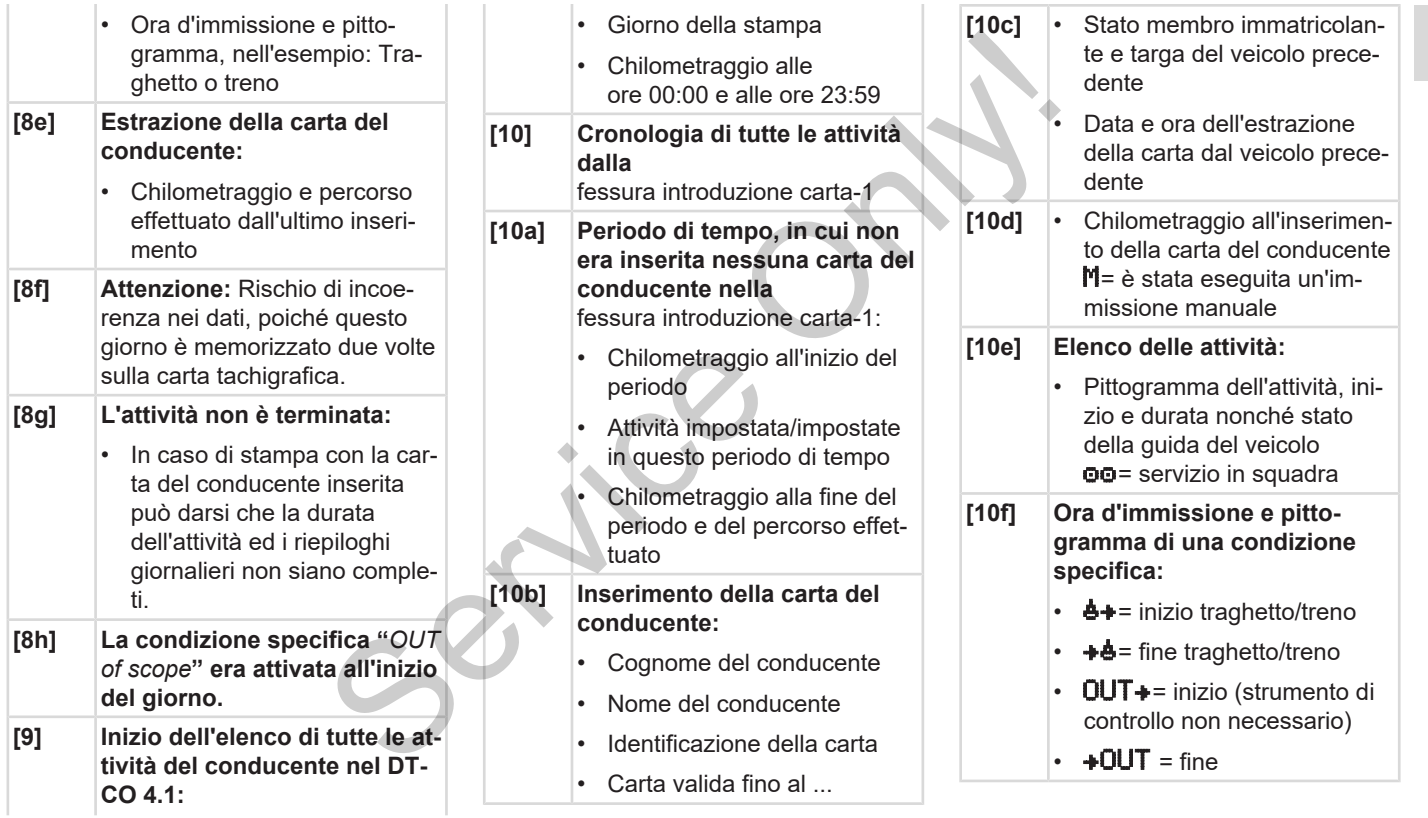

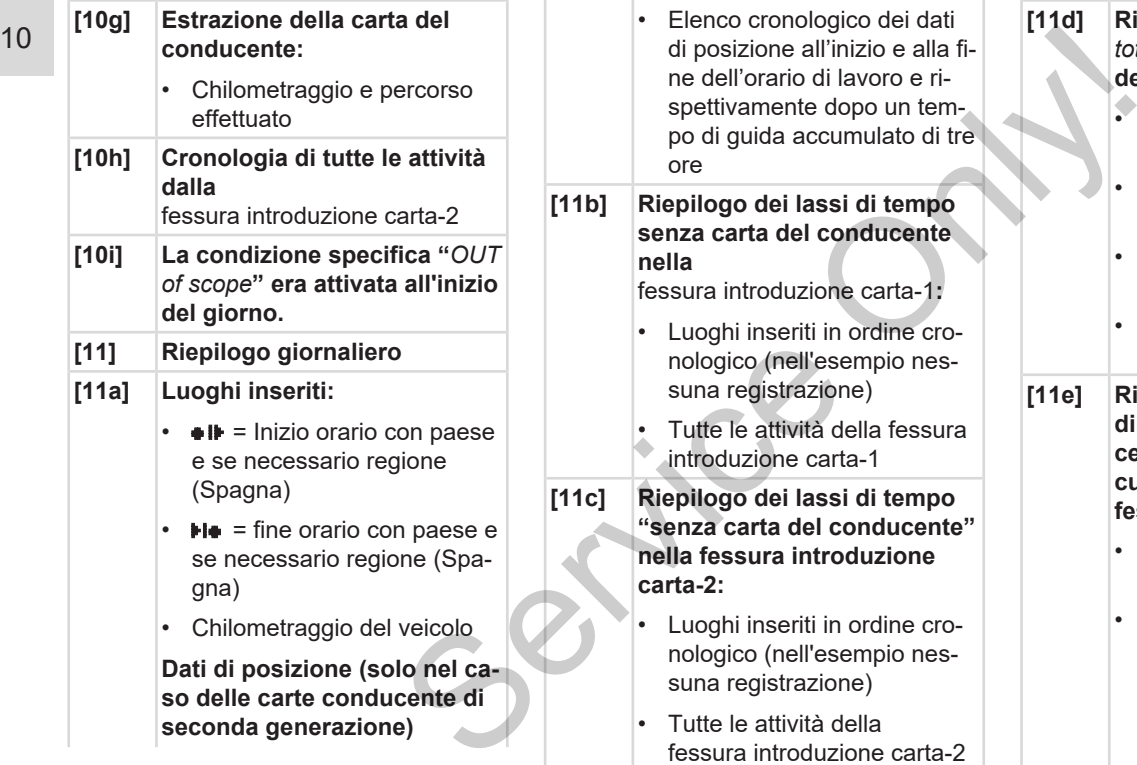

**[11d] Riepilogo giornaliero** "V*valori totali delle attività"* **della carta del conducente**:

> • Tempo totale di guida e percorso effettuato

• Tempo totale di lavoro e di pronto al servizio

- Tempo totale di riposo e tempo sconosciuto
- Tempo totale delle attività di squadra

**[11e] Riepilogo delle attività in ordine cronologico per conducente (per ogni conducente, cumulativo per entrambe le fessure introduzione carta):**

- Cognome, nome, identificazione carta del conducente
- $\bullet \bullet$  = inizio ora con paese e se necessario regione (Spagna)

 $\mathbf{H}$  = fine ora con paese e se necessario regione (Spagna)

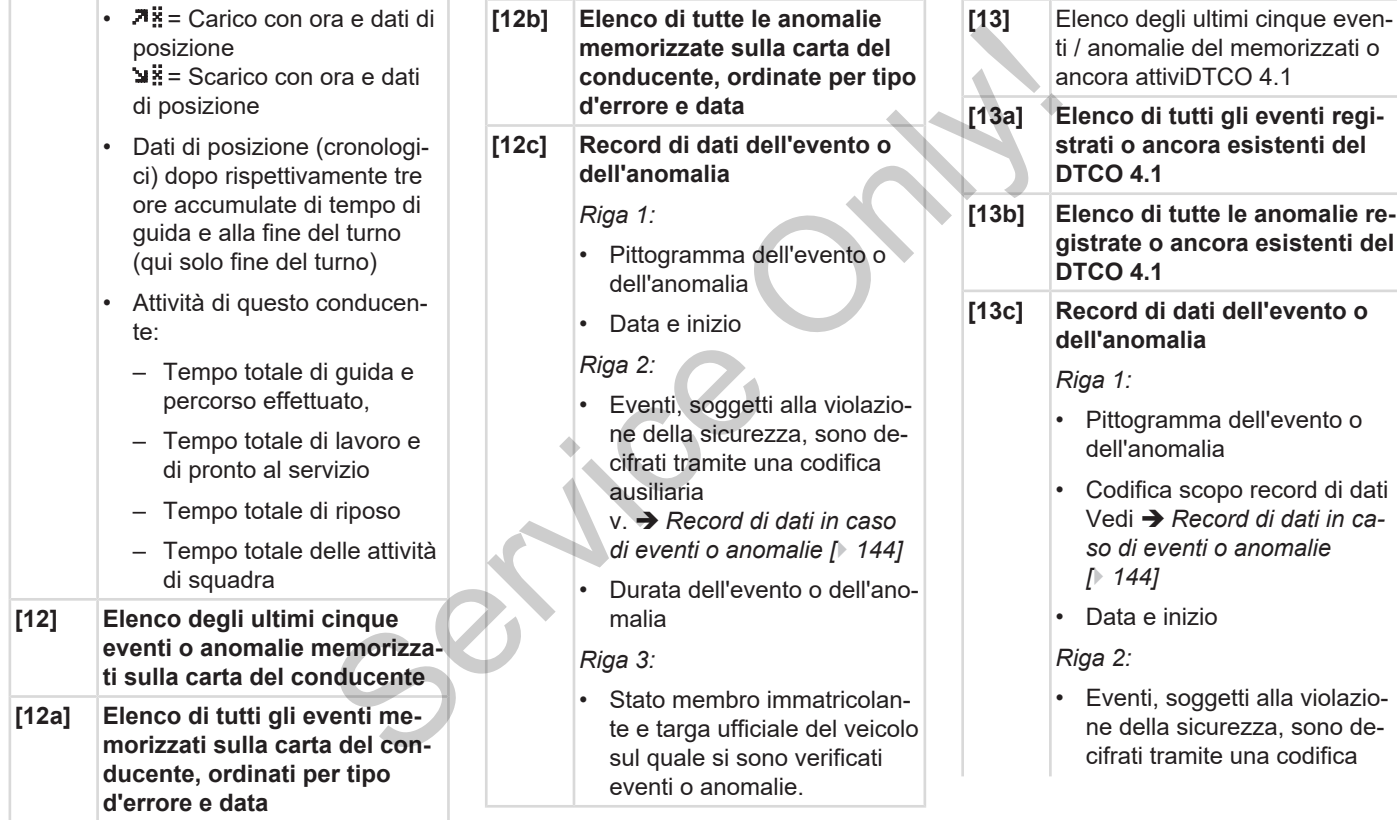

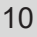

# ausiliaria

- v. **→** [Codifica per la descri](#page-145-0)*[zione più dettagliata \[](#page-145-0)*[}](#page-145-0) *[146\]](#page-145-0)*
- Numero di eventi analoghi in questo giorno v. è *[Numero degli eventi si](#page-145-1)*
	- *[mili \[](#page-145-1)*[}](#page-145-1) *[146\]](#page-145-1)*
- Durata dell'evento o dell'anomalia

## *Riga 3:*

- Identificazione della carta del conducente inserita/delle carte del conducente inserite all'inizio o alla fine dell'evento (massimo quattro registrazioni) a carta del<br>
(/delle<br>
te inserite<br>
bata/ora dell'omologa<br>
bata/ora dell'ultimo a<br>
piamento con il DTC<br>
piamento con il DTC<br>
piamento con il DTC<br>
piamento con il DTC<br>
dentificazione del model<br>
dentificazione del DS<br>
del con
- $\Box$  --- appare, quando non è inserita una carta del conducente.
- **[14] Identificazione del tachigrafo:**
	- Produttore del tachigrafo
	- Indirizzo del produttore del tachigrafo
	- **Matricola**
- Numero dell'omologazione
- Numero di serie
- Anno di costruzione
- Versione e data d'installazione del software operativo rrie<br>
ruzione [17b]<br>
ata d'installazio-<br>
ata d'installazio-<br>
la carta digitale<br>
del trasdutto-<br>
rrie
- Versione della carta digitale memorizzata

## **[15] Identificazione del trasduttore:**

- Numero di serie
- Numero dell'omologazione
- Data/ora dell'ultimo accoppiamento con il DTCO 4.1
- **[16] Identificazione del modulo GNSS**
- **[16a] Identificazione del DSCR**
- **[17] Dati della calibrazione**

**[17a] Elenco dati di calibrazione (in record di dati):**

- Nome e indirizzo dell'officina
- Identificazione della carta dell'officina

• Carta dell'officina valida fino al ..

**[17b]** • Data e scopo della calibrazione:

- $-$  01 = Attivazione (registrazione di dati di calibrazione noti al momento dell'attivazione
- 02 = Prima installazione, primi dati della calibrazione dopo l'attivazione del DTCO  $4.1$
- $03$  = Installazione dopo riparazione – strumento sostitutivo; primi dati della calibrazione dell'attuale autoveicolo
- $-$  04= controllo periodico
- $-$  05 = Inserimento targa ufficiale tramite l'azienda
- $-$  06 = Adequamento dell'ora senza calibratura (GNSS)
- $-$  80 = Numero di serie del nuovo sigillo KITAS
- $-81$  = La possibilità di utilizzare le carte tachigrafiche di prima generazione è eliminata
- 82 = Installazione o sostituzione del sensore di movimento
- 83 = Installazione o sostituzione del modulo di comunicazione remota
- Numero d'identificazione del veicolo
- Stato membro immatricolante e targa ufficiale
- $W =$  Numero di giri del veicolo
- $\cdot$  **k** = costante impostata nel DTCO 4.1 per l'adattamento della velocità
- $\cdot$   $\downarrow$  = circonferenza reale pneumatici  $\bullet$  = dimensioni pneumatici
- $\geq$  = Velocità massima ammissibile

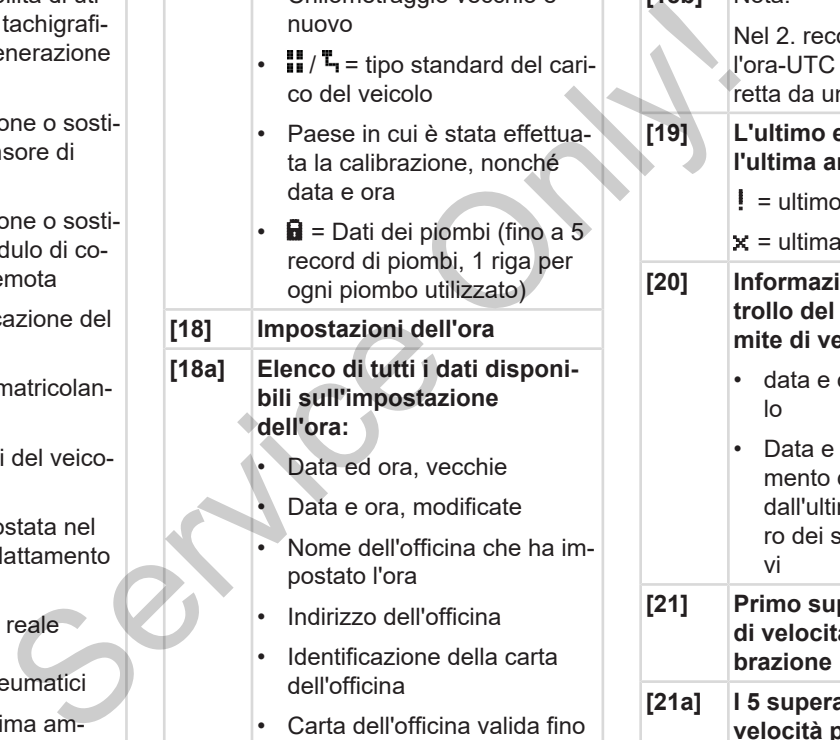

• Chilometraggio vecchio e

• Carta dell'officina valida fino al ..

dell'officina

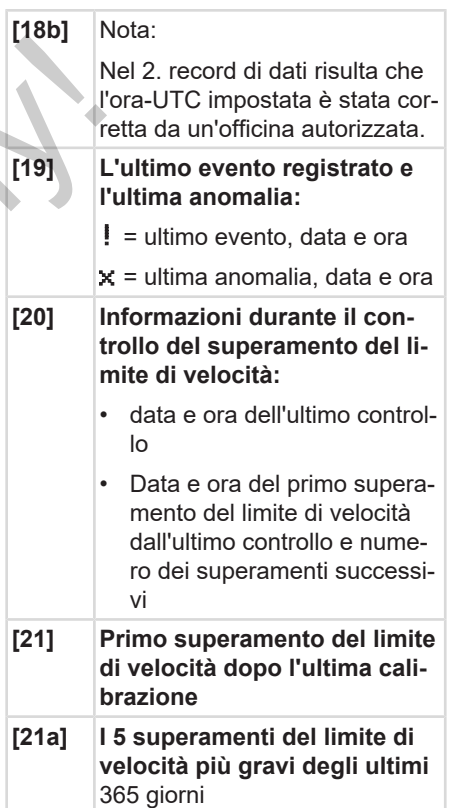

# Stampe Spiegazioni relative alla stampa

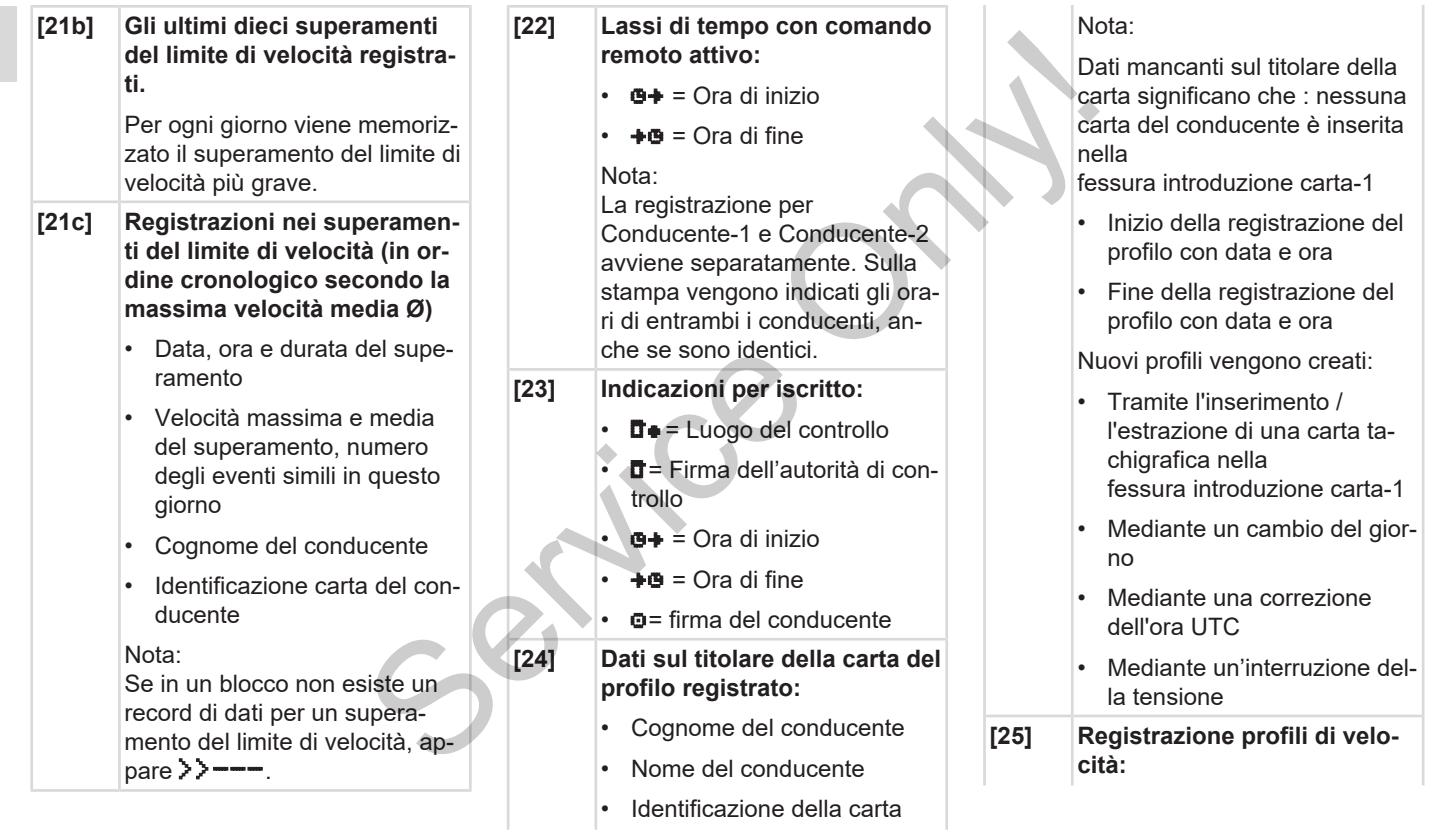

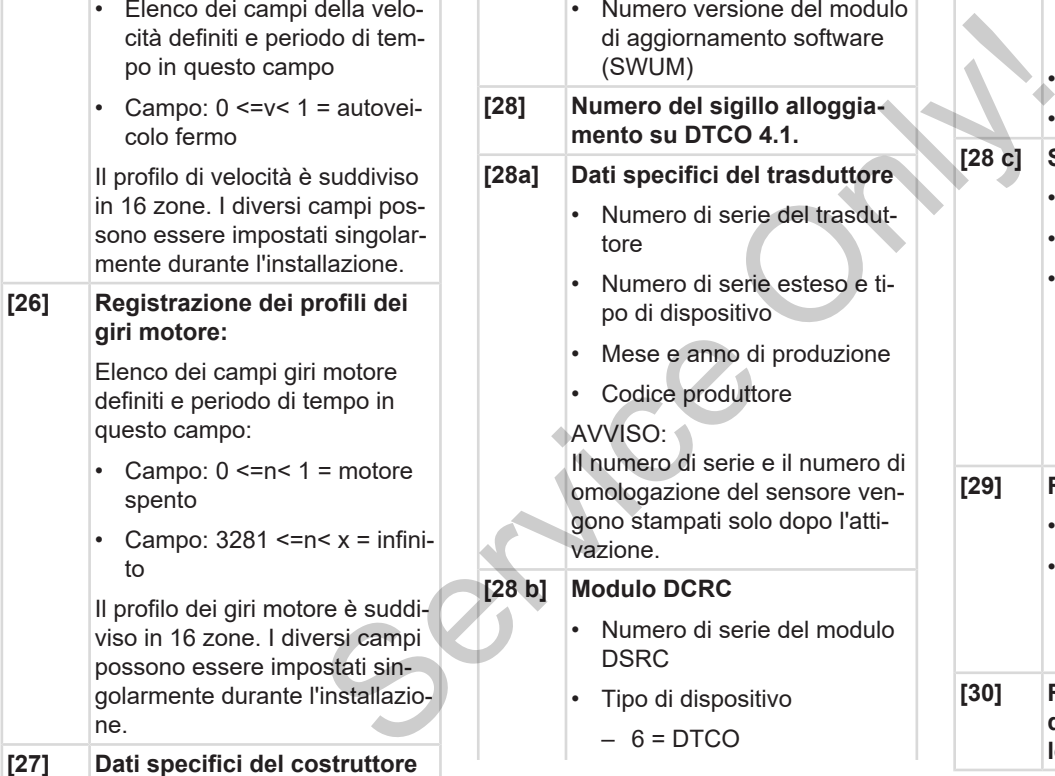

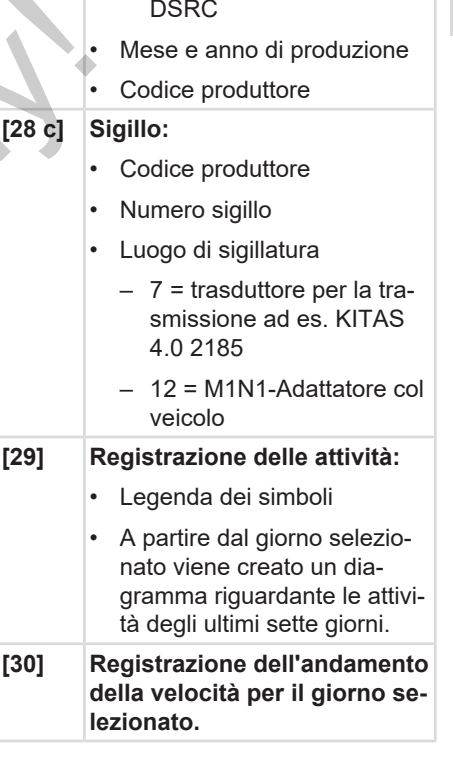

– 9 = modulo esterno

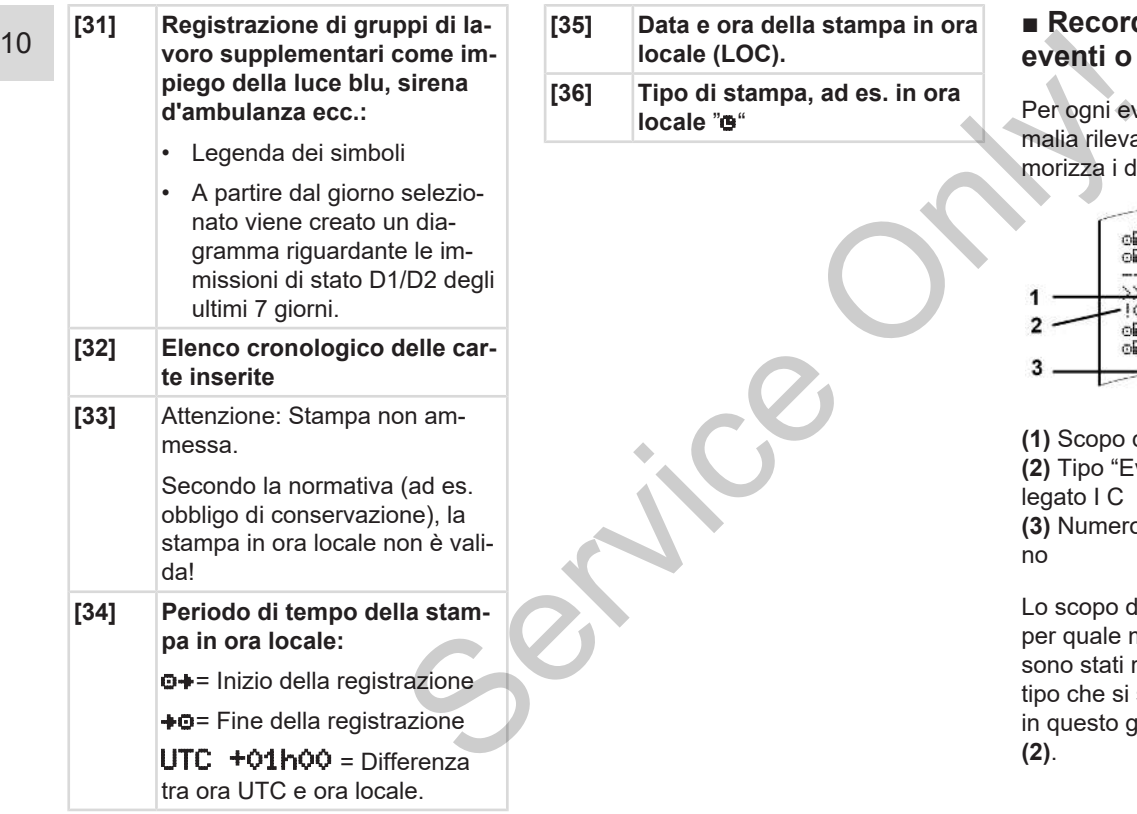

# <span id="page-143-0"></span>**■ Record di dati in caso di eventi o anomalie**

Per ogni evento rilevato, o per ogni anomalia rilevata il DTCO 4.1 registra e memorizza i dati secondo regole predefinite.

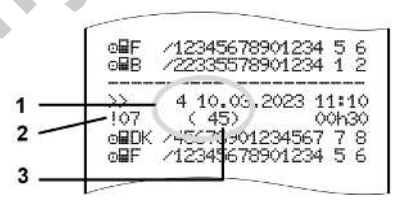

**(1)** Scopo del record di dati

**(2)** Tipo "EventFaultType" conformi all'Allegato I C

**(3)** Numero di eventi simili in questo giorno

Lo scopo del record di dati **(1)** identifica per quale motivo l'evento o l'anomalia sono stati registrati. Eventi dello stesso tipo che si sono verificati parecchie volte in questo giorno, appaiono in posizione **(2)**.
### **AVVISO**

Fare clic sui link verdi o sul segno più o meno per aprire o chiudere la spiegazione.

La seguente panoramica mostra gli eventi e le anomalie ordinati secondo il tipo d'errore (causa) e l'assegnazione dello scopo dei record di dati.

è *[Codifica scopo record di dati \[](#page-144-0)*} *145]*

è *[Numero degli eventi simili \[](#page-145-0)*} *146]*

Eventi, soggetti alla violazione della sicurezza  $\cdot$   $\mathbb{R}^n$  sono decifrati tramite una codifica ausiliaria **(1 nella tabella sottostante)**.

**→ [Codifica per la descrizione più detta](#page-145-1)***[gliata \[](#page-145-1)*[}](#page-145-1) *[146\]](#page-145-1)*

### <span id="page-144-0"></span>**► Codifica scopo record di dati**

La seguente panoramica mostra gli eventi e le anomalie ordinati secondo il tipo d'errore (causa) e l'assegnazione dello scopo record di dati.

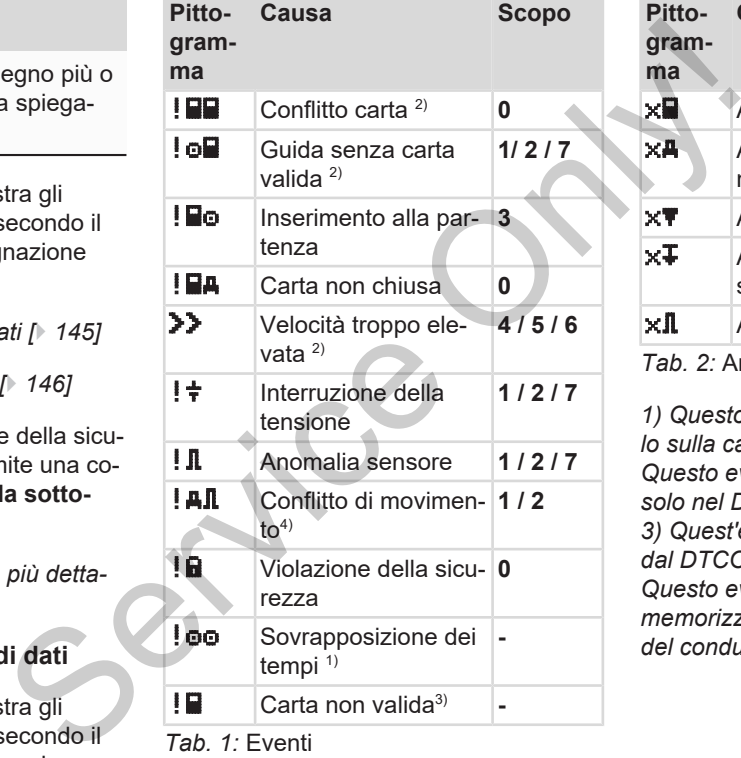

*Tab. 1:* Eventi

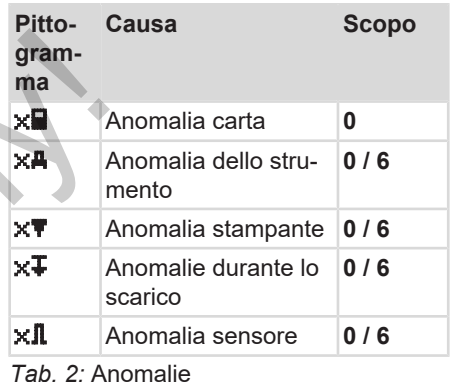

*1) Questo evento viene memorizzato solo sulla carta del conducente.*

*Questo evento / anomalia viene salvato solo nel DTCO 4.1.*

*3) Quest'evento non viene memorizzato dal DTCO 4.1.*

*Questo evento/questa anomalia viene memorizzata nel DTCO 4.1 e sulle carte del conducente di seconda generazione.*  $1<sub>0</sub>$ 

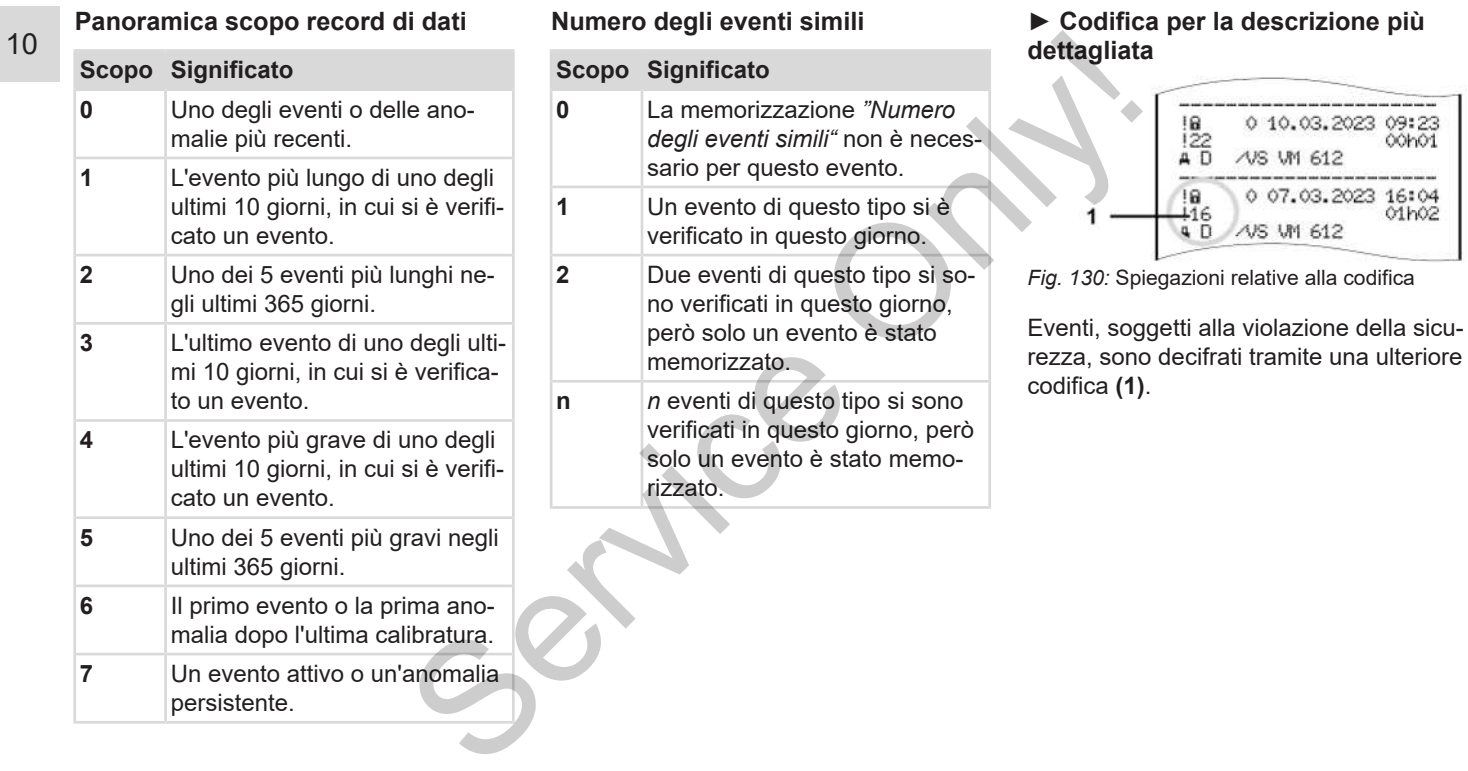

### <span id="page-145-1"></span><span id="page-145-0"></span>**Numero degli eventi simili**

### *Istruzioni operative per DTCO 4.1 - Edizione 2023-04 - BA00.1381.41 100 106*

### **Tentativi di violazione della sicurezza nel DTCO 4.1**

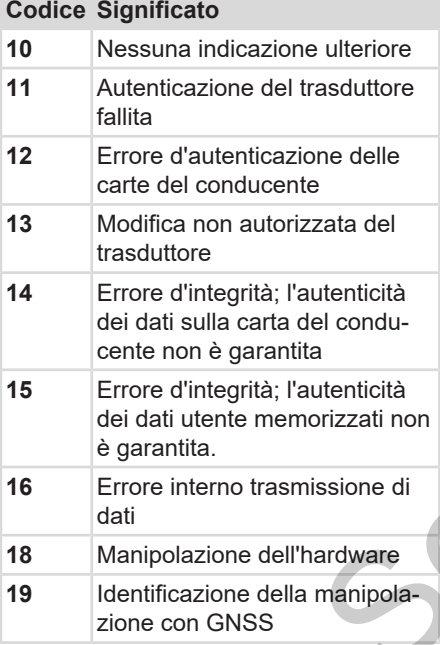

### **Tentativi di violazione della sicurezza sul trasduttore degli impulsi**

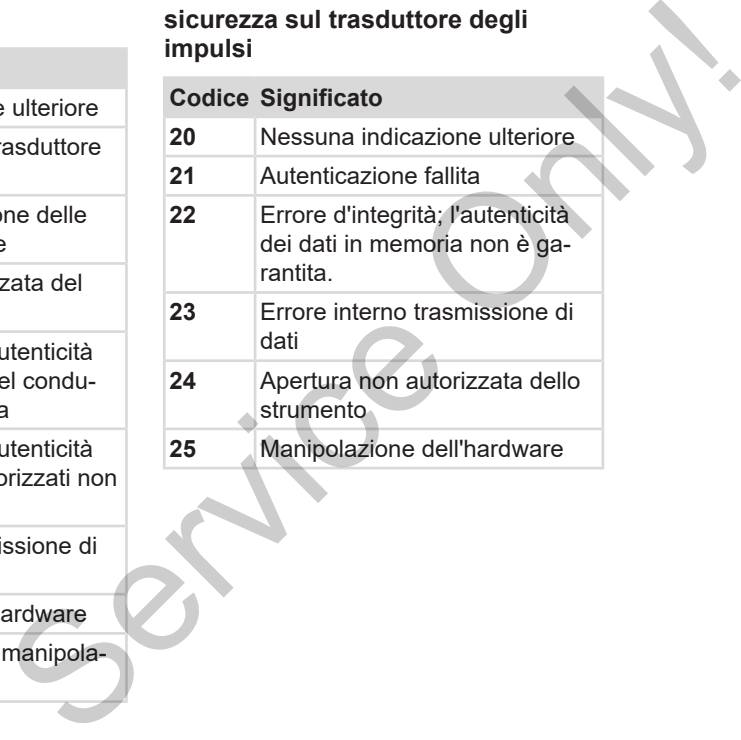

# **Cura e obbligo di verifica**

**Pulizia**

**Obbligo di verifica**

**Service Only!** 

### **Cura e obbligo di verifica**

### **■ Pulizia**

### **► Pulire il DTCO 4.1**

- <span id="page-148-2"></span>• Pulire il DTCO 4.1 con un panno leggermente umido o con un panno da pulizia in microfibra.
- Pulire le fessure di introduzione carta eventualmente con una carta per pulizia adatta è *[Carte di pulizia e panni](#page-166-0) [di pulizia \[](#page-166-0)*[}](#page-166-0) *[167\]](#page-166-0)*

Si possono ottenere entrambi dal proprio Centro Vendite & Assistenza.

# **A** ATTENZIONE

### **Evitare danneggiamenti**

• Non usare detergenti abrasivi e diluenti o benzina.

### <span id="page-148-0"></span>**► Pulire la carta tachigrafica**

● Utilizzare un panno umido o un panno di pulizia in microfibra per pulire i contatti della carta tachigrafica sporchi. FREE SERVIET ACCESS TO THE CONTROLLED SIDE OF THE CONTROLLED AND DRUGSING A SUGGERIZED ON THE CONDITION OF COLORE CONDITIONS CONTROLLED A CONDUCT CONDUCT CONDUCT CONDUCT CONDUCT CONDUCT CONDUCT CONDUCT CONDUCT CONDUCT CON

Questo articolo è disponibile presso il Suo centro di vendita e la Sua officina autorizzata.

# **A** ATTENZIONE

### **Evitare danneggiamenti**

Non usare solventi come diluenti o benzina, per la pulizia dei contatti della carta tachigrafica.

### **■ Obbligo di verifica**

<span id="page-148-1"></span>Il DTCO 4.1 non richiede interventi di manutenzione preventiva.

• Faccia comunque controllare la modalità di lavoro corretta del DTCO 4.1 almeno ogni due anni da un'officina autorizzata.

I controlli successivi sono necessari se si sono verificati i seguenti punti:

- Sono state apportate modifiche al veicolo, quali ad esempio al numero degli impulsi dell'itinerario o alla circonferenza pneumatici.
- Nel DTCO 4.1 è stata effettuata una riparazione.
- La targa ufficiale del veicolo è stata modificata.
- L'ora UTC differisce più di 20 minuti.

# **A** ATTENZIONE

### **Al controllo considerare**

• Assicurarsi che ad ogni controllo venga sostituita la targhetta di montaggio e che contenga tutti i dati prescritti.

### **AVVISO**

Inserimento errato inKITAS 4.0 2185

• Nel caso di un'interruzione della corrente si può causare una registrazione errata nel KITAS 4.0 2185.

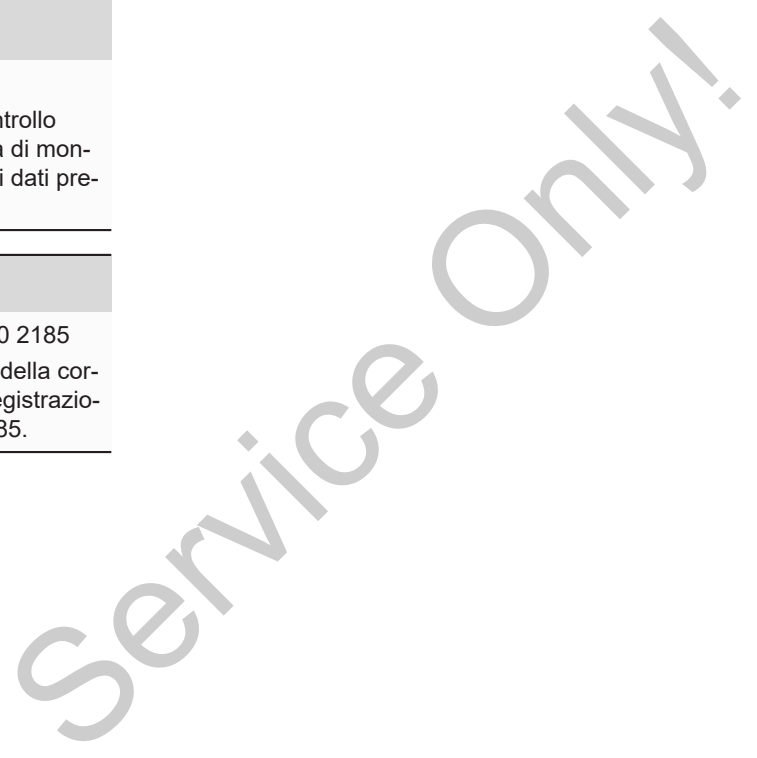

# **Risoluzione dei problemi**

**Protezione dei dati da parte dell'officina Sovratensione/sottotensione Errore nella comunicazione con le carte Cassetto di stampa difettoso Espulsione automatica della carta del tachigrafo**

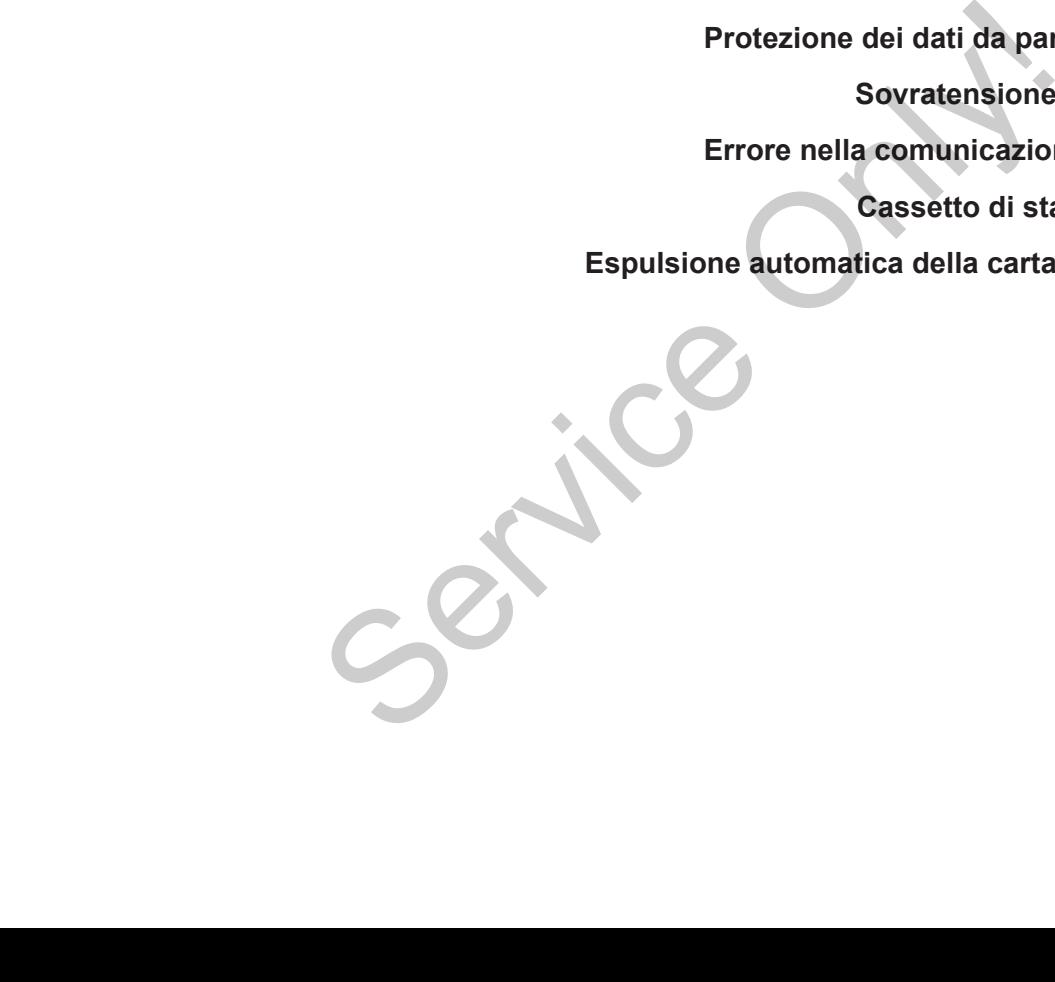

## **Risoluzione dei problemi**

### **■ Protezione dei dati da parte dell'officina**

<span id="page-151-0"></span>Le officine autorizzate possono scaricare i dati dal DTCO 4.1 e consegnarli all'azienda.

Se lo scarico dei dati non è possibile, le officine sono obbligate a consegnare un corrispondente certificato all'azienda.

# **A** ATTENZIONE

### **Proteggere i dati**

• Archiviare i dati o conservare il certificato per eventuali ulteriori informazioni.

### **■ Sovratensione/sottotensione**

<span id="page-151-1"></span>Una tensione d'alimentazione troppo bassa o troppo alta del DTCO 4.1 viene visualizzata sul display **(a)** standard nel seguente modo:

<del>2:40.</del> ot 45km/h 123456.7km 1<del>2:40.</del> t 123456.7km morte<br>
bassa o troppo alta del DTCO 4.1 viene<br>
sixualizzata sul display (a) standard nel<br>
sixualizzata sul display (a) standard nel<br>
sixualizzata sul display (a) standard nel<br>
sixualizzata sul display (a) standard nel<br>
six

*Fig. 131:* Indicazione - Anomalia nella tensione d'alimentazione

### **AVVISO**

Se in caso di sovratensione o sottotensione una delle fessure introduzione carta è aperto, non inserire una carta tachigrafica.

### **Caso 1: (1) sovratensione**

### **AVVISO**

In presenza di una sovratensione il display si spegne e i tasti sono bloccati.

Il DTCO 4.1 continua a memorizzare attività. Le funzioni di stampa o visualizzazione dei dati, inserimento ed estrazione della carta tachigrafica non sono possibili!

### **Caso 2: (2) sottotensione**

Questo caso corrisponde ad un'interruzione della tensione.

Appare l'indicazione standard.

Il DTCO 4.1 non è più in grado di rispondere al suo compito di strumento di controllo. Le attività dei conducenti non vengono registrate.

### **► Interruzione della tensione**

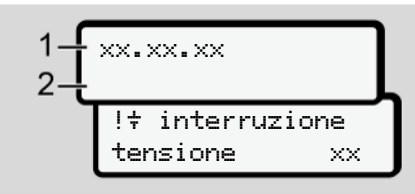

*Fig. 132:* Visualizzazione - interruzione di tensione

<span id="page-152-0"></span>Non appena la tensione è di nuovo presente, per ca. 5 secondi appare la versione del software operativo **(1)** e a versione del modulo di aggiornamento software **(2)**.

Quindi segnala il DTCO 4.1! + Interruzione tensione.

# **A** ATTENZIONE

### **Visualizzazione continua di**

- Se con una tensione corretta a bordo compare continuativamente il simbolo  $\div$ : La preghiamo di consultare un'officina autorizzata. S[e](#page-58-0)rvice Conlear Constrained in the Visualizzazione continua di <del>†</del><br>
Se con una tensione corretta a borse control di differente di differente di simbolo <del>†</del>: La preghiamo di consultante il stre un'officina autorizzata,<br>
z
	- In caso di un difetto del DTCO 4.1 è obbligatorio annotare le attività per iscritto.
		- è *Registrare per iscritto le attività [*} *59]*

### **■ Errore nella comunicazione con le carte**

In presenza di un errore nella comunicazione con le carte, al conducente viene richiesto di rimuovere la propria carta.

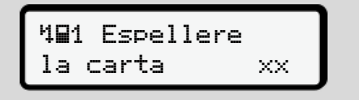

*Fig. 133:* Indicazione - Estrarre la scheda

A questo scopo premere il tasto ...

Durante l'espulsione della carta il dispositivo riprova a comunicare con la carta. Se fallisce anche questo tentativo, viene avviata la stampa delle ultime attività memorizzate per questa carta.

### 12 **AVVISO**

Con questa stampa il conducente può tuttavia documentare le sue attività.

La stampa deve essere firmata dal conducente.

Il conducente può aggiungere sulla stampa tutte le attività (eccetto i tempi di guida) fino ad un nuovo inserimento della carta conducente.

### **AVVISO**

Il conducente può produrre una stampa quotidiana dell'unità del veicolo, aggiungere le sue attività complementari fino al successivo inserimento della carta e firmarla.

### **AVVISO**

Durante le assenze prolungate, per esempio il riposo giornaliero o del fine settimana, la carta conducente dovrebbe essere rimossa.

### **■ Cassetto di stampa difettoso**

Se il cassetto di stampa è difettoso, può essere sostituito. Se il cassetto di stampa è difettoso, può<br>
service di stampa è difettoso, può<br>
se il DTCC<br>
esi di conductività.<br>
se il DTCC<br>
se il DTCC<br>
se il DTCC<br>
se il DTCC<br>
se il conductività.<br>
se il DTCC<br>
se il DTCC<br>
se il DTCC<br>
se i

• Si rivolga all'officina autorizzata.

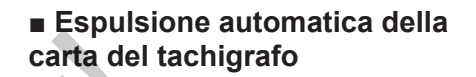

<span id="page-153-0"></span>Se il DTCO 4.1 riconosce una anomalia nella comunicazione carte, esso prova a trasferire i dati disponibili sulla carta del tachigrafo.

Il conducente viene informato dell'errore dalla comunicazione Espellere carta e richiesto di rimuovere la propria carta.

La stampa delle ultime attività salvate sulla carta conducente viene avviata automaticamente.

è *[Registrare per iscritto le attività \[](#page-58-0)*[}](#page-58-0) *[59\]](#page-58-0)*

# **Dati tecnici DTCO 4.1 Rotolo di carta Service Only!**

<span id="page-155-0"></span>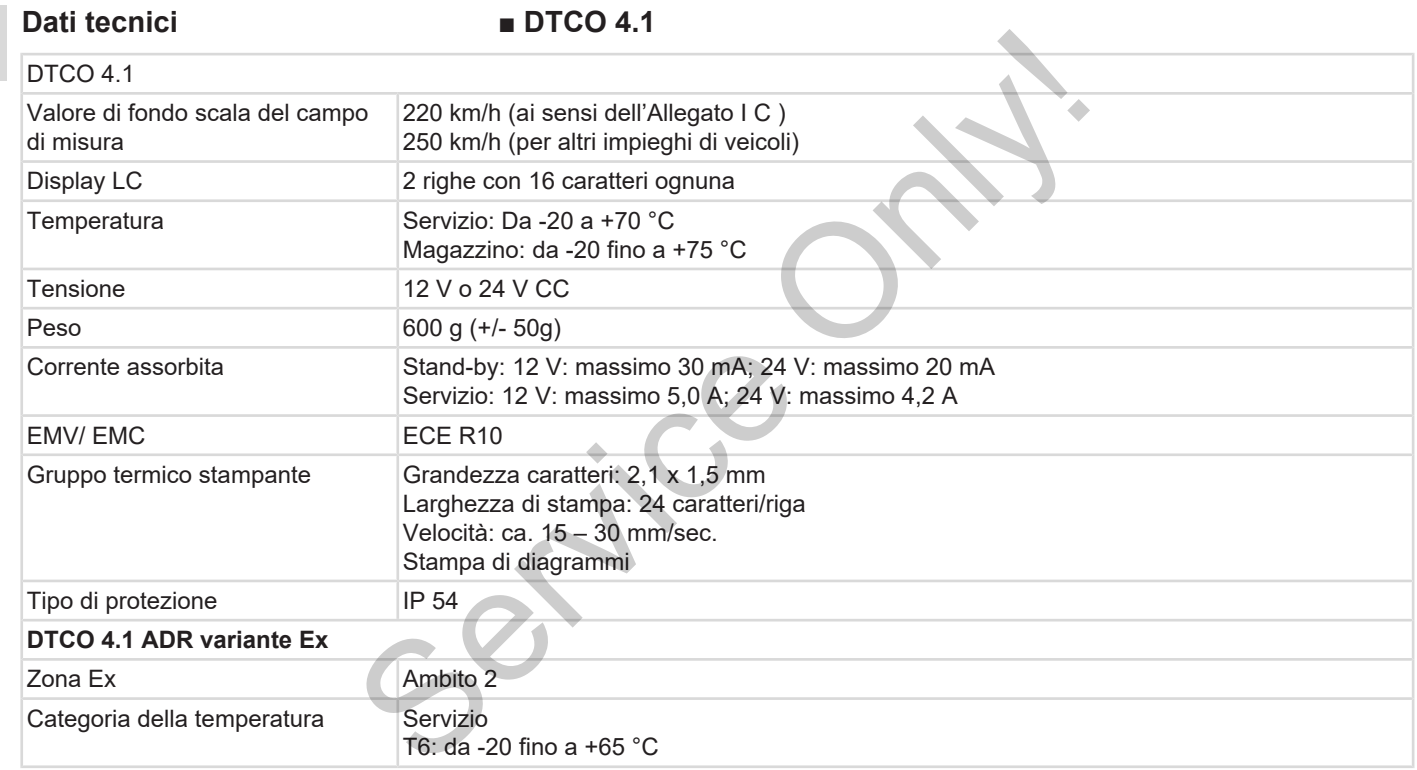

### **■ Rotolo di carta**

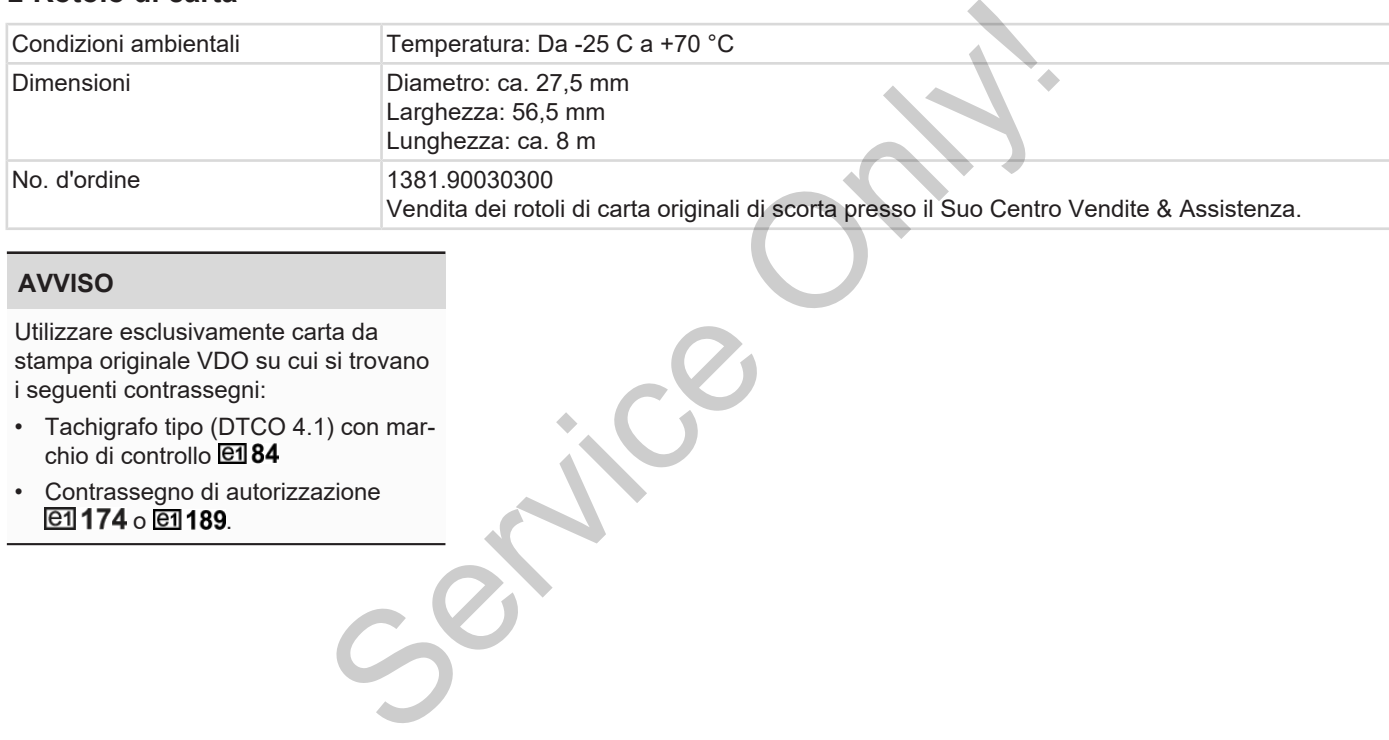

### **AVVISO**

Utilizzare esclusivamente carta da stampa originale VDO su cui si trovano i seguenti contrassegni:

- Tachigrafo tipo (DTCO 4.1) con marchio di controllo **elle 84**
- Contrassegno di autorizzazione o <u>01</u>189.

# **Appendice**

**Dichiarazione di conformità / Omologazioni**

**Accessorio opzionale**

**Shop online di VDO**

*ISTRUM* Operation Per DTCO 4.1 - Edizionale

### **Appendice**

**■ Dichiarazione di conformità / Omologazioni**

Consultare il link [https://](https://www.fleet.vdo.com/certificates) www.fleet.vdo.com/certificates per le seguenti dichiarazioni e omologazioni. Formità / www.fleet.vdo.com/certificates per le se-<br>
quenti dichiarazioni e omologazioni.<br>
• Omologazione del tipo del KBA (Ministero dei trasporti)<br>
stero dei trasporti)

- Omologazione del tipo del KBA (Ministero dei trasporti)
- Certificato ATEX
- Dichiarazione di conformità CE
- <span id="page-158-0"></span>• Dichiarazione UKCA

| ent                                | Smart Mobility (SMY)<br>Automotive (A)                                                                                                    |          |  |
|------------------------------------|----------------------------------------------------------------------------------------------------|----------|--|
|                                    |                                                                                                    |          |  |
|                                    | EU Declaration of Conformity                                                                                                    |          |  |
| 2. Manufacturer<br>1. Equipment    | Continental Automotive Technologies GmbH<br>1a. Smart tachograph type DTCO 1381<br>78052 Villingen-Schwenningen<br>Heinrich-Hertz-Str. 45<br>Germany                                                                                                    |          |  |
|                                    | 2a. We as manufacturer hereby declare that the following described<br>equipment when used for its intended purpose is in conformity with the<br>equipment when used for its intended purpose is in conformity with the<br>(RED Directiv<br>equipment and protective systems for use in potentially explosive<br>atmospheres. |          |  |
| 3. Variants of the Equipment       | 3a. Variants with GNSS and DSRC:<br>DTCO 1381.xxxx1x<br>DTCO 1381.xxxxx2x<br>DTCO 1381.xxxx3x                                                                                                    |          |  |
|                                    | 3b. variants with GNSS only:<br>DTCO 1381.xxxx4x<br>DTCO 1381.xxxxx5x<br>DTCO 1381.xxxxx6x                                                                                                    |          |  |
|                                    | 3c. variants for ADR vehicles:<br><b>DTCO 1381.2xxxxx</b><br><b>DTCO 1381.3xxxxxx</b><br>Axxxxxx<br>DTCO 1381.7xxxxx<br>381<br><b>DTCO</b>                                                                                                    |          |  |
| 4. EU type examination certificate | 4a. Only applicable for RED certification (variants 3a. and 3b.)<br>T.2021.04.0012                                                                                                    |          |  |
|                                    | 4b. Only applicable for ADR variants (3c.)<br><b>TÜV 03 ATEX 2324 X</b>                                                                                                    |          |  |
| 5. Notified body                   | 5a. Only applicable for RED certification (variants 3a. and 3b.):<br>CTC advanced GmbH, Untertuerkheimer Str.<br>66117 Saarbrücken, Germany, CE 0682                                                                                                    | $6 - 10$ |  |
|                                    | TÜV NORD CERT GmbH, Geschäftsstelle Hannover, Am TÜV 1<br>5b. Only applicable for ADR variants (3c.):<br>30519 Hannover, Germany, CE 0044                                                                                                    |          |  |
| 6. Marking of the equipment        | 6a. Only applicable for ADR variants (3c.)<br>Il 3(2)G Ex ec [ib Gb] IIC T6 Gc<br>۞                                                                                                    |          |  |
| 7. Used harmonized standards       | 7a. Applicable for the above mentioned variants (3a. and 3b.)<br>ETSI EN 300 674-1 V1.2.1, ETSI EN 300 674-2-2 V2.1.1;<br>according RED Directive:<br>EN 303 413 V1.1.1;                                                                                                    |          |  |
|                                    | ETSI EN 301 489-1 V2.2.0 (Draft);<br>ETSI EN 301 489-3 V2.1.1 (Final draft);<br>EN 62368-1: 2014/AC: 2015/A11: 2017                                                                                                    |          |  |
|                                    |                                                                                                    | 1/6      |  |
|                                    | Contental Autorista Farindagia Grobi Halakowska ziska 3 Stoffs Harowa I Partis - 1 Gi 1922: Hamsan<br>Papielme d'Eur Harow II Paris Harow Carl Advanced Harow Hall Back II - David De Carl Andrea School (1988-1983)<br>Papielme d'E                                                                                         |          |  |

*Fig. 134:* EU Declaration of Conformity – 1

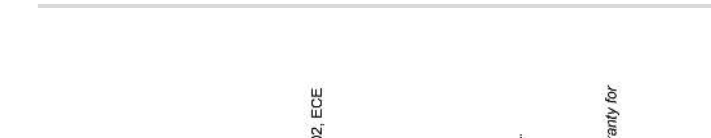

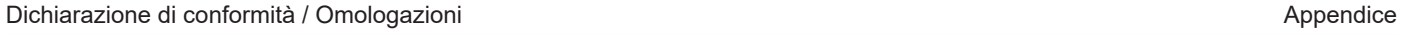

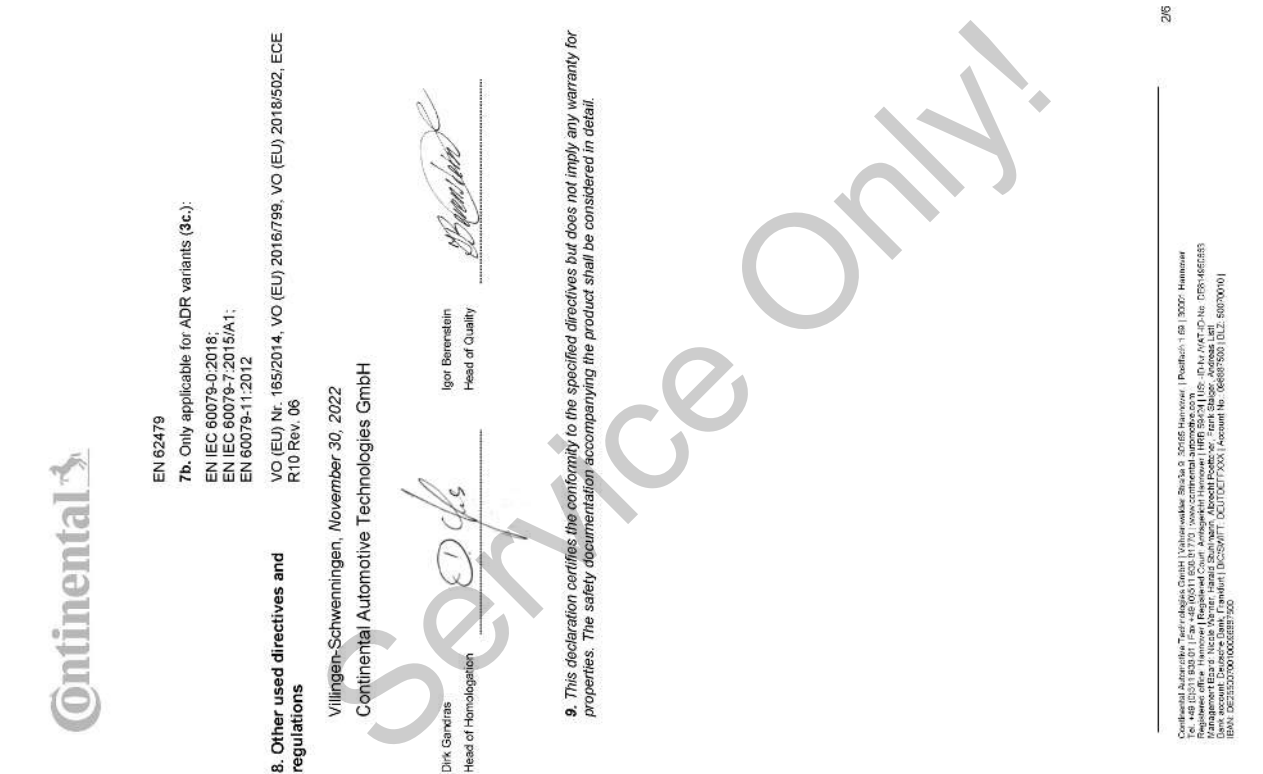

*Fig. 135:* EU Declaration of Conformity – 2

# ANNEX (ENG / DEU / ELL / SPA / FRA / HUN / ITA / LIT / LAV / NLD / POL / POR / RON / SLK / SLV)

(ENG) EU Declaration of Conformity

folowing described equipment when used for its intended purpose is in conformity with the relevent Union harmonzation<br>legislation: Directive No. 2014/53/EU (RED Directive) and if applicable Directive No. 2014/34/EU for equ 1. Equipment / 1a. Smart tachograph type DTCO 1381 / 2. Manufacturer / 2a. We as manufacturer hereby declare that the

s plain is the constraint of the service of the service of the service of the service of the service of the service of the service of the service of the service of the service of the service of the service of the service o

30165 Hamrowl | Poetfielt 19107 Hamman<br>| HPB BACA| US-ID-N /VKT-ID-N: DES VASESSS<br>| HPB BACA| US-ID-N /VKT-ID-N: DES VASESSS<br>X | Kezuurt Na∴08689300 | DLZ, 500700 0 | ir | Postfach 1 69 | 3000: Har Zertleand Jackstoffe Trafv deligion Celti | Valerweise Richa 3<br>Papier of the Maria Star House | Papier and Star Hollands And Star House<br>Papier of the Maria Star House | Papier and Star House | Antique House<br>Papier account

3/6

# (FRA) Déclaration de conformité UE

I I value and the service of the service of the service of the service of the service of the service of the service of the service of the service of the service of the service of the service of the service of the service o

dieselt Azierstein Terfriebisch die Hydromades Stoka (2016 Nemzies) Distinct in 1970 Heimien<br>Seine der Ernstein und die Regierung von Die Arthur die Stoka (1980)<br>Seine der Ernstein und Arthur Heimig von Prinz Advokation vo

ş

56

**Ontinental** 

# (LAV) ES atbilistibas deklarācija

1. lerice / 1a. Inteligentais tahogrāfs, tips DTCO 1381 / 2. Ražotājs / 2a. Ar šo mēs kā ražotājs deklarējam, ka turpmāk

separate also the service of the service of the service of the service of the service of the service of the service of the service of the service of the service of the service of the service of the service of the service o

Cories ou Albertain Television Grabh (Vallenweike Breika 3 2016): Hominister (Bratten 1 48 (2001 Hammers)<br>Cories and Cories (Francisco Cories Francisco Cories Andre and Cories Cories (Francisco Cories Cories Cories<br>Changes

*Fig. 138:* EU Declaration of Conformity – 5

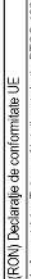

i, kpear i it is angle meaper to provide the proposition in the mean absent desistent producer of interactional proposition in the proposition in the proposition of interaction in the service of the service of the service

6/6

14

*Fig. 139:* EU Declaration of Conformity – 6

- 14
- **Accessorio opzionale**
- **► DLKPro Download Key S**

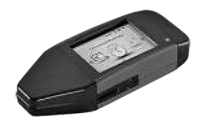

<span id="page-165-0"></span>Con la DLKPro Download Key S, è possibile scaricare e archiviare i dati dal DT-CO 4.1 e dalla carta conducente in conformità alle disposizioni legislative in materia.

N°. ordine: **2910002165200** con attivazione del lettore di carte.

**► DLKPro TIS-Compact S**

<span id="page-165-1"></span>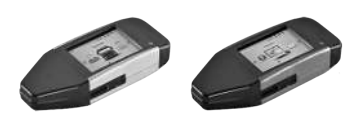

Con la DLKPro TIS-Compact S, è possibile scaricare, archiviare e visualizzare i dati dal DTCO 4.1 e dalla carta conducente in conformità alle disposizioni legislative in materia. Service Con la DLKPro TIS-Compact S, è possi-<br>
bile scaricare, archiviare e visualizzare i<br>
S, è possi-<br>
dati dal DTCO 4.1 e dalla carta condu-<br>
slative in materia.<br>
N° ordine:<br>
N° ordine:<br>
N° ordine:<br>
N° ordine:<br>
The sta

N° ordine:

- Europa **2910002165300** con attivazione del lettore di carte
- Europa (EE) **2910002165400** con attivazione del lettore di carte

**► Remote DL 4G**

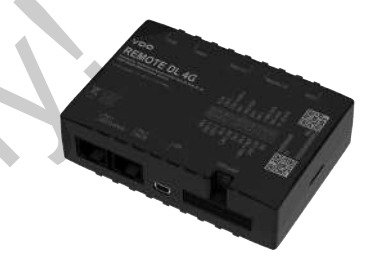

<span id="page-165-2"></span>Con il Remote DL 4G di VDO possono essere trasferiti dati di download mediante GPRS al sistema di gestione della flotta o a un software di valutazione.

N°. ordine: **2910002759400**

### <span id="page-166-0"></span>**► Carte di pulizia e panni di pulizia**

<span id="page-166-1"></span>Con le carte di pulizia si puliscono le fessure introduzione carte del DTCO 4.1.

I panni di pulizia servono alla pulizia delle carte conducente e/o aziendali.

N° ordine:

- Carte di pulizia (12 pezzi) **A2C5951338266**
- Panni di pulizia (12 panni) **A2C5951184966**
- Set panni di pulizia (6 carte/6 panni) **A2C5951183866**

### <span id="page-166-2"></span>**■ Shop online di VDO**

Lo Shop Online dei prodotti e servizi di VDO si trova all'indirizzo: www.fleet.vdo.com. France Conce Lis Shop Online dei prodotti e servizi di<br>
TCO 4.1. VDO si trova all'indirizzo:<br>
pulizia del-<br>
www.fleet.vdo.com.<br>
2/6 panni)

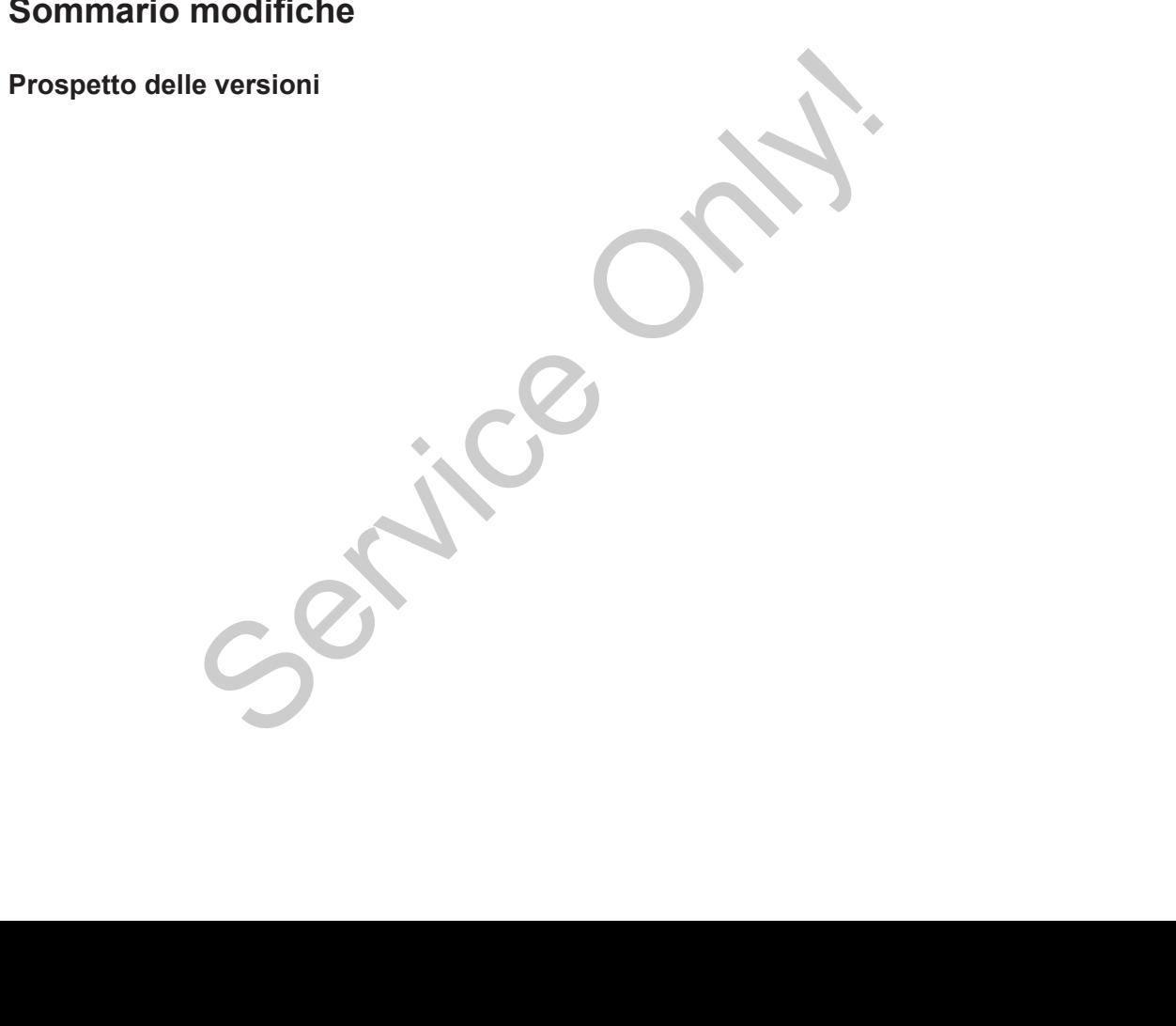

<span id="page-168-0"></span>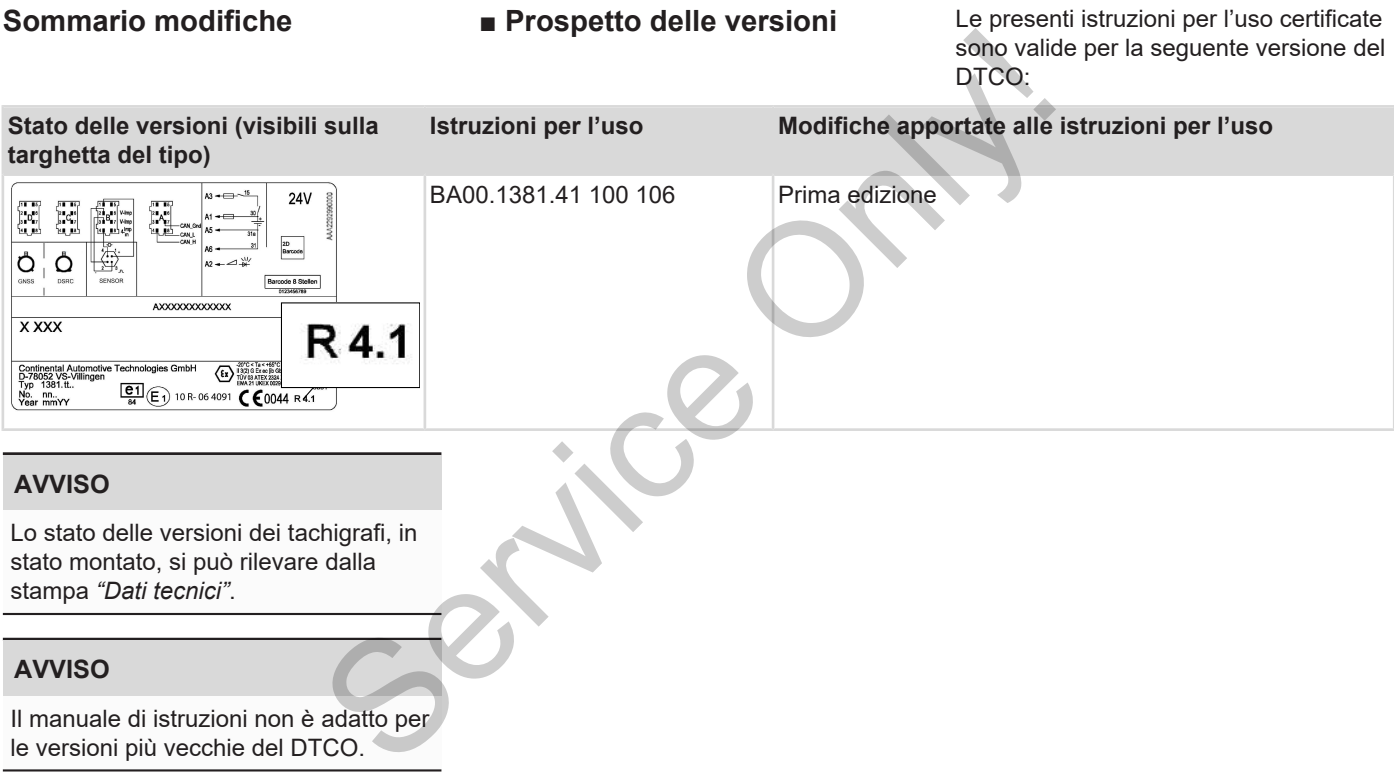

### Elenco dei termini

### $\overline{A}$

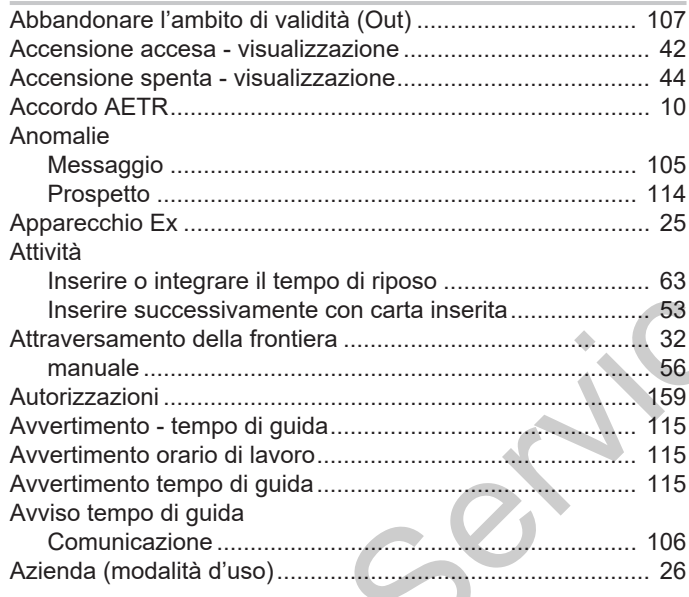

### $\, {\bf B}$

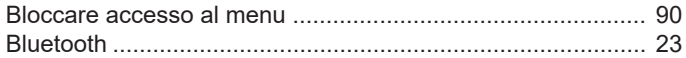

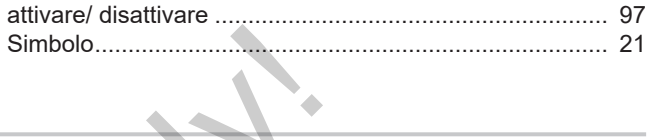

### $\mathbf C$

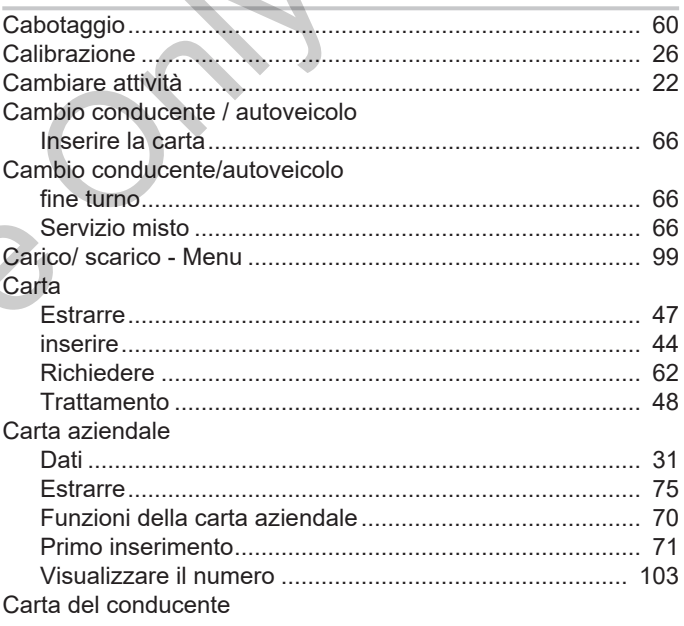

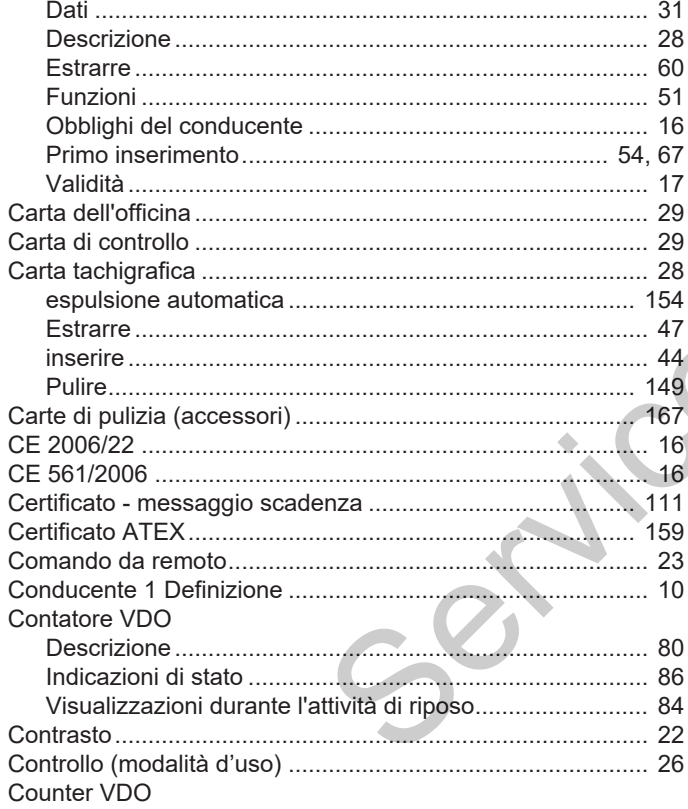

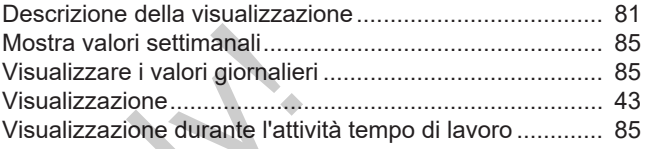

### D

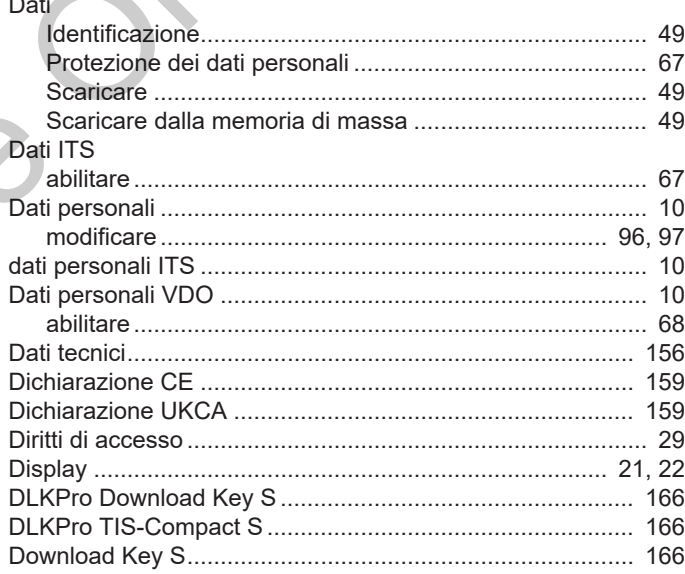

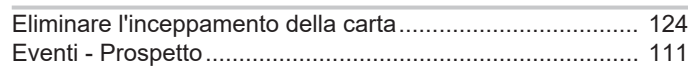

### **F**

**E**

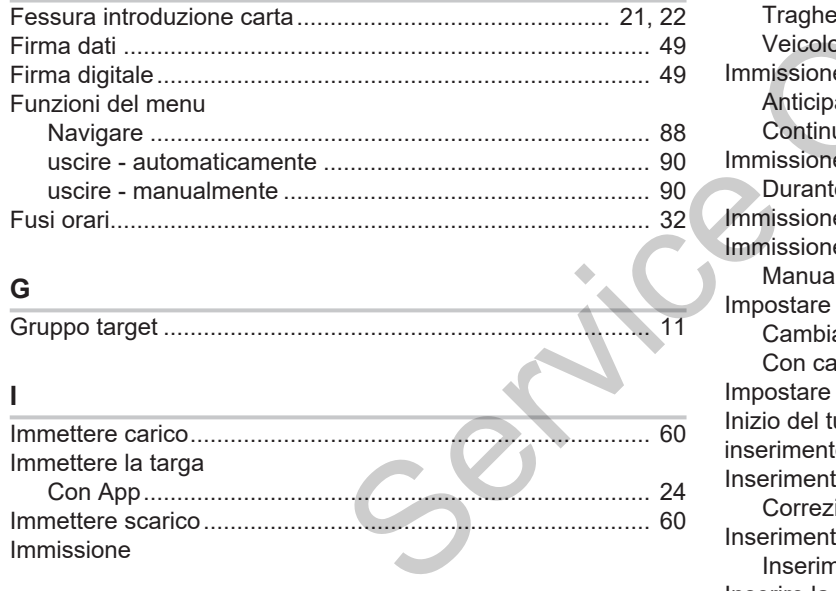

Con App............................................................................ 24 Immettere scarico................................................................... 60

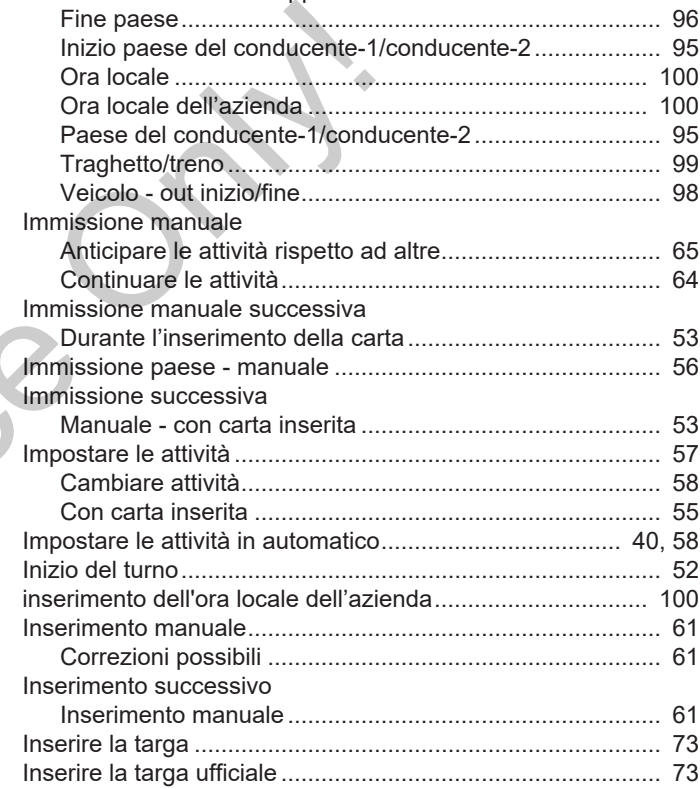

Attivare le funzioni supplementari................................... [101](#page-100-0) Fine paese........................................................................ [96](#page-95-1)

Immissione

### Elenco dei termini

16

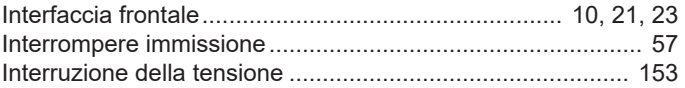

### L

### Lingua

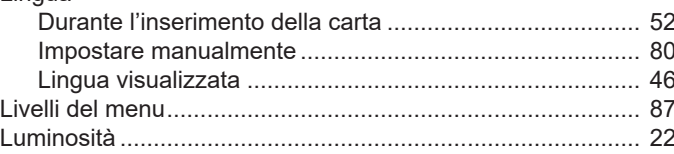

### M

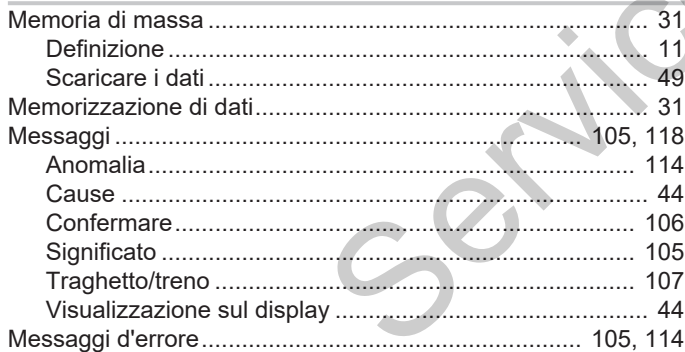

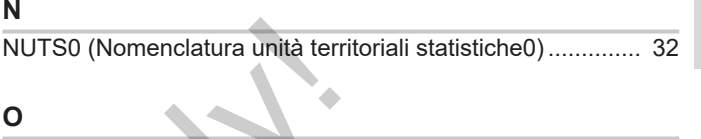

### $\mathbf{o}$

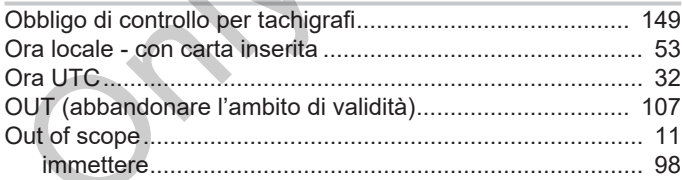

# $\mathbf{P}_{\perp}$

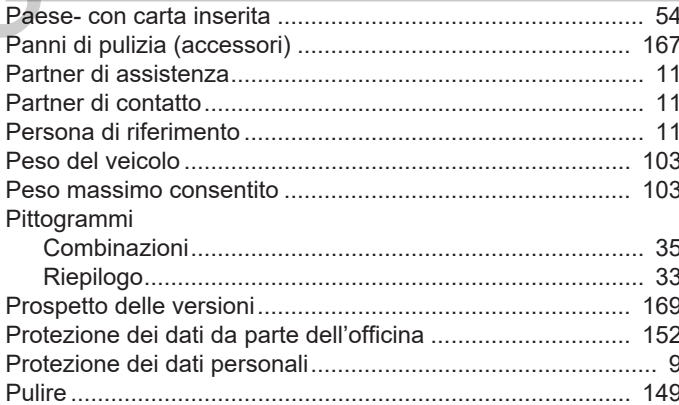

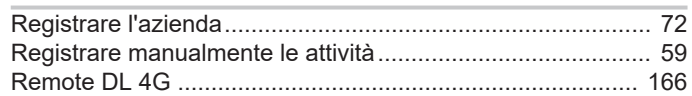

### S

 $\mathsf{R}$ 

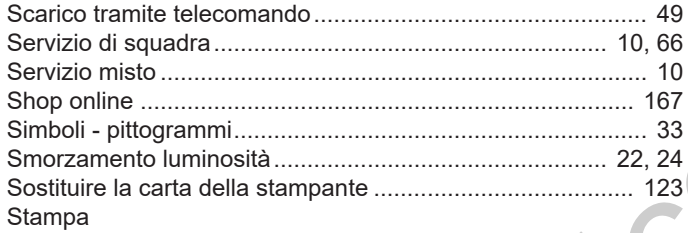

 $S^2$ 

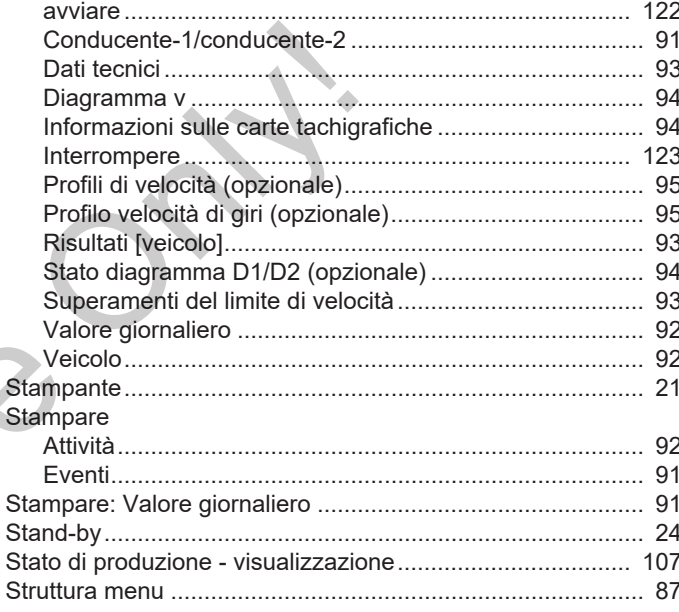

### T

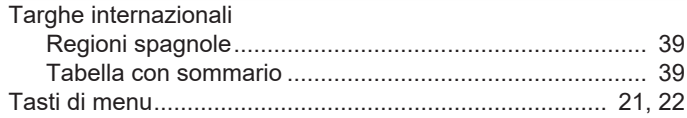

### Elenco dei termini

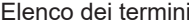

16

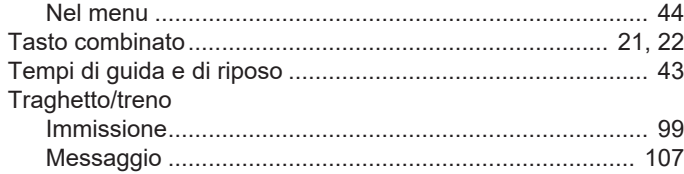

### $\cup$

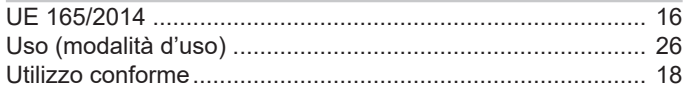

### $\mathbf{V}$

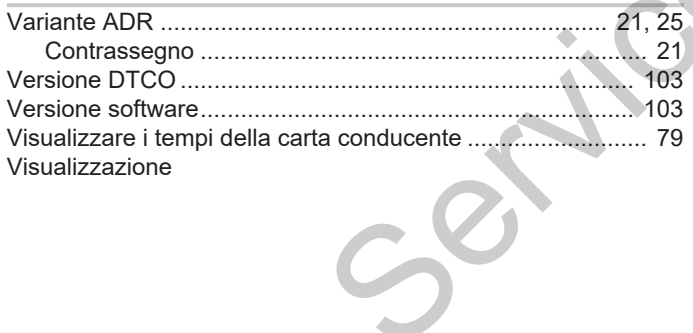

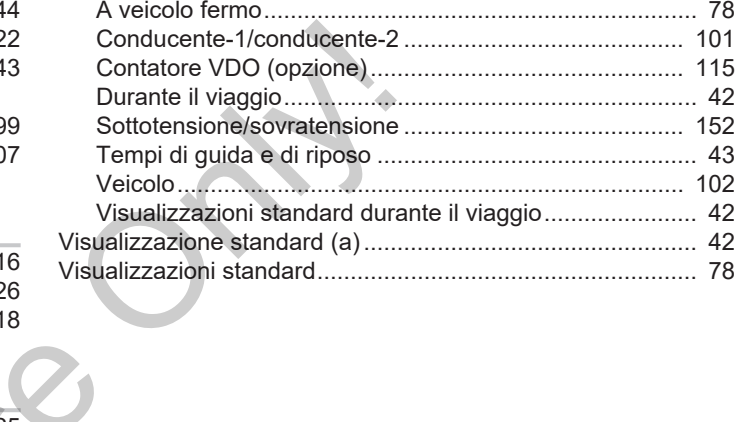

Continental Automotive Technologies GmbH P.O. Box 1640 78006 Villingen-Schwenningen **Germany** www.fleet.vdo.com **Service Only!** 

AAA2242770000 / AAA2242770029 70122056 SPE 000 AB BA00.1381.41 100 106 Lingua: Italiano

Version 041

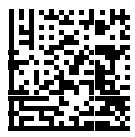

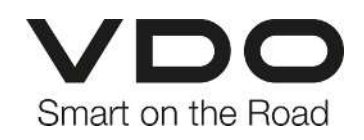